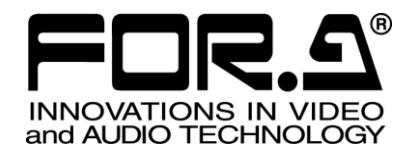

# OPERATION MANUAL

MFR-3000 Multi Format Routing Switcher

MFR-30FP MFR-18/39RUA MFR-16/18/39/40RU MFR-16RUD MFR-16/32/64RUW MFR-16RUTA MFR-GPI MFR-TALM

6<sup>th</sup> Edition

**FOR-A COMPANY LIMITED** 

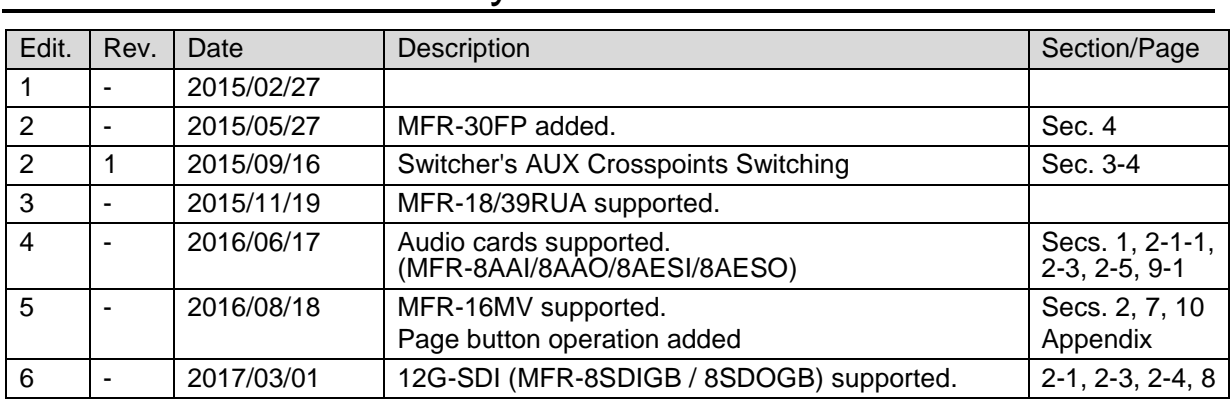

# Edition Revision History

#### **Firmware / Software Versions and Supported Hardware / Features**

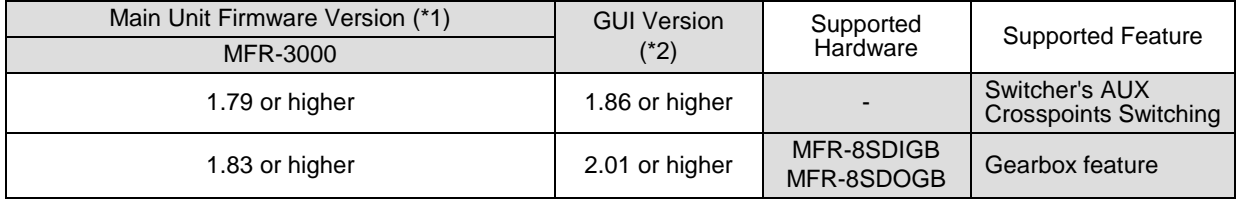

(\*1) Click [Primary CPU] in the [Web-based Control: System Settings- MU Info page] to see your version number under Firmware Version.

(\*2) The GUI (Web-based control software) version is displayed on the browser's title bar.

## **Important Safety Warnings**

## **[Power]**

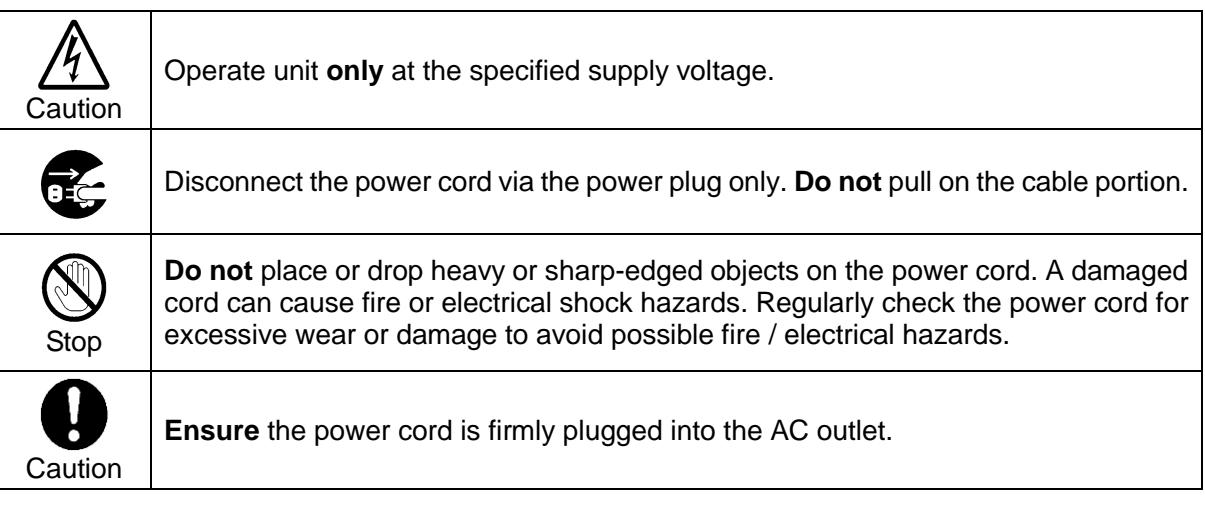

# **[Grounding]**

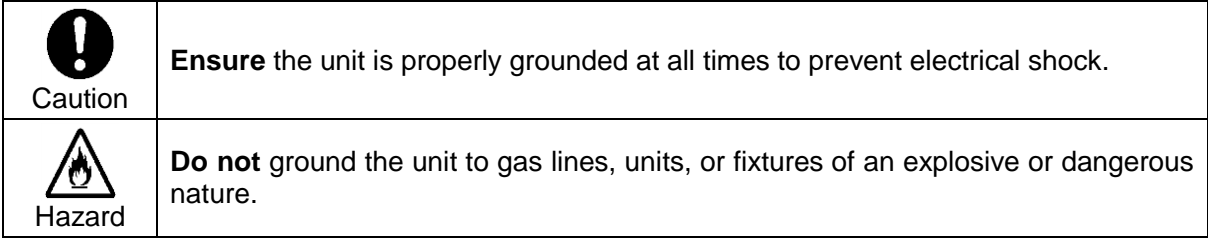

# **[Operation]**

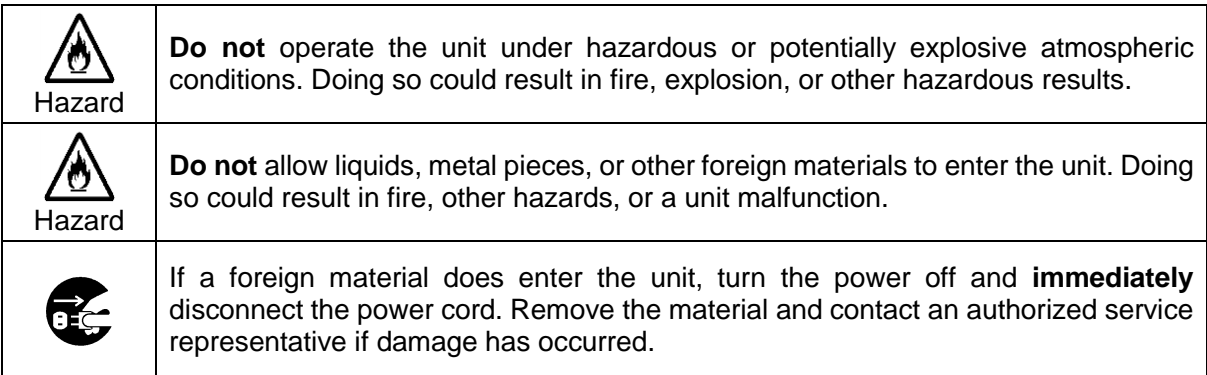

# **[Transportation]**

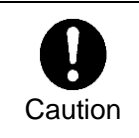

**Handle** with care to avoid impact shock during transit, which may cause malfunction. When you need to transport the unit, use the original or suitable alternative packing material.

# **[Circuitry Access]**

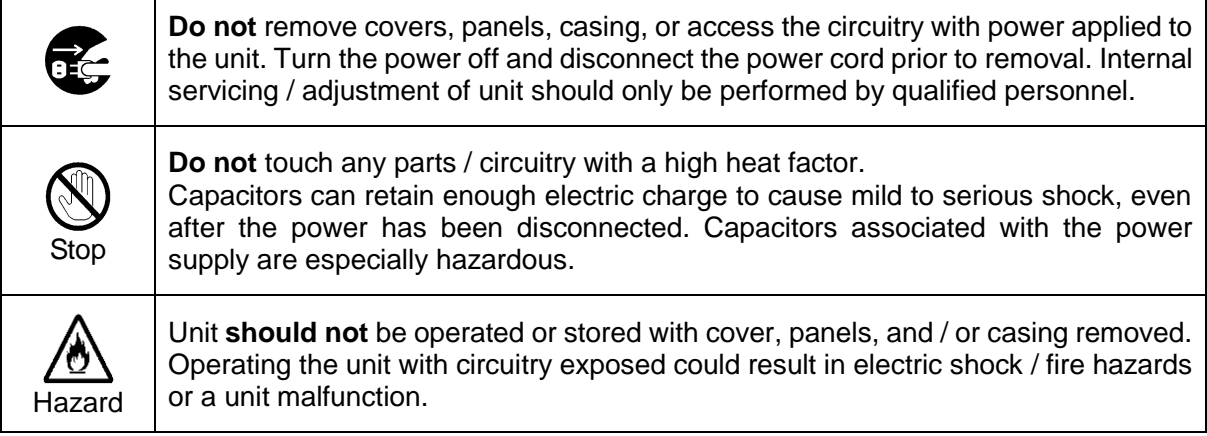

## **[Potential Hazards]**

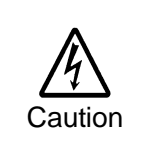

If abnormal odors or noises are noticed coming from the unit, immediately turn the power off and disconnect the power cord to avoid potentially hazardous conditions. If problems similar to the above occur, contact an authorized service representative **before** attempting to operate the unit again.

## **[Rack Mount Brackets, Ground Terminal, and Rubber Feet]**

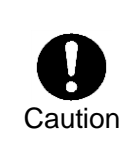

To rack-mount or ground the unit, or to install rubber feet, **do not** use screws or materials other than those supplied. Doing so may cause damage to the internal circuits or components of the unit. If you remove the rubber feet that are attached to the unit, **do not** reinsert the screws that secure the rubber feet.

## **[Consumables]**

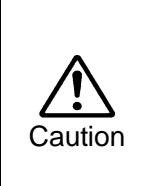

Consumable items that are used in the unit must be periodically replaced. For further details on which parts are consumables and when they should be replaced, refer to the specifications at the end of the Operation Manual. Since the service life of the consumables varies greatly depending on the environment in which they are used, such items should be replaced at an early date. For details on replacing consumable items, contact your dealer.

## Unpacking

MFR-3000 units and their accessories are fully inspected and adjusted prior to shipment. Operation can be performed immediately upon completing all required connections and operational settings.

Check your received items against the packing lists below. Check to ensure no damage has occurred during shipment. If damage has occurred, or items are missing, inform your supplier immediately.

#### ◆ Main Unit

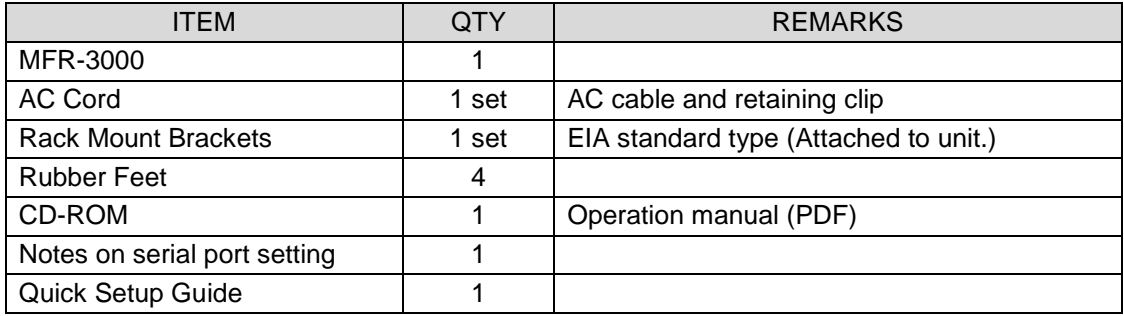

#### ◆ Input / Output Cards

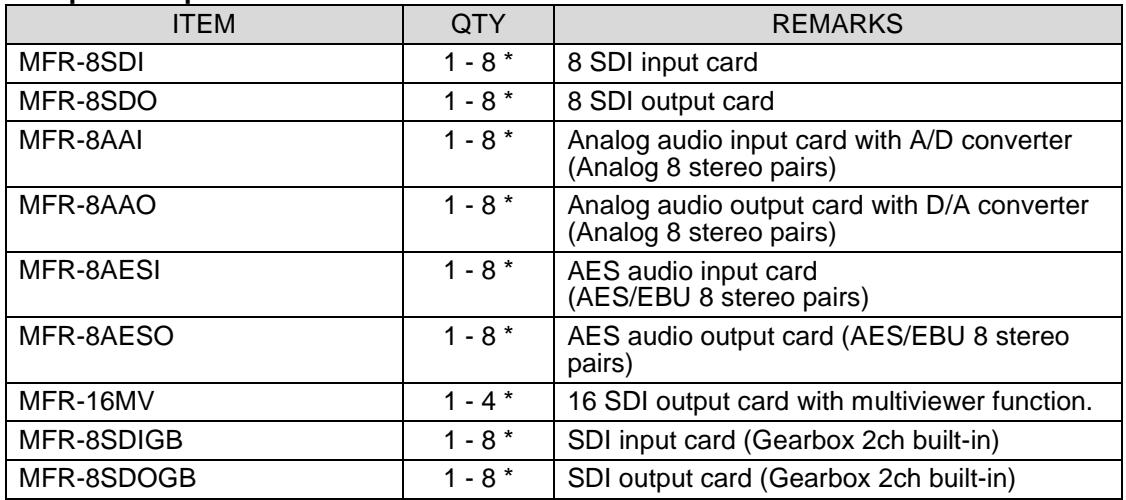

\* The number of installed cards varies depending on the system configuration. See the Matrix Size Chart on pag[e 14](#page-13-0)

#### ◆ Remote Control Panel

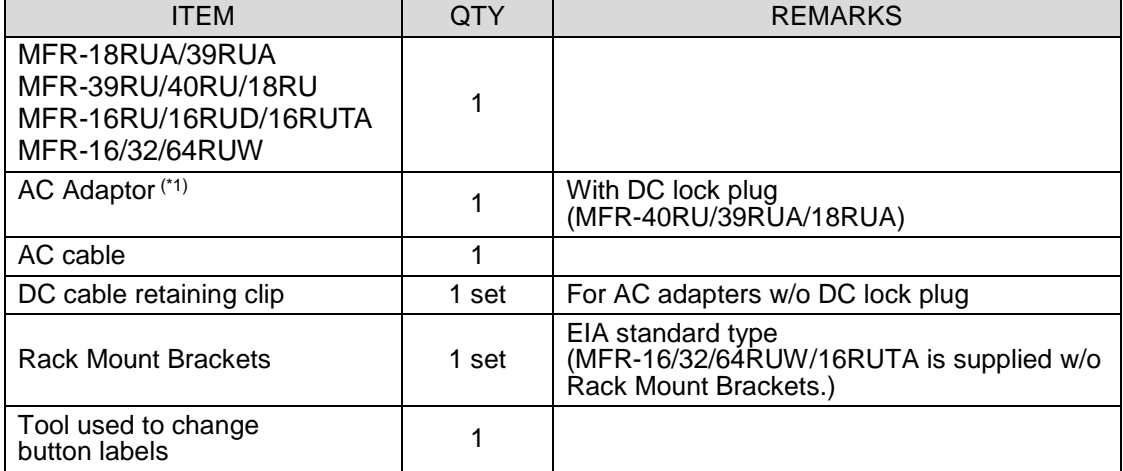

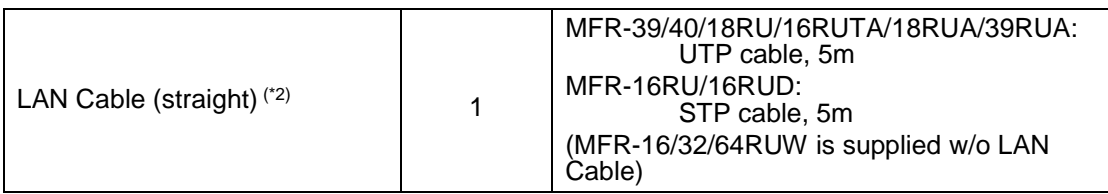

(\*1)Depending on the production date, AC adapter is supplied without DC lock plug, but with a DC cable retaining clip.

(\*2)User-prepared LAN cables are also available and Shielded Twist Pair cables are recommended for MFR-16RU/16RUD/16RUW/32RUW/64RUW.

#### **Options (for MFR-3000)**

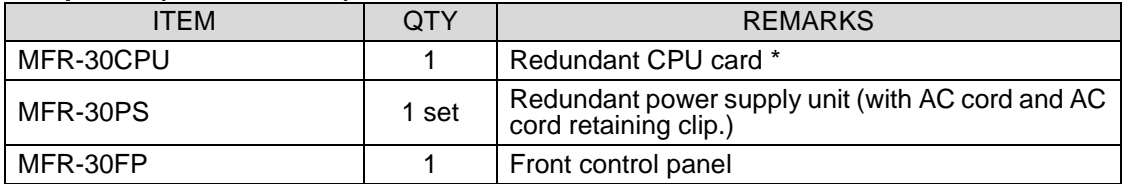

#### **Interface Expansion Unit**

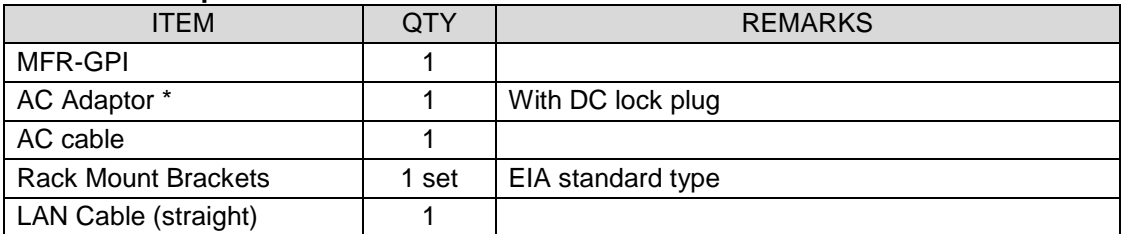

\* Depending on the production date, AC adapter is supplied without DC lock plug, but with a DC cable retaining clip.

#### **Tally Manager Unit**

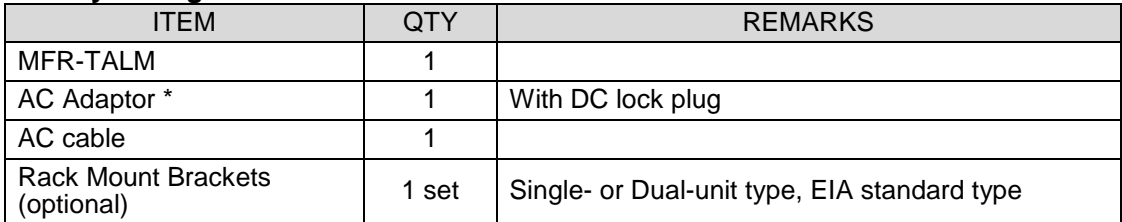

\* Depending on the production date, AC adapter is supplied without DC lock plug, but with a DC cable retaining clip.

# Installing the AC Cord Retaining Clip (Main Unit)

Secure the AC cord with the supplied AC cord retaining clip to prevent accidental removal from the unit.

Procedure

- 1) Securely plug the AC cord into the AC connector.
- 2) Attach the retaining clip on to the side of the AC cord.
- 3) Thread both ends of the retaining clip into the holes of the retaining clip base attached on the unit.

## Installing the DC Cable Retaining Bracket

Install the supplied retaining bracket onto the rear panel of devices, such as a Control Unit as shown below.

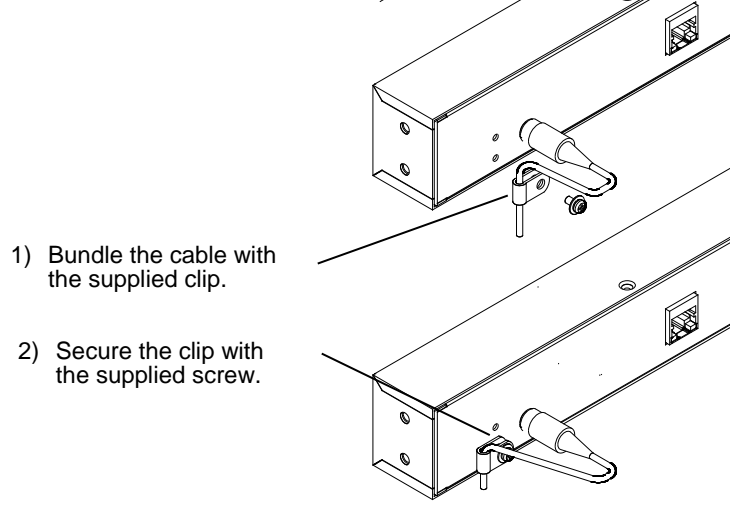

# Font Conventions

The following conventions are used throughout this manual:

- Shaded text (such as ON) indicates **parameter values** in the menu.
- Text enclosed by a square (such as ALARM, MODE) indicates **front panel buttons** on the MFR-3000 or Remote Control Units.
- References to the MFR Series Web-based Control Software are indicated by [Web-based Control: XXX page].

# **Table of Contents**

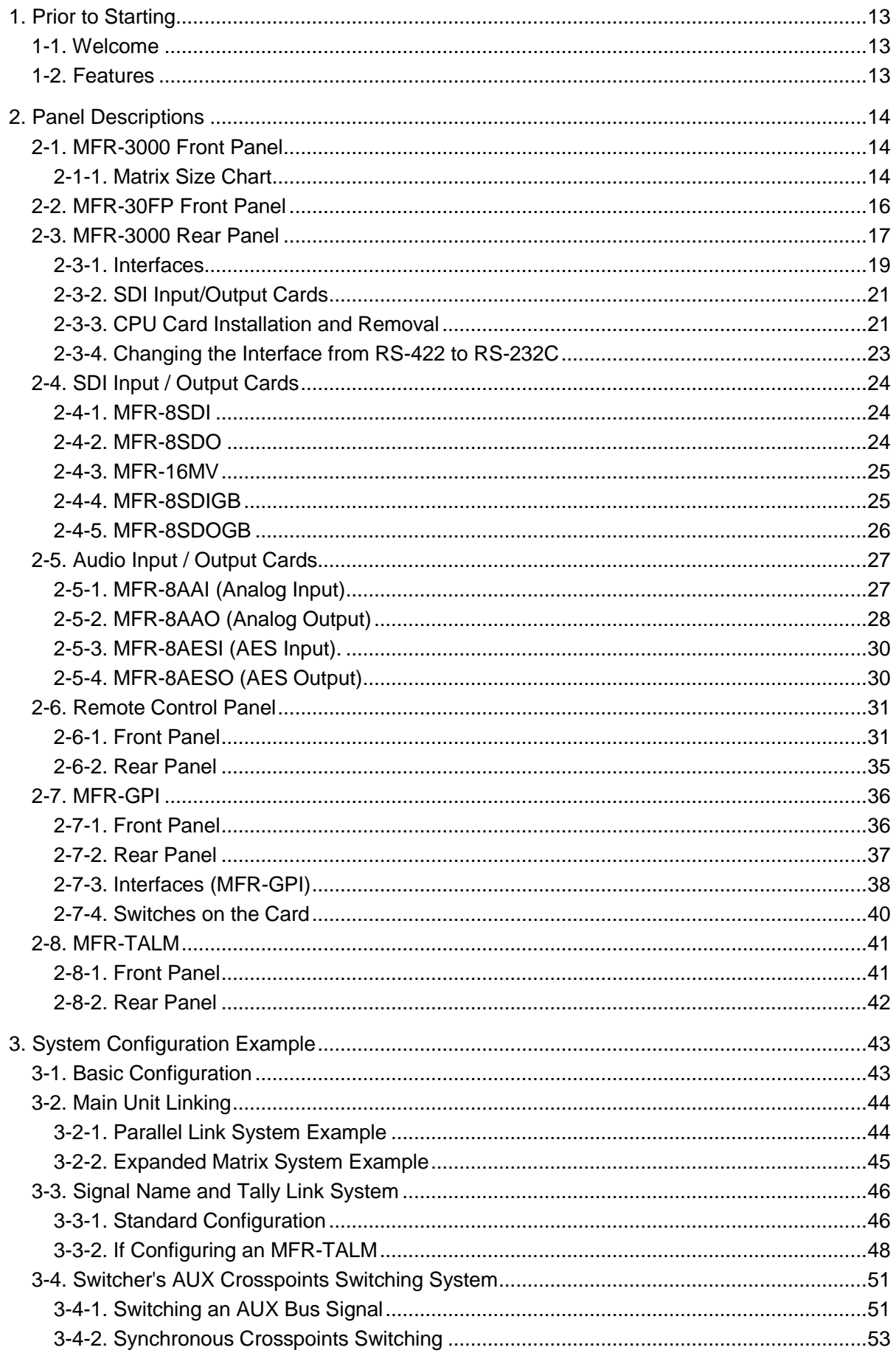

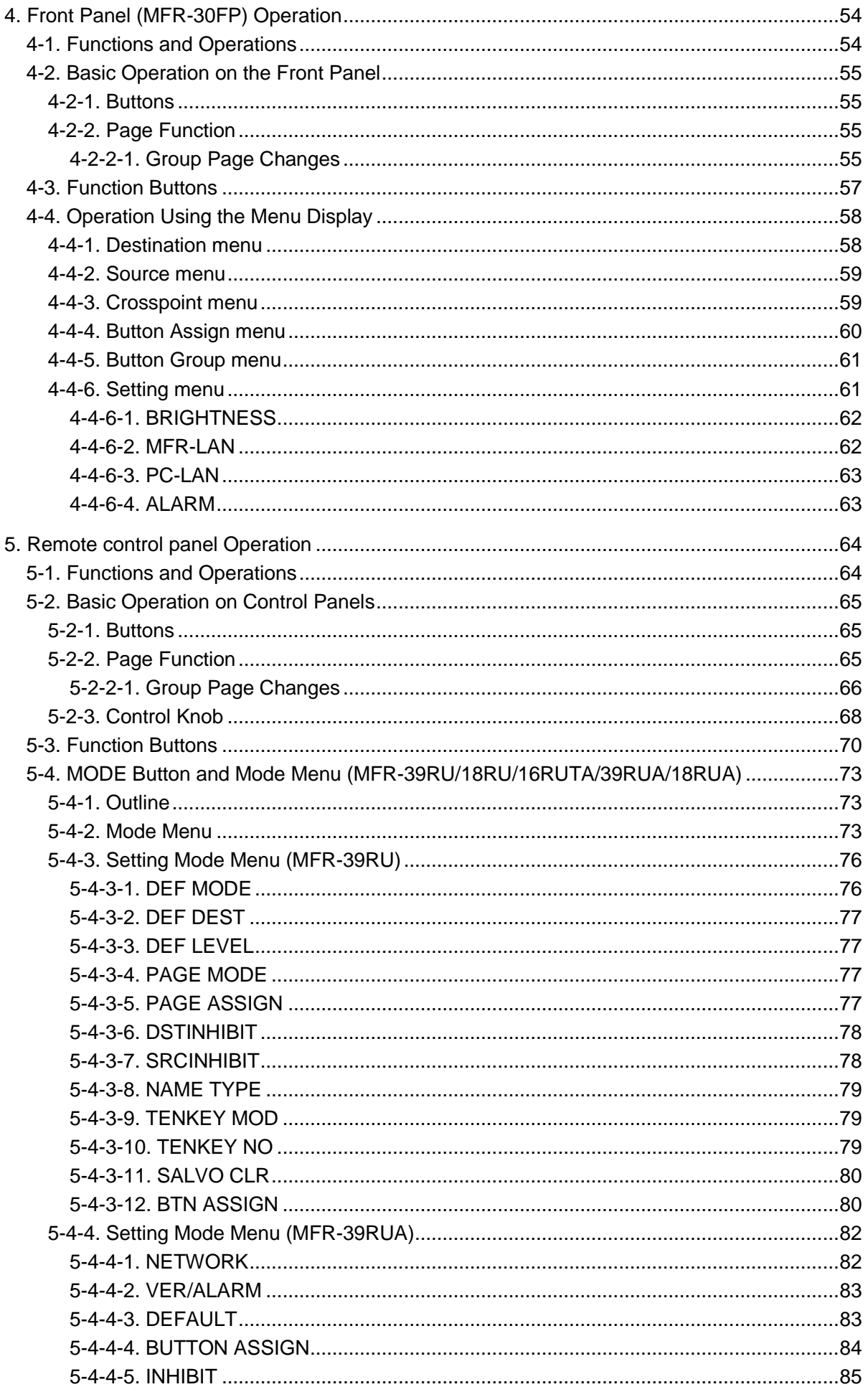

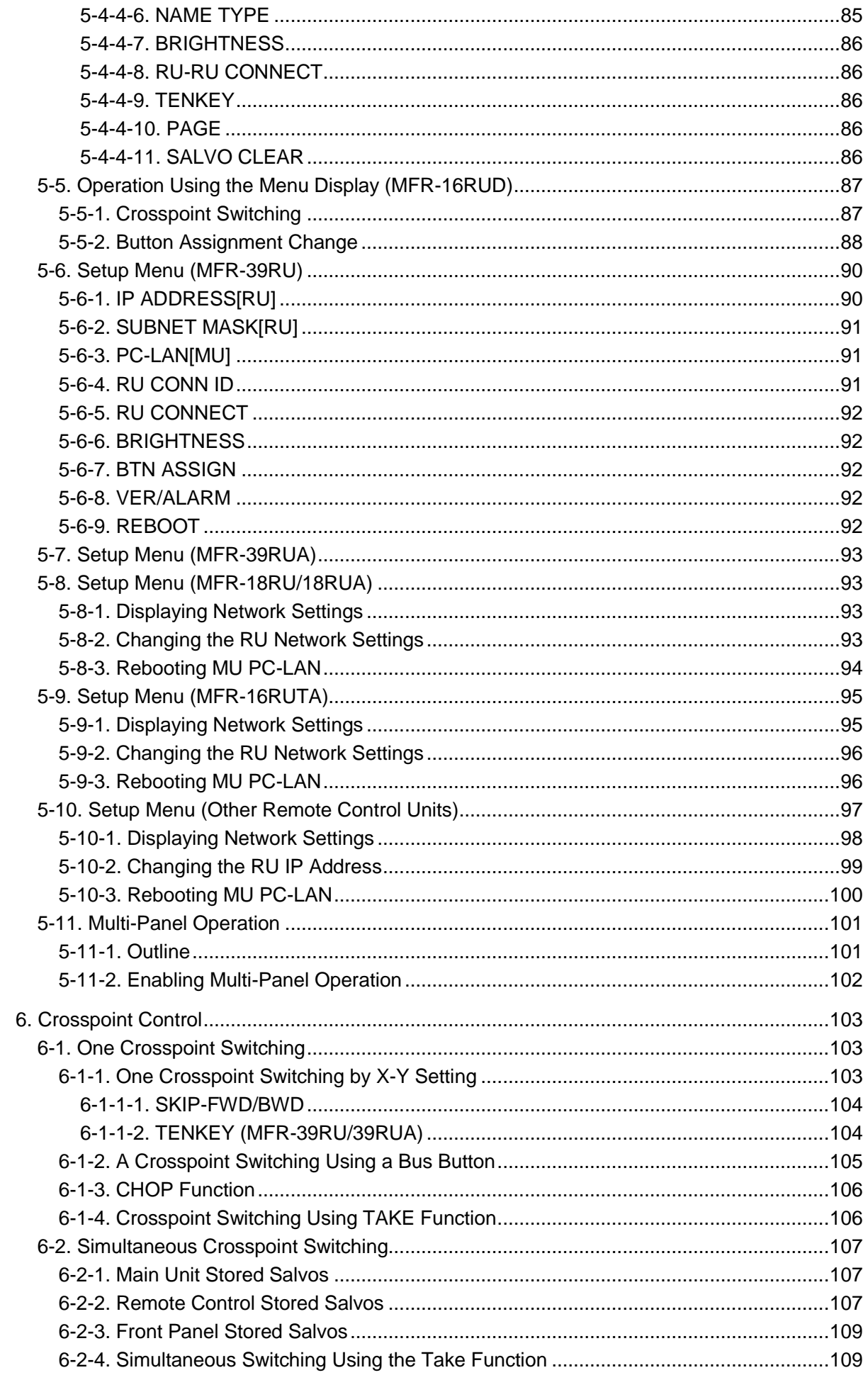

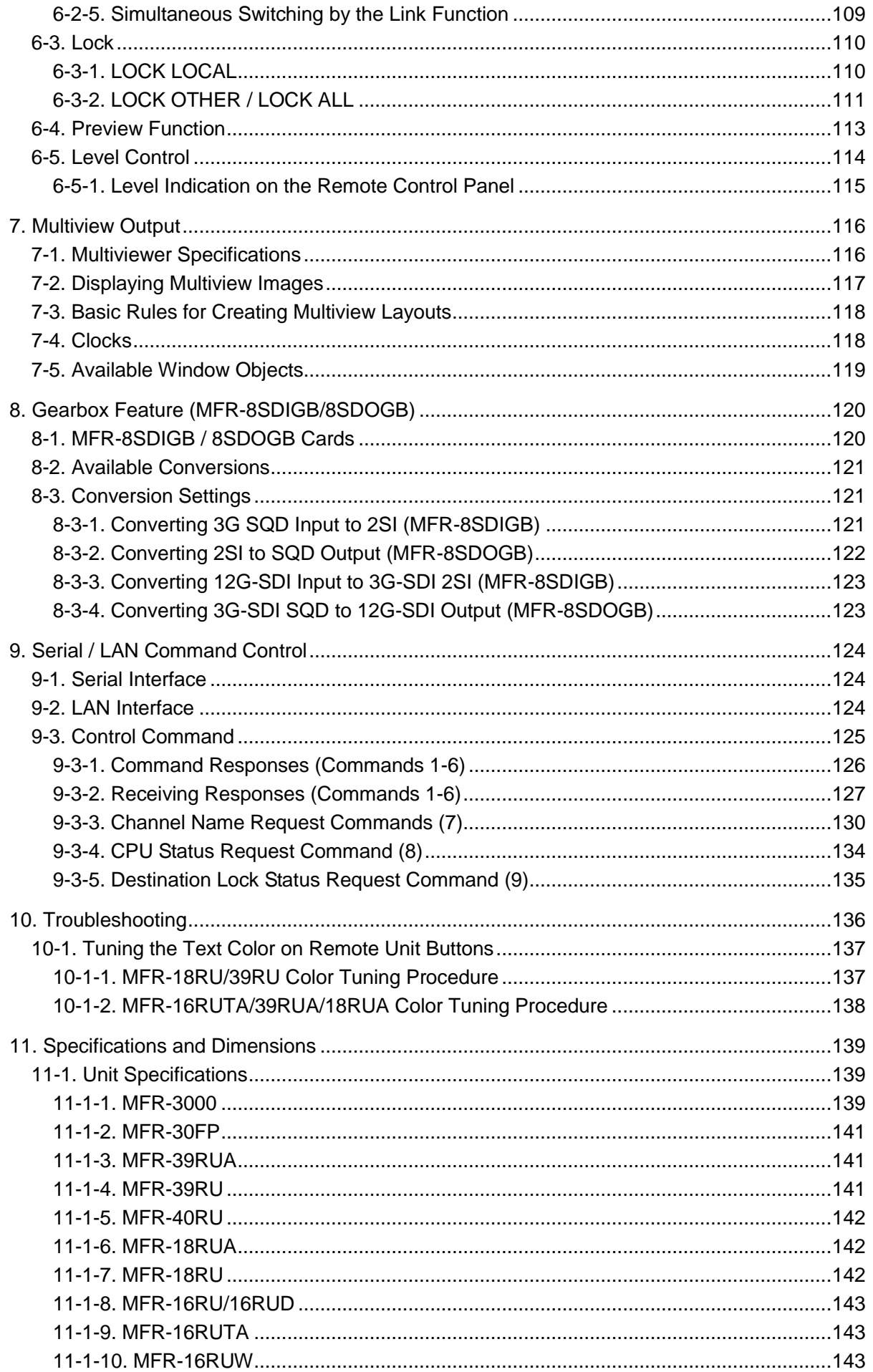

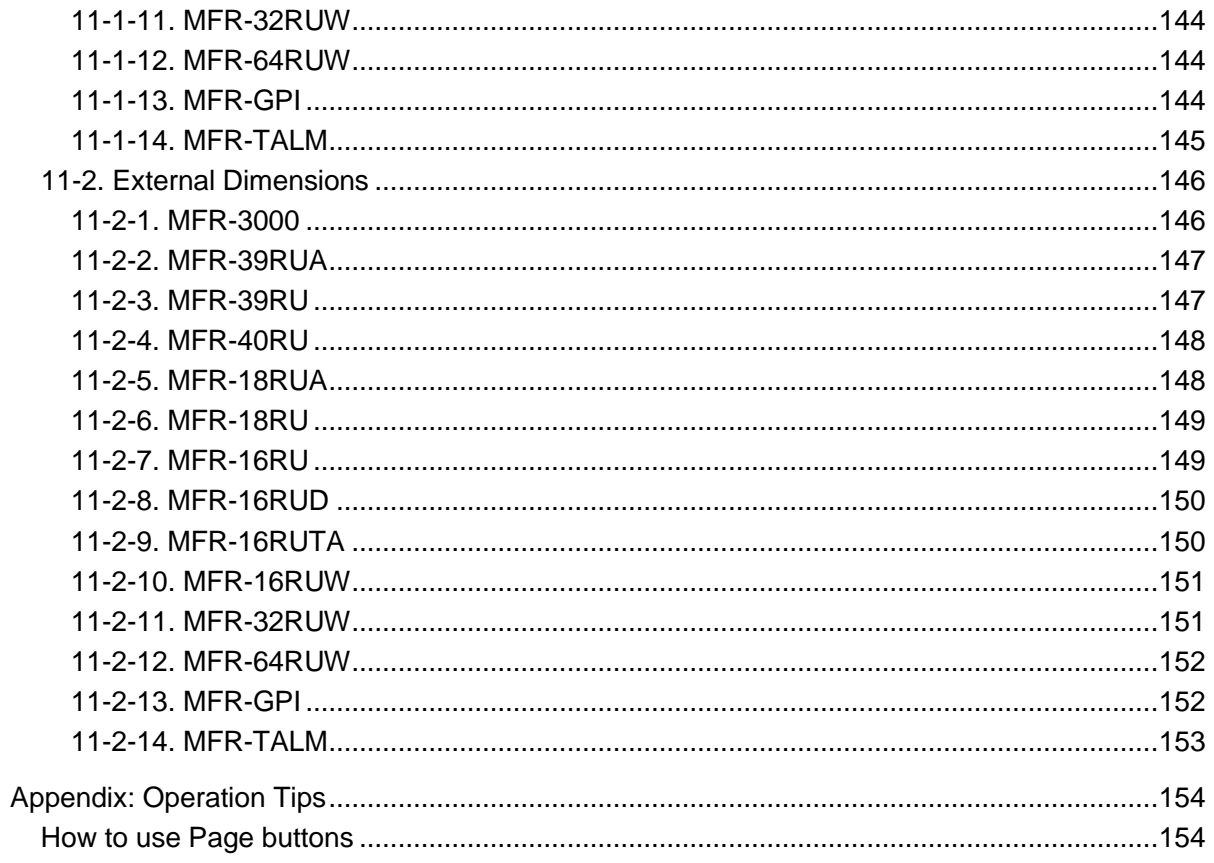

# <span id="page-12-0"></span>1. Prior to Starting

## <span id="page-12-1"></span>1-1. Welcome

Congratulations! By purchasing an MFR-3000 Multi Format Routing Switcher (hereafter called MFR main unit) you have entered the world of FOR-A and its many innovative products. We thank you for your patronage and hope you will turn to FOR-A products again and again to satisfy your video and audio needs.

FOR-A provides a wide range of products, from basic support units to complex system controllers, which have been increasingly joined by products for computer video-based systems. Whatever your needs, talk to your FOR-A representative. We will do our best to be of continuing service to you.

# <span id="page-12-2"></span>1-2. Features

The MFR-3000 is a multi-format routing switcher that supports 12G-SDI, 3G-SDI, HD-SDI, SD-SDI, ASI, AES and Analog audio signals. Inside the 4U case a matrix of up to 64 inputs/64 outputs can be configured. And by linking multiple units, they can be used as a large-scale routing switcher. It supports various functions such as the capability of linking multiple cases, tally connections with peripheral devices, and automatic source name tracking, to allow the units to be the core product in small to medium size systems.

- **► Support for 3G-SDI, HD-SDI, SD-SDI, and ASI signals with automatic signal recognition that** enables operation without concern for the type of signal. **12G-SDI, AES** and **analog audio** input/output and **multiview output** are also supported by installing optional input/output cards.
- $\triangleright$  By linking multiple units, they can be used as a large-scale routing switcher.
- Up to **8 units** can be linked together for expansions of up to **128 x 64 – 192 x 21**.
- $\triangleright$  One routing switcher can be virtually partitioned to build any theoretical hierarchy, which creates possibilities for use in various operating forms.
- Various crosspoint control functions such as **Salvo**, **Take**, **Link**, **Level** operation, and **Chop**
- **Tally linking** with FOR-A's video switchers (HANABI Series) and multi viewers. Source name displays on video switchers and multi viewers can be switched in conjunction with switchings controlled in the main unit. MFR routers support TSL and Harris protocol, enabling linkage to other companies' products.
- Built-in web server for **remote control** through a web browser
- **SNMP support** enabling SNMP monitoring system configuration
- **Status monitoring** for power supply, fan, CPU, SDI input/output, etc.
- **CPU board redundancy** allowing monitoring of primary CPU board operation via the secondary board. Immediate and smooth switch over to the secondary board without down time in case of irregularities, as well as stable remote control operation supported by the **network redundancy**
- **Power unit redundancy** for stable power supply against power unit failure or power supply troubles
- $\triangleright$  Matrix partition and level setting capabilities support a flexible control environment (maximum of 128 units in total including the main unit)
- $\triangleright$  Remote control panel connectivity for configuring a huge control panel
- Interface expansion unit (**MFR-GPI**) for additional 128 (32 x 4) GPI/O and 4 serial ports (9-pin D-sub, male)
- **MFR-TALM** Tally Manager Unit is designed specifically to manage tally and signal name data in the MFR system and the exchange of this data with external devices such as a video switcher, multiviewer etc.. The unit performs the task of tally data computation, which is ordinarily undertaken by the MFR main unit, to accelerate the task.
- Front control panel option (**MFR-30FP**)
- Conversions between 12G-SDI and Quad Link 3G-SDI and between 2SI and SQD available by installing optional **MFR-8SDIGB** and **MFR-8SDOGB** (Gearbox feature built-in) cards.

# <span id="page-13-1"></span>2. Panel Descriptions

## <span id="page-13-2"></span>2-1. MFR-3000 Front Panel

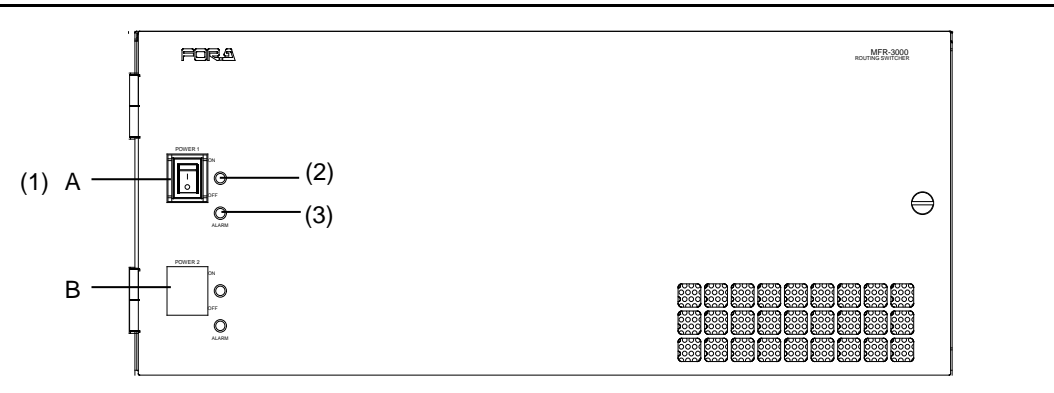

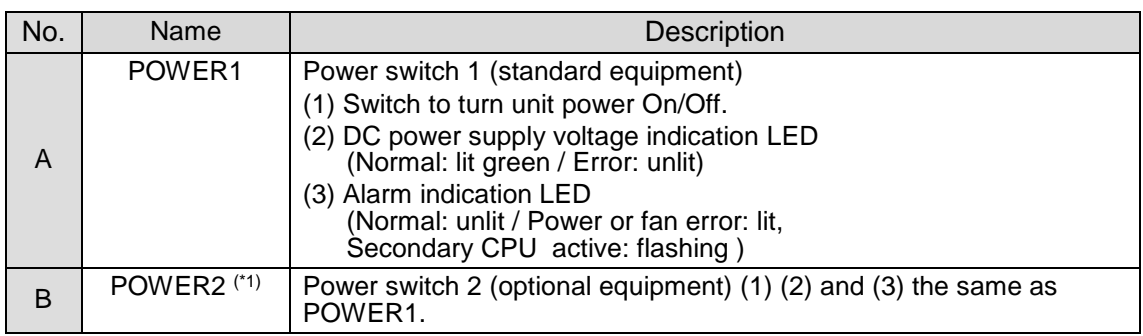

 $\frac{(41)}{(41)}$  The LED lights up if a power/fan error and CPU changeover occur simultaneously.

## <span id="page-13-0"></span>2-1-1. Matrix Size Chart

#### **Standard SDI Signal Routing**

Matrix size varies depending on the number of installed MFR-8SDI and MFR-8SDO cards as shown below.  $(64 \times 64 \text{ to } 8 \times 8)$ 

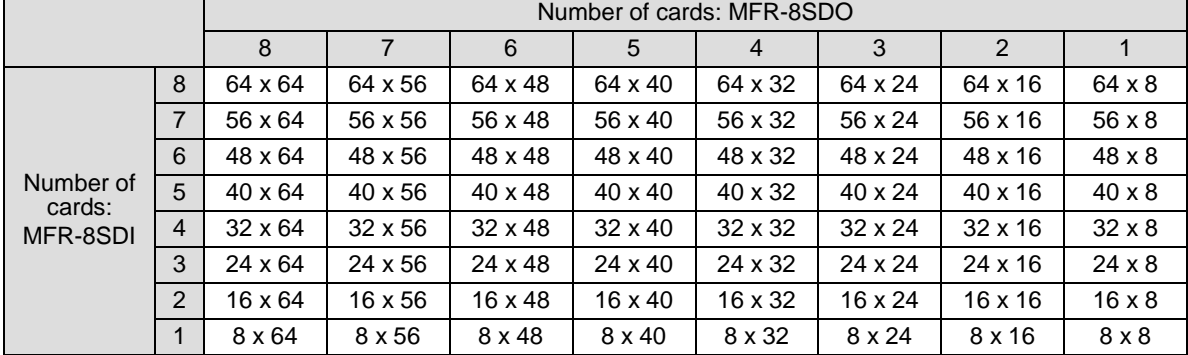

A single MFR-16MV card provides 16 outputs (using two slots) and supports two multiview channels.

#### ◆ 12-SDI Signal Routing

12G-SDI signal routing is enabled by installing MFR-8SDIGB and MFR-8SDOGB cards and using them for 12G-SDI input/output. (If using MFR-8SDIGB and MFR-8SDOGB them for 3G-SDI input/output, the "Standard SDI Signal Routing" table in the previous page applies.) Matrix size varies depending on the number of installed MFR-8SDIGB and MFR-8SDOGB cards as shown below.

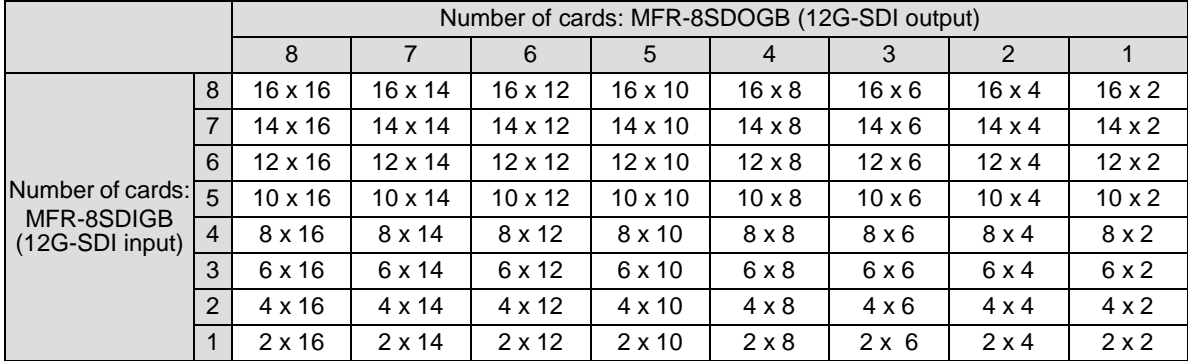

#### (16 x 16 to 2 x 2)

#### **AUDIO Signal Routing**

Matrix size varies depending on the number of installed MFR-8AAI, MFR-8AAO, MFR-8AESI and MFR-8AESO cards as shown below. (1 stereo pair = 2 channels)

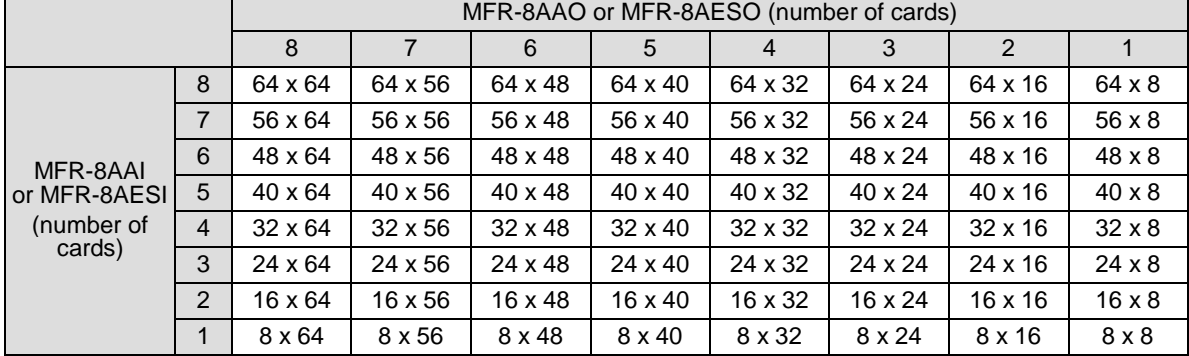

# <span id="page-15-0"></span>2-2. MFR-30FP Front Panel

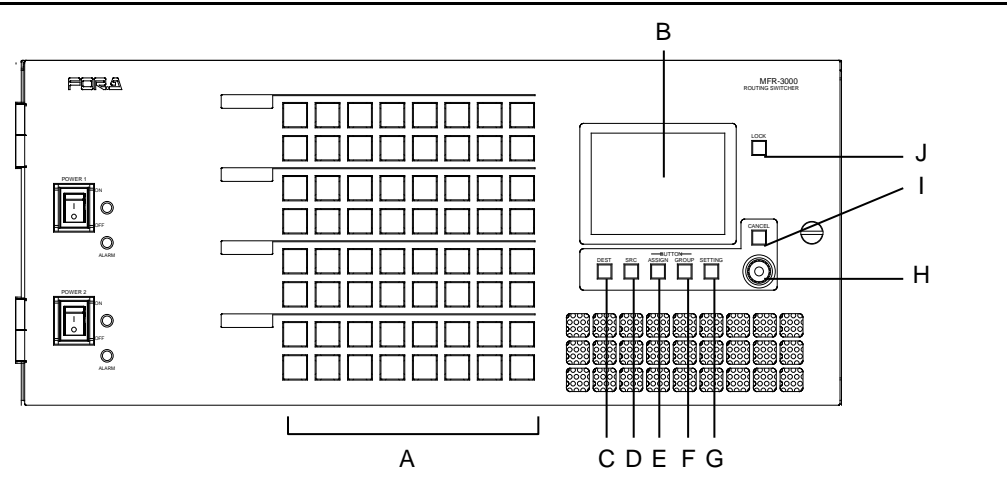

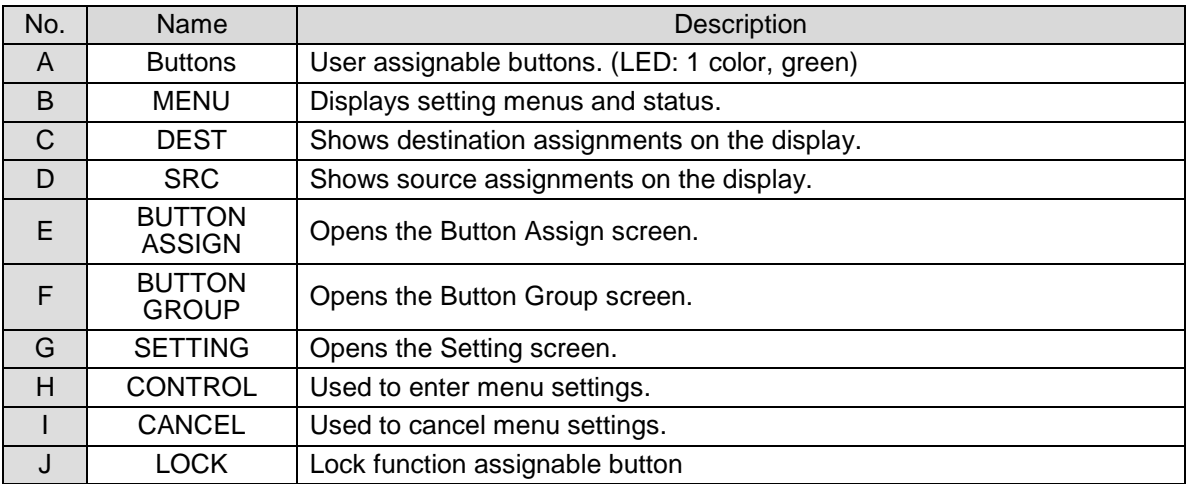

#### **Changing Button Labels**

Button labels can be changed on user-assignable buttons. Utilize button label templates in the FOR-A web site. To remove button caps, use an optional tool.

To download button label templates, go to the **MFR-RU Series** page in the FOR-A site and open the **Documents** tab.

URL: [http://www.for-a.com/products/mfr\\_ru\\_series/professional\\_router\\_p.html](http://www.for-a.com/products/mfr_ru_series/professional_router_p.html)

# <span id="page-16-0"></span>2-3. MFR-3000 Rear Panel

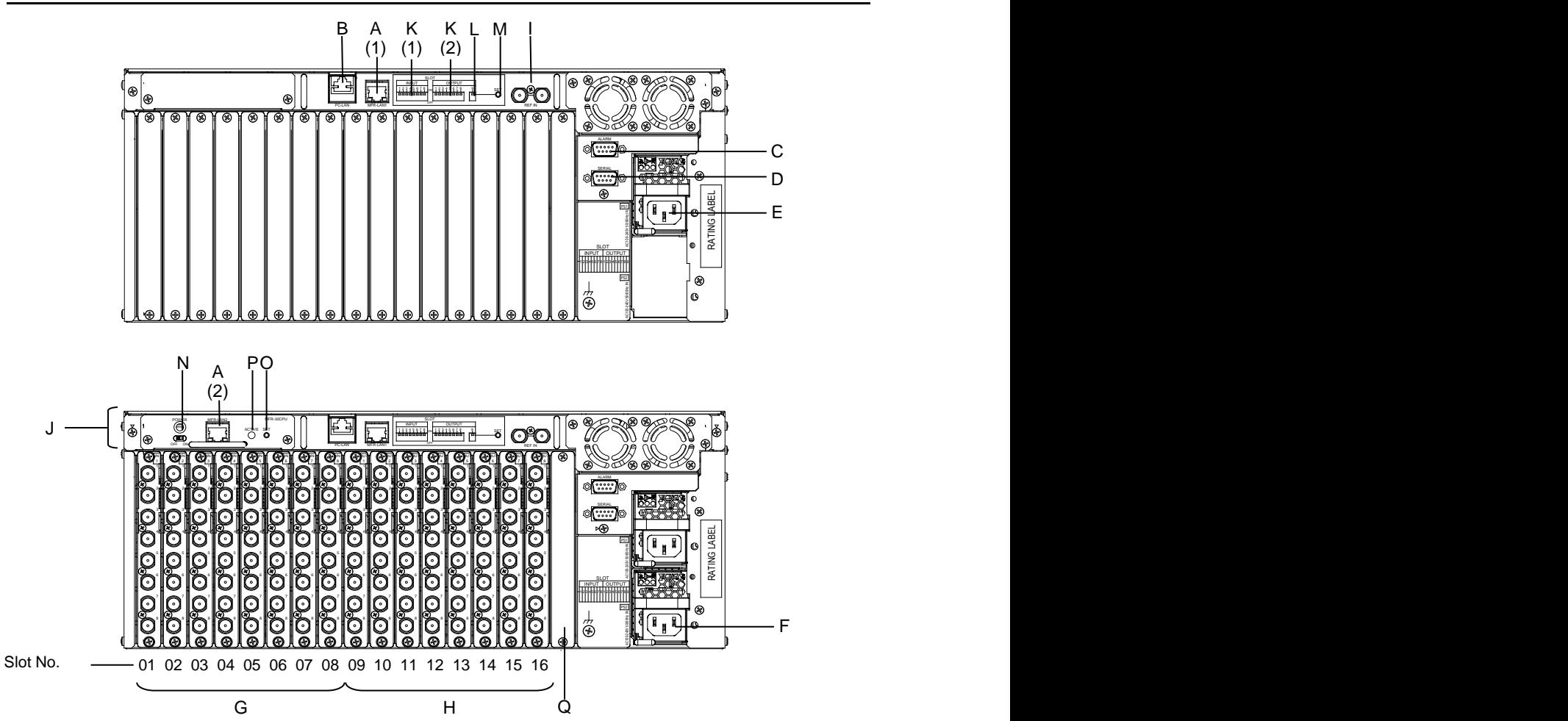

<sup>\*</sup> The above figure shows an MFR-3000 with MFR-8SDI and MFR-8SDO cards installed.

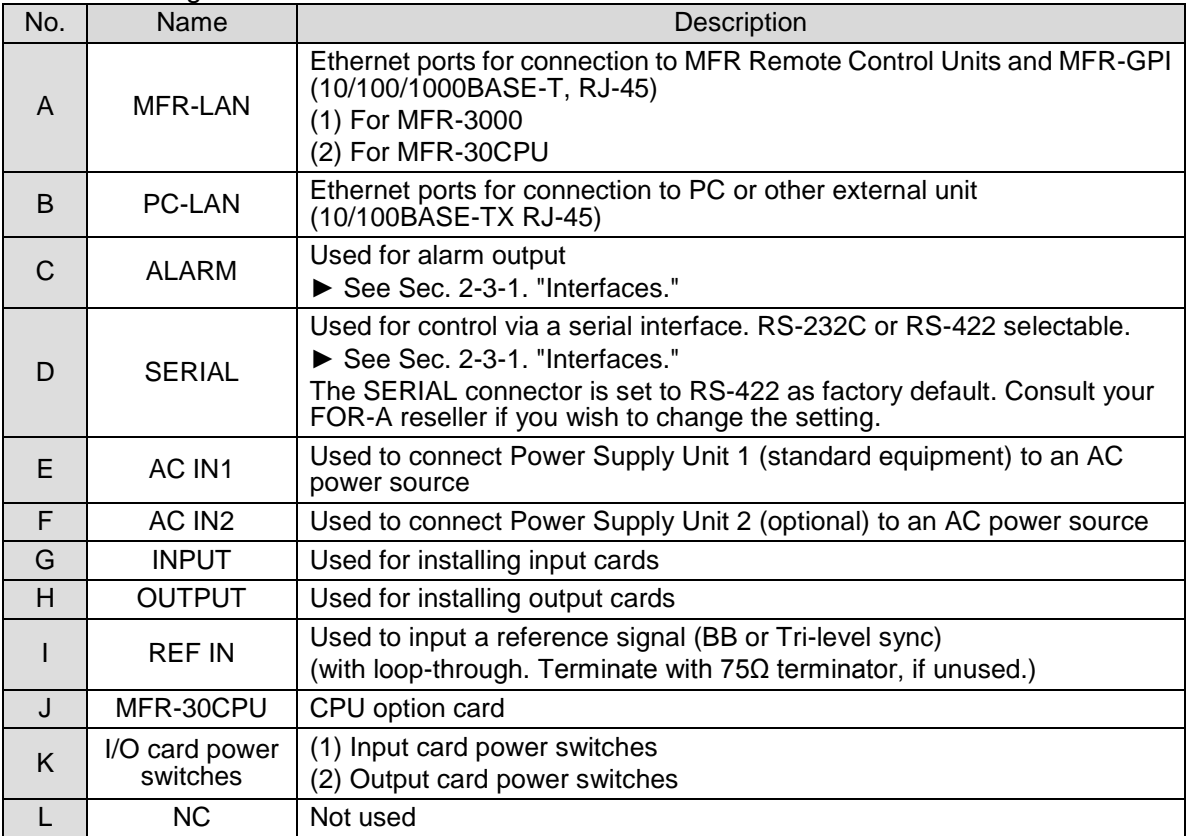

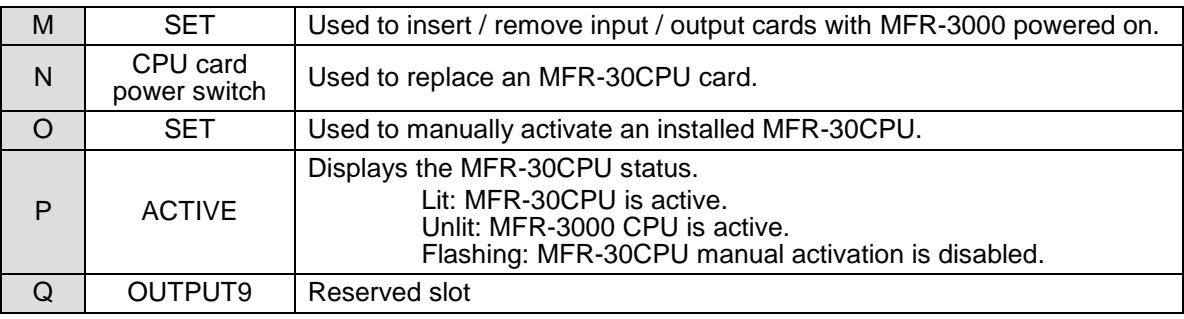

#### **IMPORTANT**

After installing an MFR-30CPU, MFR-LAN 1, MFR-LAN 2 and PC-LAN connectors must be connected to their respective devices to enable CPU redundancy. MFR-LAN and PC-LAN must be located on different LAN segments. Do not connect them to existing LAN networks.

#### **◆ Input /output cards and Slots**

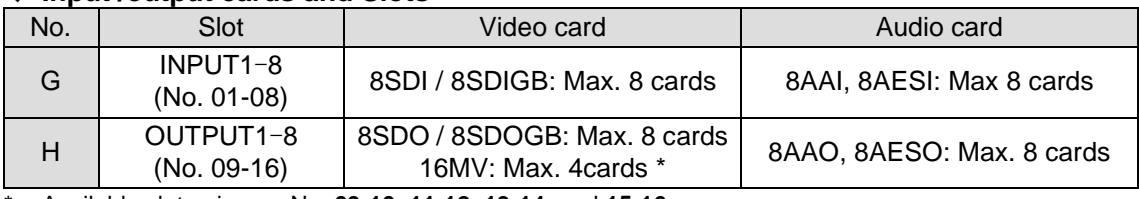

\* Available slot pairs are No. **09-10**, **11-12**, **13-14**, and **15-16**.

#### ◆ Cooling fans

Four cooling fans are installed in MFR-3000 units: FAN 1 and 2 are on the rear panel and FAN 3 and 4 are on the front panel as shown below.

<span id="page-17-0"></span>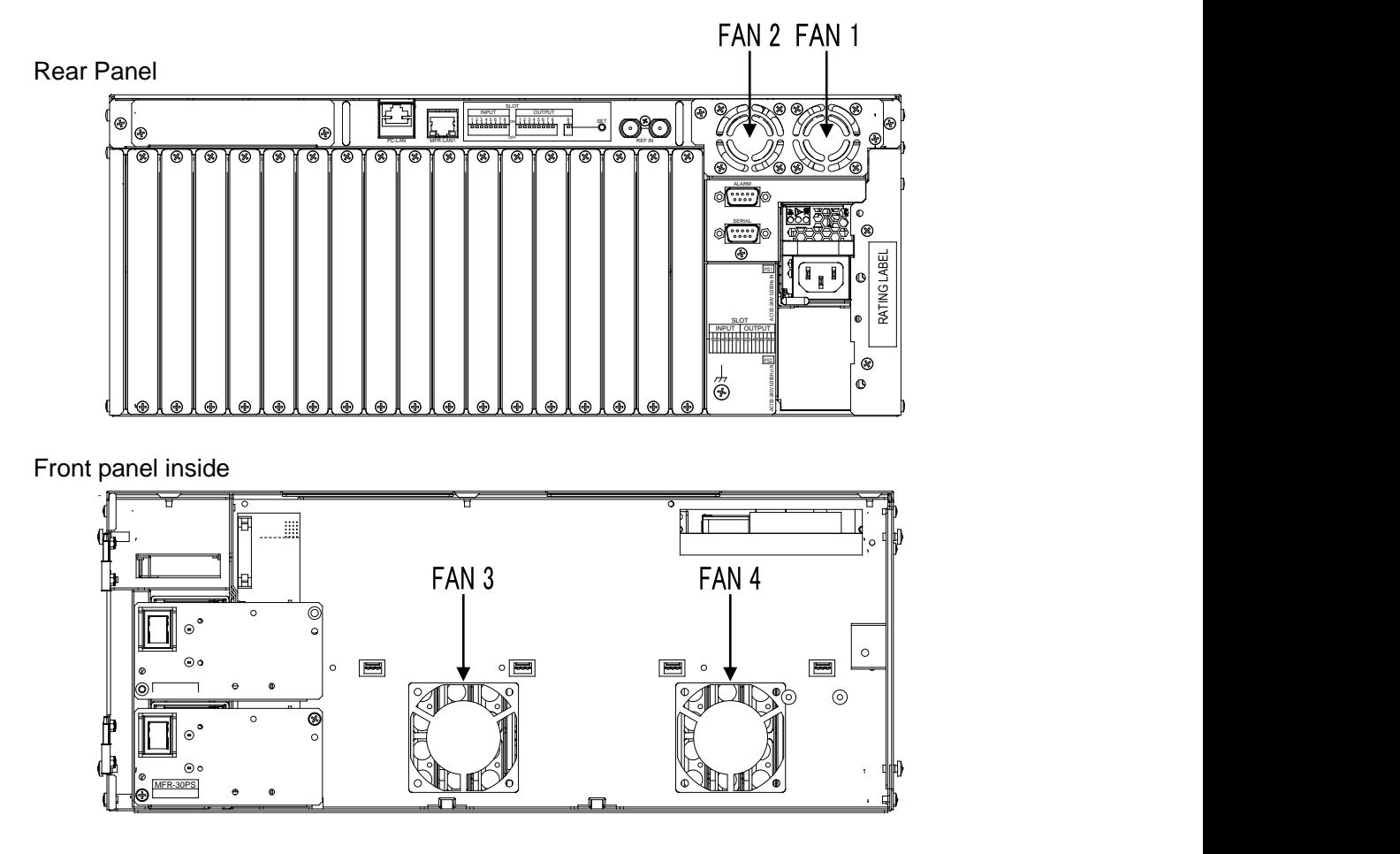

#### <span id="page-18-0"></span>**SERIAL Connector (9-pin D-sub, male)**

RS-232C or 422 interface can be selected via the CPU card DIP switches. (See Sec. [2-3-4.](#page-22-0) "Changing the Interface from RS-422 to RS-232C."

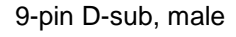

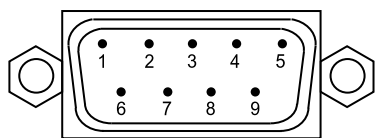

#### **RS-422 connector pin assignment (9-pin, D-sub male)**

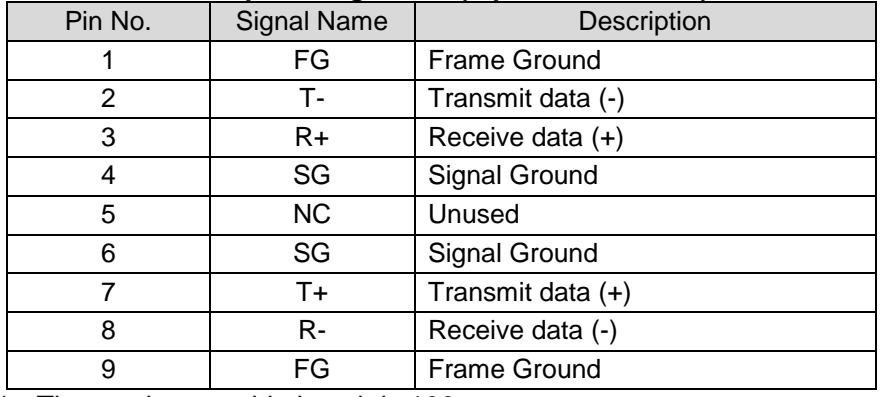

\* The maximum cable length is 100 m.

#### **RS-232C Connector Pin Assignments (Factory default settings)**

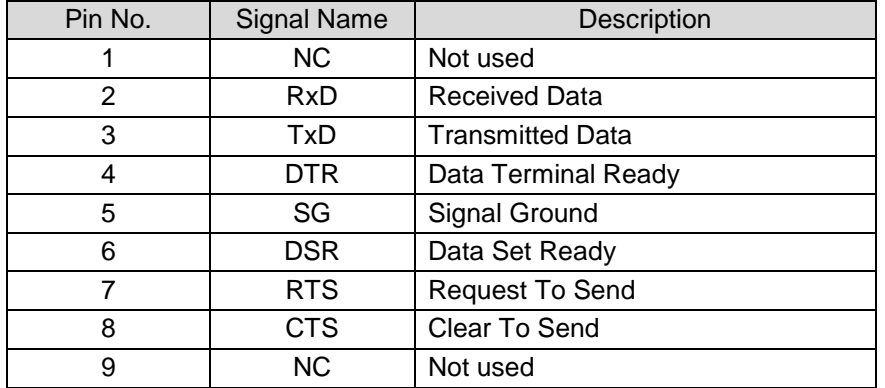

\* The maximum cable length is 10 m.

\* DTR/DSR and RTS/CTS are internally connected respectively.

#### **ALARM Connector (9-pin D-sub, female)**

#### **Alarm 1 Out:**

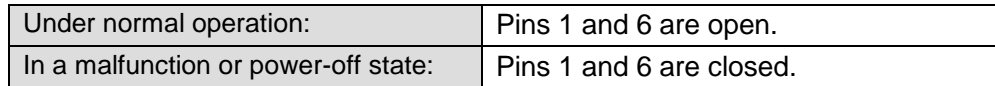

#### **Alarm 2 Out:**

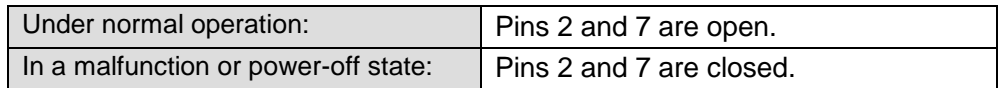

#### **Reset:**

To reset the unit externally, short Pin 5 and a signal ground pin (8 or 9).

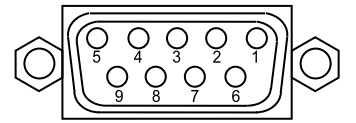

9-pin D-sub, female

#### **ALARM Connector Pin Assignments**

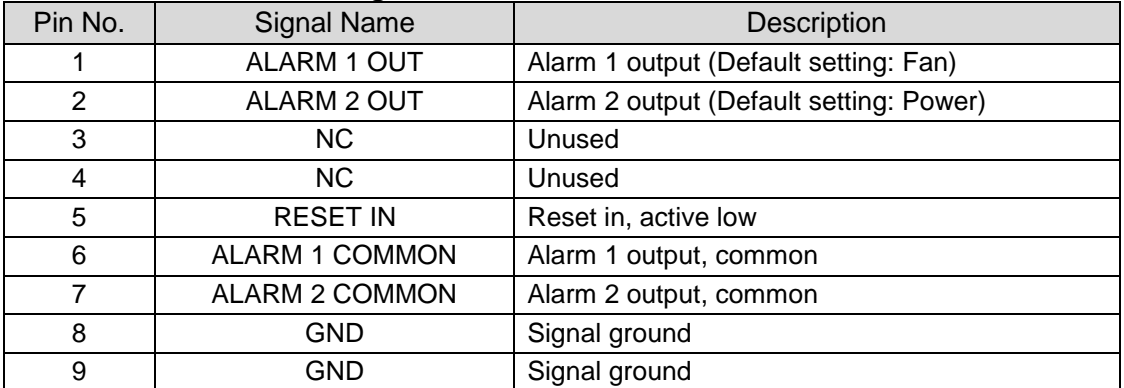

The following items can be set for ALARM1 OUT and ALARM2 OUT. The alarms can be assigned in the Web-Based Control.

#### Available alarm signals

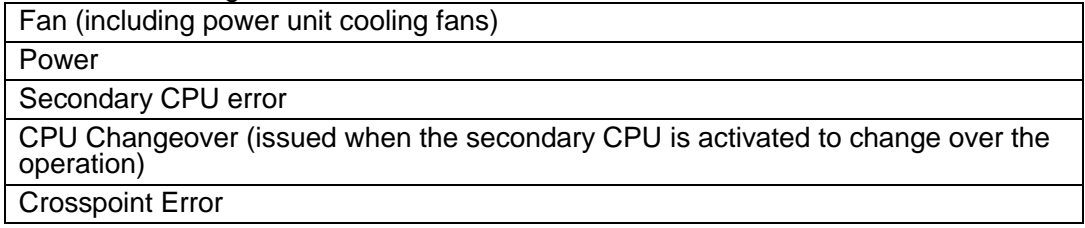

## <span id="page-20-0"></span>2-3-2. SDI Input/Output Cards

MFR-3000 units allow Input/Output cards to be installed into slots on the rear panel.

#### ◆ Removing input /output cards

- (1)To remove an installed card while the MFR-3000 power is on, turn OFF the corresponding I/O card power switch (set the switch to down). \*
- (2)Press **SET** for a second, then remove the card.

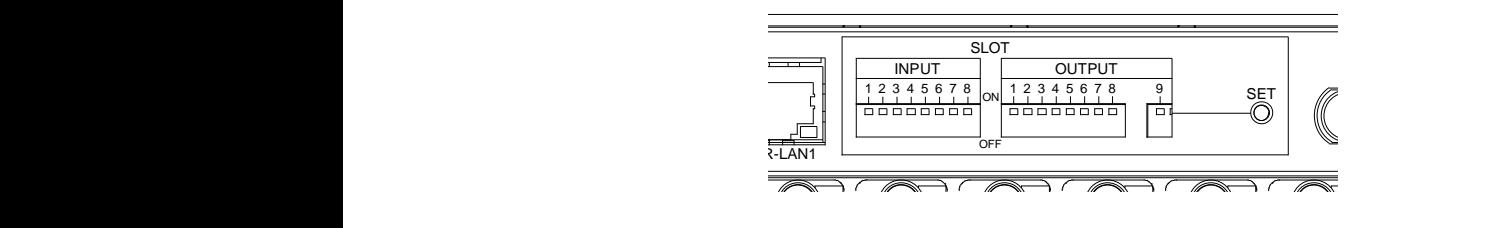

#### ◆ Installing input /output cards

- $(1)$  To install a card while the MFR-3000 power is on, MFR-3000, verify that the corresponding I/O card power switch is turned OFF (the switch is down). \* 2 2 2 2 2 2 2 2 2
- (2)Press **SET** for a second, then insert the card.
- (3)Turn ON the I/O card power switch (set the switch up). \*
- (4) Press **SET** for a second.

8

8

\* To power off an installed MFR-16MV card using I/O card power switches, two power 4 4 4 switches (for two slots) must be turned off. Card power shutdown can be performed in the **Slot Status** page on the Web-based Control.

#### <span id="page-20-1"></span>2-3-3. CPU Card Installation and Removal

8

CPU cards can be installed or removed with the MFR-3000 power turned on as shown below.

8

8

#### **IMPORTANT** 8 88 S 8

Do not touch any other parts on the card. Static electricity may damage sensitive electrical components on the card.

#### **Removing an installed MFR-30CPU card**

8

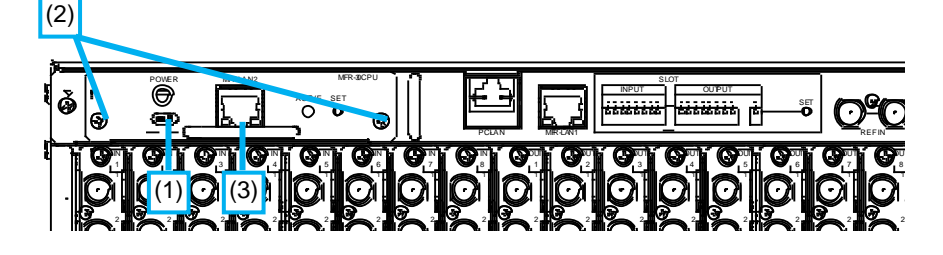

- (1)Turn OFF the power switch on the MFR-30CPU rear panel.
- (2)Release the screws on the both sides of the MFR-30CPU rear panel.

(3)Grasp the handle and the card gently straight out of the slot.

#### ◆ Inserting an MFR-30CPU card

- (1)Verify that the power switch on the card rear panel is turned OFF.
- $(2)$  Align both edges of the MFR-30CPU with the guide rails in the slot and insert the card.
- (3)Verify that the MFR-30CPU is inserted properly, and secure both screws on the rear of the MFR-30CPU.
- (4)Connect MFR-LAN2 to the same network as MFR-LAN1.
- (5)If the power of the MFR-3000 is turned off, turn on the power and wait more than one minute.
- (6)Turn on the Power switch on the rear of the MFR-30CPU and wait about 5 minutes.

#### **Manually activating the MFR-30CPU**

Once an MFR-30CPU is installed, it is NOT automatically activated. Follow the procedure below to manually activate the MFR-30CPU.

- (1)After installing an MFR-30CPU, press the **SET** button on the rear of the MFR-30CPU
- (2)Verify that the ACTIVE lamp is lit green. If the ACTIVE lamp flashes green, wait until it stops flashing and press the SET button again.

#### **IMPORTANT**

<span id="page-22-0"></span>Note that internal switch settings should only be performed by qualified technical personnel.

(1)Remove the 6 screws on the MFR-3000 front panel to remove the panel.

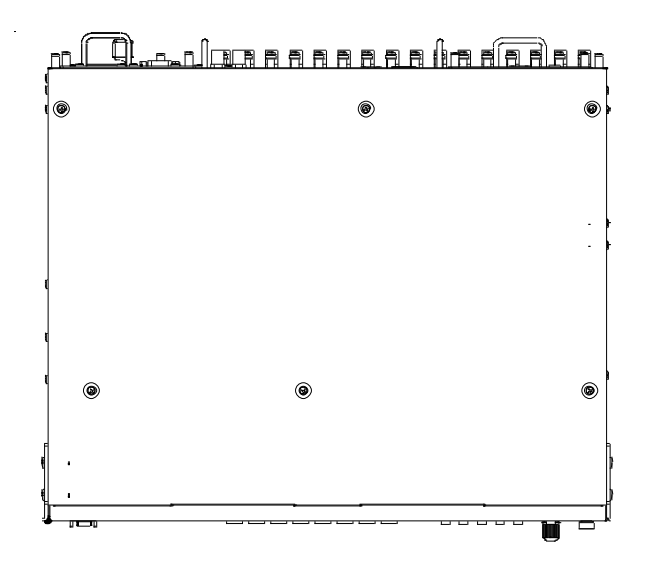

(2)The MAIN card factory default settings are as shown below.

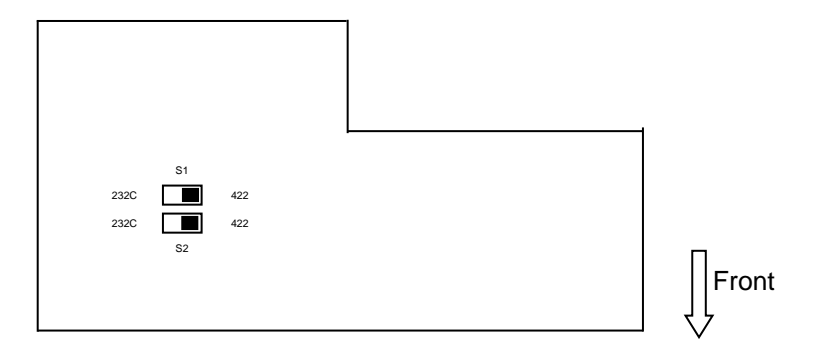

#### **Switch settings**

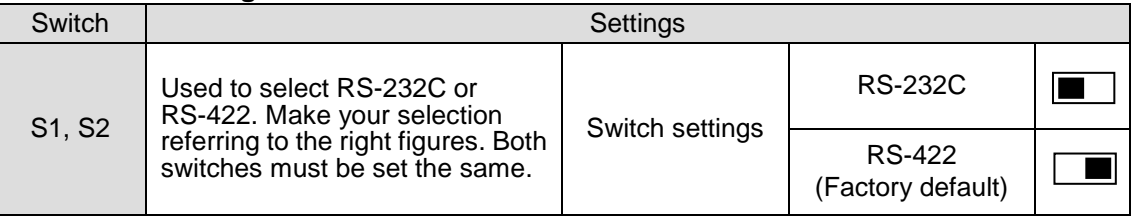

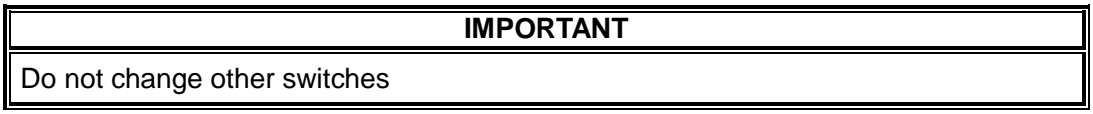

## <span id="page-23-1"></span><span id="page-23-0"></span>2-4-1. MFR-8SDI

MFR-8SDI is an SDI input card and can accept 8 of 3G/HD/SD-SDI and ASI signals. Up to **8** cards can be installed into **Slot No. 01 to 08**. ► See Sec. [2-1-1.](#page-13-0) "Matrix Size Chart."

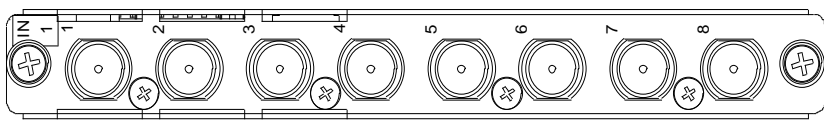

BNC x 8 inputs (3G/HD/SD-SDI or ASI signal auto-detection)

Set up input signals in the Web-based Control Software as shown below.

#### ◆ Source Name

In the left side of the Web-based Control screen, click to select [**Router System Settings**] - [**Source Name**] in the menu tree to display the setting page.

This page allows you to change source names displayed on Remote Controllers or other devices.

#### ◆ Source Assignment

Open the [Web-based Control: **Router System Settings - Source Assignment** page]. This page allows you to assign physical inputs to logical input channels.

## <span id="page-23-2"></span>2-4-2. MFR-8SDO

MFR-8SDO is an SDI output card and can output 8 of 3G/HD/SD-SDI and ASI signals. Up to **8** cards can be installed into **Slot No. 09 to 16**. ► See Sec. [2-1-1.](#page-13-0) "Matrix Size Chart."

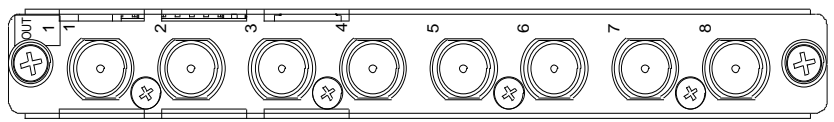

BNC x 8 outputs (3G/HD/SD-SDI or ASI signal depending on crosspoint selections)

Set up output signals in the Web-based Control Software as shown below.

#### ◆ Destination Assignment

Open the [Web-based Control: **Router System Settings - Destination Assignment** page]. This page allows you to assign physical outputs to logical output channels.

#### **Destination Name**

Open the [Web-based Control: **Router System Settings - Destination Name** page]. This page allows you to change destination names displayed on Remote Controllers.

## <span id="page-24-0"></span>2-4-3. MFR-16MV

MFR-16MV is an SDI output card and can output 16 of 3G/HD/SD-SDI and ASI signals. Up to **4** cards can be installed into **Slot No. 09 to 16**. Two slots are required for each card. Any two outputs (BNC) on the card are available for multiview channels.

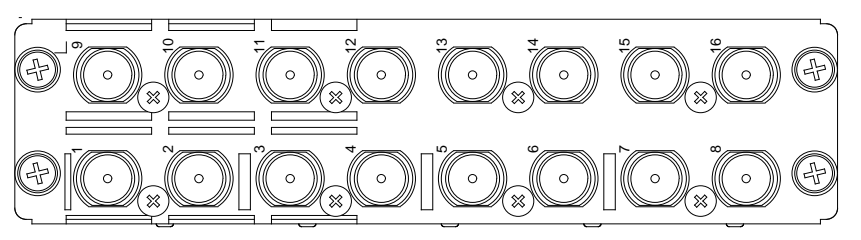

BNC x 16 outputs (3G/HD/SD-SDI or ASI signal depending on crosspoint selections)

Set up output signals in the Web-based Control Software as shown below.

#### **Destination Assignment**

Open the [Web-based Control: **Router System Settings - Destination Assignment** page]. This page allows you to assign physical outputs to logical output channels.

#### **Destination Name**

Open the [Web-based Control: **Router System Settings - Destination Name** page]. This page allows you to change destination names displayed on Remote Controllers.

### <span id="page-24-1"></span>2-4-4. MFR-8SDIGB

The MFR-8SDIGB is an SDI input card that accepts 12G- and 3G-SDI signals and supports Gearbox feature in which video signal conversions between 12G-SDI and Quad Link 3G-SDI, and between 2SI and SQD are available.

► See Sec. [8.](#page-119-0) "Gearbox Feature (MFR-8SDIGB/8SDOGB)."

The following input combinations are available (Only 1D and 2D BNC connectors can accept 12G-SDI signals):

- 12G-SDI signal: 2
- 3G-SDI signal: 8
- 12G-SDI signal: 1 and 3G-SDI signal: 4

Up to **8** cards can be installed into **Slot No. 01 to 08**.

► See Sec. [2-1-1.](#page-13-0) "Matrix Size Chart."

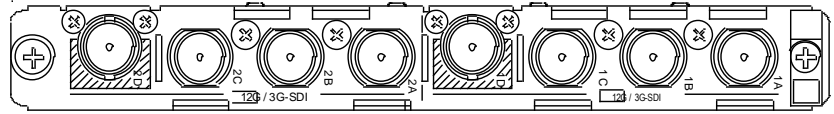

BNC x 8 inputs (12G/3G-SDI)

Set up input signals in the Web-based Control Software as shown below.

#### **Gearbox settings**

In the left side of the Web-based Control screen, click to select [(**Main Unit Settings)** - **Gearbox Settings**] in the menu tree to display the settings page.

This page allows you to set Gearbox input and output signals, lock mode and delay.

#### ◆ Source Assignment

In the left side of the Web-based Control screen, click to select [**Router System Settings - Source Assignment**] in the menu tree to display the settings page.. This page allows you to assign physical inputs to logical input channels.

#### ◆ Source Name

In the left side of the Web-based Control screen, click to select [**Router System Settings**] - [**Source Name**] in the menu tree to display the settings page.

This page allows you to change source names displayed on Remote Controllers or other devices.

## <span id="page-25-0"></span>2-4-5. MFR-8SDOGB

The MFR-8SDOGB is an SDI output card that accepts 12G- and 3G-SDI signals and supports Gearbox feature in which video signal conversions between 12G-SDI and Quad Link 3G-SDI, and between 2SI and SQD are available.

► See Sec. [8.](#page-119-0) "Gearbox Feature (MFR-8SDIGB/8SDOGB)."

The following output combinations are available:

- 12G-SDI signal: 2
- 3G-SDI signal: 8
- 12G-SDI signal: 1 and 3G-SDI signal: 4

Up to **8** cards can be installed into **Slot No. 09 to 16**.

► See Sec. [2-1-1.](#page-13-0) "Matrix Size Chart."

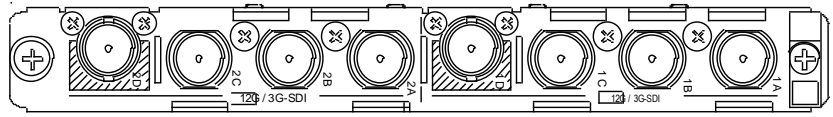

BNC x 8 outputs (12G/3G-SDI)

Set up output signals in the Web-based Control Software as shown below.

#### **Gearbox settings**

In the left side of the Web-based Control screen, click to select [(**Main Unit Settings)** - **Gearbox Settings**] in the menu tree to display the settings page.

This page allows you to set Gearbox input and output signals, lock mode and delay.

#### ◆ Destination Assignment

Open the [Web-based Control: **Router System Settings - Destination Assignment** page]. This page allows you to assign physical outputs to logical output channels.

#### **Destination Name**

Open the [Web-based Control: **Router System Settings - Destination Name** page]. This page allows you to change destination names displayed on Remote Controllers.

# <span id="page-26-0"></span>2-5. Audio Input / Output Cards

Source and destination assignment procedures for audio signals are the same as those for SDI signals. Refer to the previous chapter This chapter describes audio specific setup. Audio signals should be setup in the Web-based Control pages

► See [Web-based Control: **Audio Settings** page].

## <span id="page-26-1"></span>2-5-1. MFR-8AAI (Analog Input)

MFR-8AAI is an analog audio input card with A/D converter. Up to **8** cards can be installed into **Slot No. 01 to 08**. ► See section [2-1-1.](#page-13-0) "Matrix Size Chart."

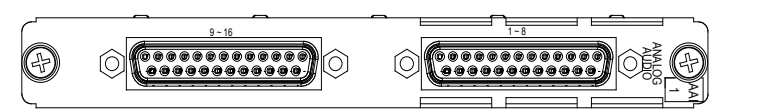

25-pin D-Sub (female) x 2 (8 stereo pairs, 16 channels), 600 Ohm or high impedance

#### **Analog Audio Input**

Select the input impedance and adjust the input level per each stereo pair (2 channels) in the [Web-based Control: **Audio Settings** page].

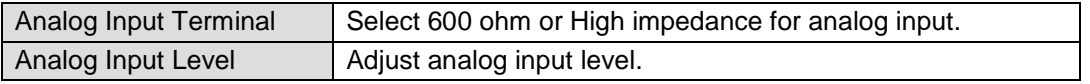

#### **Analog Audio Connection**

For balanced audio signals, connect the **hot**, **cold** and **shield** conductor to "+**"** ," **-** " and "**COM"** pins respectively.

For unbalanced audio signals, connect the conductor that carries **audio** to a "**+**" pin and **ground** to "**COM.**"

#### **Analog Audio Connector (25-pin D-sub, female, inch screws) x 2**

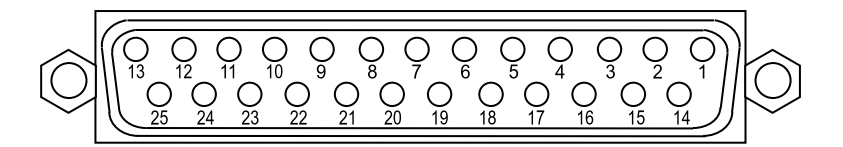

#### **Connector Pin Assignments**

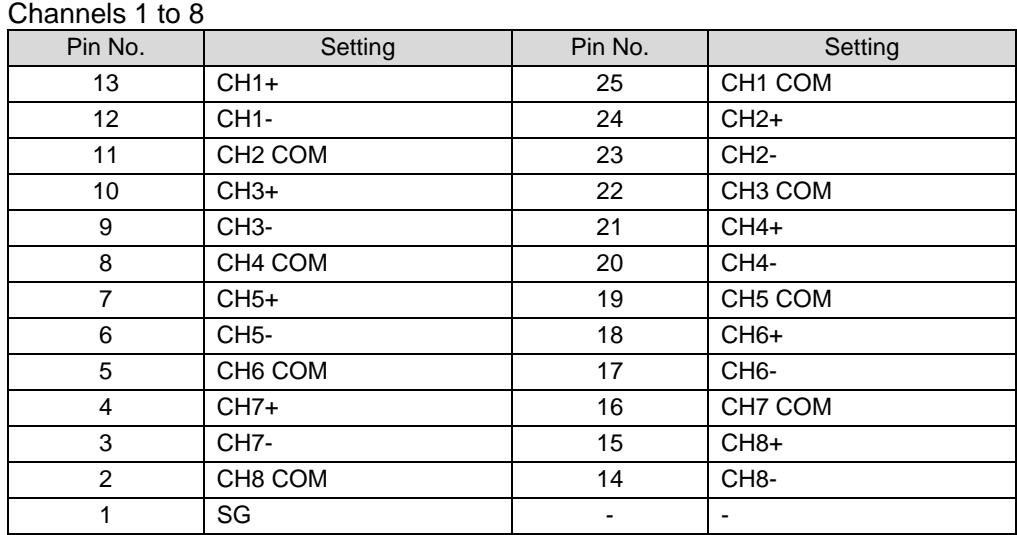

#### Channels 9 to 16

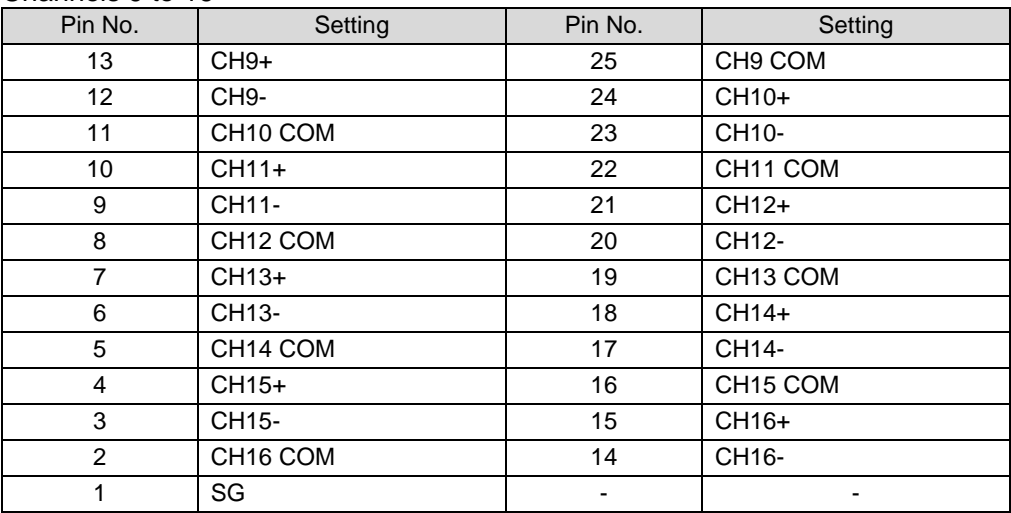

## <span id="page-27-0"></span>2-5-2. MFR-8AAO (Analog Output)

MFR-8AAO is an analog audio output card with D/A converter. Up to **8** cards can be installed into **Slot No. 09 to 16**.

► See section [2-1-1.](#page-13-0) "Matrix Size Chart."

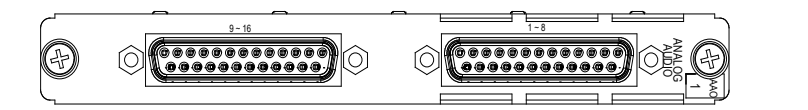

#### ◆ MUTE

Mute can be enabled or disabled for each channel.

Mute should be set in the [Web-based Control: **Audio Settings** page].

#### **Digital-to-Analog Conversion**

16 channels (8 stereo pairs) can be converted and output as analog audio. Audio level and gain can be set for each stereo pair.

Audio level and gain should be set in the [Web-based Control: **Audio Settings** page].

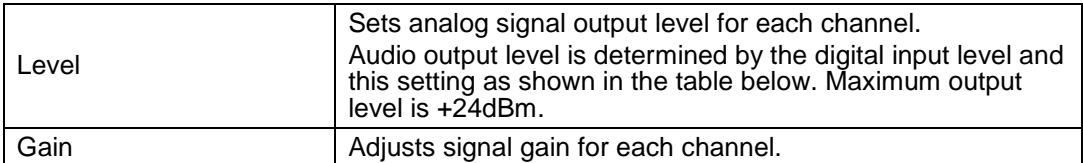

Analog Output Level (determined by the input level and level setting)

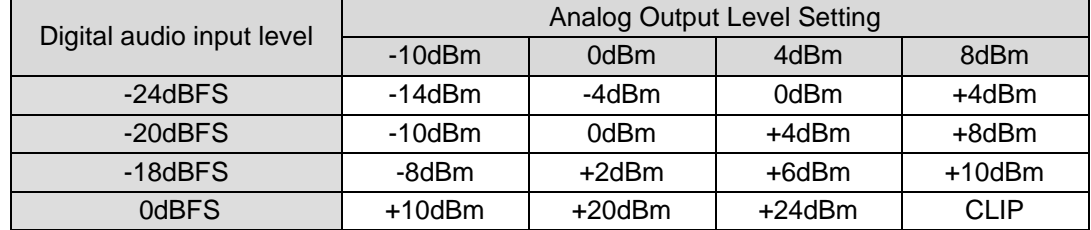

#### **Analog Audio Connection**

For balanced audio signals, connect the **hot**, **cold** and **shield** conductor to "+**"** ," **-** " and "**COM"** pins respectively.

For unbalanced audio signals, connect the conductor that carries **audio** to a "**+**" pin and **ground** to "**COM.**"

#### **Analog Audio Connector (25-pin D-sub, female, inch screws) x 2**

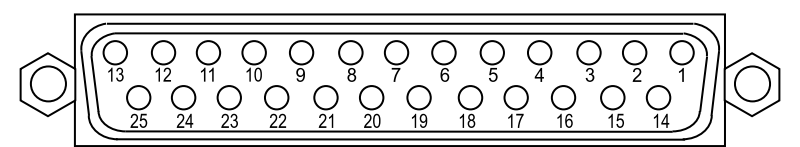

#### **Pin Assignments**

Channels 1 to 8

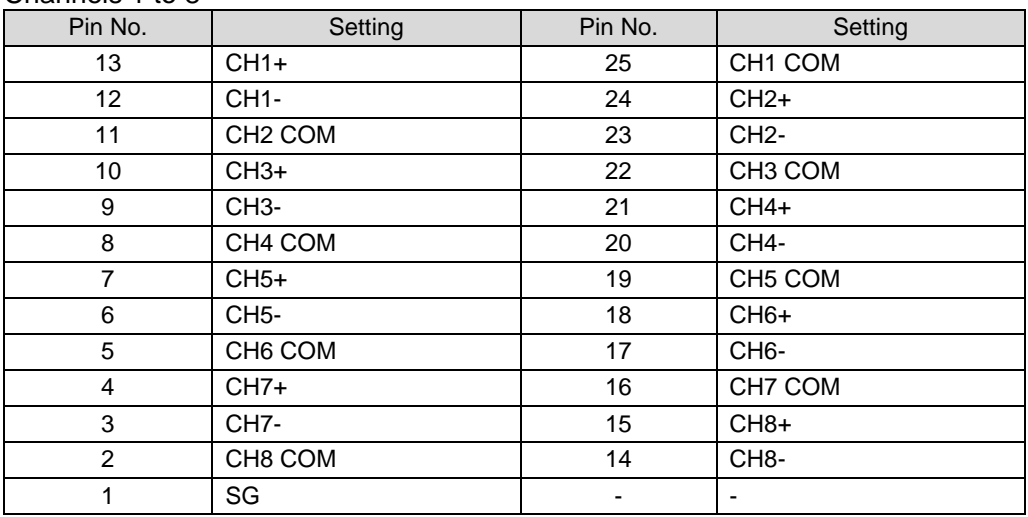

#### Channels 9 to 16

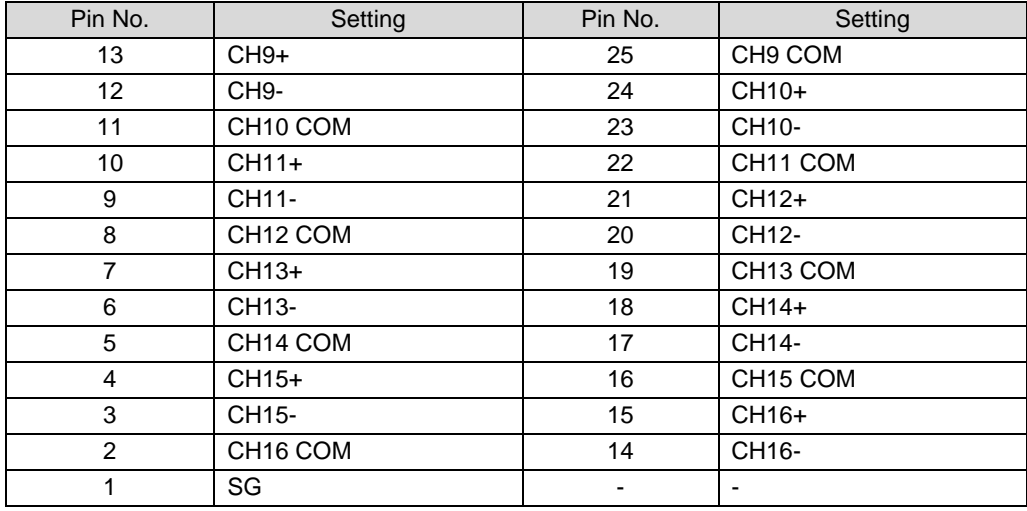

## <span id="page-29-0"></span>2-5-3. MFR-8AESI (AES Input).

MFR-8AESI is a digital audio input card. Up to **8** cards can be installed into **Slot No. 01 to 08**. ► See section [2-1-1.](#page-13-0) "Matrix Size Chart."

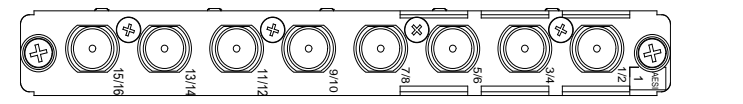

BNC x 8 inputs (8 stereo pairs, 16 channels), unbalanced, 75 Ohm

## <span id="page-29-1"></span>2-5-4. MFR-8AESO (AES Output)

MFR-8AESO is a digital audio output card. Up to **8** cards can be installed into **Slot No. 09 to 16**. ► See section [2-1-1.](#page-13-0) "Matrix Size Chart."

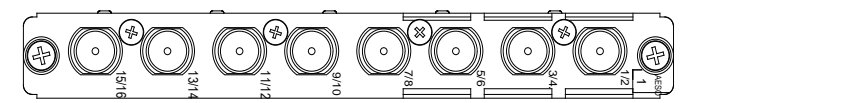

BNC x 8 outputs (8 stereo pairs, 16 channels), unbalanced, 75 Ohm

# <span id="page-30-0"></span>2-6. Remote Control Panel

<span id="page-30-1"></span>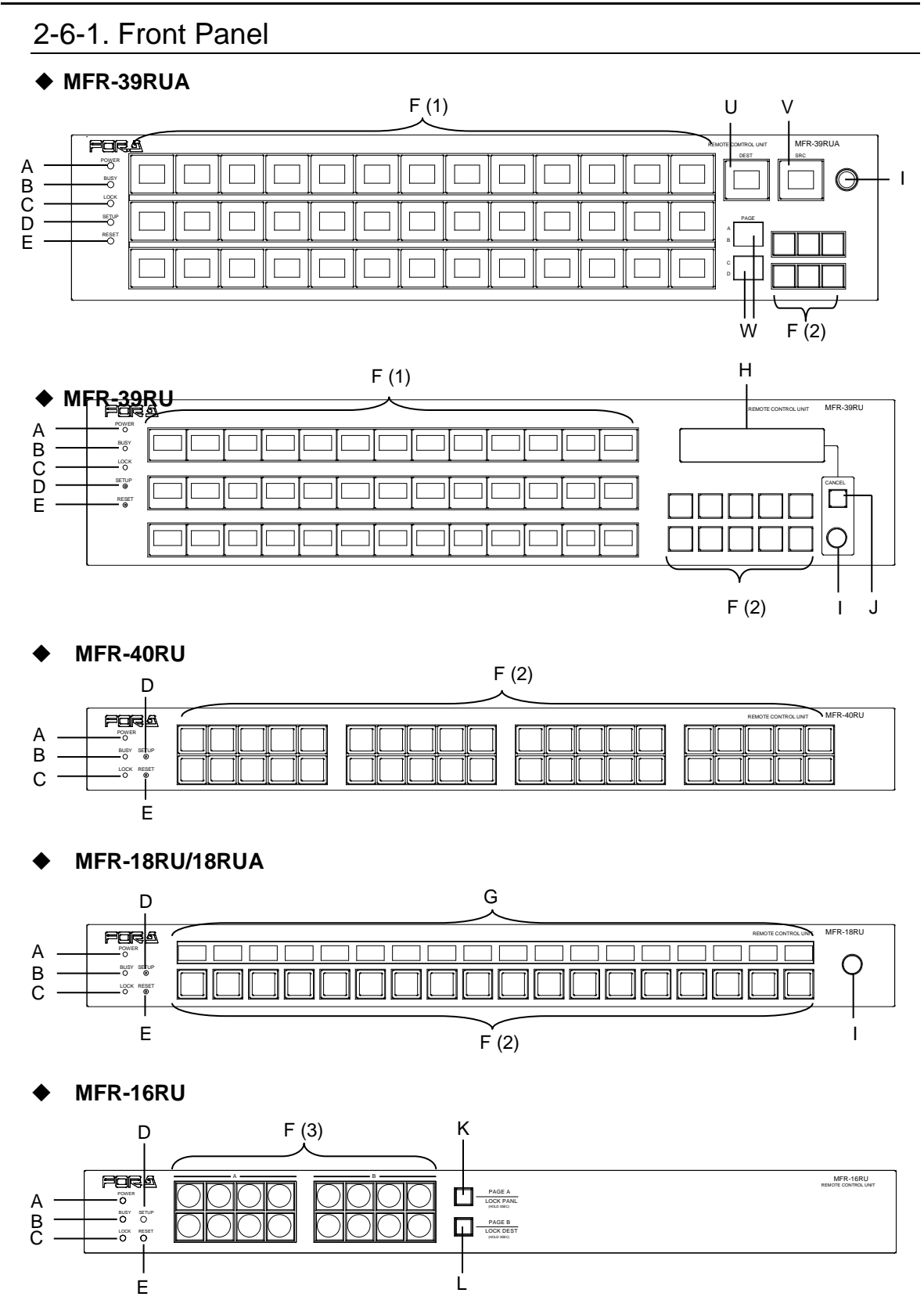

**MFR-16RUD**

**MFR-64RUW**

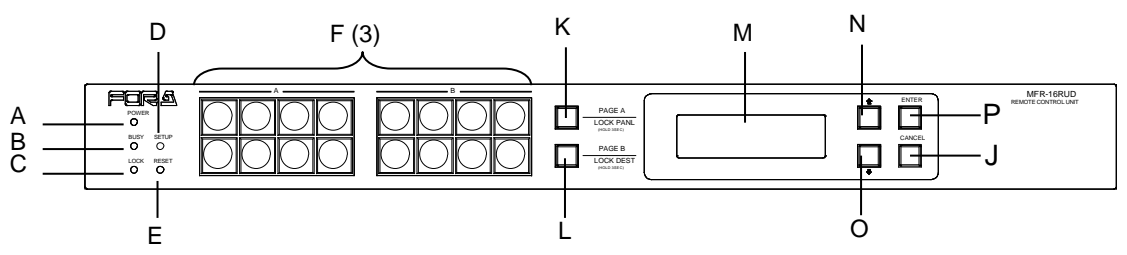

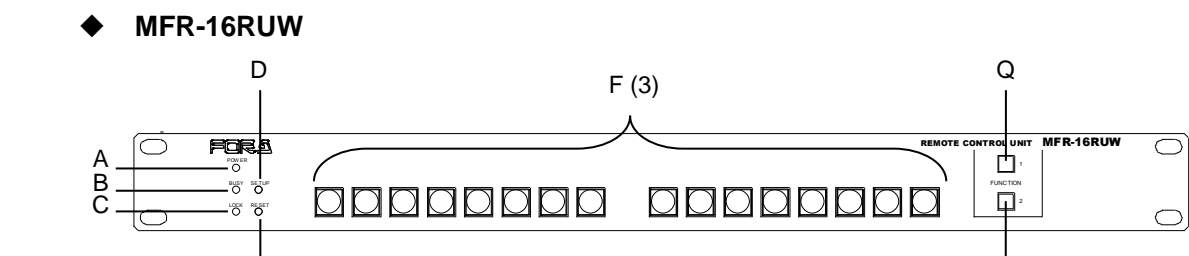

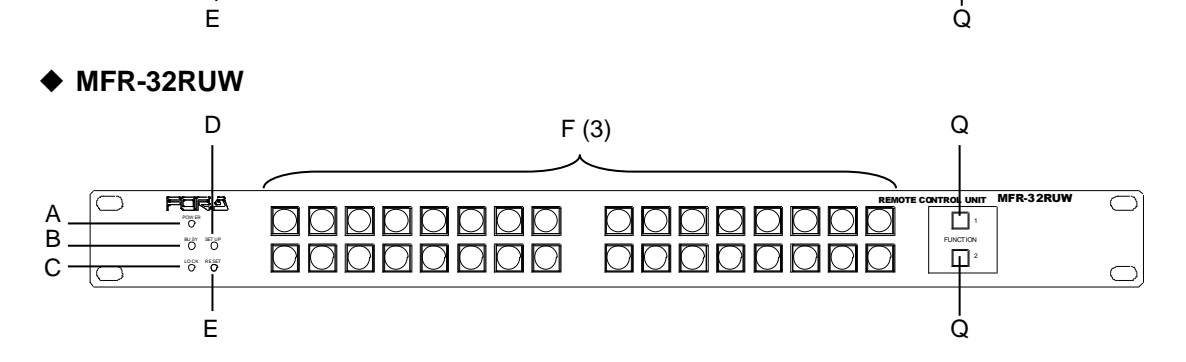

 $F(3)$ 

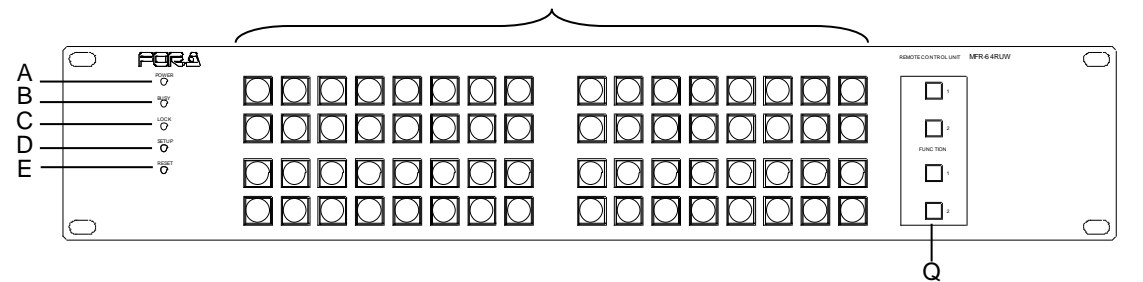

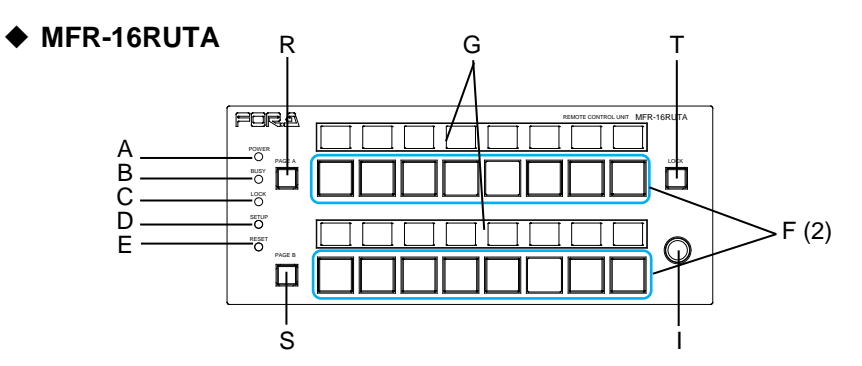

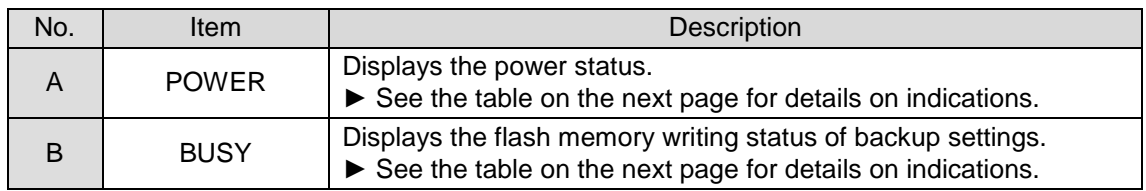

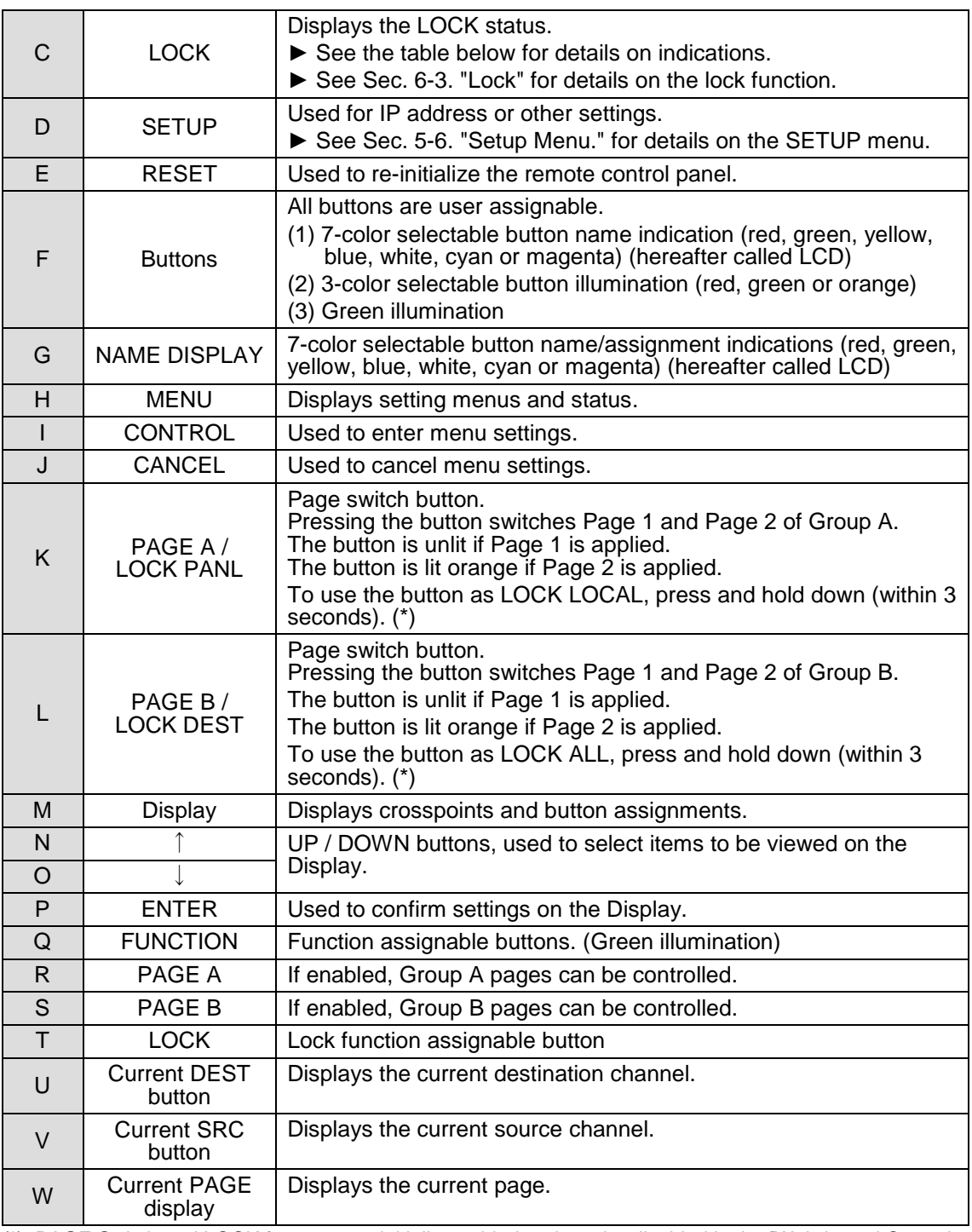

(\*) PAGE Switch and LOCK features are initially enabled and can be disabled in the [Web-based Control: **Assign Function** page], respectively.

#### **Color indications on the MFR-RU front panel**

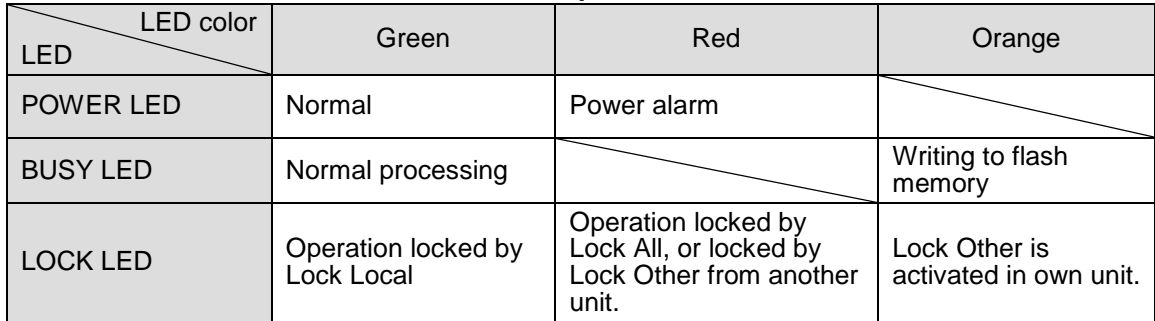

\* LOCK LED flashes if the locked operation is accessed. The operation will not perform.

\* POWER LED lights red if the unit is turned on while it is not connected to a network.

\* All indicators, POWER, BUSY and LOCK, light orange while the SETUP menu is displayed.

#### **IMPORTANT**

After finishing settings, do **not power OFF** the unit while BUSY LED is **lit orange**, since the system is writing to Flash. (It takes about two minutes at max.)

#### **Changing Button Labels**

Button labels can be changed on user-assignable buttons. Utilize button label templates in the FOR-A web site. To remove button caps, use an optional tool.

To download button label templates, go to the **MFR-RU Series** page in the FOR-A site and open the **Documents** tab.

URL: [http://www.for-a.com/products/mfr\\_ru\\_series/professional\\_router\\_p.html](http://www.for-a.com/products/mfr_ru_series/professional_router_p.html)

## <span id="page-34-0"></span>2-6-2. Rear Panel

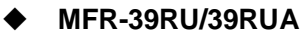

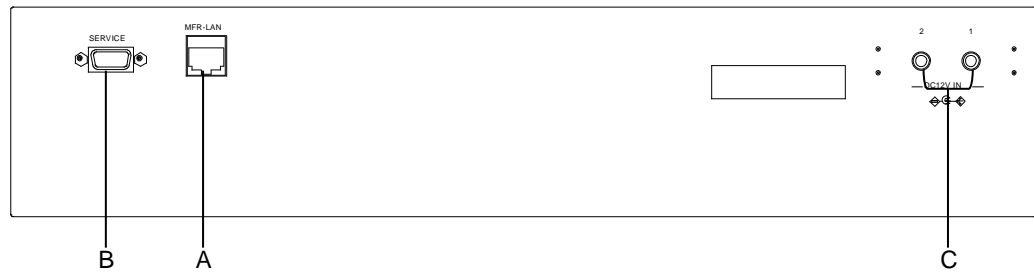

#### **MFR-40RU / MFR-18RU / MFR-18RUA**

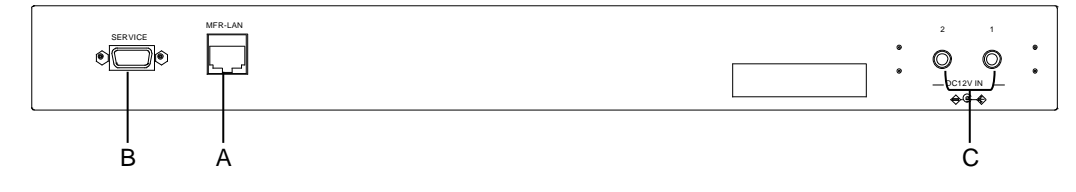

#### **MFR-16RU / MFR-16RUD**

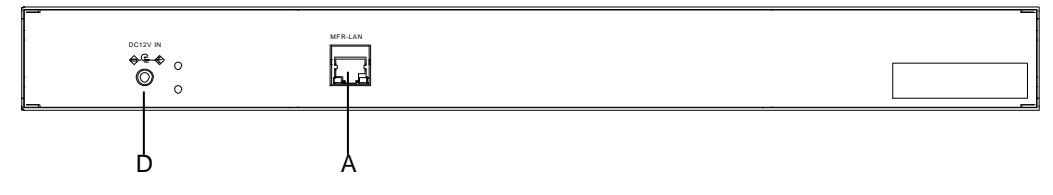

#### **MFR-16/32/64RUW**

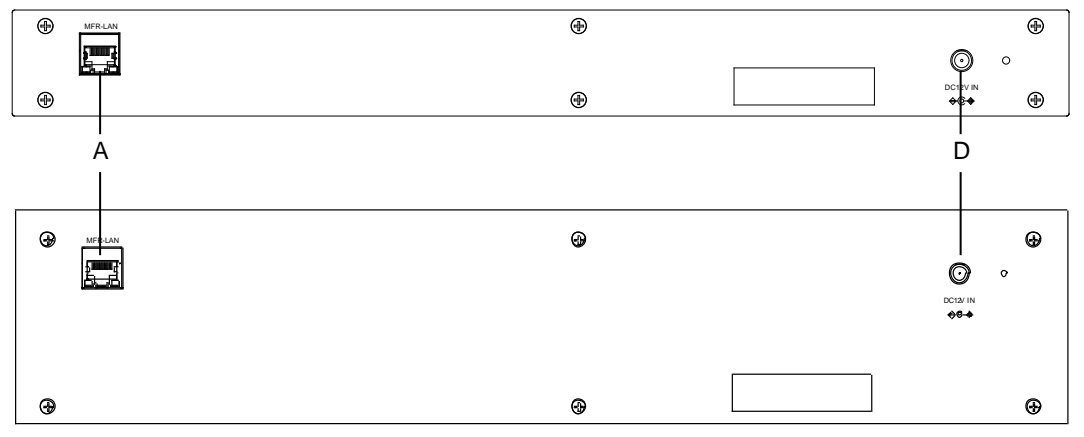

**MFR-16RUTA**

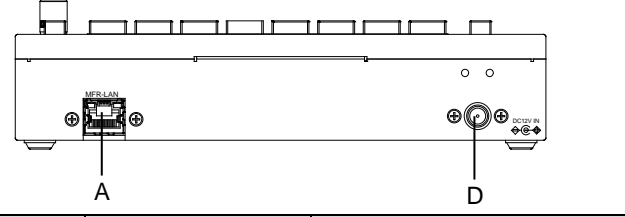

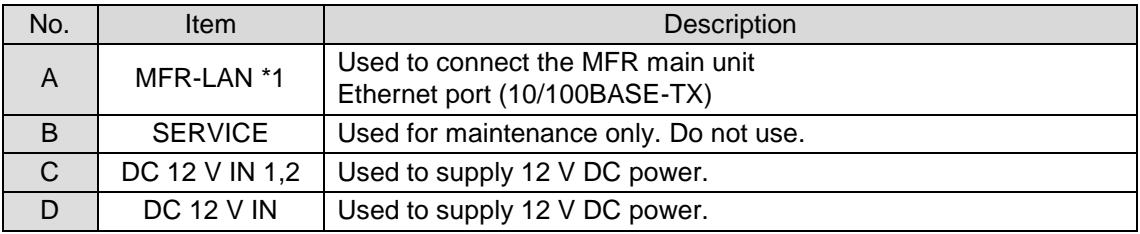

\*1 The MFR-LAN connector may be labeled 10/100BASE-T on the previous model.

# <span id="page-35-0"></span>2-7. MFR-GPI

## <span id="page-35-1"></span>2-7-1. Front Panel

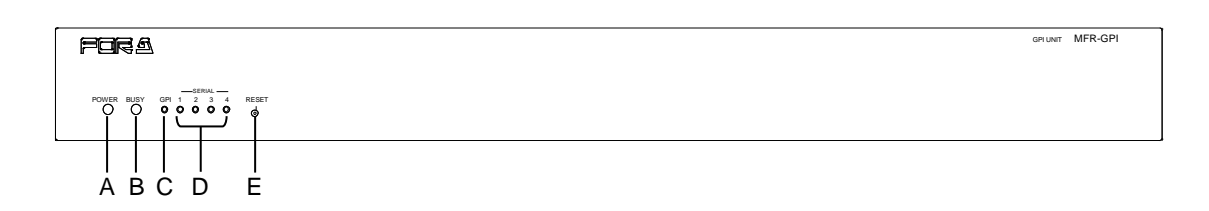

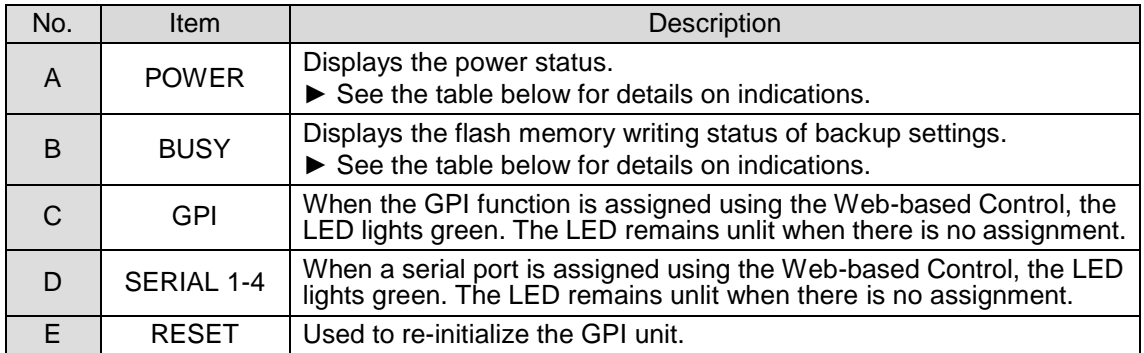

#### **Color indications on the MFR-GUI front panel**

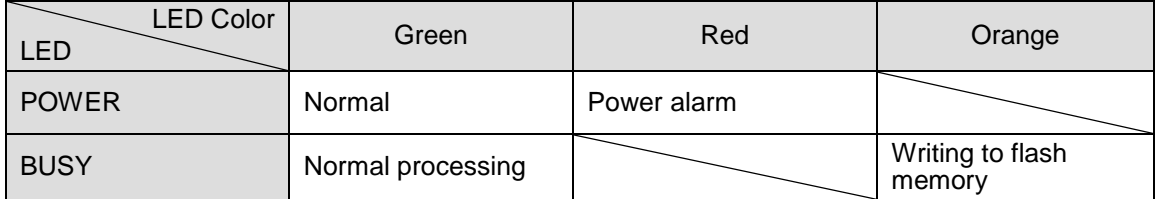

\* POWER LED lights red if the unit is turned on but is unconnected to a network.

#### **IMPORTANT**

After finishing settings, do **not power OFF** the unit while BUSY LED is **lit orange**, since the system is writing to Flash. (It takes about two minutes at max.)
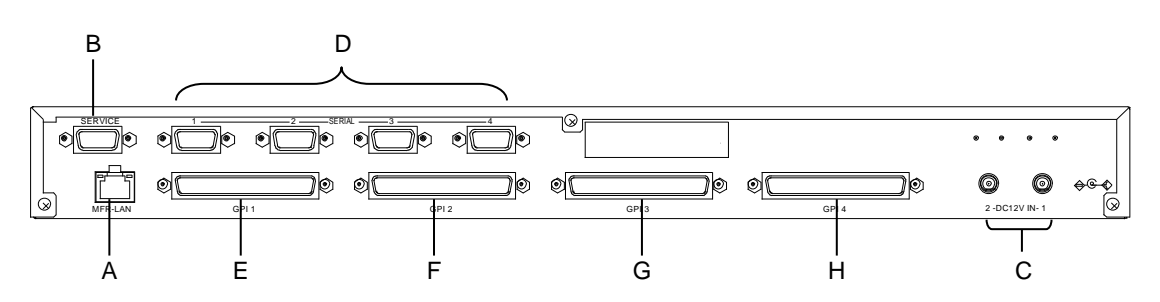

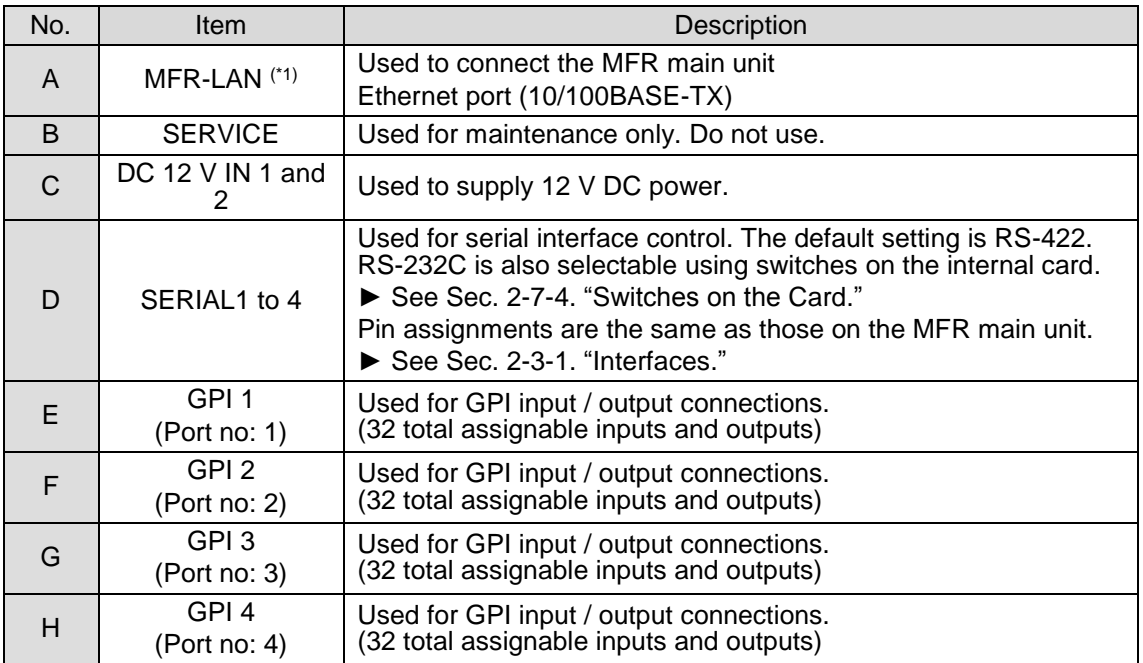

 $(1)$ <sup>(1)</sup> The MFR-LAN connector may be labeled 10/100BASE-T on the previous model.

# <span id="page-37-0"></span>2-7-3. Interfaces (MFR-GPI)

### **GPI IN / TALLY OUT Connector (37-pin D-sub, female)**

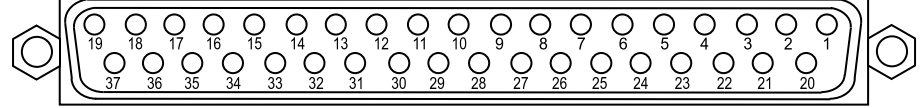

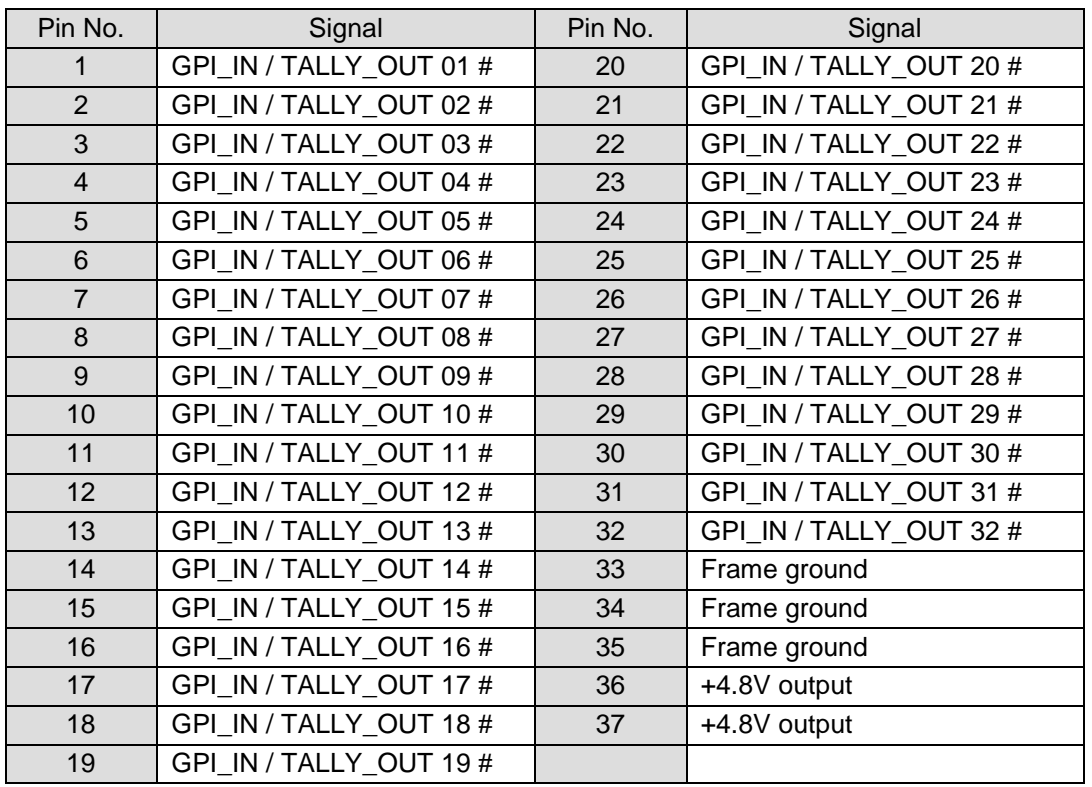

\* The symbol "#" at the end of signals represents the port number  $(1, 2, 3 \text{ or } 4)$ .<br>\* The maximum total output current for all +4 8 V outputs is 1 5 A

\* The maximum total output current for all  $+4.8$  V outputs is 1.5 A.<br>\* The GPL input pulse width should be 54 ms or more

The GPI input pulse width should be 54 ms or more.

### **GPI IN Circuits**

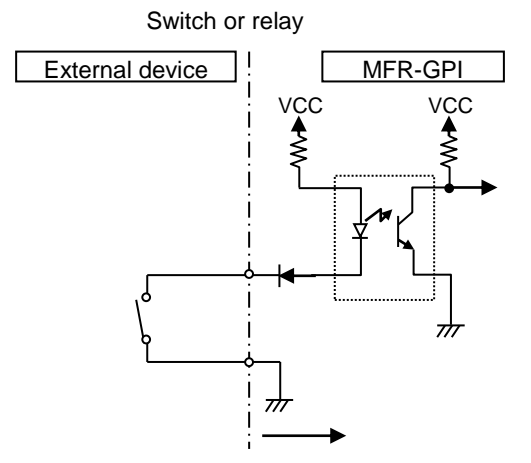

Open Collector

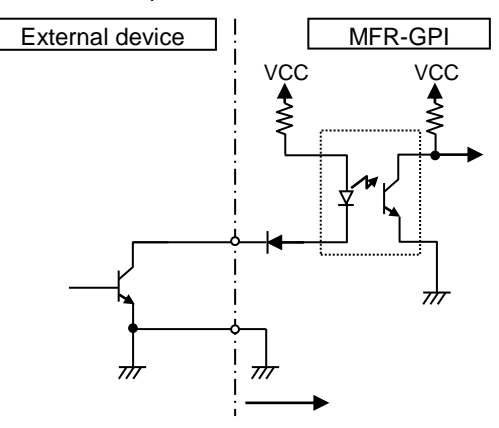

## **GPI OUT / TALLY OUT Circuit**

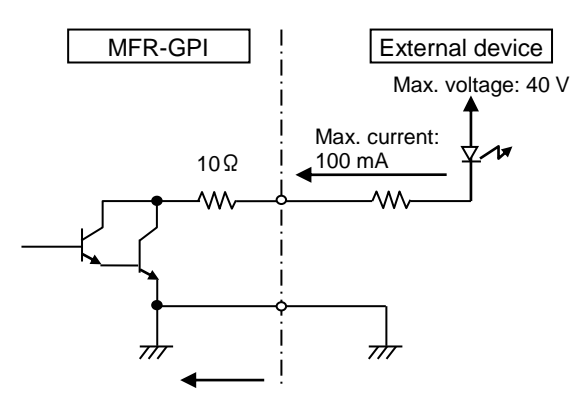

\* The voltage is about 0.9 V when turned-on.

### **CAUTION**

<span id="page-39-0"></span>Do not access internal cards or make connections with the unit powered ON. Always power OFF all connected units / disconnect power cords prior to accessing the interior. Further note that adjustments and maintenance should only be performed by qualified technical personnel familiar with FOR-A equipment.

Remove the two screws on both sides of the MFR-GPI to access the internal card as shown below. The figure below shows the factory default switch settings.

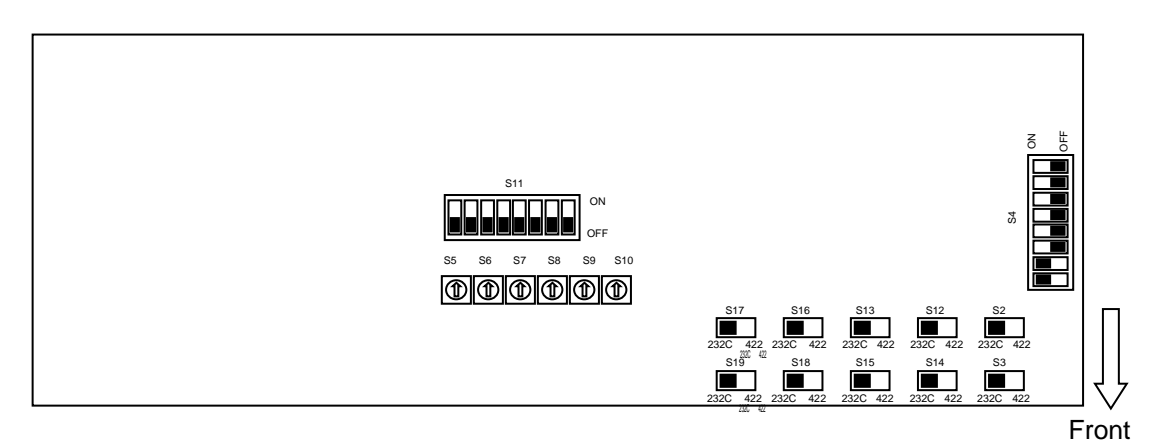

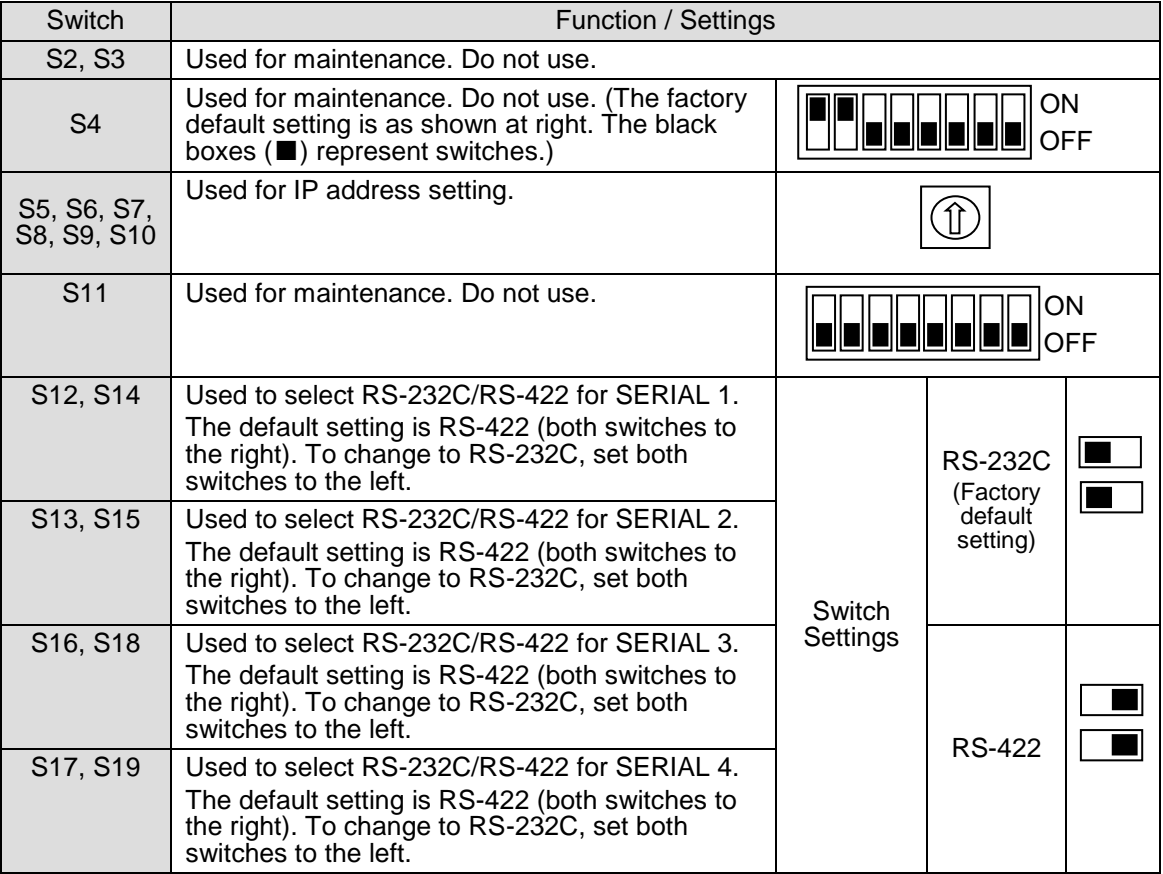

# 2-8. MFR-TALM

## 2-8-1. Front Panel

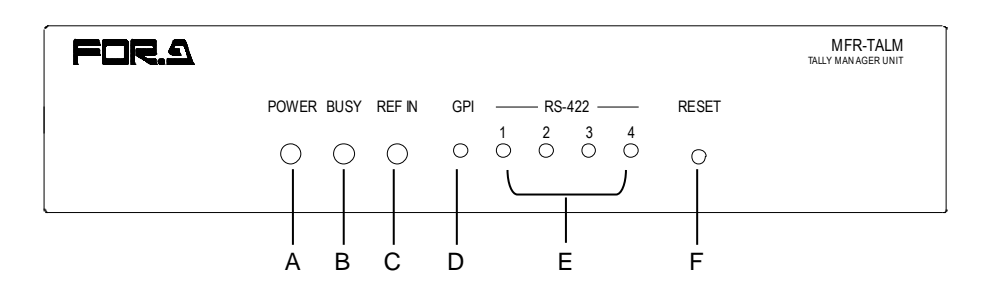

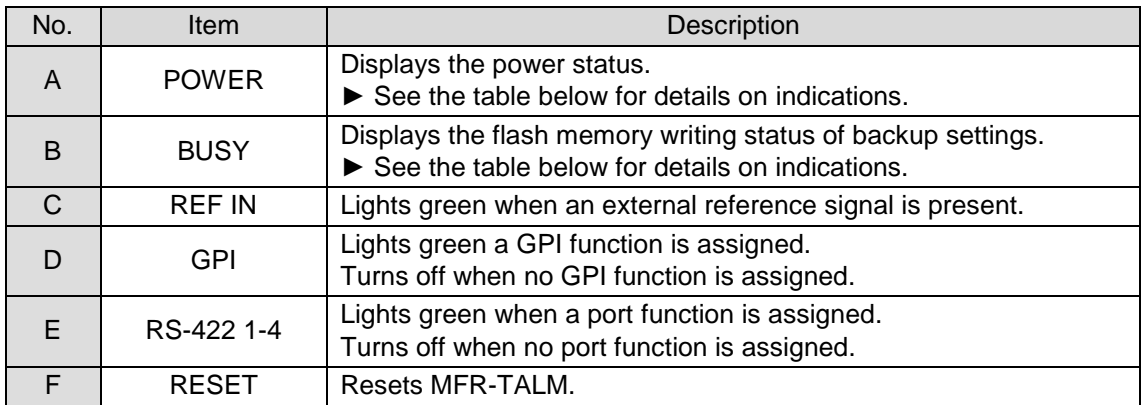

### **Color indications on the MFR-TALM front panel**

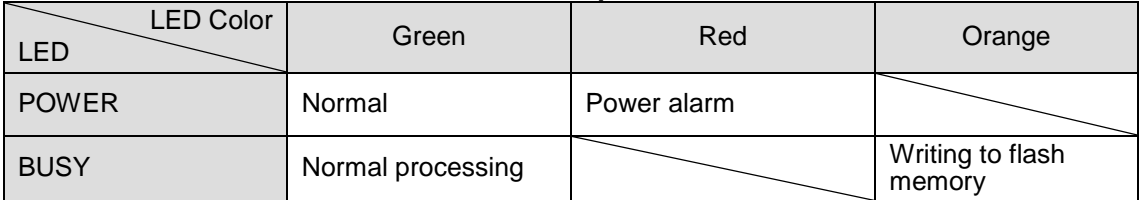

### **IMPORTANT**

Do not power off the unit while BUSY LED is lit orange (writing to the flash memory, about 2 seconds at most).

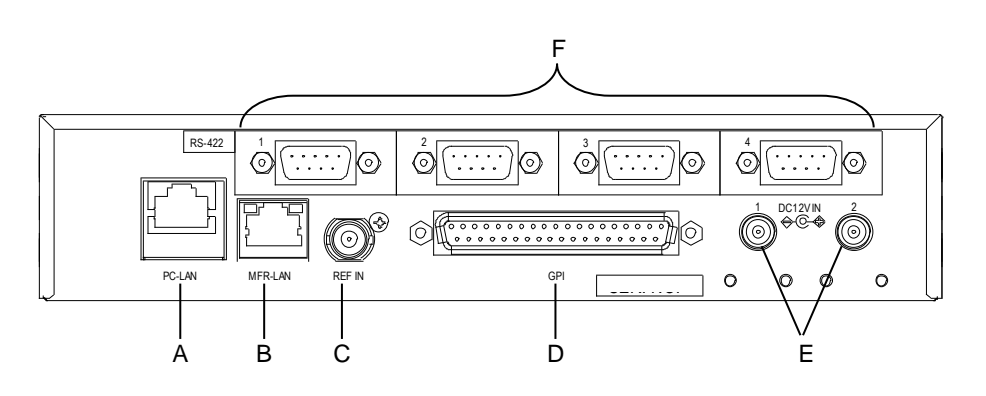

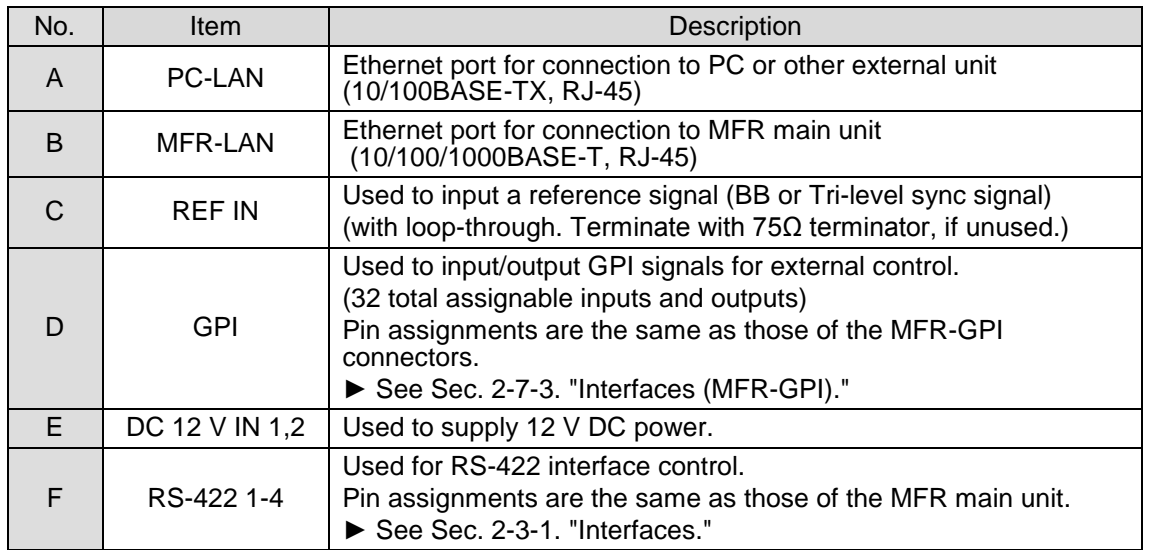

# 3-1. Basic Configuration

The block diagram below shows an example of the basic MFR routing system that consists of an MFR-3000, Remote Unit and the Web-based Control accessed from a computer. Make sure to connect both MFR-LANs (CPU1) and (CPU2) to a LAN respectively for CPU redundancy. Their LAN connections must be separated from the network segment of PC-LAN and other devices. (Default IP addresses (Net mask: 255.255.255.0) are used in the configuration example below.)

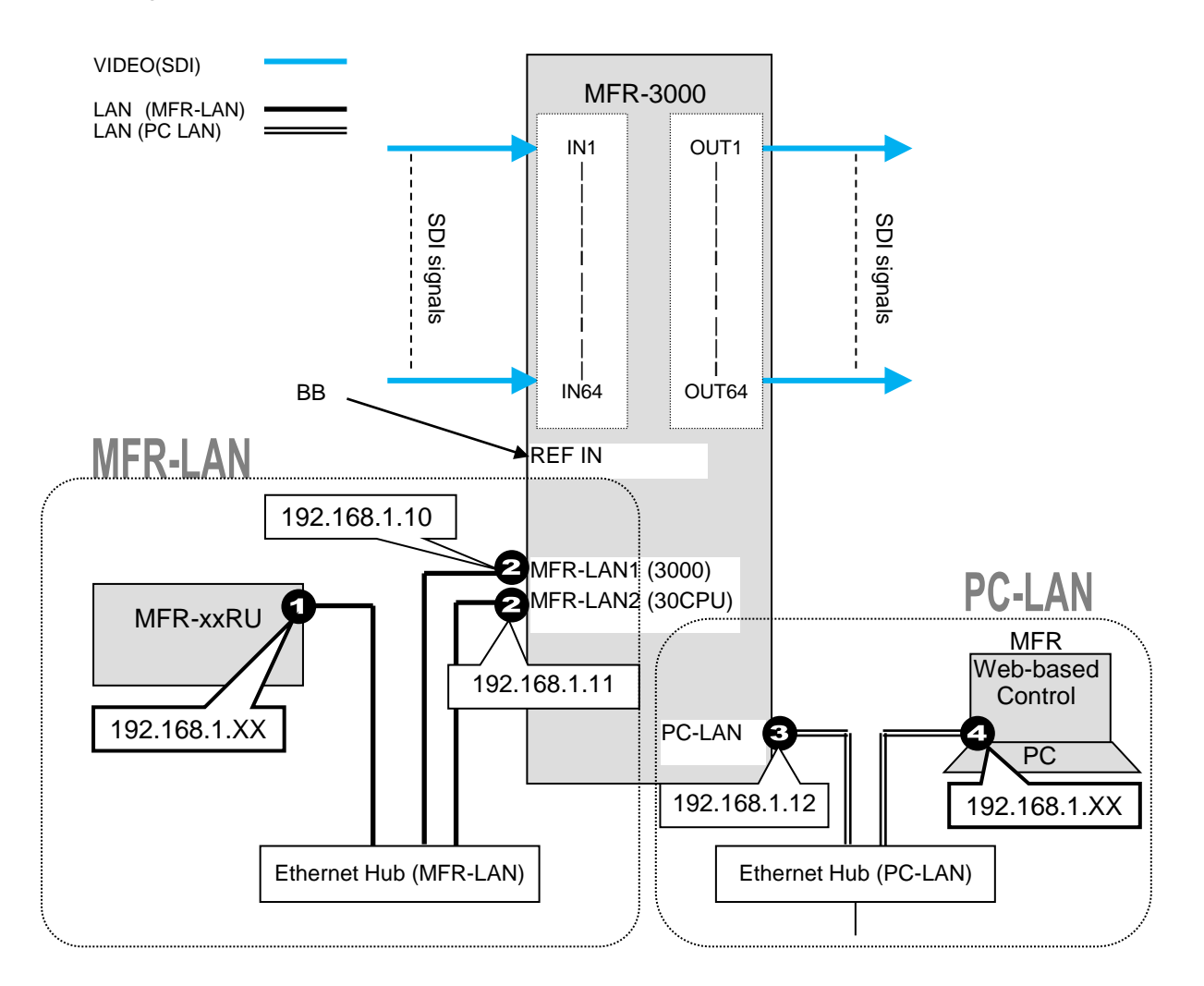

### **LAN Port Settings**

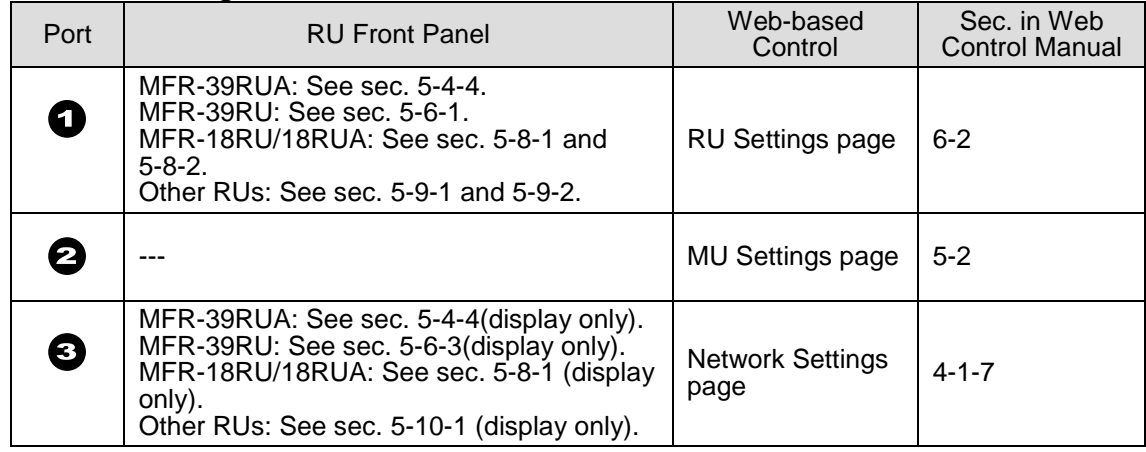

# 3-2. Main Unit Linking

The Main Unit Link feature allows you to control multiple MFR-3000 units at the same time. Two types of system configurations are available:

**Parallel Link:** Controls several MFR-3000 units at the same time. **Expanded Matrix**: Creates an expanded virtual matrix by linking MFR-3000 units.

Note that each Expanded Matrix system requires specific BNC connections. **IP port and SNMP settings** should be performed on **each** MFR-3000 unit. After these settings are completed, all linked MFR-3000 units are set and **controlled** together on the unit that is specified as **Master**.

### **Main Unit Link Specifications**

- Main Unit Link systems are set and controlled through a specified **master** unit. Up to **8** MFR-3000 units can be linked within a system.
- Parallel links using each one of MFR-3000 and one MFR-8000 are possible. **MFR-3000** and other MFR main units (**MFR-3000/ 3232/ 3216/ 1616/ 1616R/ 1616A/ 3216RPS/ 3232RPS**) can**not** be linked to each other.
- Only **SDI** signals can be routed in **Expanded Matrix** systems. However, MFR-3000 inputs and outputs not used in the Main Unit Link can be assigned independently and used as paralleled link matrix.
- All MFR main units in a link system must be linked together and independent units cannot exist in the system.

## 3-2-1. Parallel Link System Example

The system example below is a redundant system using two MFR-3000 units.

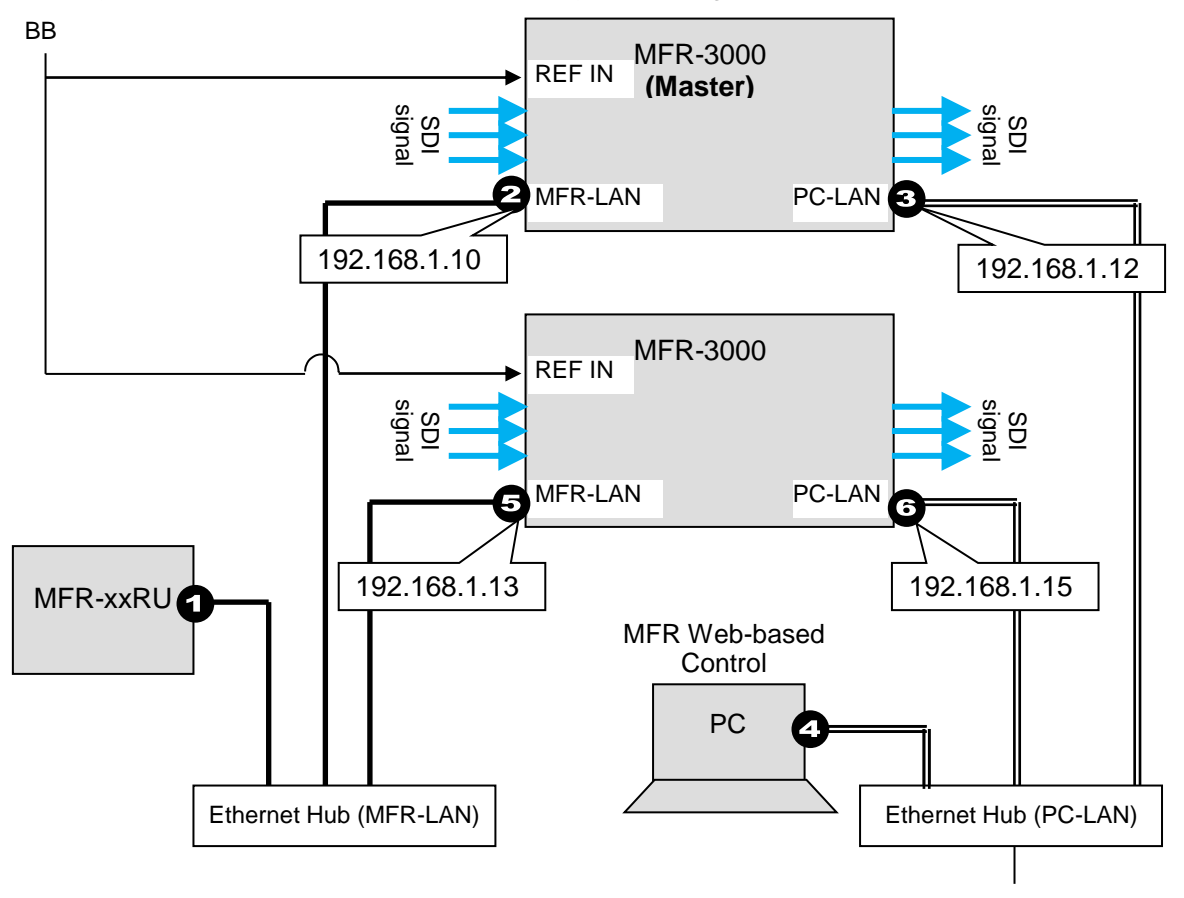

Note that in all MFR-3000 units the IP address of MFR-LAN1 is set to 192.168.1.10 and that of PC-LAN to 192.168.1.12 as factory default. To prevent IP address overlap in a system, you need to change IP addresses of either unit.

Also note that desired IP addresses can be set for system devices according to your network conditions.

### **Setup Procedure**

- 1) Connect all devices in the MFR system as shown in the figure in the previous page. Power on the MFR-3000 to be set as a Master, Remote Control unit and PC. Set the IP addresses for the Remote Control unit  $(\mathbb{D})$  and PC  $(\mathbb{Q})$ . Power off the MFR-3000.
- 2) Power on another MFR-3000. Set the IP addresses (⑤ and ⑥) as shown in the previous page.
- 3) Power on the Master MFR-3000.
- 4) Connect to the Master MFR-3000 Web-based control and open the **Build Setting** page. Check on **Build Enable** to enable the Main Unit Link feature.
- See Sec. 11 "Main Unit Link" in the "Web-based Control Operation Manual."

## 3-2-2. Expanded Matrix System Example

The system example below connects three MFR-3000 units to form a 128 x 32 virtual matrix.

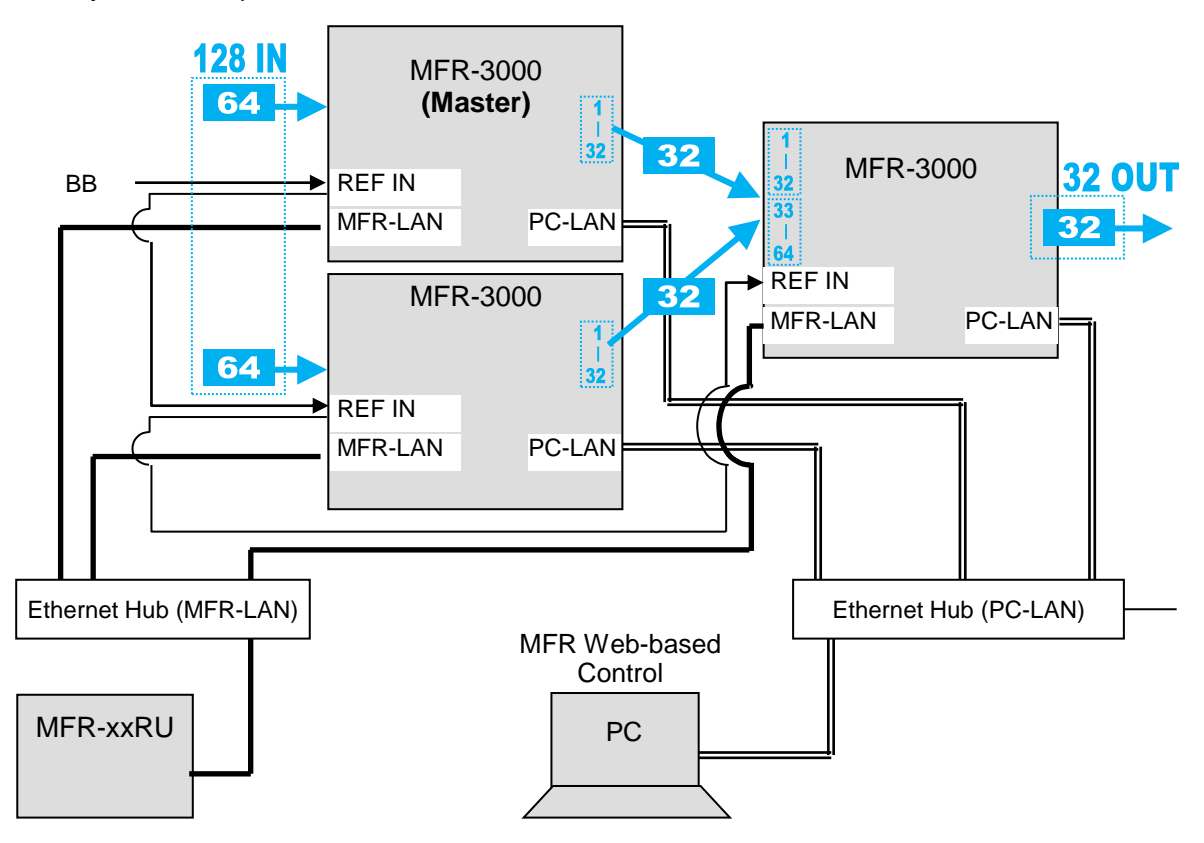

### **◆ Setup Procedure**

- 1) Connect three MFR-3000 units, one by one, to the MFR system, referring to the previous chapter for details on to setting network settings. Do not use the same IP address twice in the system.
- 2) Connect all three MFR-3000 units to the MFR system. Connect BNC cables based on SDI signal routing paths.
- 3) Connect to the Web-based Control of an MFR-3000 and open the **Build Setting** page. Check on **Build Enable** to enable the Main Unit Link feature.
- See Sec. 11 "Main Unit Link" in the "Web-based Control Operation Manual."

## 3-3-1. Standard Configuration

The block diagram below shows a basic signal name and tally link system.

To connect a video switcher via serial connection, use the MFR-3000 SERIAL port or SERIAL1-4 on MFR-GPI. The signal name and tally link system requires an RS-422 interface.

► See Sec. [2-3-4.](#page-21-0) or [2-7-4.](#page-39-0) ["Switches on the Card.](#page-39-0)"

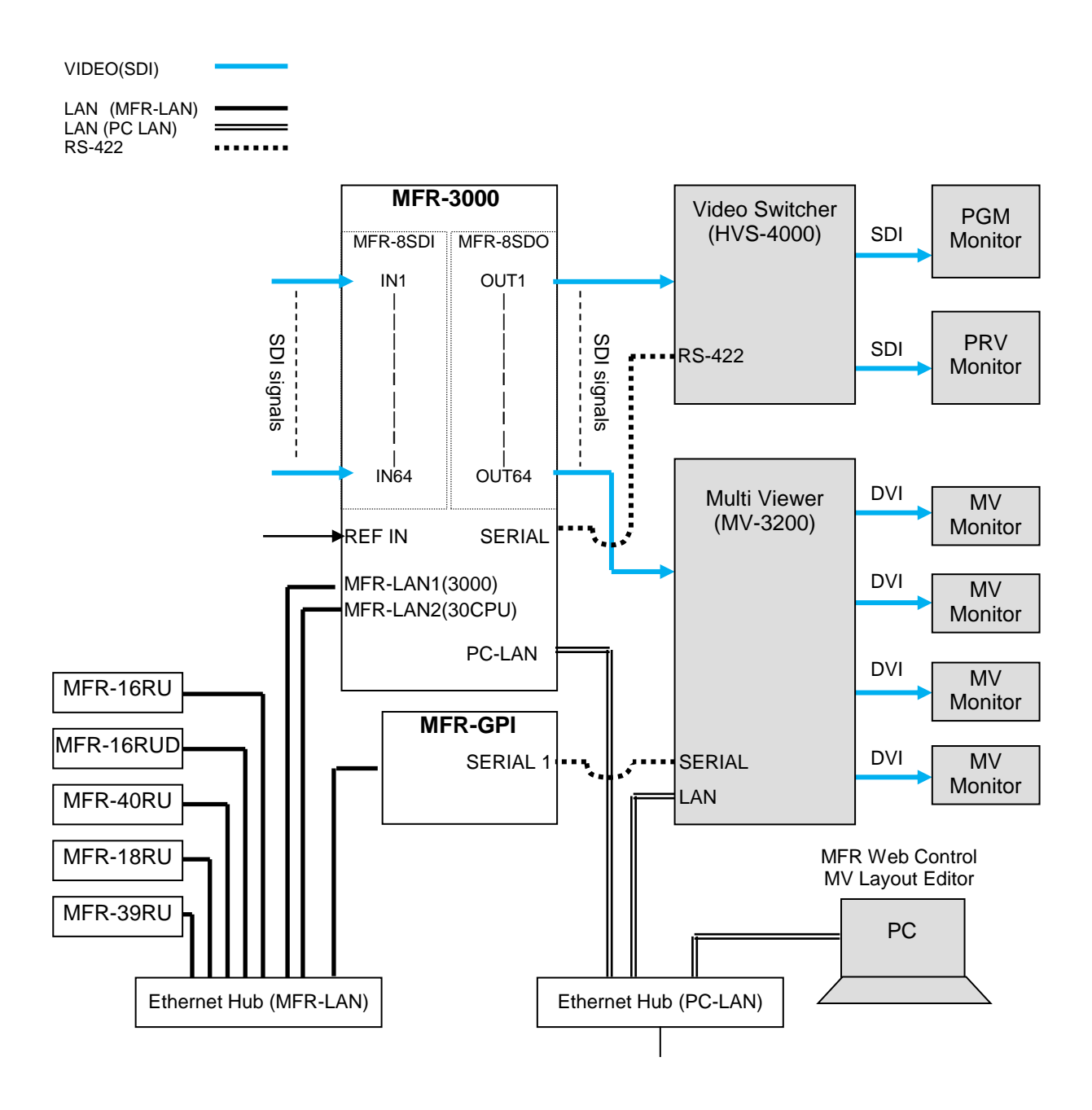

## **Transmitting Signal Name and Tally Data**

The figure below shows the routing of signal name and tally data.

Set each serial port following the table on this page using the MFR Web Control and on the switcher.

Each tally information setting should be performed in the [Web-based Control:**Tally System Settings** page].

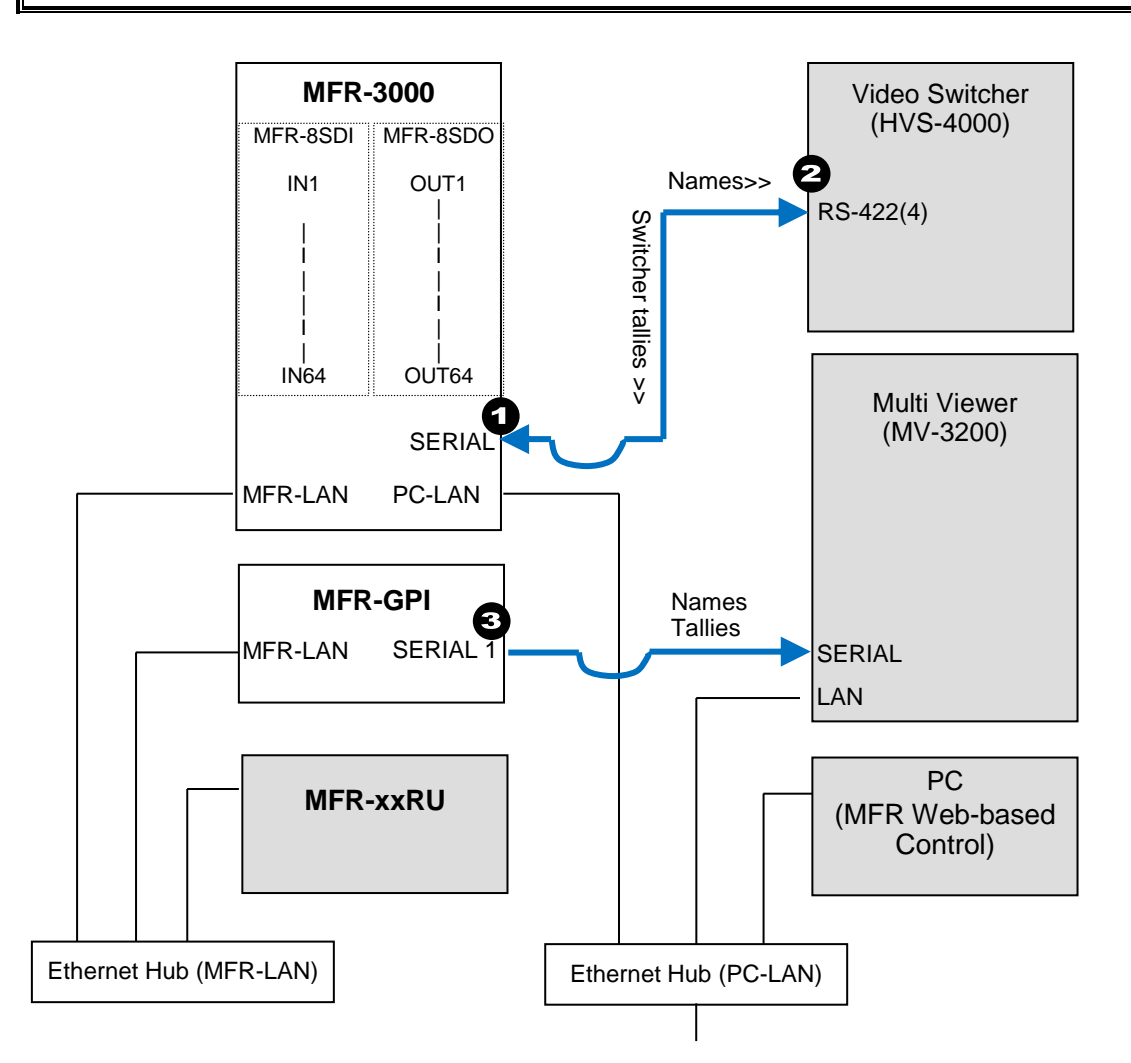

### **Serial Port Settings**

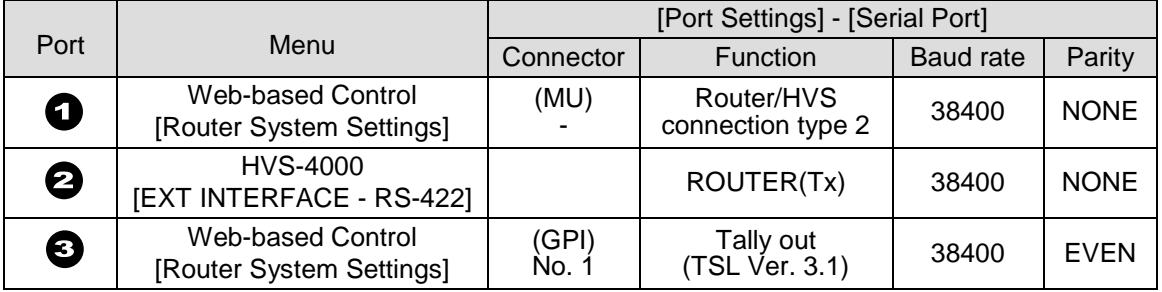

### **Other Parameter Settings (in HVS-4000)**

To send tallies to the router, set [TALLY ENABLE] in the ROUTER menu to [ON]. To receive source names from the router, set [SIGNAL ENABLE] in the ROUTER menu to [ON].

## 3-3-2. If Configuring an MFR-TALM

The block diagram below shows an example signal name and tally link system comprised of a FOR-A video switcher and multiviewer using an MFR-TALM unit. The MFR-TALM is specifically designed to perform the task of tally data computation, which is ordinarily undertaken by the MFR main unit, to accelerate the computation. RS-422 ports (1) to (4) are available for video switcher connection.

Before using an MFR-TALM unit for the system, change **Tally Control Unit** to **MFR-TALM** in the [**Main unit** Web-based Control: **MU Settings** page].

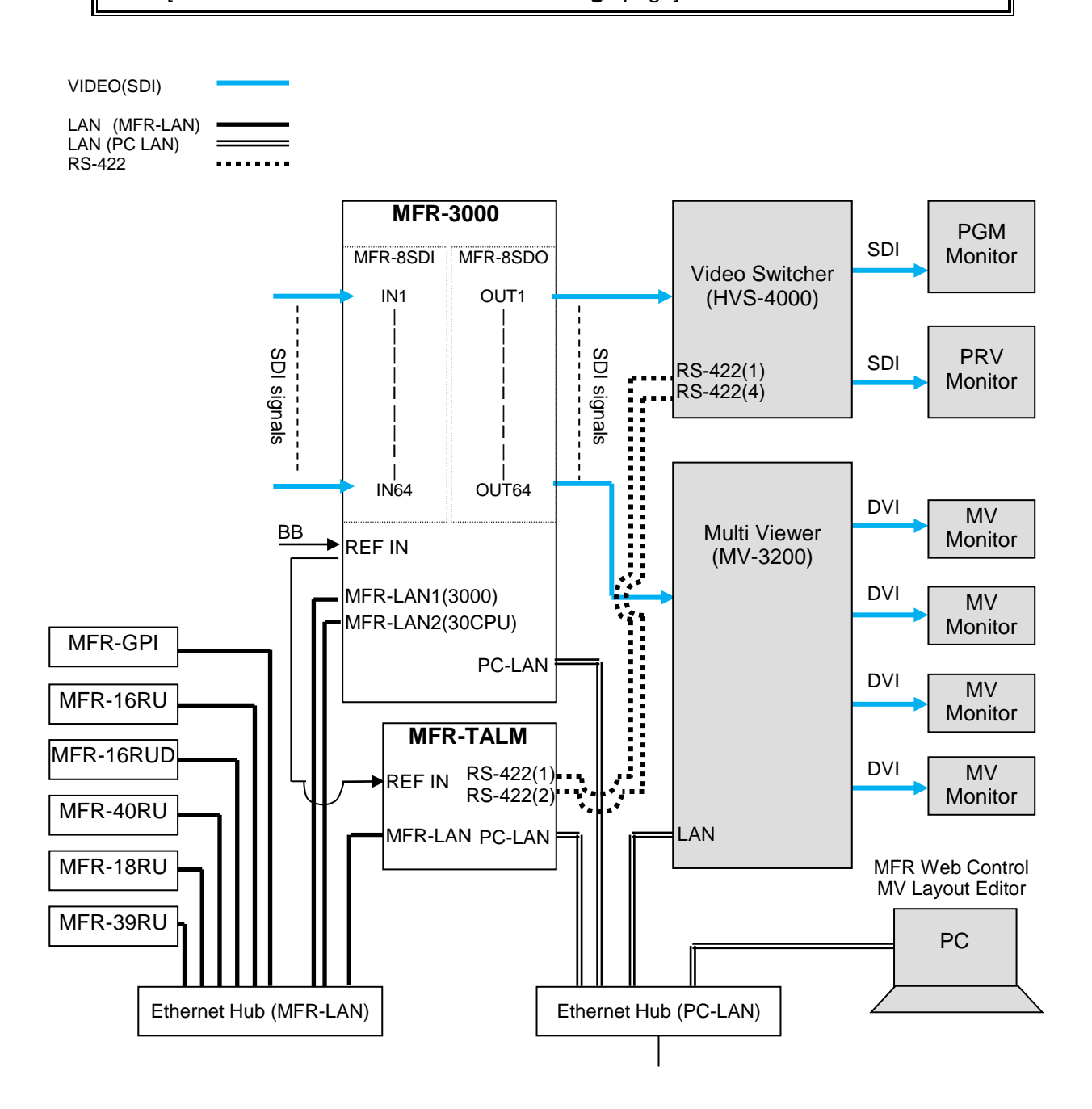

### **Transmitting Signal Name and Tally Data**

The figure below shows an example signal name and tally data routing system using the MFR-TALM.

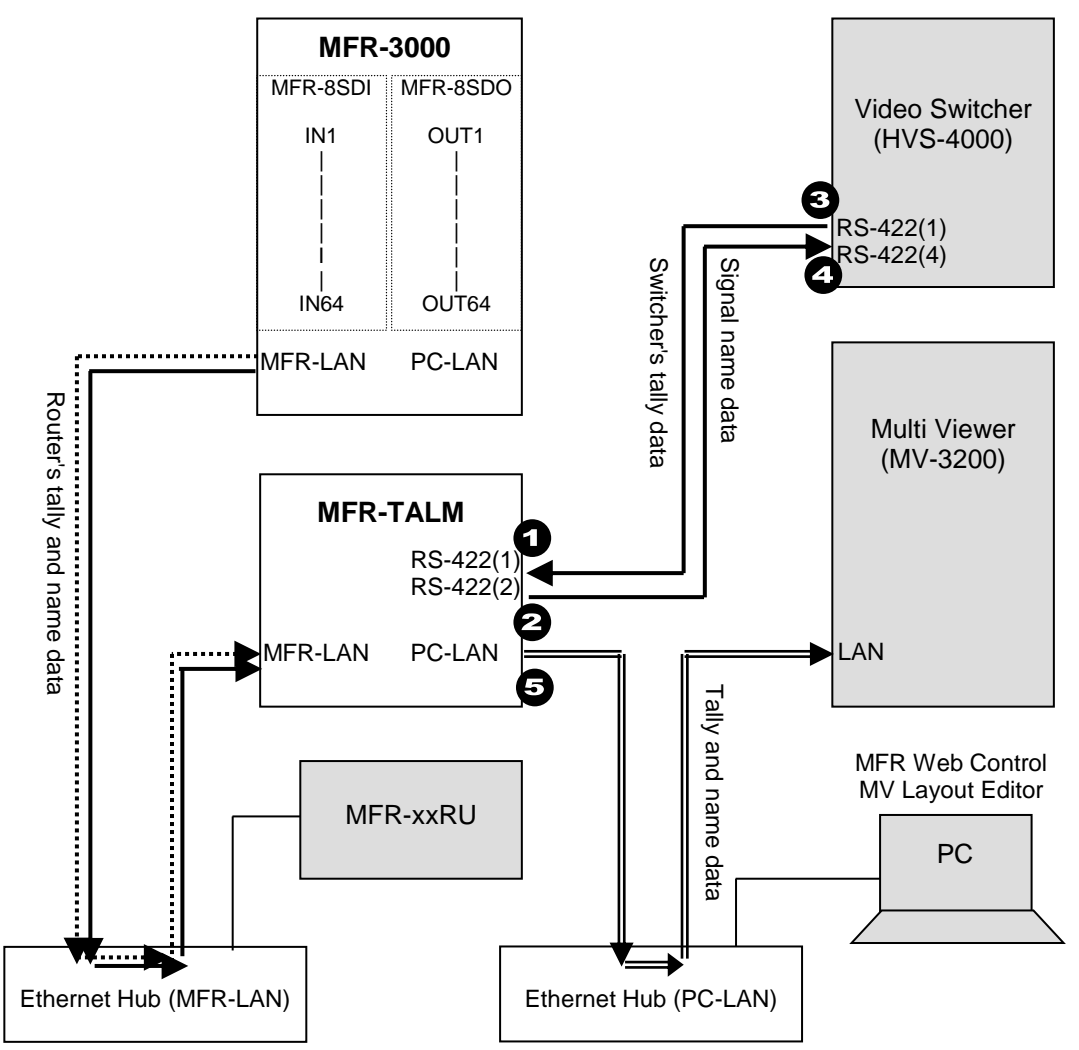

Each serial port should be set as shown in the table below in the relevant page of the **MFR-TALM** Web-based Control accessed from "**http://192.168.1.62**" (default IP address) on your web browser.

### **Serial Port Settings**

Open the [MFR-TALM Web-based Control: **Port Settings** page] and perform port settings under **Serial Port**.

As for the HVS-4000 unit, perform port setting in the [EXT INTERFACE - RS-422] menu.

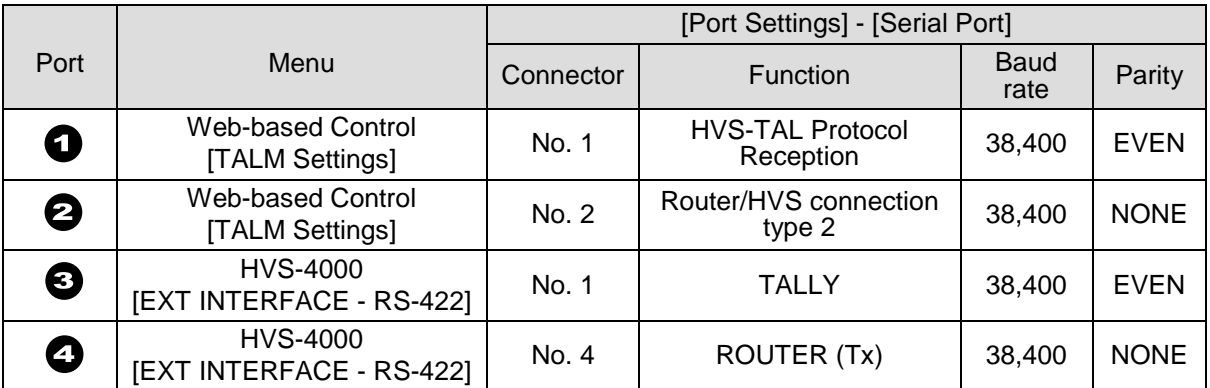

### **TCP/IP Setting** Open the [MFR-TALM Web-based Control: **Port Settings** page] and perform port settings under **TCP/IP Port**.

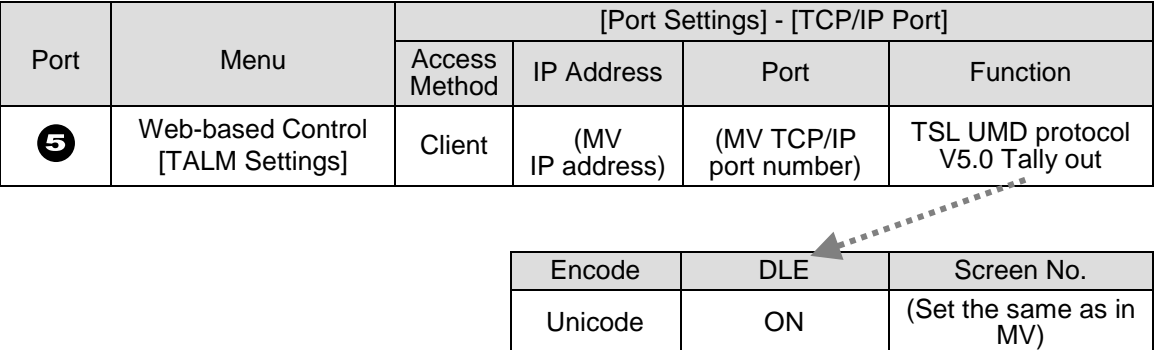

### **Data transmission settings between HVS-4000 and MFR-TALM <HVS-4000-side>**

- To send tally data to the router from the switcher. Set **TALLY ENABLE** in the ROUTER menu to **ON**.
- To receive name data from the router, set **SIGNAL ENABLE** in the ROUTER menu to **ON.**
- Perform the TALLY COLOR and TALLY UNIT 1, 3 and 5 settings so that the MFR-TALM unit can receive switcher tally data.

### **<MFR-TALM-side>**

 Open the [MFR-TALM Web-based Control: **HVS-TAL Protocol Reception** page] and perform the same tally settings as those in HVS-4000.

The tally settings in the MFR system must be entered in the [MFR-TALM Web-based Control: **Tally System Settings** page]. When using MFR-TALM for tally control, the [Main unit Web-based Control: **Tally System Settings** page] and its subpages are all disabled. Refer to your mulitviewer's user guide for the details on how to handle tally data on the multiviewer.

# 3-4. Switcher's AUX Crosspoints Switching System

This system enables the following two features:

- Switches AUX crosspoints on a switcher using an MFR Series Remote Unit or serial commands.
- Switches AUX crosspoints on a switcher as well as the corresponding crosspoints on the MFR-3000, if the MFR-3000 provides video souces to the switcher.

Supported switcher: **HVS-390HS**

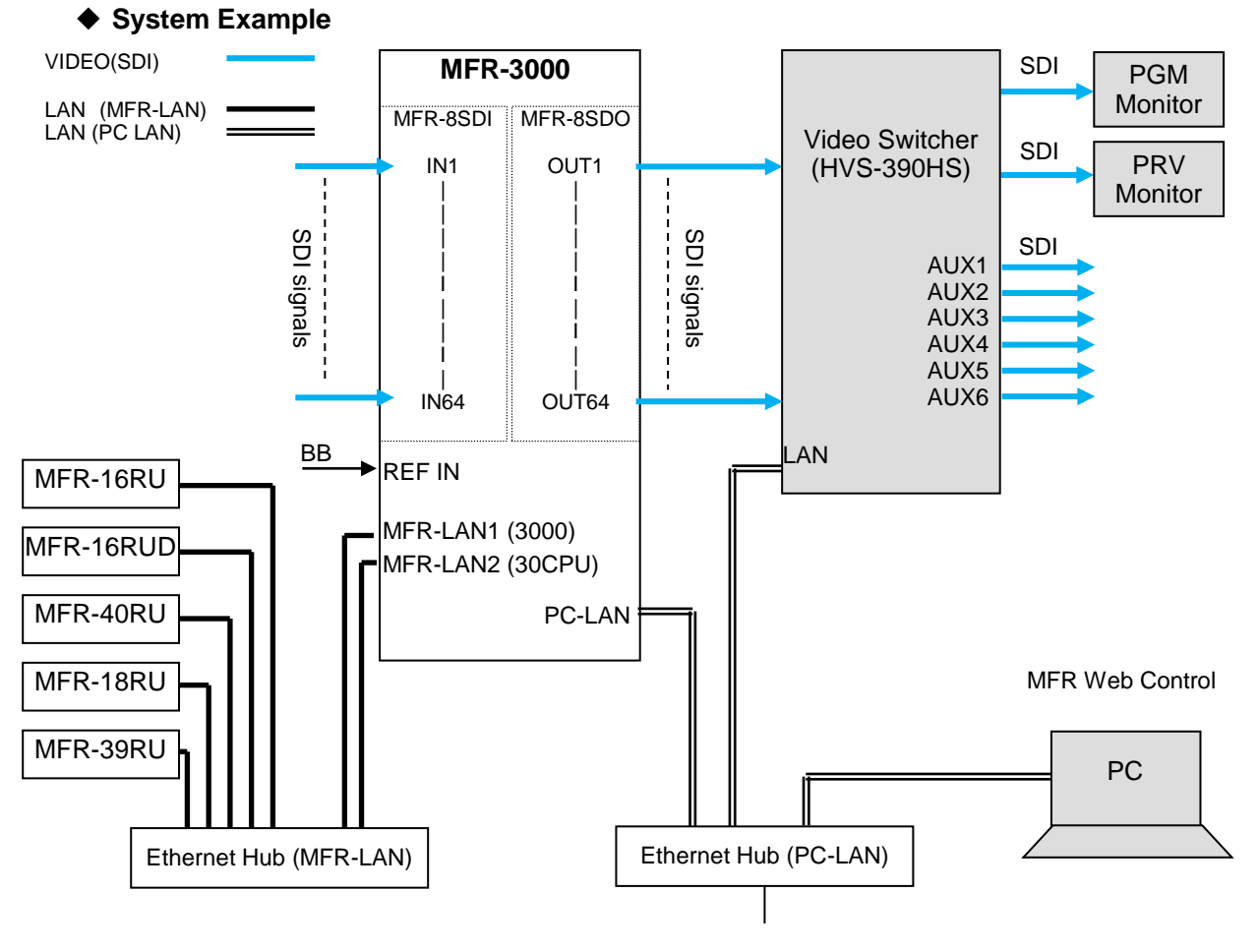

<span id="page-50-0"></span>3-4-1. Switching an AUX Bus Signal

Assume that the system is configured as shown below: **AUX1** on the switcher is assigned to **DST 129** (Level 1) on the MFR-3000. **IN1-8** and **STL**(Still) **3** on the switcher are assigned to **SRC129-137** on the MFR-3000.

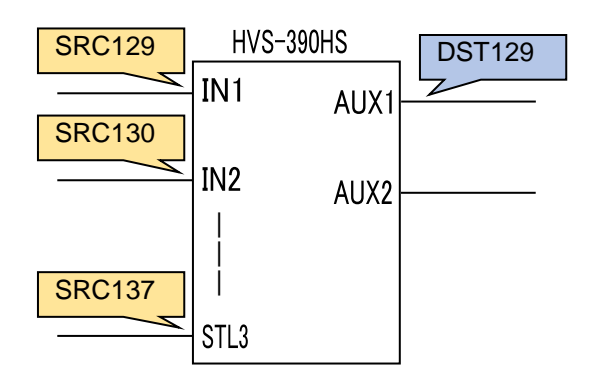

### ◆ Setup Settings

- 1) Connect and assign video signals as shown in the figure above.
- 2) Device Setup on the MFR-3000:
- Connect to the MFR-3000 from the Web-based Control PC and open the [**Tally System Settings - Device Select**] page. Select **HVS-390HS** in the [**Switcher**] field and click [**Send**].
- 3) Network settings on the MFR-3000:

Open the [**Router System Settings - PortSettings**] page and set the TCP/IP menu as shown below.

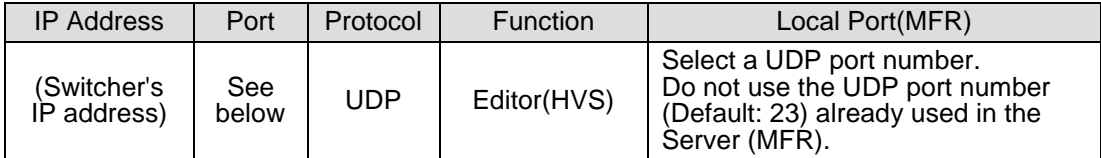

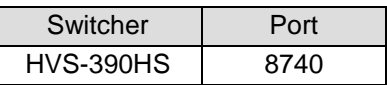

4) Assign AUX buses and input channels on the switcher to logical destination and sources channels on the MFR-3000.

<AUX bus assignments>

- a) Open the **Destination Assignment** page.
- b) Select **HVS(AUX)** under **Select Table**.
- c) Set **Level** to **1**.
- d) Assign **AUX1** to **DST 129**.

<Input channel assignments>

- a) Open the **Source Assignment** page.
- b) Select **HVS(AUX)** under **Select Table**.
- c) Set **Level** to **1**.
- d) Assign input channels to MFR sources as shown below.

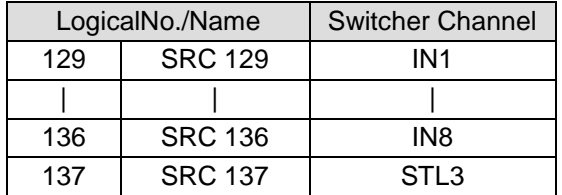

5) Settings on the switcher:

Open the [SETUP - EXT I/F - EDITOR] menu on the HVS-390HS. Change [TYPE] to [**DVS**] and [ENABLE] to [**ON**].

After above setup settings are complete:

- If **SRC 129** is selected for **DST 129**, **AUX1** outputs **IN1** video on the switcher.
- If **SRC 137** is selected for **DST 129**, **AUX1** outputs **Still 3** video on the switcher.
- If **IN4** is selected for **AUX1** on the switcher, **SRC 132** is selected for **DST 129** on the MFR-3000.

If input channels that are not assigned in the **Source Assignment** page are selected on the switcher, they are replaced with the Alternative Source set in the **Source Assignment** page in the MFR system.

## 3-4-2. Synchronous Crosspoints Switching

- 1) to 3) Configure the system as described in Sec. [3-4-1.](#page-50-0)
- 4) Configure channel link settings:

Open the **Re-Entry** page and set the menu page as shown below.

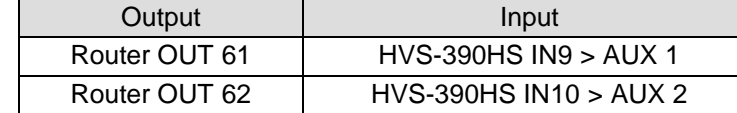

Physical destination channels must be assigned to these logical destination channels on the MFR-3000.

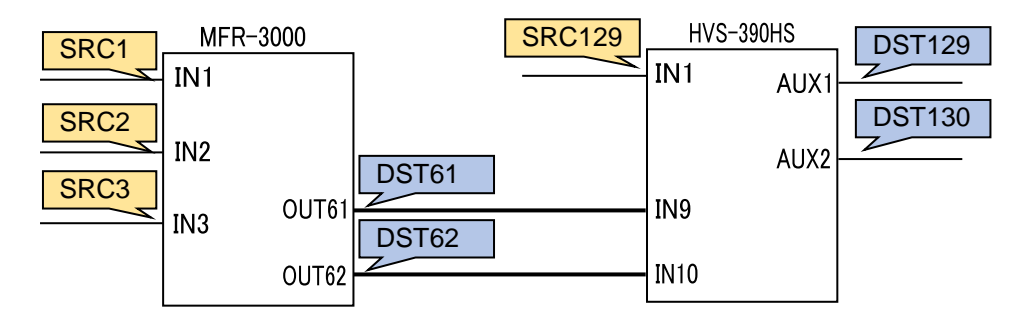

- 5) Assign logical source and destination channels on the MFR-3000 to input channels and AUX buses on the switcher.
	- <AUX bus assignments>
	- a) Open the **Destination Assignment** page.
	- b) Select **HVS(AUX)** under **Select Table**.
	- c) Set **Level** to **1**.
	- d) Assign **AUX1** to **DST 129**.
	- e) Assign **AUX2** to **DST 130**.

<Input channel assignments>

- a) Open the **Source Assignment** page.
- b) Select **HVS(AUX)** under **Select Table**.
- c) Set **Level** to **1**.
- d) Assign **IN1** to **SRC 129**.

After above setup settings are complete:

- If **SRC 129** is selected for **DST 129** on the MFR-3000, **IN1** is selected for **AUX1** on the switcher.
- If **SRC 3** is selected for **DST 129** on the MFR-3000, **IN9** is selected for **AUX1** on the switcher and **SRC 3** is also selected for **DST 61** on the MFR-3000.
- If **IN9** is selected for **AUX1** on the switcher, **a source assigned to DST 61** is selected for **DST 129** on the MFR-3000
- If **IN10** is selected for **AUX2** on the switcher, , **a source assigned to DST 62** is selected for **DST 130** on the MFR-3000
- \* Note that destination channels to which physical channels are assigned (DST 61 and DST 62 in the example above) on the MFR-3000 cannot select source channels to which the switcher input channels are assigned (SRC 129 in the example above).
- If an AUX crosspoint is switched on the switcher by the Synchronous Crosspoints switching and it is not listed in Re-Entry page, the AUX crosspoint returns to the previous state.

## 4-1. Functions and Operations

The below table shows the functions that can be controlled using the front panel and/or Web-based Control (GUI).

\* For details on Web-based Control operation, see the separate MFR SERIES Web-based Control Operation Manual.

### **Description on Control**

- ○: Changing settings and execution are both supported
- ●: Execution is supported
- ▲: Changing settings is supported

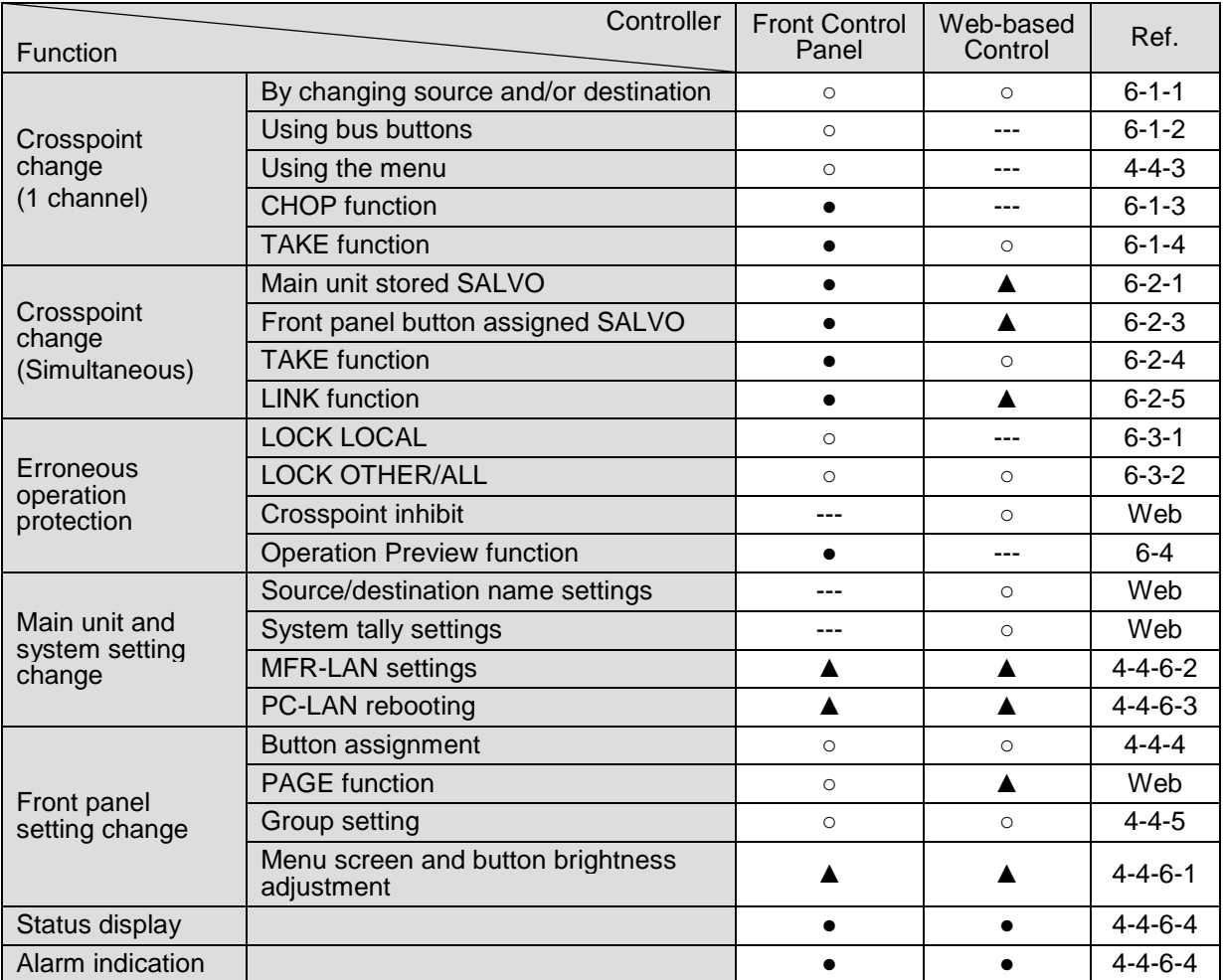

# 4-2. Basic Operation on the Front Panel

This section describes the basic front panel operation and how to set and execute various functions.

## 4-2-1. Buttons

### **1) Assign functions to buttons (change assignments)**

To use buttons on the front panel, assign functions to the buttons in the Web-based Control: **Assign Function** page]. Any function can be assigned to any buttons (see the figure below). Only lock functions can be assigned to the **LOCK** button.

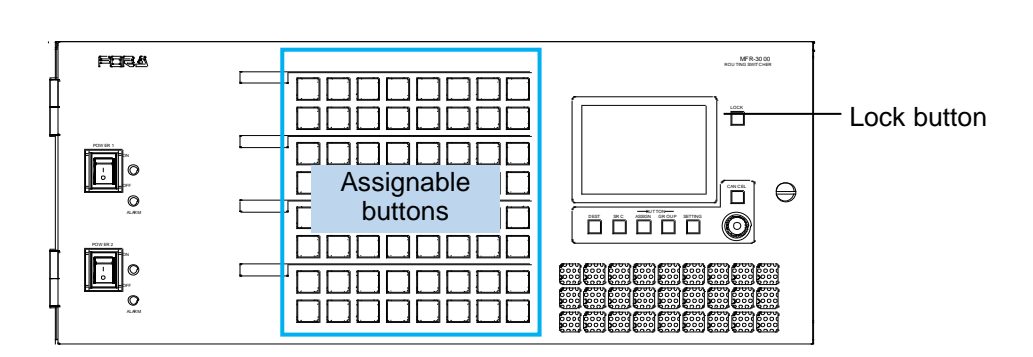

### **Button Assign Procedure**

- (1)In the Web-based Control, click to open the MFR-3000 menu tree at the left side. Click to select **30FP Assign Function** to display the menu page.
- (2)Set the page, button and function respectively to assign functions to buttons. Buttons can be selected by specifying Button IDs or clicking on button icons.
- (3)After selecting a function, set the function specific settings.
- (4)After all settings are completed, click **Send** to apply the settings.

The front panel menu display can also assign functions.

► See Sec. [4-4-4](#page-58-1) "Button Assign menu"

### **2) Press buttons to execute functions**

Press a button to execute the assigned function. The button LED indication, NAME DISPLAY, and MENU display change according to the assigned function.

### <span id="page-54-0"></span>4-2-2. Page Function

By managing a set of front panel buttons as a page, page-assigned functions can be performed by a single button press. Pages can be changed by using the PAGE button (see Sec. [4-3](#page-56-0) "Function Buttons").

### 4-2-2-1. Group Page Changes

Pages can be changed per a button group. Groupings from A to E can be freely changed using the Web-based Control menu.

►See Sec. [4-4-5.](#page-60-0) "Button Group menu" for more details on grouping.

Default front panel button groups are determined as shown in the figures below.

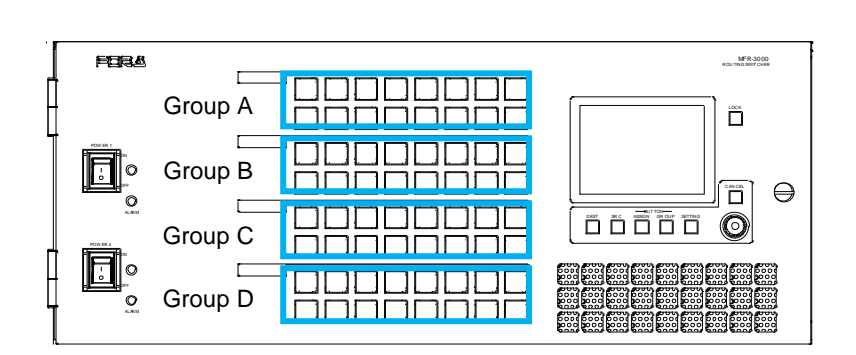

### **Page Limit and Maximum Page Number Setting**

- The maximum number of assignable pages (page limit) is 32.

- The maximum number of pages, within which the page can be changed by the Mode menu or Page buttons, can be set within the page limit.

- The maximum page number setting is shared by all groups.

- Any page assignments or jumps are possible, but have no effect if they exceed the page limit.

- The maximum page number can be set under **Page-Max number** in the [Web-based Control: **30FP Settings** page]. A warning dialog box will appear when the number is reduced and sent.

- If the page limit is set to a number less than the displayed page, the displayed page will automatically change to the page number limit.

# <span id="page-56-0"></span>4-3. Function Buttons

Functions are assigned to buttons in the [Web-based Control: **30FP Assign Function** page] and available functions are as shown in the below table.

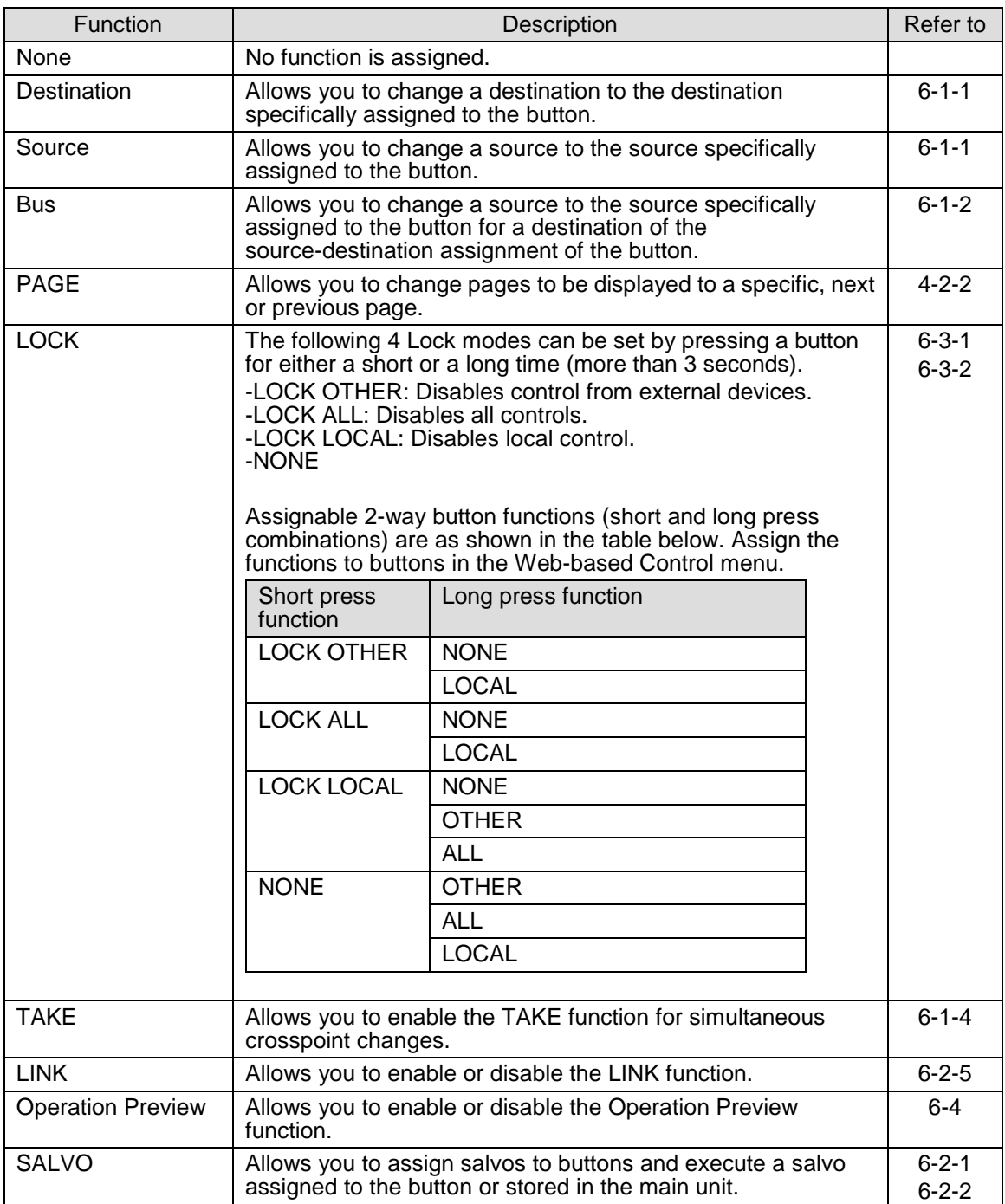

# 4-4. Operation Using the Menu Display

The front panel allows button function and group assignments as well as destination channel selection and crosspoint change using the menu.

### **Showing / hiding the menu display**

To hide the menu display from the screen, press and hold **CANCEL** for five seconds. To display a menu screen, press one of menu buttons below the screen. Pressing the CONTROL knob also opens a menu screen.

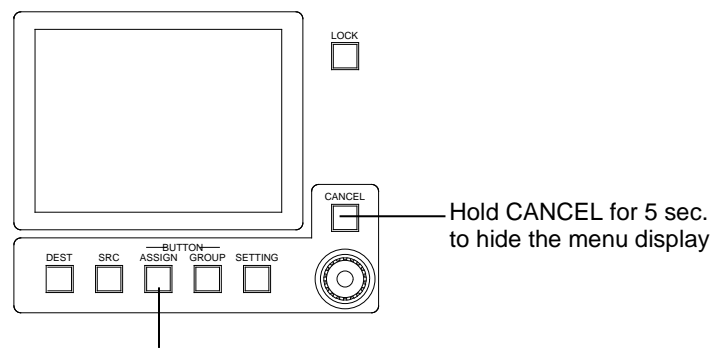

Press a button to display a menu screen.

### 4-4-1. Destination menu

Pressing **DEST** opens the Destination menu.

The current destination channel is shown highlighted in the destination list. To change the destination channel, turn the CONTROL knob.

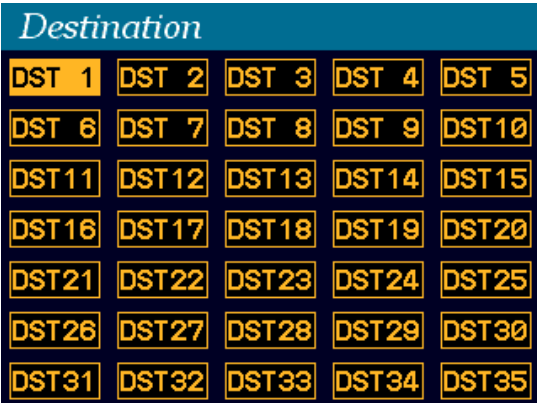

## 4-4-2. Source menu

Pressing **SRC** opens the Source menu.

The current destination channel source is shown highlighted in the source list. To change the destination channel source, turn **CONTROL**, then press **CONTROL**. To cancel the operation process, press **CANCEL**.

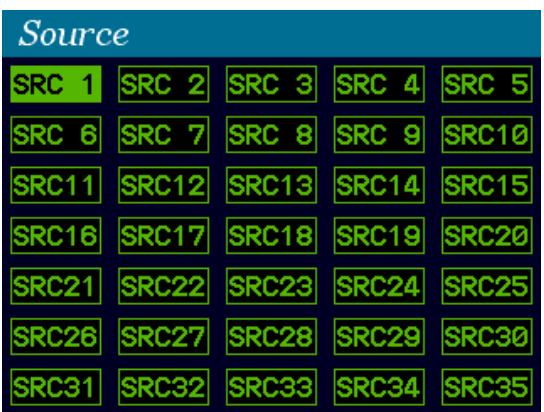

## <span id="page-58-0"></span>4-4-3. Crosspoint menu

Simultaneously press **DEST** and **SRC** opens the Crosspoint menu.

The current destination channel is shown highlighted in the destination list.

The current destination channel and source are displayed at the upper right corner of the screen.

### **Destination selection screen Source selection screen**

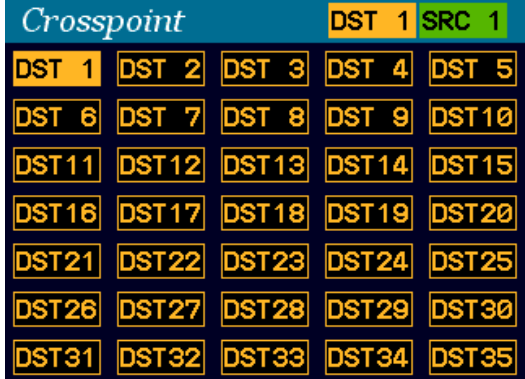

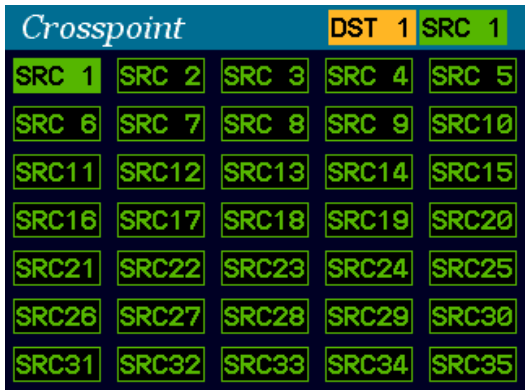

### **To change a crosspoint:**

- (1)Turn **CONTROL** to select a destination channel.
- (2)Press **CONTROL** to display the source selection screen.
- (3)Turn **CONTROL** to select a source for the destination channel.
- <span id="page-58-1"></span>(4)Press **CONTROL** to apply the crosspoint switch. The screen will returns to Destination selection. (To cancel the process, press **CANCEL**.)

## 4-4-4. Button Assign menu

Pressing **BUTTON ASSIGN** opens the Button Assign menu.

The selected button is shown highlighted green and its function is displayed in the right area. (See the table below for details on function parameter settings.)

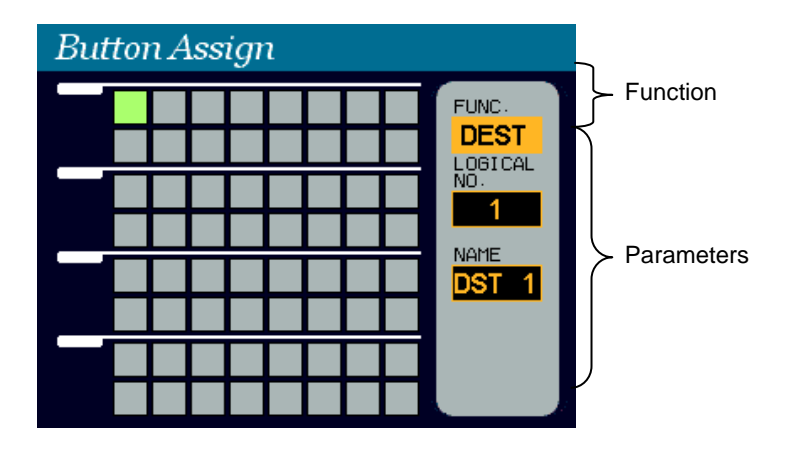

### **To change button function:**

- (1)With holding down **CONTROL**, press a free button on the front panel.
- The button will blink. The current function is displayed in the right area.
- (2)Turn **CONTROL** to select a function, then press **CONTROL** to go to the parameter field.
- (3)Turn **CONTROL** to set the parameter value, then press **CONTROL** to go to the next parameter field. (See the table below for details on function parameter settings.)
- (4)Turn **CONTROL** to set the next parameter value (if necessary), then press **CONTROL**. (To cancel the process, press **CANCEL**.)

### **Assignable Function/Parameter List**

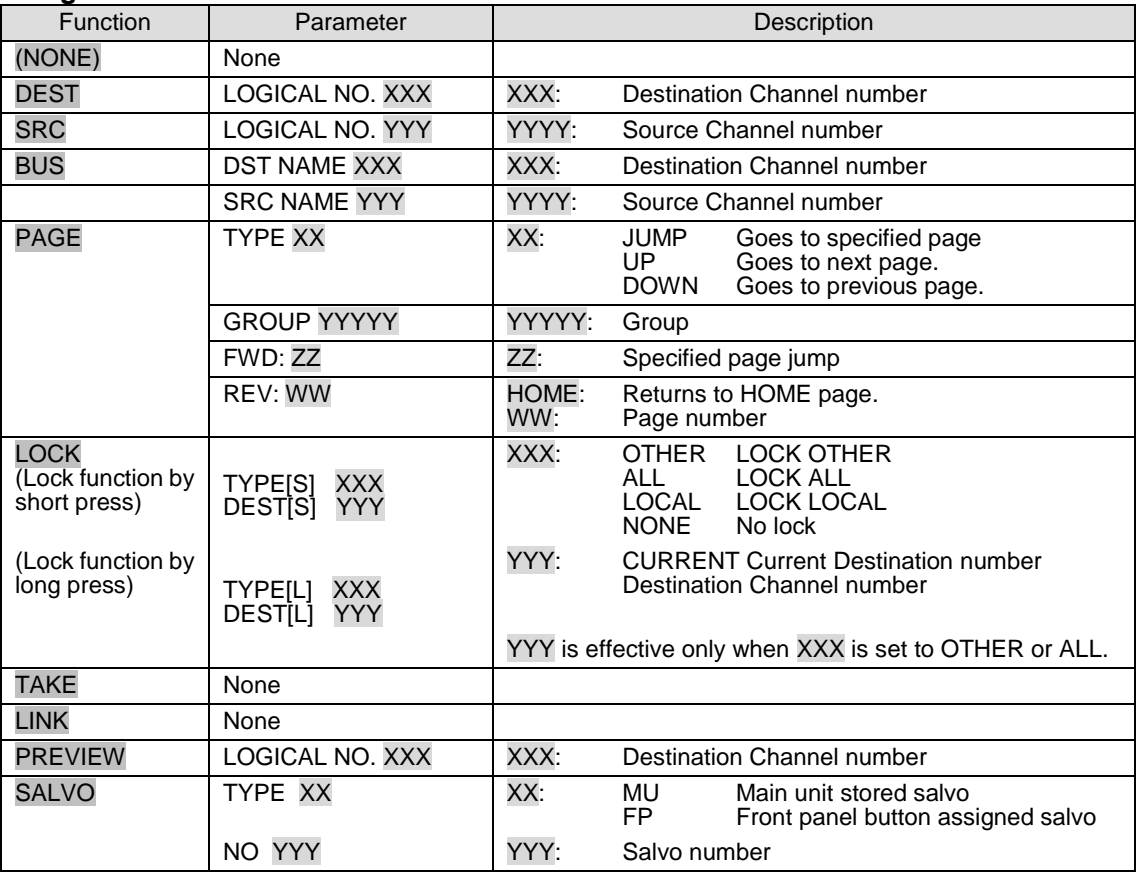

## <span id="page-60-0"></span>4-4-5. Button Group menu

Pressing **BUTTON GROUP** opens the Button Group menu. The current groupings of free buttons are shown in 5 colors

### **To change a group of a button:**

- (1)Turn **CONTROL** to select a free button on the screen, then press **CONTROL** to confirm the selection.
- (2)Turn **CONTROL** to select a group, then press **CONTROL** to confirm the change.

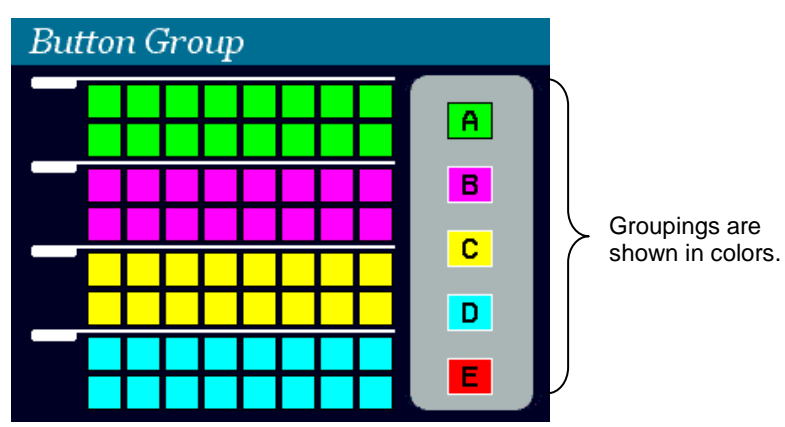

## 4-4-6. Setting menu

Pressing **SETTING** opens the SETTING menu that has 4 submenus.

### **To go to a submenu:**

(1)Turn **CONTROL** to select a submenu. (2)Press **CONTROL** to go to the submenu.

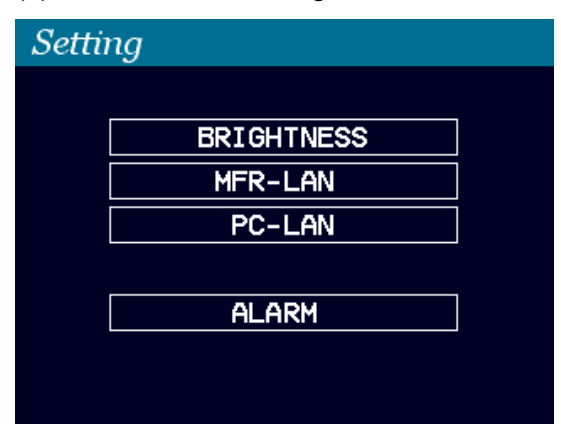

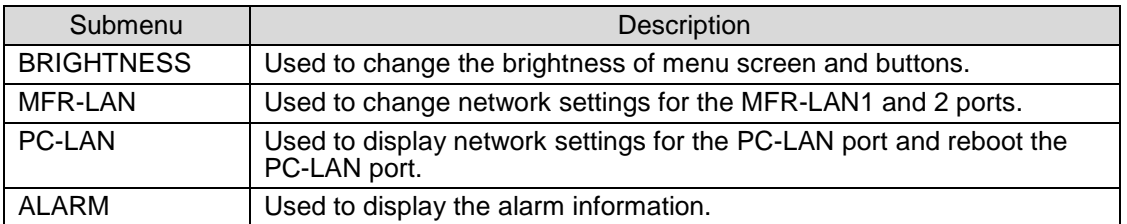

### **To set a parameter in submenus:**

(1)Turn **CONTROL** to select a parameter, then press **CONTROL**.

(2)Turn **CONTROL** to select a value, then press **CONTROL** to confirm the setting.

## <span id="page-61-1"></span>4-4-6-1. BRIGHTNESS

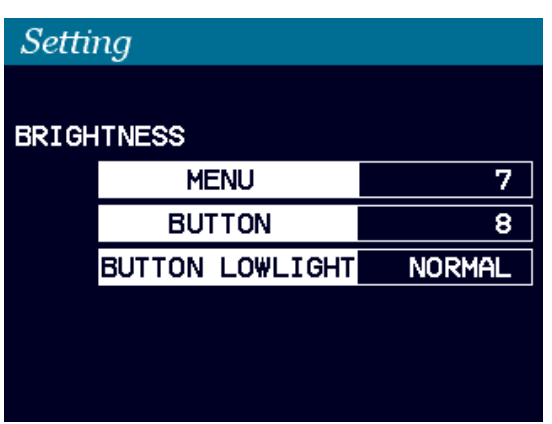

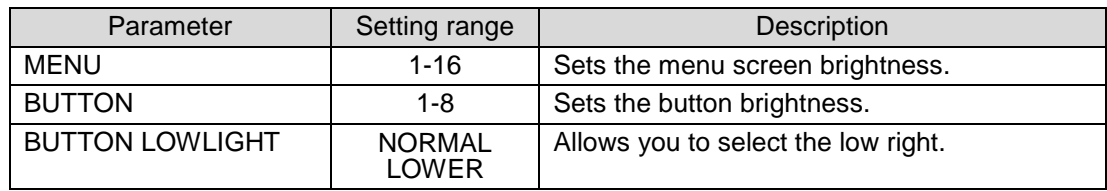

### <span id="page-61-0"></span>4-4-6-2. MFR-LAN

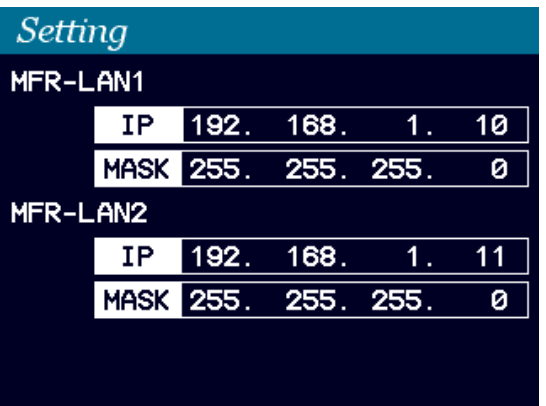

### **To change an MFR-LAN port settings:**

- (1) Turn **CONTROL** to select an IP or mask, then press **CONTROL**.
- (2) Press **CONTROL** to select a number to be changed.
- (3) Turn **CONTROL** to change the number value, then press **CONTROL**.
- (4) After all settings are complete, turn **CONTROL** to select **APPLY?**, then press **CONTROL**.
- (5)Turn **CONTROL** to select **YES**, then press **CONTROL**.
- (6)Wait until the **RESTART THE MU** message appears. Reboot the Main Unit. The new settings are applied when the Main Unit is rebooted.

### <span id="page-62-0"></span>4-4-6-3. PC-LAN

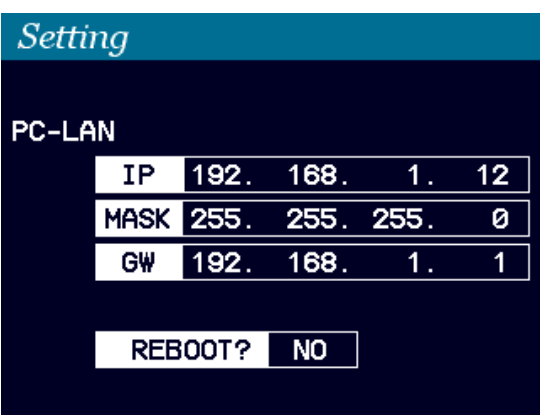

## **To change the PC-LAN port settings:**

Refer to the procedure for MFR-LAN in the previous page to change settings.

### **To reboot the PC-LAN port:**

(1) Turn **CONTROL** to change **REBOOT** to **YES**.

(2)Press **CONTROL** to reboot the PC-LAN port.

### <span id="page-62-1"></span>4-4-6-4. ALARM

If an alarm occurs, the menu display automatically shows the ALARM menu. Locate where the alarm comes from and take appropriate measures.

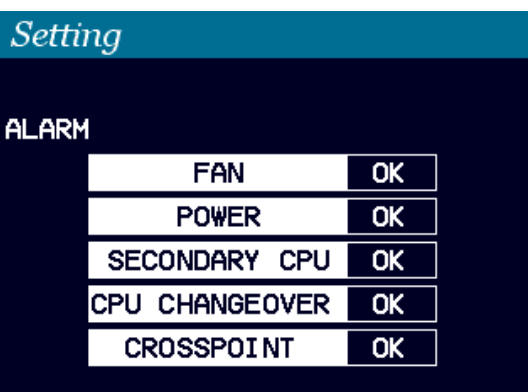

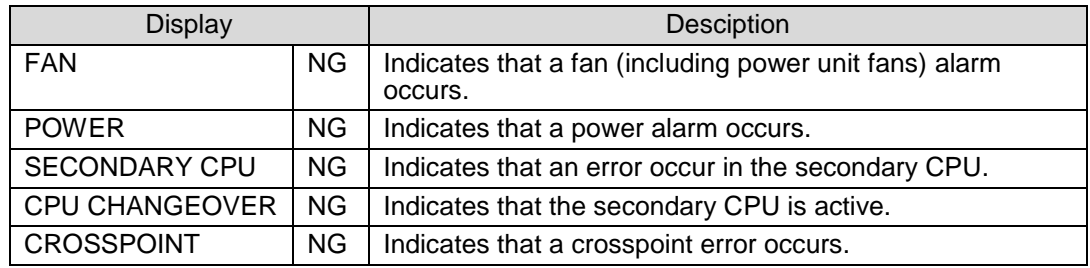

# 5-1. Functions and Operations

The below table shows the functions that can be controlled using the remote control panel (RU) and/or Web-based Control (GUI).

For details on Web-based Control operation, see the separate MFR SERIES Web-based Control Operation Manual.

### **Description on Control**

- ○: Changing settings and execution are both supported
- ●: Execution is supported
- ▲: Changing settings is supported
- 39: Supported by the MFR-39RU, MFR-39RUA
- 18: Supported by the MFR-18RU, MFR-18RUA
- 16D: Supported by the MFR-16RUD
- 16T: Supported by the MFR-16RUTA

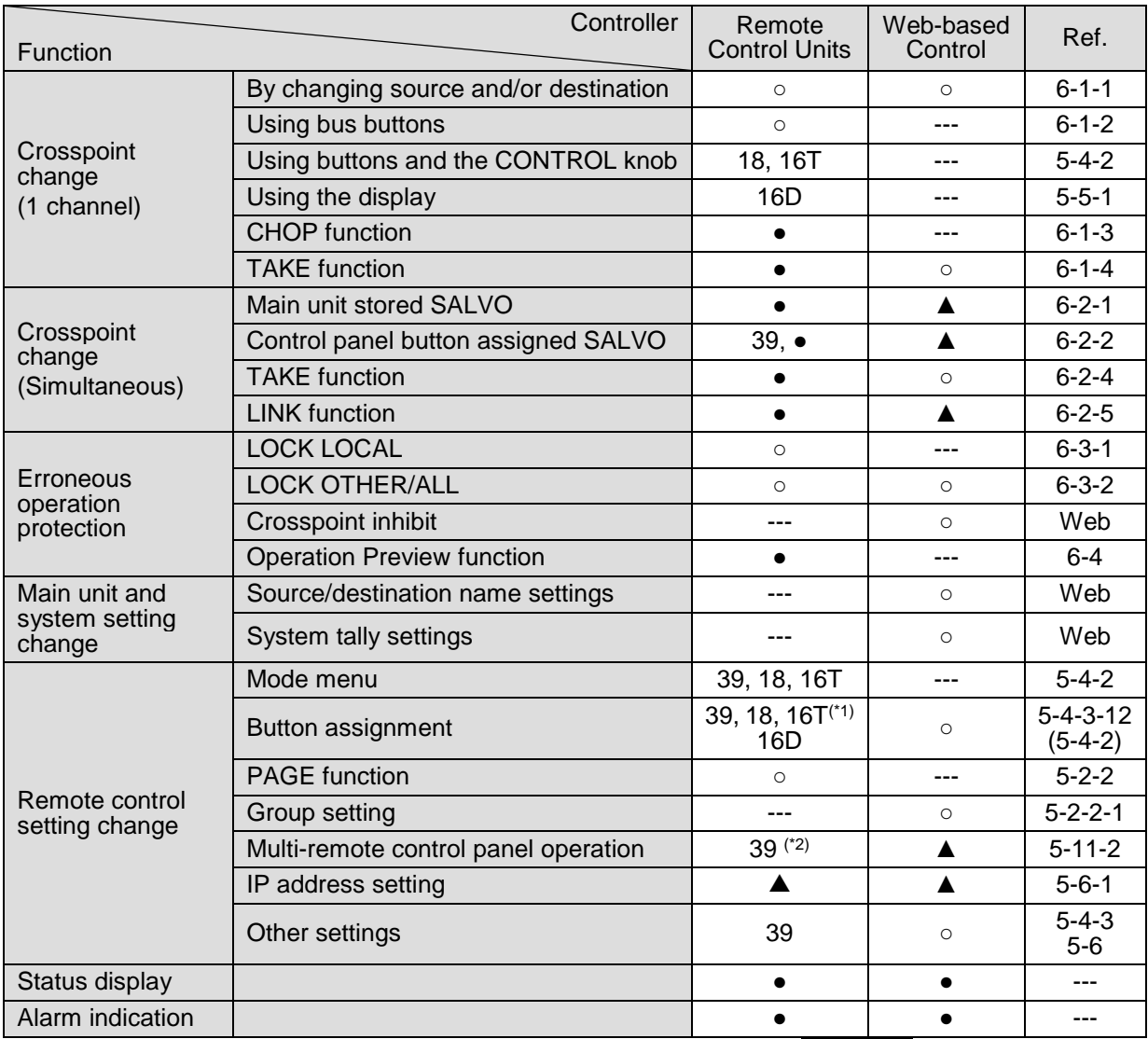

(\*1) Source and destination button/channel assignments can be performed using CONTROL on MFR-18RU/ 16RUTA/18RUA/39RUA units.

(\*2) MFR-39RU/39RUA can change multi-remote control panel operation settings while other remote control panels can only be used for operation.

This section describes basic operation of the remote control panel and how to set and execute various functions.

## 5-2-1. Buttons

### **1) Assign functions to buttons (change assignments)**

To use buttons on the remote control panel, assign functions to the buttons in the Web-based Control: **Assign Function** page]. Any function can be assigned to any button except the CANCEL, PAGE A, PAGE B, UH, DOWN and ENTER buttons.

### **Button Assign Procedure**

- (1)In the Web-based Control, click to open the menu tree at the left side. Click to select **Assign Function** to display the menu page.
- (2)Set the page, button and function respectively to assign functions to buttons. Buttons can be selected by specifying Button IDs or clicking on button icons.
- (3)After selecting a function, set the function specific settings.
- (4)After all settings are completed, click **Send** to apply the settings.

The MFR-39RU menu display can also assign functions.

► See Sec. [5-4-3-12](#page-79-0) ["BTN ASSIGN"](#page-79-0)

The MFR-39RUA menu display can also assign functions.

► See section [5-4-4-4](#page-83-0) "BUTTON ASSIGN"

Source and destination button/channel assignments can be performed using CONTROL on MFR-18RU / 16RUTA / 18RUA / 39RUA units.

► See Sec. [5-2-3.](#page-67-0) "Control Knob"

MFR-16RUD can perform assignments using the display on the front panel.

► See Sec. [5-2-2](#page-64-0) "Changing Button Assignments" for details

### **2) Press buttons to execute functions**

Press a button to execute the assigned function. The button LED indication, NAME DISPLAY, and MENU display change according to the assigned function.

## <span id="page-64-0"></span>5-2-2. Page Function

By managing a set of remote control panel front panel buttons as a page, page-assigned functions can be performed by a single button press. Pages can be changed either by using the PAGE button (see Sec. [5-3](#page-69-0) ["Function Buttons"](#page-69-0)) or the control knob by changing the Mode. (See Sec. [5-4](#page-72-1) "MODE Button and Mode Menu (MFR-39RU/18RU/16RUTA)".)

There also are settings for the Page function in the Mode and Setting menus. Please also refer to the following sections.

- For PAGE button assignment: [5-4-3-5](#page-76-0) ["PAGE ASSIGN"](#page-76-0) This section describes the setting for whether to assign the PAGE button in all pages. Having PAGE buttons assigned to all pages helps you not to have to look for the PAGE button.
- <span id="page-64-1"></span> For Mode menu settings: [5-4-3-4](#page-76-1) ["PAGE MODE"](#page-76-1) This section describes how to select pages using the control knob.

## 5-2-2-1. Group Page Changes

Pages can be changed per a button group. The number of available button groups differ depending on a remote control unit as shown in the table below. These groupings can be freely changed using the Web-based Control menu.

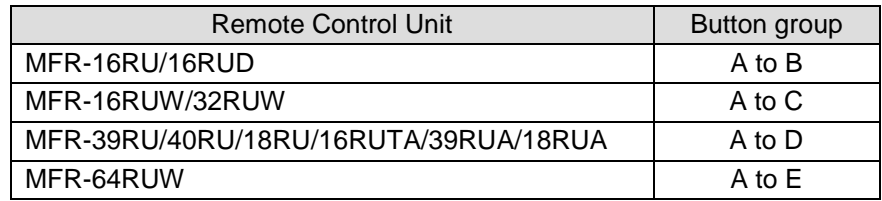

Default button groups of control panels are determined as shown in the figures below.

### **MFR-39RU**

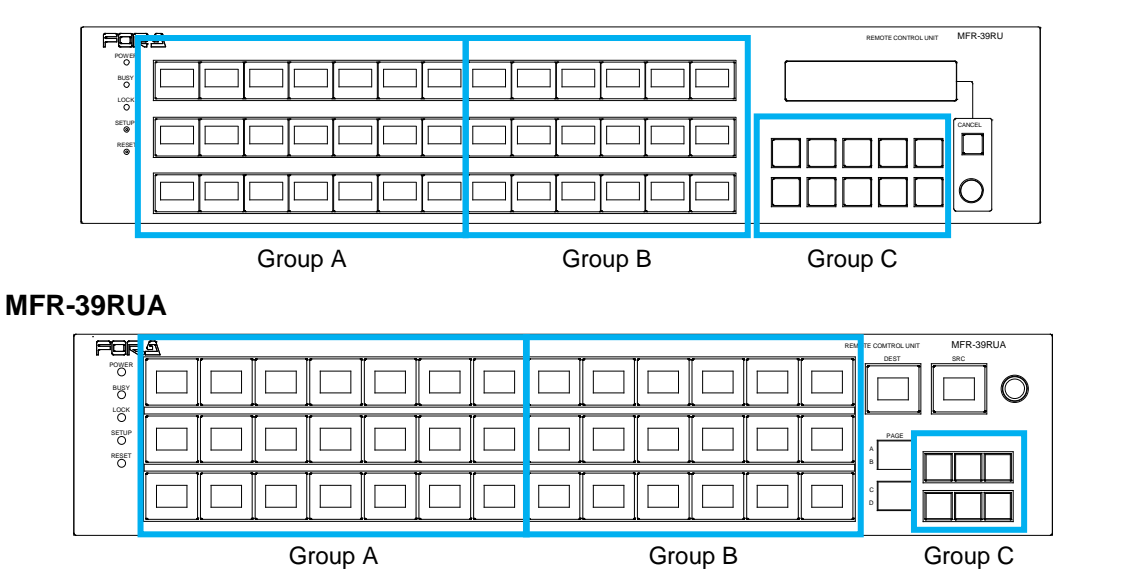

**MFR-40RU**

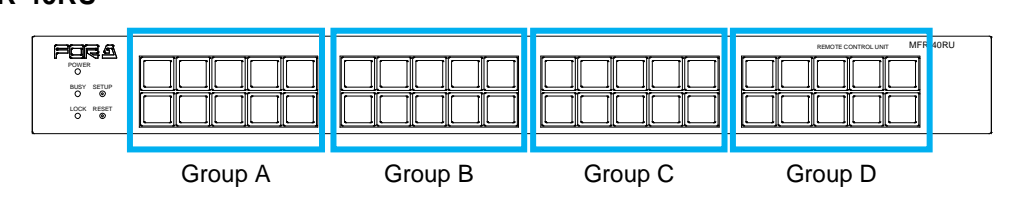

### **MFR-18RU/18RUA**

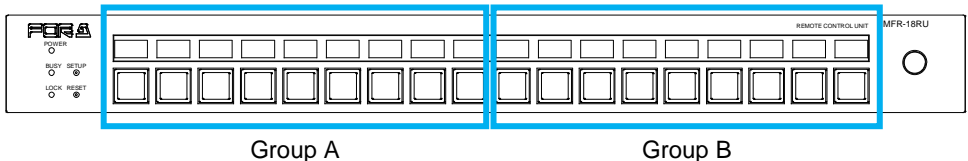

### **MFR-16RU**

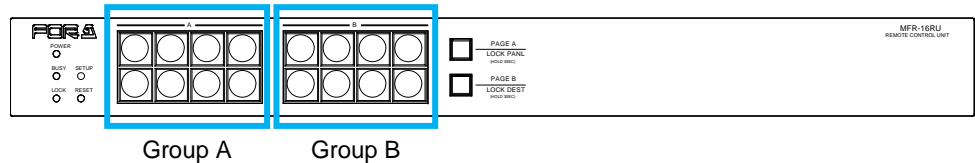

**MFR-16RUD**

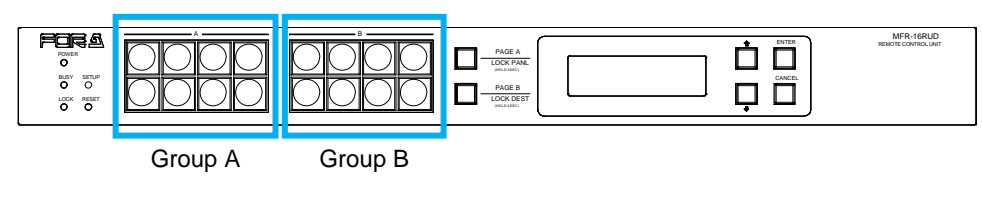

### **MFR-16RUW**

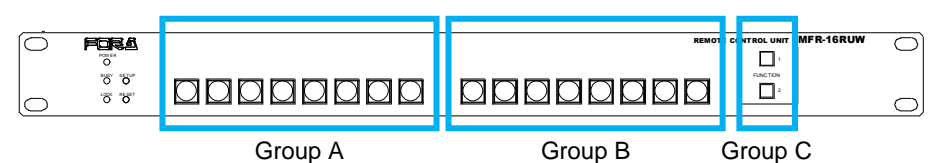

### **MFR-32RUW**

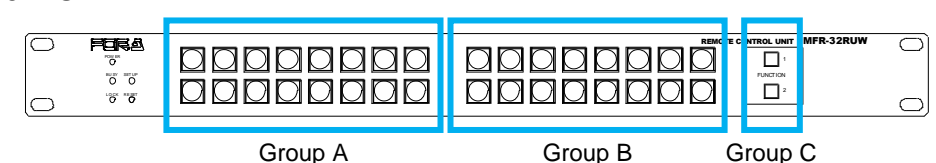

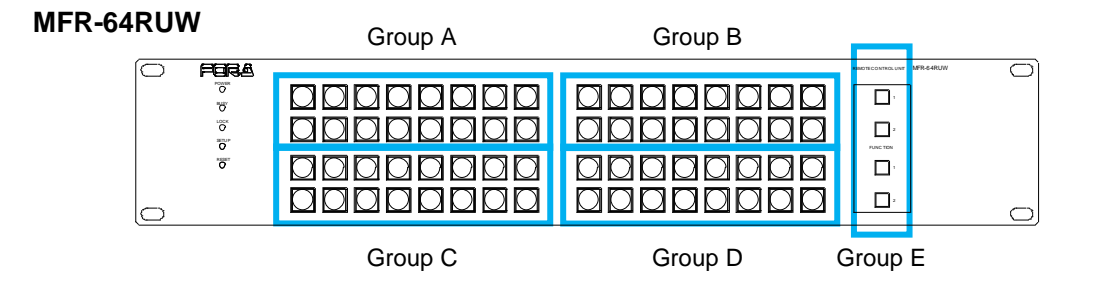

### **MFR-16RUTA**

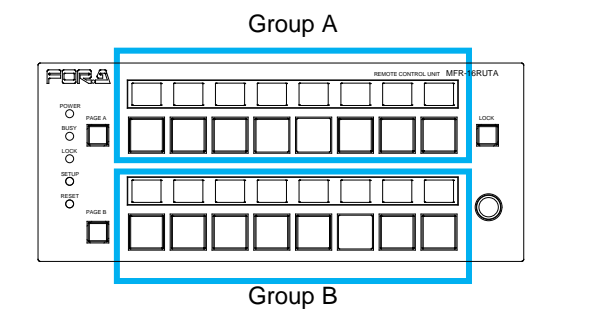

### **Page Limit and Maximum Page Number Setting**

- The maximum number of assignable pages (page limit) is:

32 for MFR-39RUA /18RUA /39RU /40RU /18RU /16RUW /32RUW /64RUW /16RUTA 2 for MFR-16RU/16RUD

- The maximum number of pages, within which the page can be changed by the Mode menu or Page buttons, can be set within the page limit (excluding MFR-16RU/16RUD).

- The maximum page number setting is shared by all groups.

- Any page assignments or jumps are possible, but have no effect if they exceed the page limit. ("x" will appear instead of buttons on the MFR-39RUA/18RUA/39RU/18RU/16RUTA units.)

- The maximum page number can be set under **Page-Max number** in the [Web-based Control: **RU Settings** page]. A warning dialog box will appear when the number is reduced and sent.

- If the page limit is set to a number less than the displayed page, the displayed page will automatically change to the page number limit.

## <span id="page-67-0"></span>5-2-3. Control Knob

If your MFR Remote control panel has a control knob, you can select destination channels or other items using the knob.

You can also select menu items by turning and pressing the knob to confirm the selection. Using the control knob, it is easy to select items to be displayed or to change settings by changing modes in the Mode menu. See Sec. [5-4](#page-72-1) ["MODE Button and Mode Menu](#page-72-1)  [\(MFR-39RU/18RU/16RUTA/39RUA/18RUA\)"](#page-72-1)

### **MFR-39RUA**

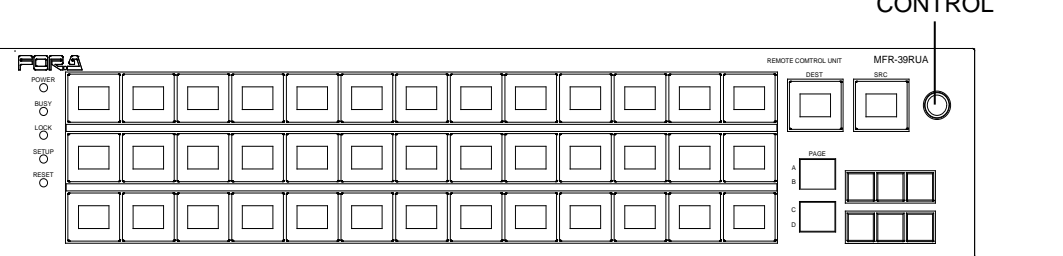

### **MFR-18RU**

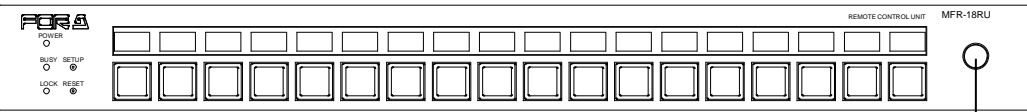

**CONTROL** 

CONTROL

### **MFR-39RU**

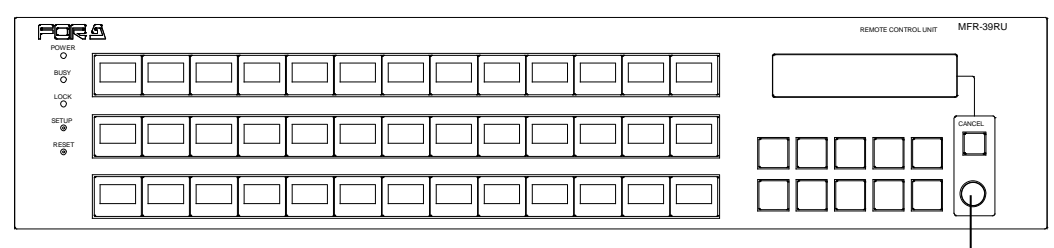

**CONTROL** 

### **MFR-16RUTA**

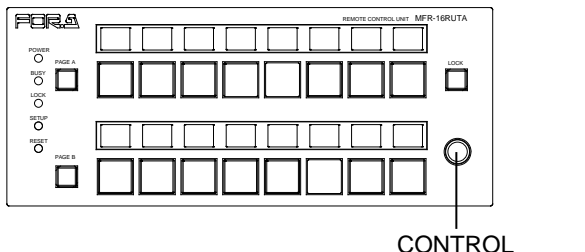

\* The Control knob can be disabled or enabled in the [Web-based Control: **RU Settings**  page]

Selecting a source or non-function button on MFR-18RU/16RUTA/39RUA/18RUA units allows you to change the source channel assignment.

Selecting a destination button allows you to perform one of the following three operations set in the **RU Settings** page. (MFR-39RUA units perform **Assign** operations.)

- **Assign** (default): Allows you to change the channel assignment of the selected destination button.
- **Crosspoint**: Allows you to change the crosspoint assignment of the selected destination button.
- **Disable**: The operation is disabled.

The operation procedure is as follows:

(1)Press the desired source, destination or non-function button while holding down the control knob. The button light sequentially changes its color from red to orange, then green.

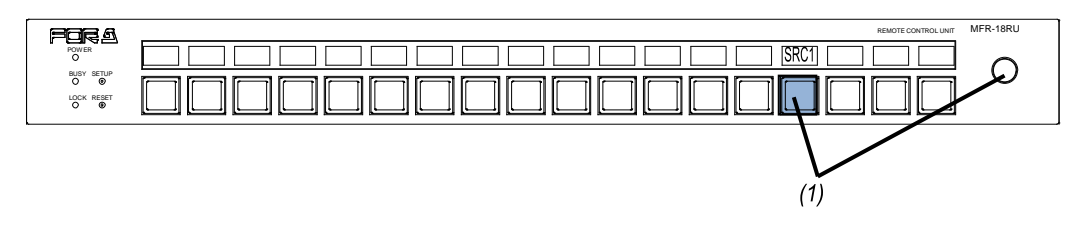

(2)Turn the control knob to select a source channel to assign to the button.

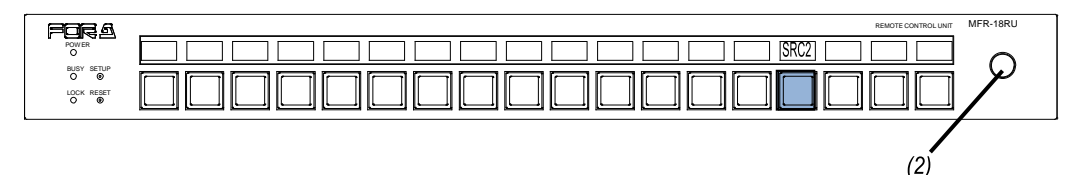

(3)Press the control knob to confirm the change. To cancel the change, press the selected source button. After confirming or canceling the change, the button light returns to the previous state.

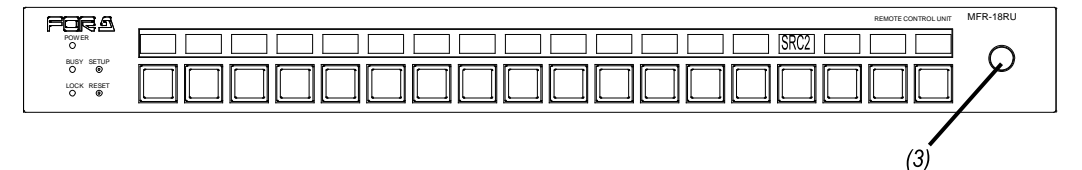

# <span id="page-69-0"></span>5-3. Function Buttons

Functions that are assignable to Remote control panel buttons are as shown in the below table. Normally, functions are assigned via Web-based Control. MFR-39RU menu display is enabled to assign functions. See the separate Web-based Control Operation Manual or section [5-4-3-12.](#page-79-0) ["BTN ASSIGN"](#page-79-0) for details.

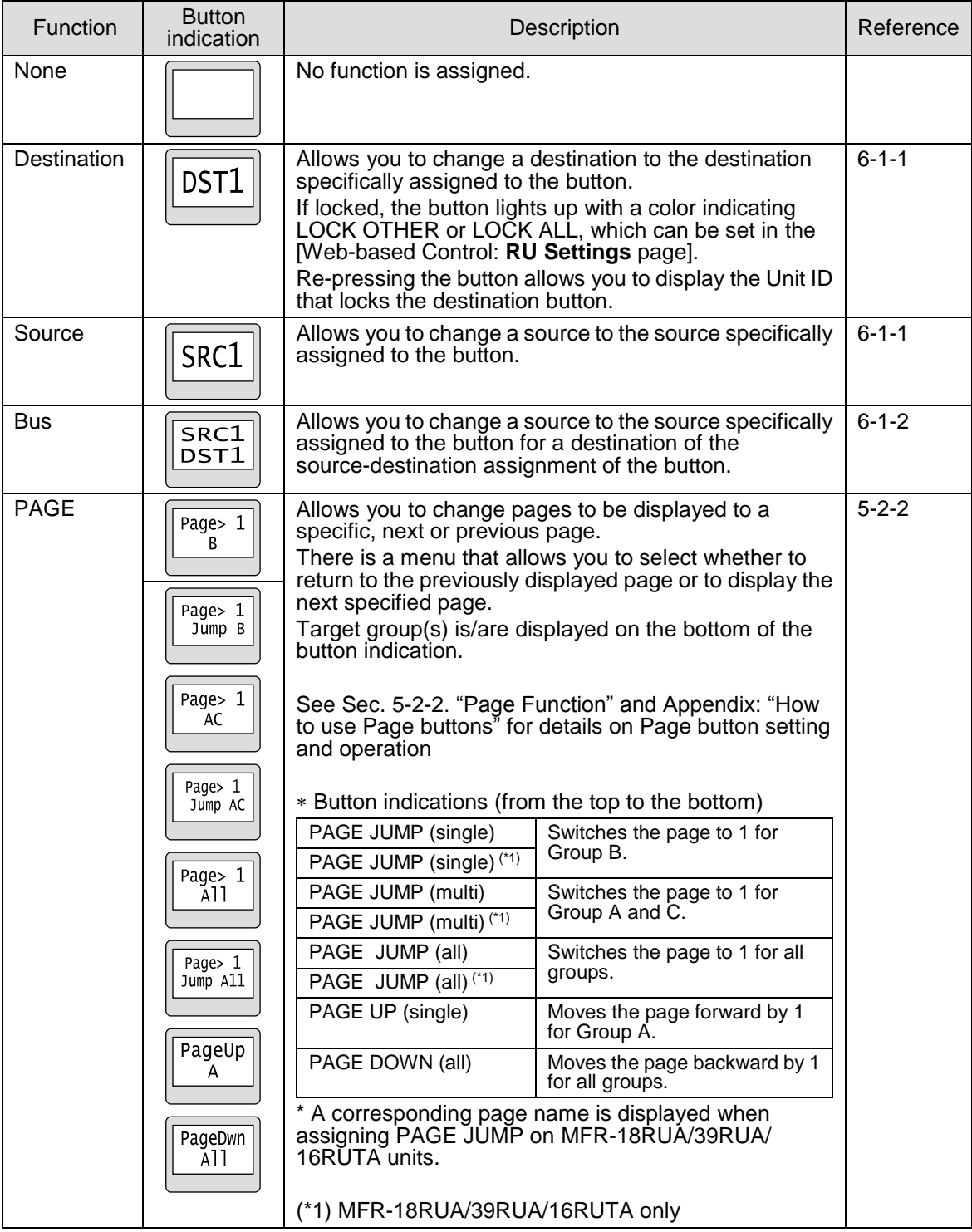

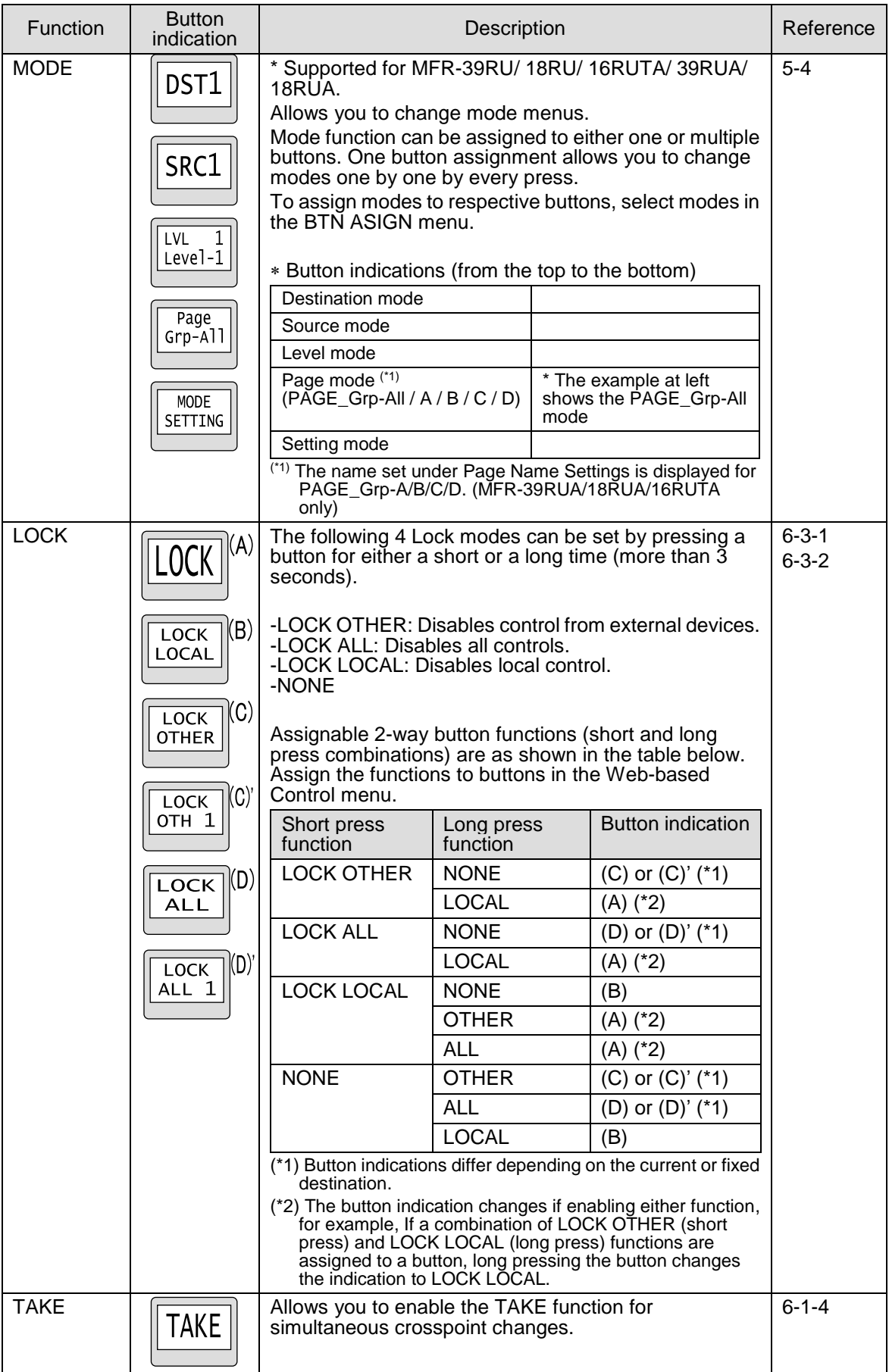

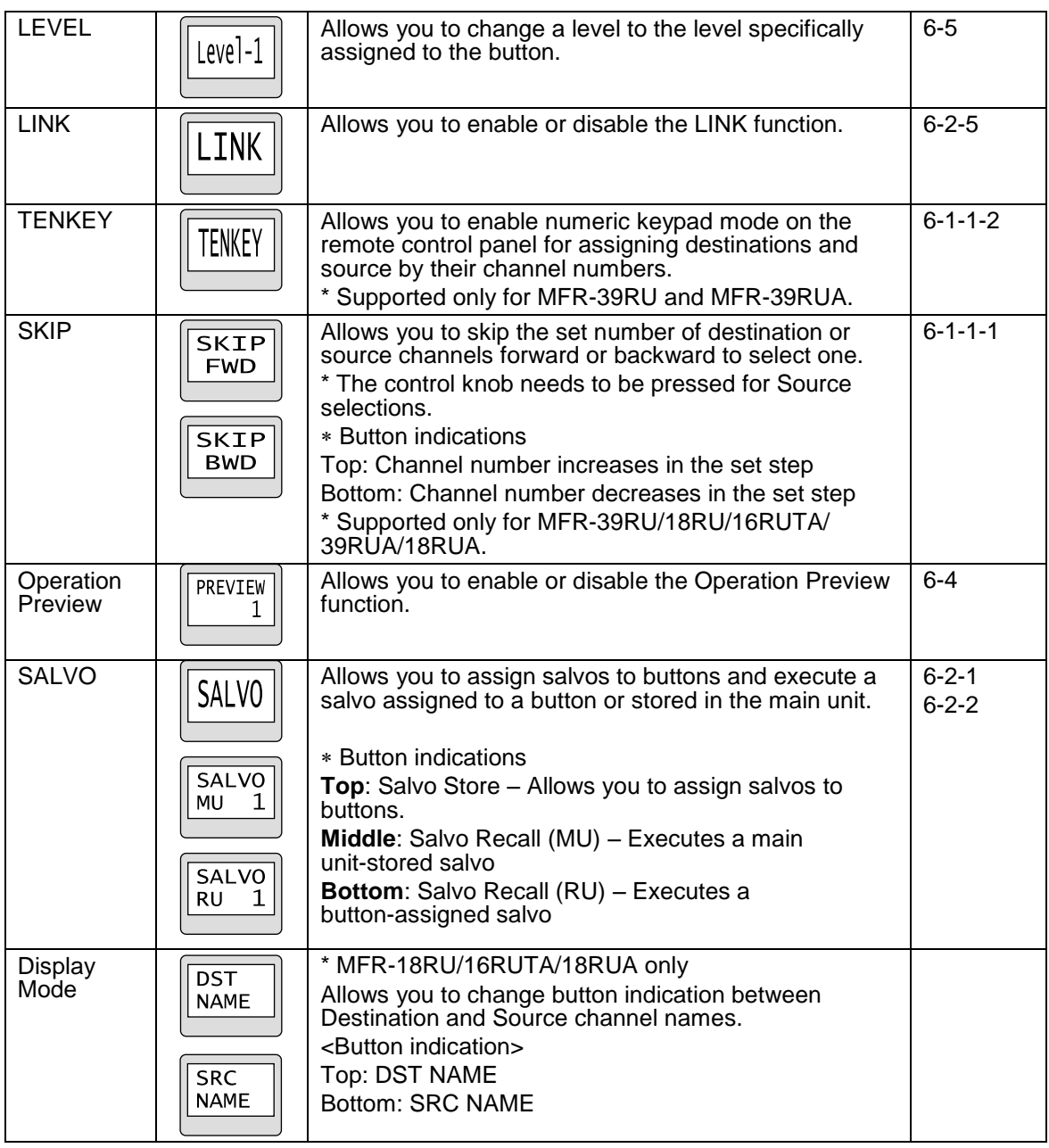

### **Destination Button LCD Indication**

Usually destination channel names are displayed on the LCD above the destination buttons. The MFR-18RU can also display source channel names that are selected for destinations. To display source channel names, set the menu under **Display Setting** in the [Web-based Control: **RU Settings** page]. Note that Display Mode buttons on MFR-18RU/16RUTA units can switch the button indication between destination and source names.

In the case of breakaway switching with multiple levels, the name of the level with the smallest number will be displayed.

 $\bullet$  MFR-18RU

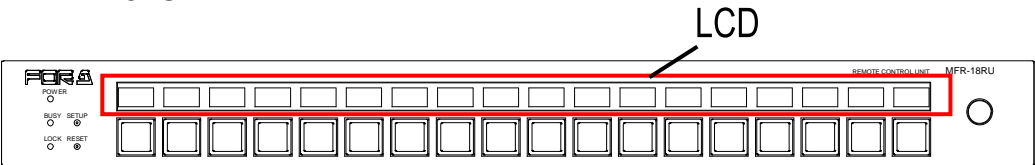
### $\bullet$  MFR-16RUTA

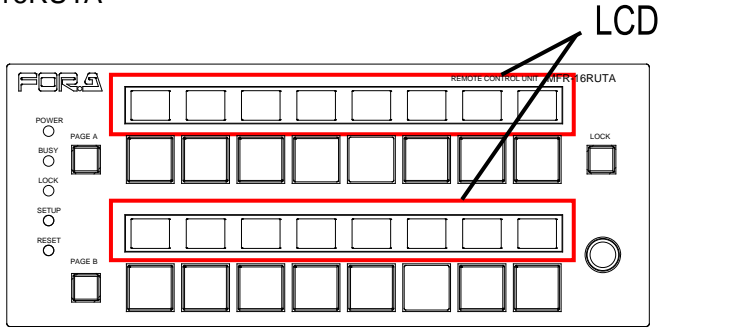

# 5-4. MODE Button and Mode Menu (MFR-39RU/18RU/16RUTA/39RUA/18RUA)

## 5-4-1. Outline

The MODE button allows you to select different setting modes. As the setting mode changes available items on the MENU and LCD displays and for the control knob change. (Supported only for MFR-39RU/18RU/16RUTA/39RUA/18RUA.)

Modes are selectable for assignment. Assign only necessary modes to allow for easier searches.

Multiple buttons can be assigned to **MODE** buttons. If multiple **MODE** buttons are assigned, the MODE button will be highlighted (the text background illuminates) when it is pressed.

## <span id="page-72-0"></span>5-4-2. Mode Menu

The Mode menu has 5 mode options. Only MFR-39RU and MFR-39RUA units are able to use Setting mode.

#### **Destination Mode**

**MENU**: Displays the current destination channel [name] and its level [name]. **LCD**: Displays the current destination channel.

**Current DEST button**: Displays the current destination channel. Pressing the button shift the status display between LEVEL and LOCK.

**Turning the knob**: Changes the current destination channel.

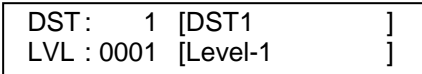

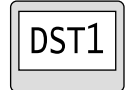

Menu display **Button LCD** / Current DEST button (39RUA only)

#### ◆ Source Mode

**MENU**: Displays the source channel [name] for the current destination.

**LCD**: Displays the source channel for the current destination.

**Current SRC button**: Displays the source channel of the current destination channel. **Turning the knob: Changes the source channel.** 

Pressing the control knob applies the change.

\* Press TAKE instead of the control knob when applying source changes in TAKE mode.

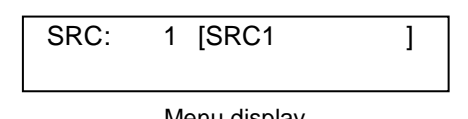

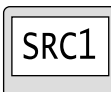

Menu display **Button LCD / Current SRC button (39RUA only)** 

#### **Level Mode**

**MENU**: Displays the current level [name] of the remote control panel. **LCD**: Displays the current level and its display on the remote control panel.

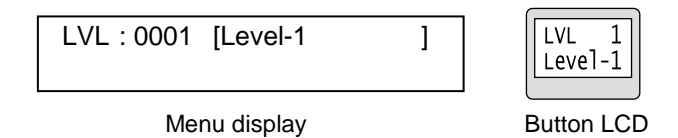

#### **Page Mode**

**MENU**: Displays the page number currently assigned to the remote control panel. **LCD**: Displays the page number currently assigned to the remote control panel. **Turning the knob**: Changes the page number.

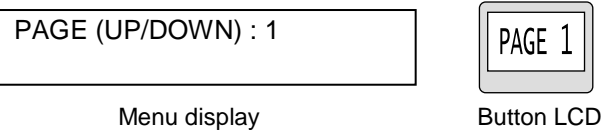

> MODE PAGE (PAGE Grp-ALL)

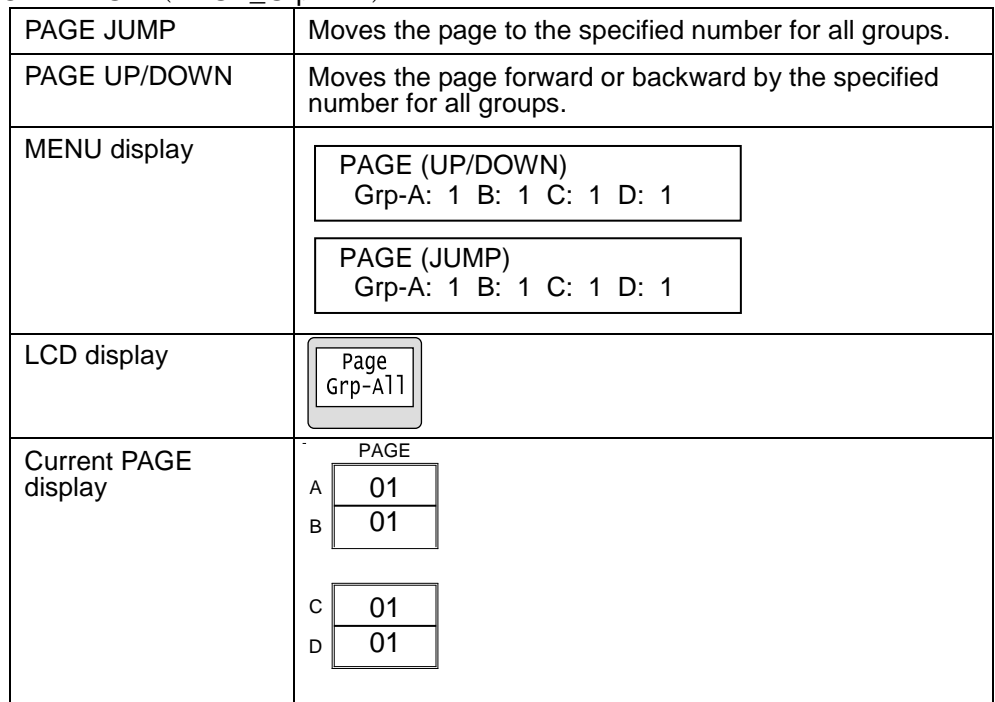

 $\triangleright$  MODE PAGE (PAGE Grp-A/B/C/D)

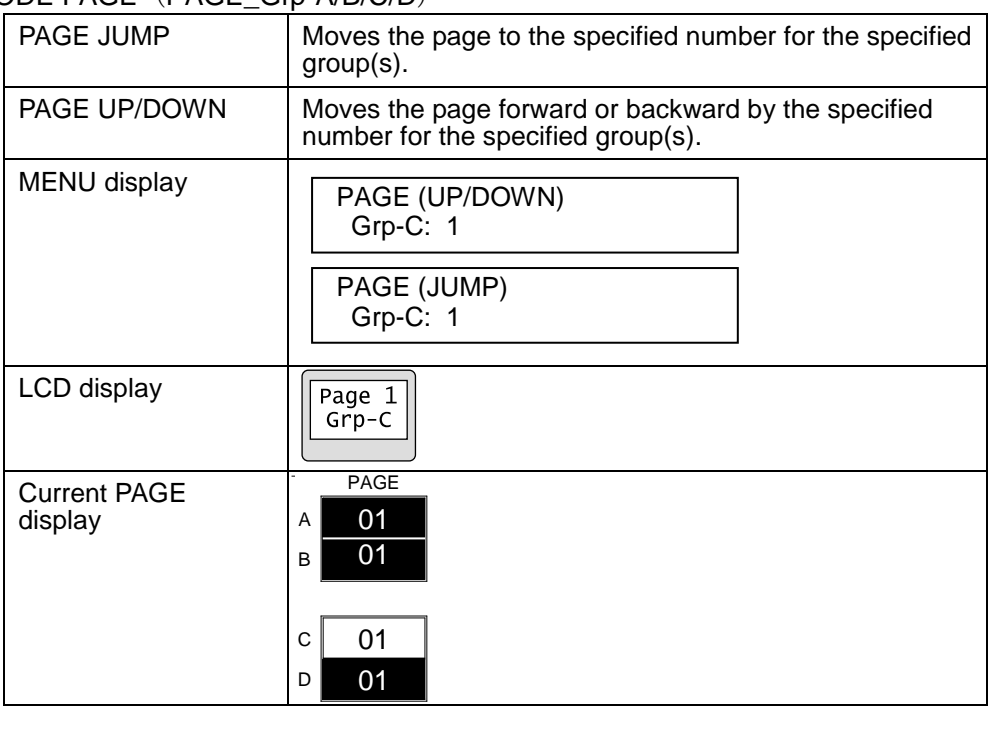

### **Setting Mode**

> In MFR-39RU

Displays available menu settings that can be changed using the control knob. Turn the control knob to select an item, then change the setting.

The items that can be changed are highlighted.

►See Sec. [5-4-3.](#page-75-0) ["Setting Mode Menu \(MFR-39RU\)"](#page-75-0)

SETTING>DEF MODE <ENT>

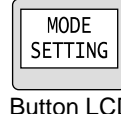

MENU display **Button LCD** 

## <span id="page-75-0"></span>5-4-3. Setting Mode Menu (MFR-39RU)

Setting Mode menu items are as shown below.

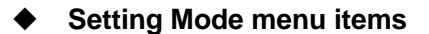

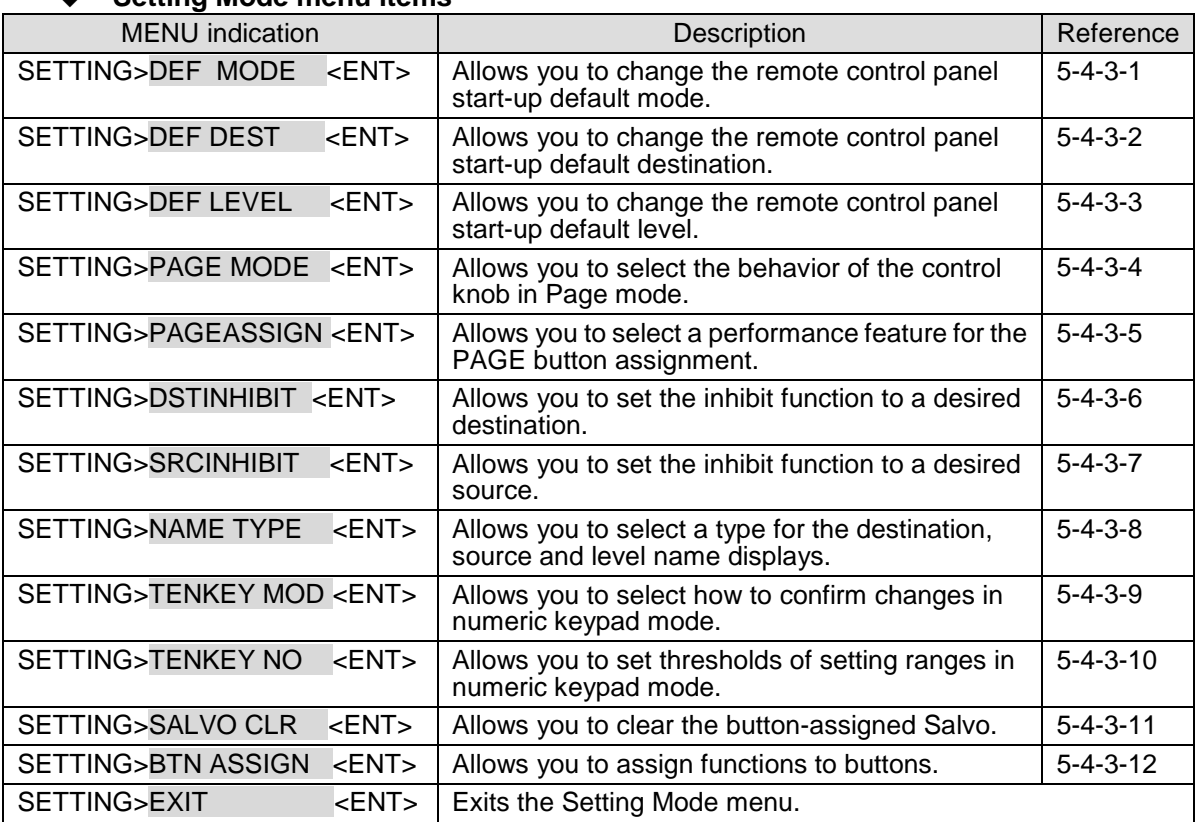

### <span id="page-75-1"></span>5-4-3-1. DEF MODE

This menu allows you to select a mode to be displayed on the menu display at start-up of the remote control panel.

> SETTING>DEF MODE DESTINATION <ENT>

Turn the control knob to select a mode, then press the knob to confirm.

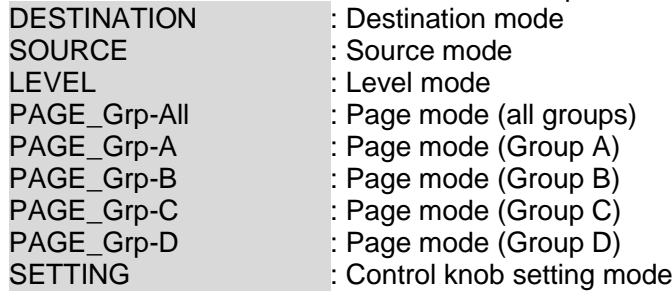

#### **IMPORTANT**

Do not turn off the remote control panel until the BUSY indicator, which lights orange, goes off when changing modes. Doing so will disable the change.

#### <span id="page-76-0"></span>5-4-3-2. DEF DEST

This menu allows you to select a destination to be displayed on the menu display at start-up of the remote control panel.

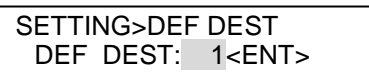

Turn the control knob to select a destination, then press the knob to confirm the selection.

#### **IMPORTANT**

Do not turn off the remote control panel until the BUSY indicator, which lights orange, goes off when changing modes. Doing so will disable the change.

#### <span id="page-76-1"></span>5-4-3-3. DEF LEVEL

This menu allows you to select a level to be displayed on the menu display at start-up of the remote control panel.

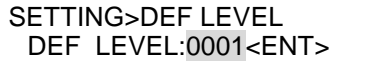

Turn the control knob to select a level, then press the knob to confirm the selection.

#### **IMPORTANT**

Do not turn off the remote control panel until the BUSY indicator, which lights orange, goes off when changing modes. Doing so will disable the change.

#### <span id="page-76-2"></span>5-4-3-4. PAGE MODE

This menu allows you to select the behavior for the control knob in Page mode.

SETTING>PAGE MODE PAGE MODE :JUMP <ENT>

Turn the control knob to select a behavior pattern from the below options, then press the knob to confirm the selection.

UP/DOWN: Every turn of the control knob changes the page one page forward or backward.

JUMP : Turn the control knob to display the desired page and press the knob to confirm the display selection.

#### <span id="page-76-3"></span>5-4-3-5. PAGE ASSIGN

This menu allows you to select whether to assign the PAGE button to the selected page or all pages by a page button assignment procedure.

> SETTING>PAGEASSIGN ASIGN : ONE PAGE <ENT>

Turn the control knob to select a performance feature from the below options, then press the knob to confirm the selection.

ONE PAGE: Assigns the PAGE button to the selected page.

ALL PAGE: Assigns the **PAGE** button to the button in all pages.

<span id="page-77-0"></span>Set INHIBIT to enabled or disabled for a destination channel.

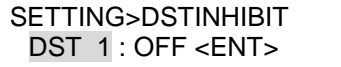

Turn the control knob to select a destination channel, then press the knob to confirm the selection.

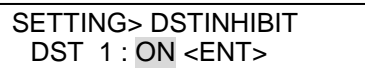

Turn the control knob to select ON or OFF, then press the knob to confirm the selection. ON disables the output selection of the selected destination channel. OFF cancels the Inhibit setting.

The indication of buttons assigned to the inhibited destination will be crossed.

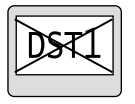

### <span id="page-77-1"></span>5-4-3-7. SRCINHIBIT

Set INHIBIT to enabled or disabled for a source channel.

SETTING>SRCINHIBIT SRC 1 : OFF <ENT>

Turn the control knob to select a source channel, then press the knob to confirm the selection.

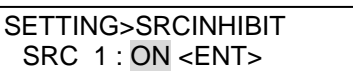

Turn the control knob to select ON or OFF, then press the knob to confirm the selection. ON disables the output selection of the selected source channel. OFF cancels the Inhibit setting.

<span id="page-77-2"></span>The indication of buttons assigned to the inhibited source channel will be crossed.

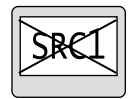

This menu allows you to select a name display type for the destination, source and level.

SETTING>NAME TYPE DST BTN :PHY NUM <ENT>

Turn the control knob to select a button group from the destination, source and level buttons. Press the control knob to confirm the selection.

SETTING>NAME TYPE DST BTN :PHY NUM <ENT>

Turn the control knob to select a display type, then press the knob to confirm the selection.

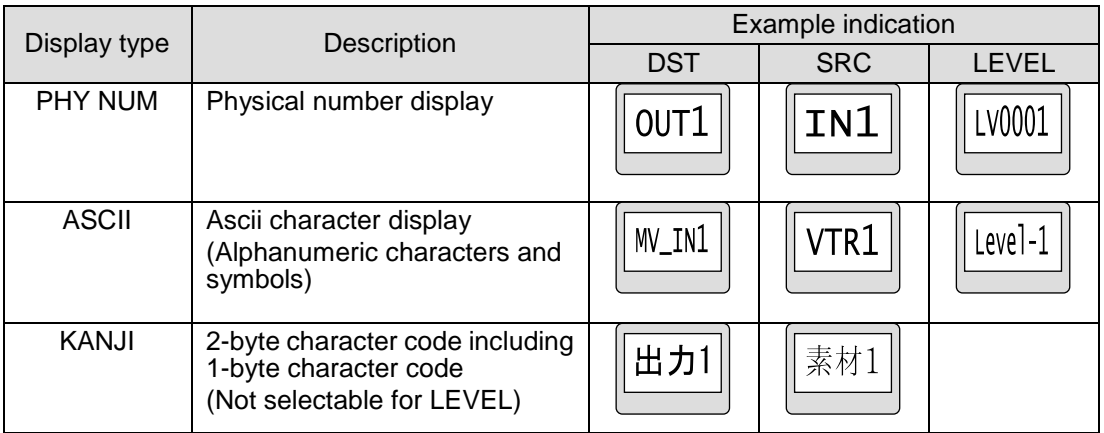

When using 2-byte characters: Up to 8 characters (including one-byte characters) on MFR-39RUA/18RUA/16RUTA units

Up to 4 characters (including one-byte characters) on MFR-39RU/18RU units.

Up 14 characters when using only one-byte characters.

### <span id="page-78-0"></span>5-4-3-9. TENKEY MOD

This menu allows you to change the method to confirm changes in numeric keypad mode.

SETTING>TENKEY MOD INPUT MODE:ENTER <ENT>

Turn the control knob to select a method from the below options, then press the knob to confirm the selection.

ENTER : Enter a value and press the ENTER button on the displayed numeric keypad on the remote control panel.

DIRECT: Enter a value using the numeric keypad. The value is confirmed.

#### <span id="page-78-1"></span>5-4-3-10. TENKEY NO

This menu allows you to select the start point of each setting between 0 and 1 in numeric keypad mode.

SETTING>TENKEY NO INPUT START NO:0<ENT>

<span id="page-78-2"></span>Turn the control knob to select 0 or 1, then press the knob to confirm the selection.

5-4-3-11. SALVO CLR

This menu allows you to clear a specific salvo assigned to a button.

SALVO DELETE<br>NO: 1<ENT:  $1$  <ENT >

Turn the control knob to select a salvo to clear, then press the knob to confirm the selection.

If any salvo is assigned, the menu display appears as shown below.

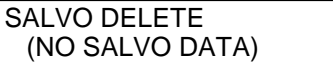

#### <span id="page-79-0"></span>5-4-3-12. BTN ASSIGN

This menu allows you to assign button functions.

►See Sec. [5-3](#page-69-0) ["Function Buttons"](#page-69-0) for the assignable functions.

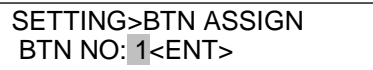

Select a button to change the button assignment by turning and pressing the control knob, or by pressing the desired button.

> SETTING>BTN ASSIGN PAGE: 1<ENT>

Select a page to change the button assignment by turning the control knob, then press the knob to confirm the selection.

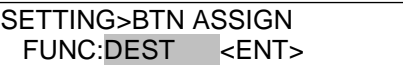

Turn the control knob to select a function, then press the knob to confirm the selection. Set details for the function if necessary.

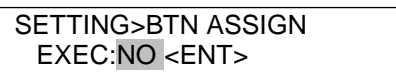

The menu display asks you to confirm the assignment change as shown above when necessary settings are complete. To apply the change to the system, turn and press the control knob to select Yes. Selecting No cancels the change and returns to the menu display to select buttons.

## **Setting Function Parameters**

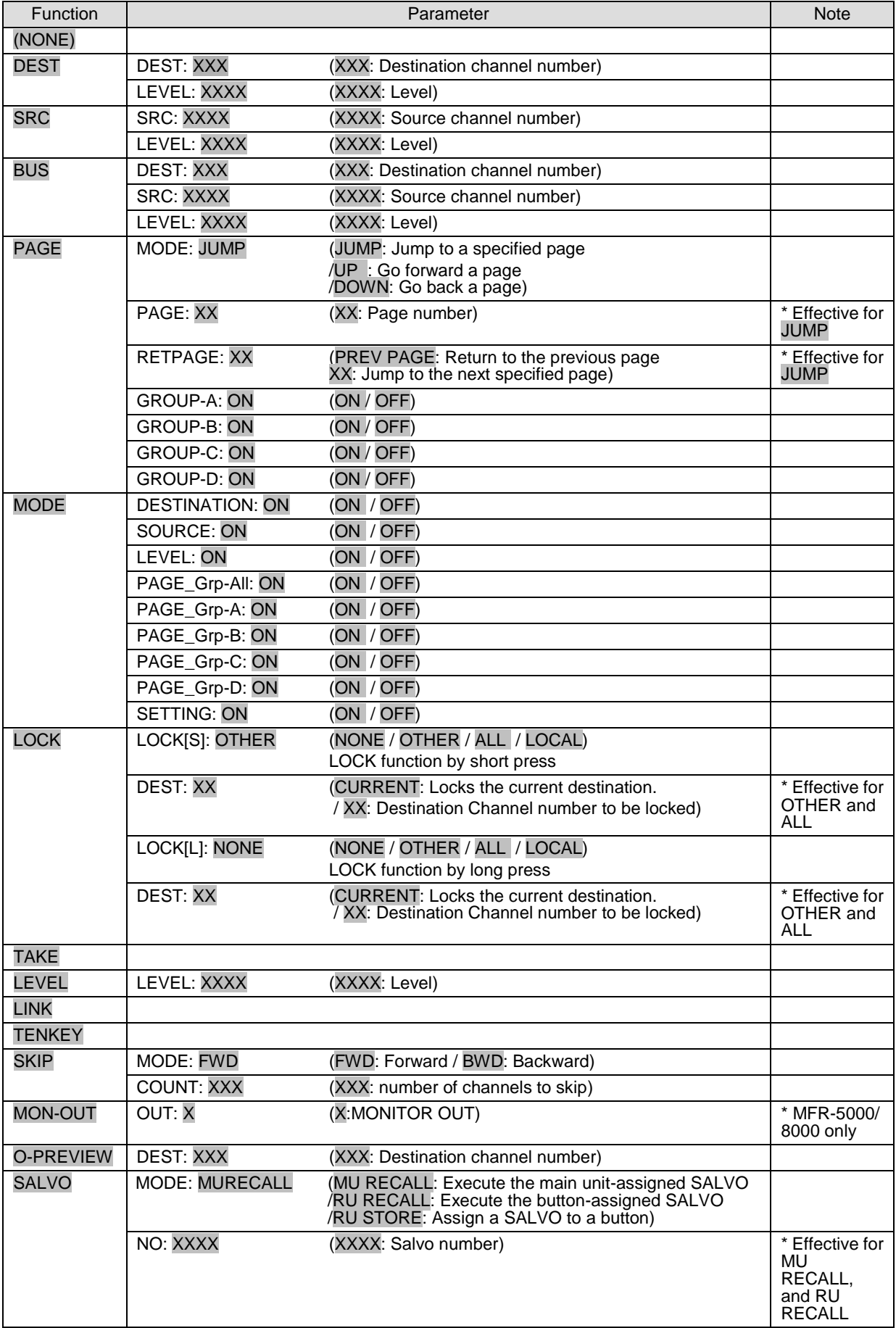

<span id="page-81-1"></span>The current SRC button functions as an **EXIT/CANCEL** button used for exiting mode or processes during Setting mode.

Use the following procedures to change settings.

- Press a button to turn On/Off.
- Use the control knob to change values.
	- (1)Press to select a desired menu item.
	- (2)Turn the control knob to change its value.
	- (3)Press the control knob to confirm the setting.

After menu setting, do not turn off the remote control unit until the BUSY indicator changes from lit orange to unlit. Otherwise, settings may not be applied.

\* To enter Setting mode, press the SETUP button. The BUSY indicator lights orange during Setting mode. To exit Setting mode, press the **EXIT/CANCEL** button. Before powering off the remote control unit, verify that the BUSY indicator is turned off.

Setting Mode menu items are as shown below.

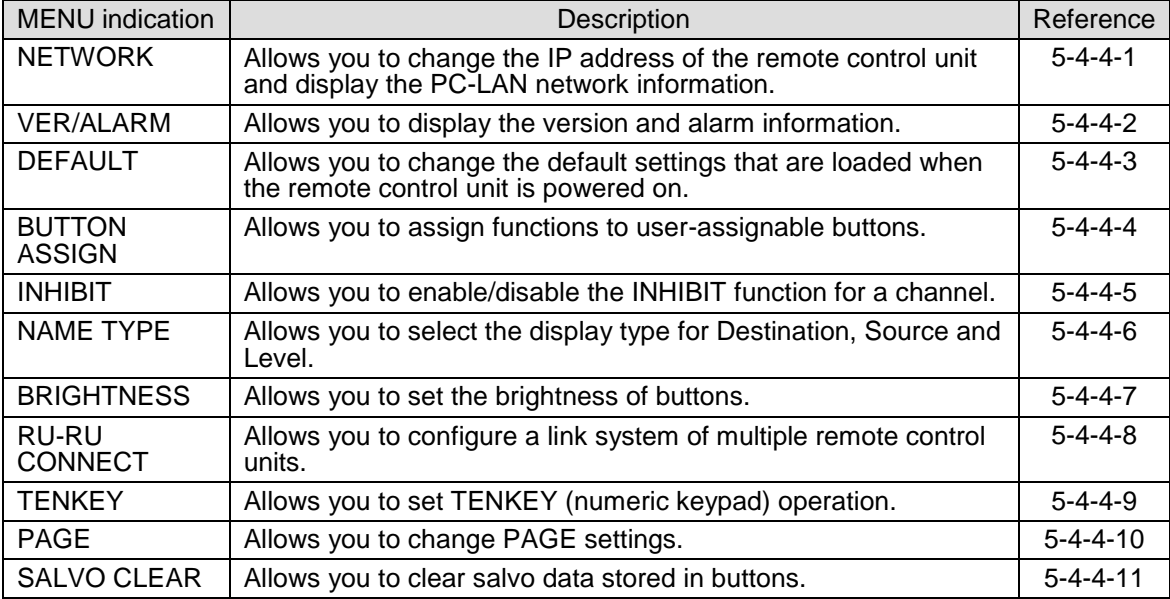

#### <span id="page-81-0"></span>5-4-4-1. NETWORK

The following submenus are available in NETWORK setting mode.

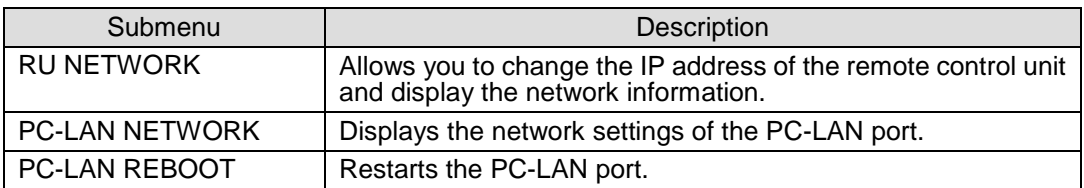

#### **NETWORK > RU NETWORK**

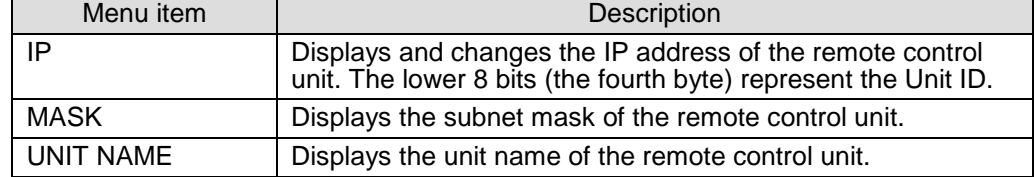

#### **To Change IP Address:**

- (1)Hold down the button where the number to be changed is displayed. The button will blink.
- (2)Turn the control knob to change the number.
- (3)Repeat (1) and (2) to change the IP address.
- $(4)$  Hold down the current  $\overline{\sf{DEST}}$  button to confirm the change. The remote control unit will automatically restart.

#### **NETWORK > PC-LAN NETWORK**

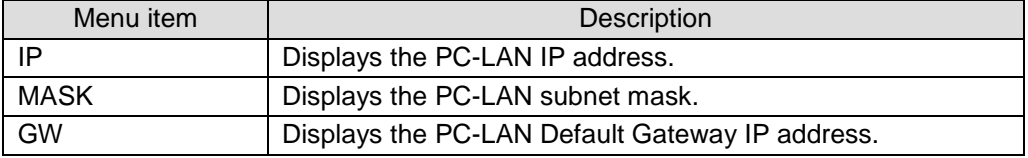

#### **NETWORK > PC-LAN REBOOT**

To restart the PC-LAN port:

(1)Press REBOOT.

(2)Hold down **EXEC HOLD 1s** to restart the PC-LAN port while showing "STARTUP" or "NOW".

#### <span id="page-82-0"></span>5-4-4-2. VER/ALARM

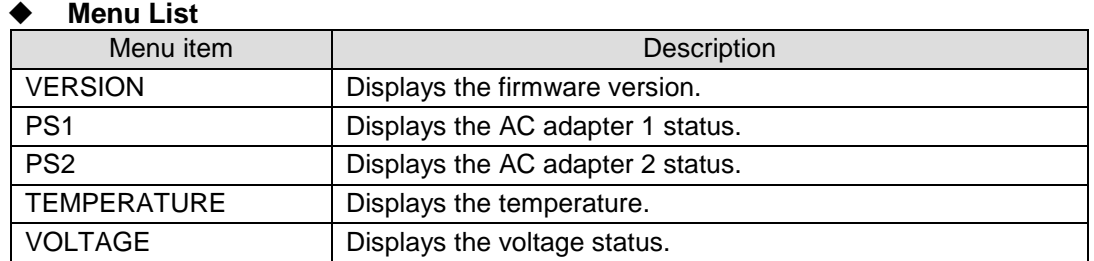

#### <span id="page-82-1"></span>5-4-4-3. DEFAULT

#### **Menu List**

<span id="page-82-2"></span>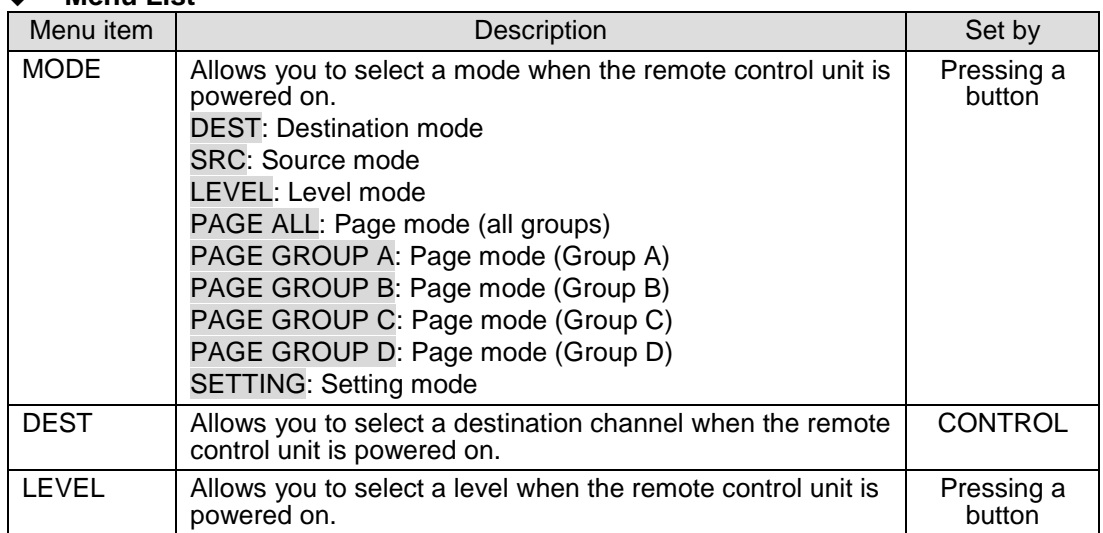

This menu displays the assignment list for PAGE 1.

#### **To Assign Functions to Buttons:**

- (1)Turn the control knob to select a page.
- (2)Press a button for assignment. The button will blink and its information will be displayed.
- (3)Turn the control knob to select a function to the button.
- (4)Use the control knob to set the corresponding parameter(s). Once the settings are complete, the current DEST button blinks and "SAVE" is displayed on the button.
- (5)Press the current DEST button to confirm the settings.
- To perform another assignment, proceed from Step (1).

#### **FUNC Menu List**

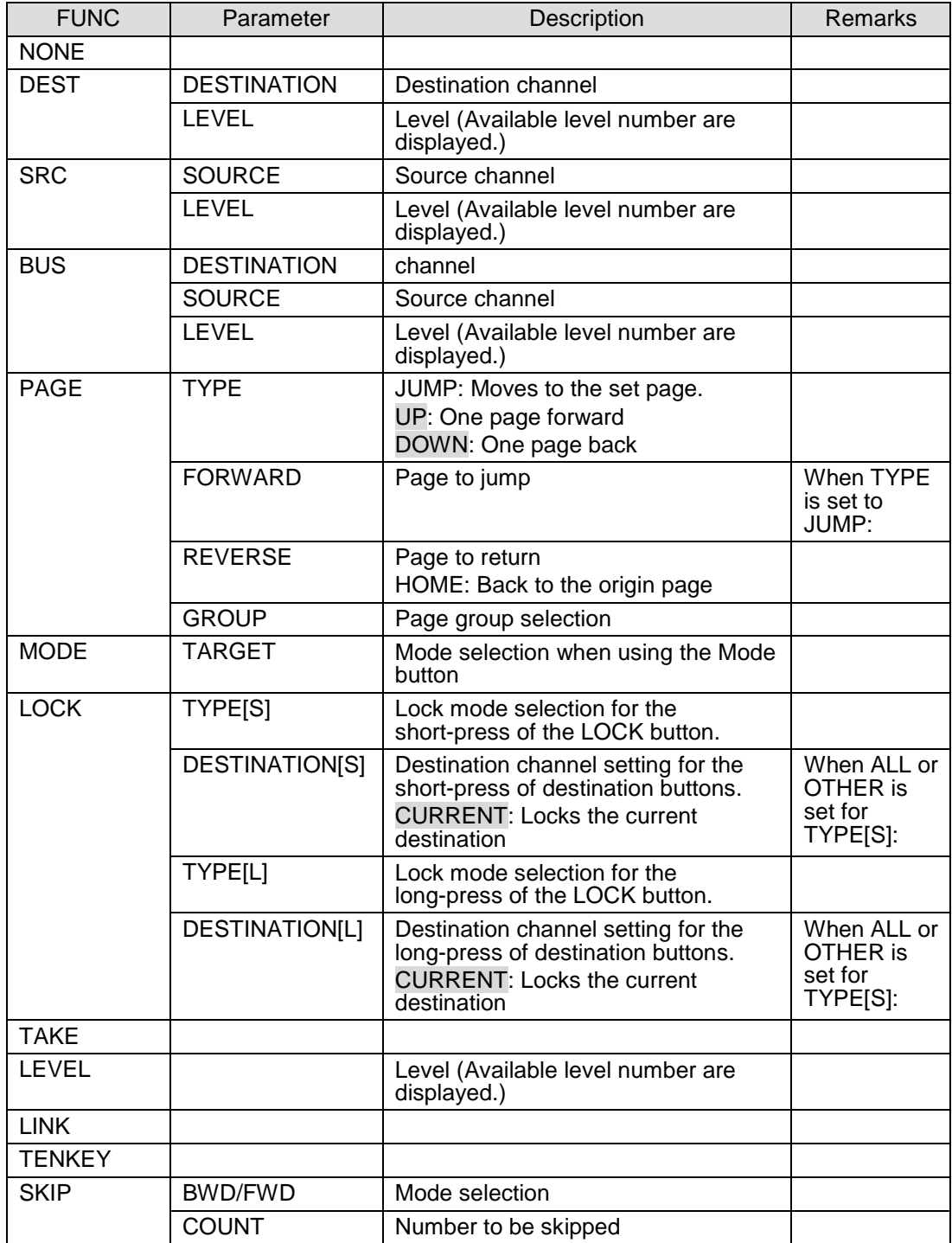

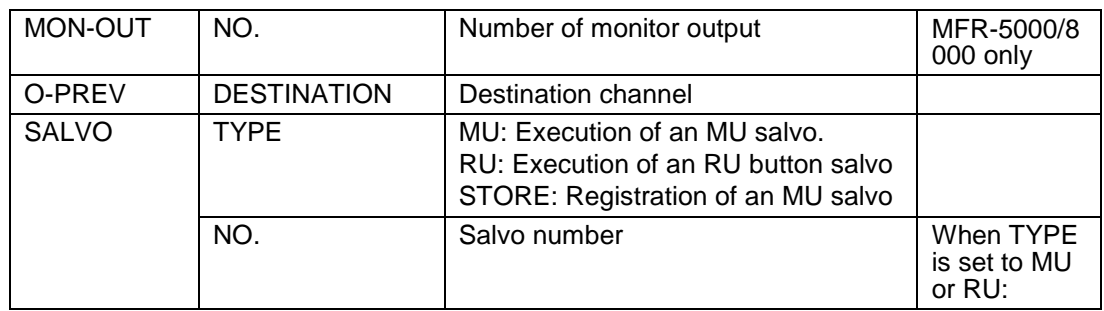

#### <span id="page-84-0"></span>5-4-4-5. INHIBIT

The following submenus are available in INHIBIT Setting mode.

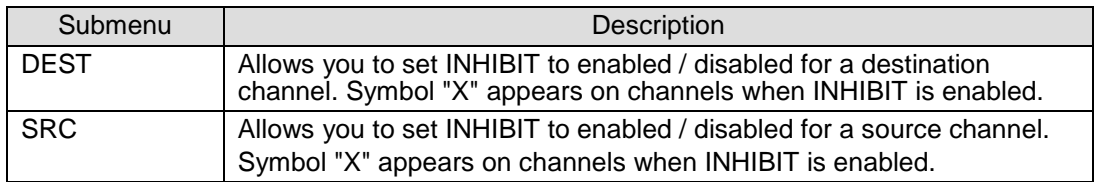

#### **INHIBIT > DEST**

Displays the destination channel list. Press a channel to enable/disable the INHIBIT function.

#### **INHIBIT > SRC**

Displays the source channel list. Press a channel to enable/disable the INHIBIT function.

#### <span id="page-84-1"></span>5-4-4-6. NAME TYPE

#### **Menu List**

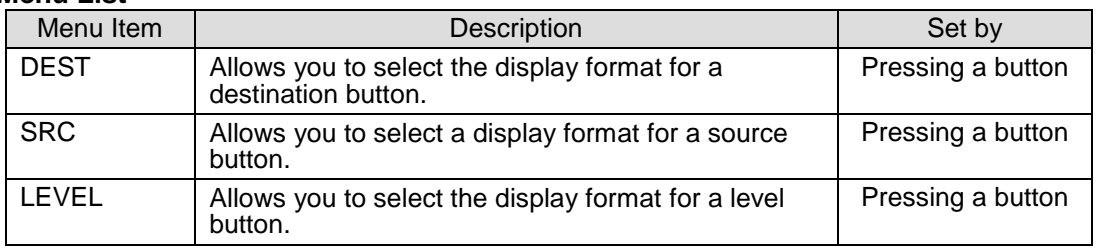

#### Available formats are as shown in the table below.

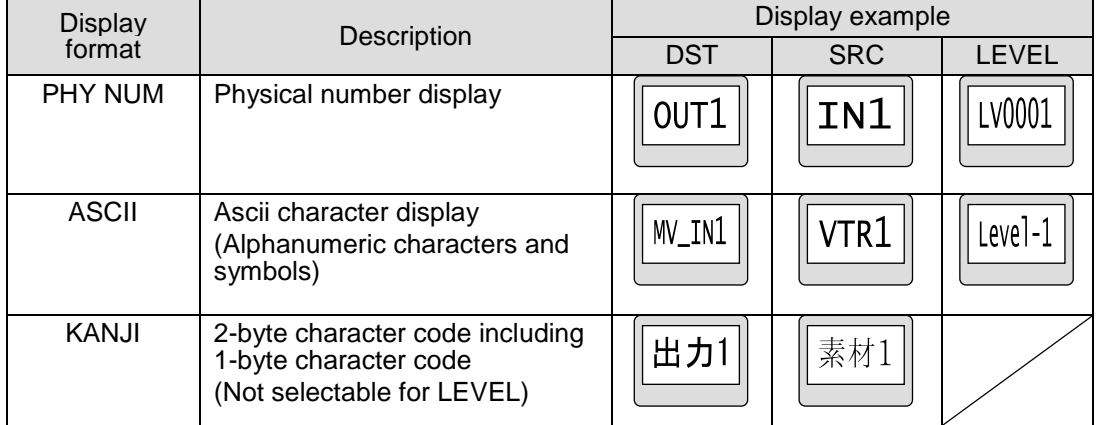

\* When using 2-byte characters:

Up to 8 characters (including one-byte characters) on MFR-39RUA/18RUA/16RUTA units

Up to 4 characters (including one-byte characters) on MFR-39RU/18RU units

\* Up 14 characters when using only one-byte characters

### <span id="page-85-0"></span>5-4-4-7. BRIGHTNESS

#### **Menu List**

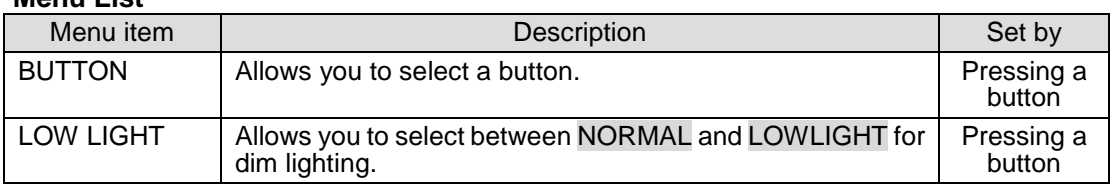

### <span id="page-85-1"></span>5-4-4-8. RU-RU CONNECT

#### **Menu List**

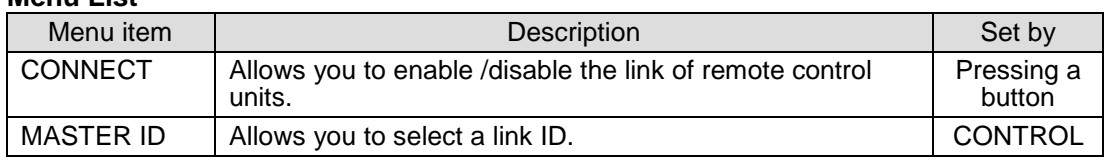

### <span id="page-85-2"></span>5-4-4-9. TENKEY

### **Menu List**

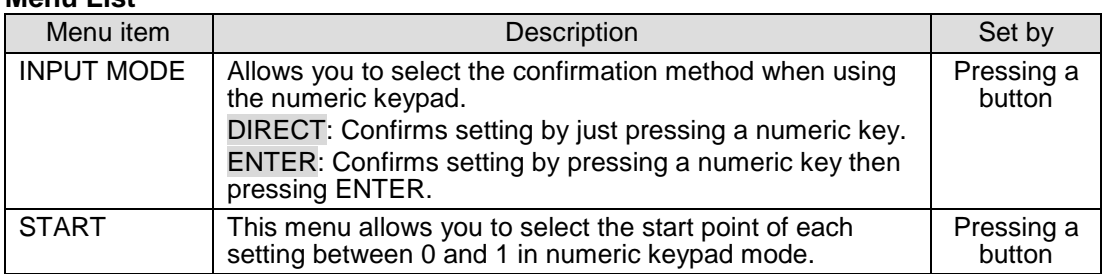

#### <span id="page-85-3"></span>5-4-4-10. PAGE

#### **Menu List**

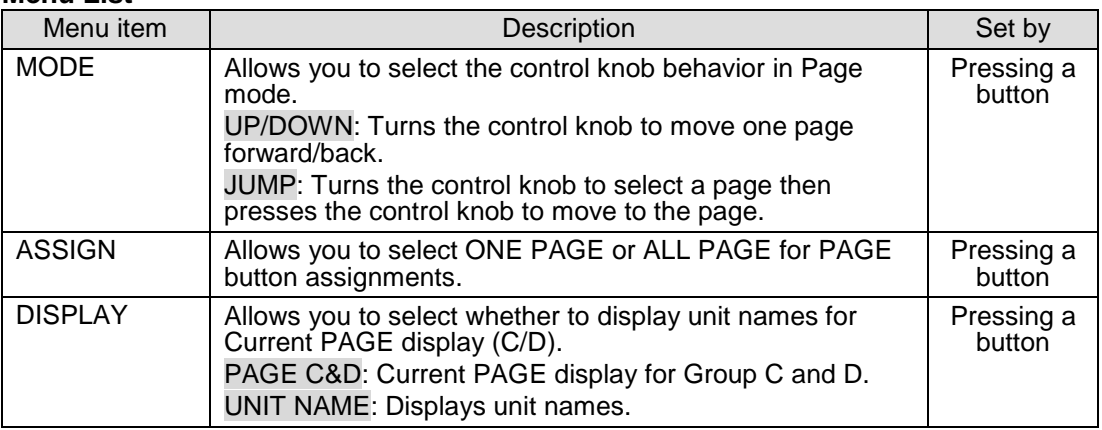

### <span id="page-85-4"></span>5-4-4-11. SALVO CLEAR

This menu displays the button-assigned salvo list and allows you to clear salvos.

#### **To Clear a Button-assigned Salvo:**

(1)Press a salvo button. The button will blink and "CLEAR" is displayed on the button.  $(2)$  Press the current DEST button.

# 5-5. Operation Using the Menu Display (MFR-16RUD)

The MFR-16RUD, a remote control unit with a display, allows you to select destination channels and switch crosspoints using the menu display. Function button assignments are also possible.

#### **Default Display**

The name of Current Destination Channel is displayed on the first line. The name of Source Channel selected for Current Destination is displayed on the second line.

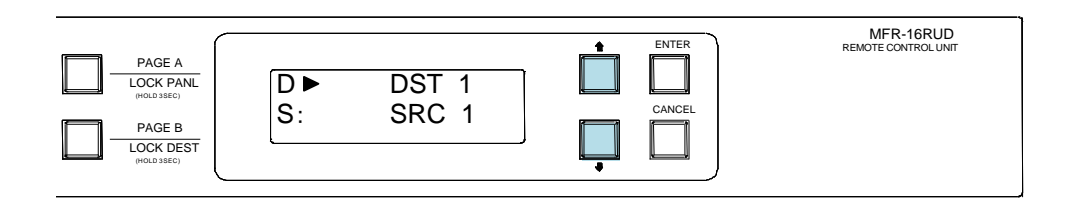

## 5-5-1. Crosspoint Switching

To switch crosspoints on the MFR-16RUD, proceed as follows:

(1) Press the UP or DOWN button to change Current Destination to the desired number. (DST 5 in this example)

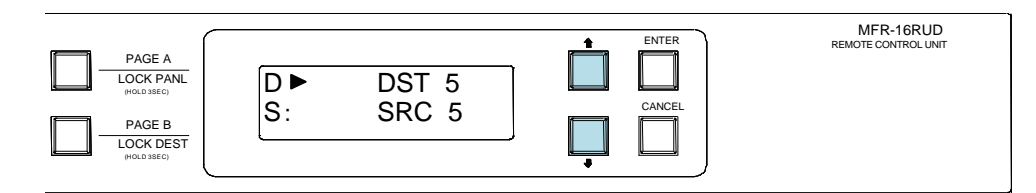

(2)Press ENTER.

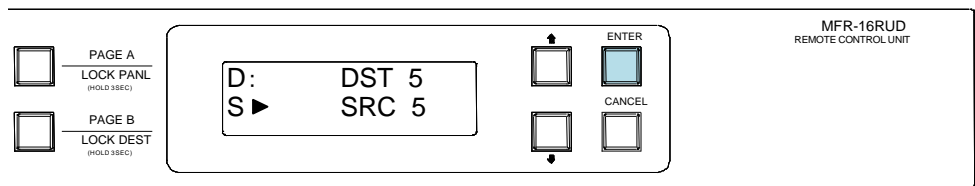

The cursor automatically moves to the second line (Source side). Press UP or DOWN to select a source channel.

Note that source names blink during the selection.

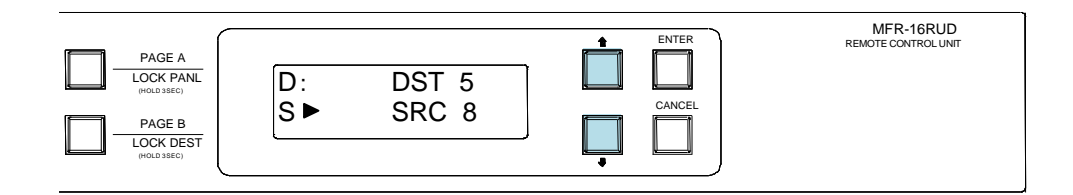

(3)Press ENTER to perform the crosspoint switch. The screen will return to the default display.

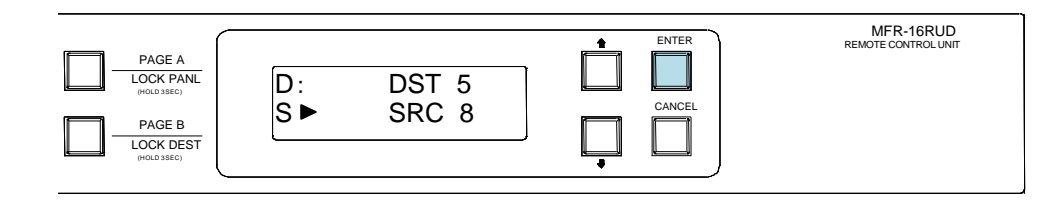

## <span id="page-87-0"></span>5-5-2. Button Assignment Change

To change button assignments, proceed as follows:

(1)Press a button while holding down ENTER. The button will blink.

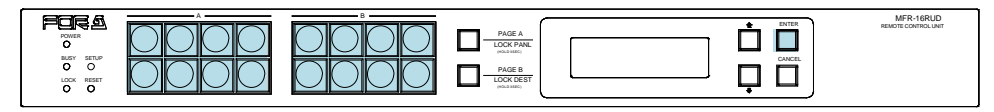

The first line will display the function and its parameter currently assigned to the button and the second line will display its detailed information.

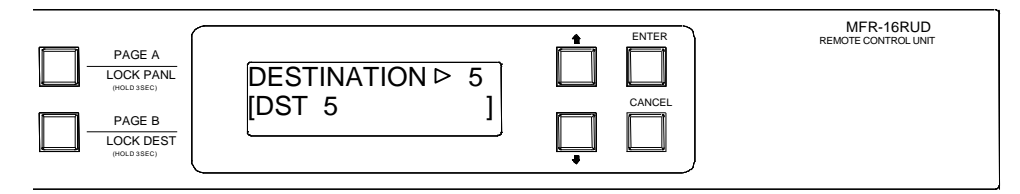

(2) Press  $\overline{UP}$  or  $\overline{DOWN}$  to select a function to be assigned. Press  $\overline{ENTER}$  to apply the change.

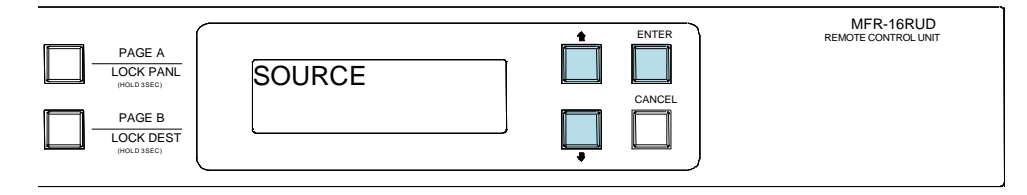

(3)The display changes to the parameter selection according to the selected function. Press UP or DOWN to select the parameter value. Press ENTER to confirm the selection. The cursor will move to the next parameter if there are two or more parameters. Set the value and press **ENTER** in the same way.

Note that parameters blink during the selection.

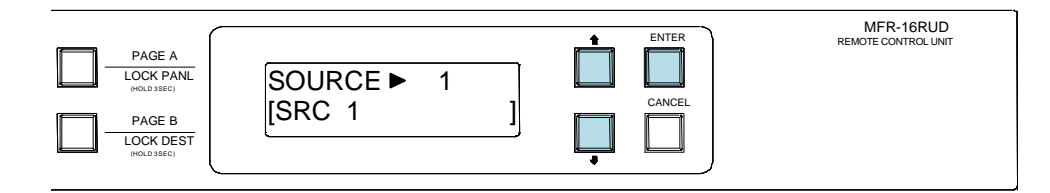

When all settings are finished, the screen automatically returns to its default display.

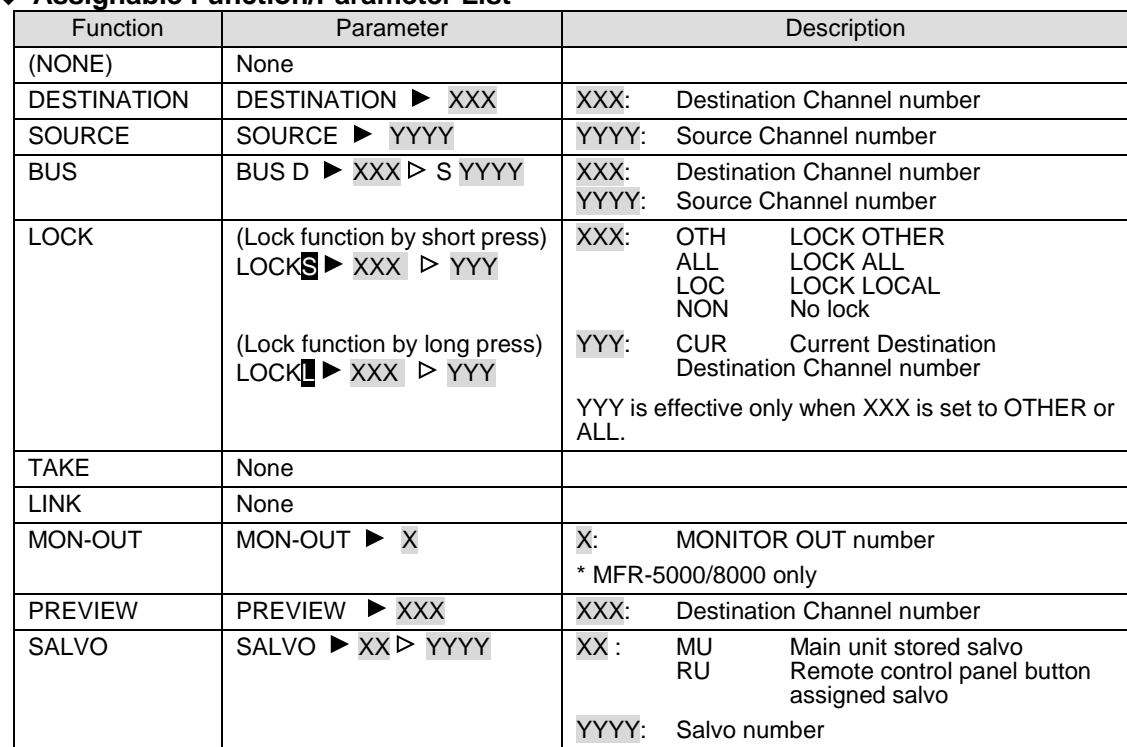

### **Assignable Function/Parameter List**

# 5-6. Setup Menu (MFR-39RU)

The SETUP button enables you to use the setup menu. The Setup menu has the following sub menus. To select a submenu, turn the control knob to select and press to confirm.

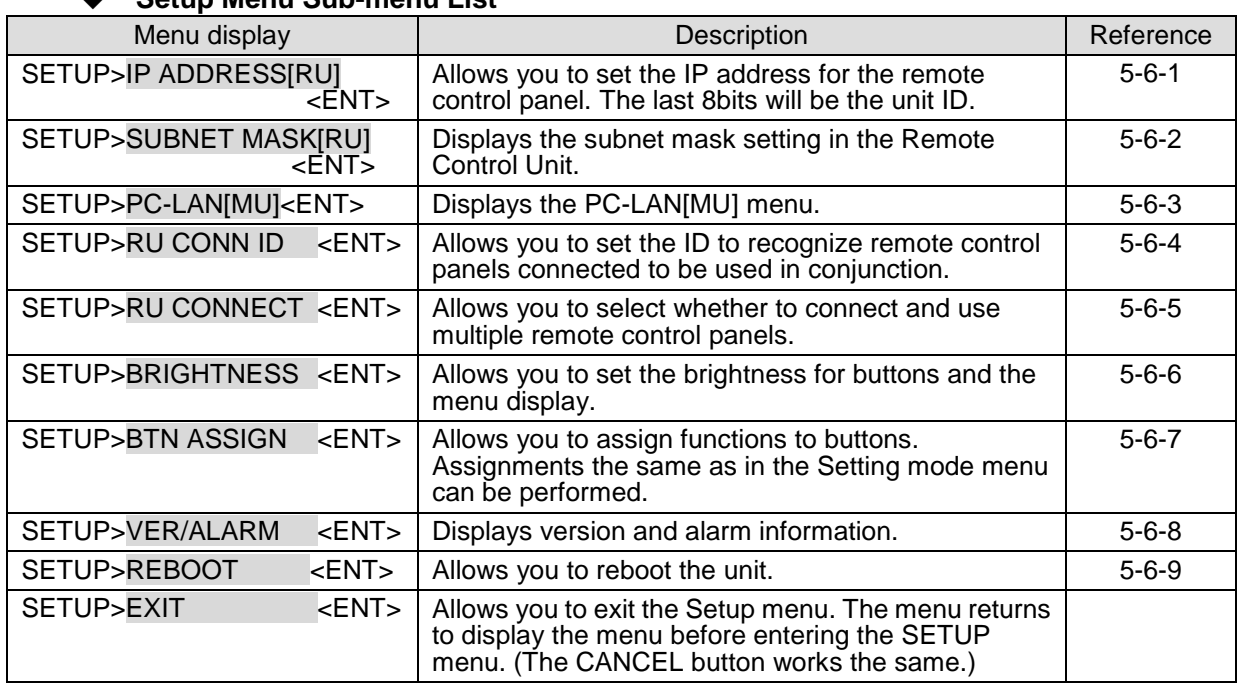

### **Setup Menu Sub-menu List**

## <span id="page-89-0"></span>5-6-1. IP ADDRESS[RU]

This menu allows you to change the IP address of remote control panels. The last 8 bits (the  $4<sup>th</sup>$  byte) will be the unit ID.

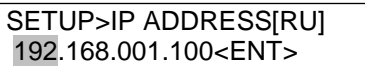

Turn the control knob to select a byte to be changed. The selected byte will be highlighted. After changing the value, press the knob. The next byte to be changed will be highlighted.

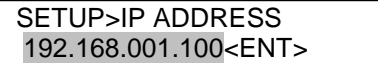

Pressing the control knob while the  $4<sup>th</sup>$  byte is highlighted will highlight the whole IP address, and the changed IP address will be saved. Press the control knob again. The remote control panel will restart, or a message appears to ask to restart the remote control panel. Select YES and press the control knob to restart the remote control panel with the new IP address.

### **IMPORTANT**

<span id="page-89-1"></span>The saved IP address is applied when the remote control panel restarts. Selecting NO will necessitate a manual restart of the remote control panel to apply the new IP address. The IP address must not be identical to the IP address of the MFR main unit or other remote control panels.

## 5-6-2. SUBNET MASK[RU]

Displays the subnet mask setting in the Remote Control Unit.

SETUP>SUBNET MASK[RU] 255.255.255.000

## <span id="page-90-0"></span>5-6-3. PC-LAN[MU]

The PC-LAN[MU] menu allows you to display the network settings for the PC-LAN port on the MU and restart the port.

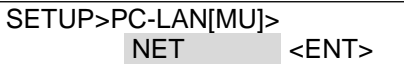

Selecting NET allows you to display the network port settings.

Turning the control knob allows you to scroll through all network settings.

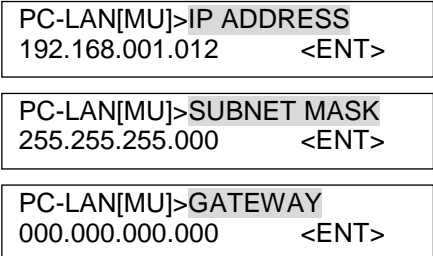

Selecting GUI REBOOT allows you to restart the network port.

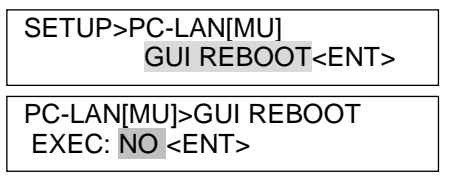

To restart the port, turn the control knob to select **YES**, then press the control knob. To cancel the process, turn the control knob to select **NO**. The display will return to the initial SETUP menu page.

The following message will appear while the port is being restarted.

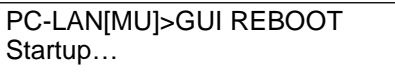

## <span id="page-90-1"></span>5-6-4. RU CONN ID

This menu allows you to set the ID for remote control panel IDs to be recognized in the integrated use of multiple remote control panels.

> SETUP>RU CONN ID UNIT ID: 0<ENT>

Turn the control knob to select an ID, then press the knob to confirm the selection. See Sec. [5-11-2](#page-101-0) ["Enabling Multi-Panel Operation"](#page-101-0)

#### **IMPORTANT**

<span id="page-90-2"></span>Do not turn the power of the remote control panel off before the orange BUSY lamp goes off when changing ID. Doing so will obstruct the settings to be applied.

## 5-6-5. RU CONNECT

This menu allows you to enable or disable integrated operation of connected multiple remote control panels.

> SETUP>RU CONNECT ENABLE:OFF<ENT>

Turn the control knob to select ON or OFF, then press the knob to confirm the selection.

#### **IMPORTANT**

Do not turn the power of the remote control panel off before the orange BUSY lamp goes off when changing ID. Doing so will obstruct the settings to be applied.

### <span id="page-91-0"></span>5-6-6. BRIGHTNESS

This menu allows you to set the brightness for the button LCDs and menu display.

SETUP>BRIGHTNESS BTN:8 MENU:8<ENT>

Turn the control knob to select the brightness. Press the control knob to change the BTN and MENU selection. Pressing the control when MENU is selected confirms the changes. After settings are complete, press the CANCEL button to exit the menu.

Brightness: (dark) 1 to 8 (bright)

### <span id="page-91-1"></span>5-6-7. BTN ASSIGN

This menu allows you to assign functions to buttons. The functions that are the same as those assignable in the Setting mode BTN ASSIGN menu can be assigned. ► See Sec. [5-4-3-12](#page-79-0) ["BTN ASSIGN"](#page-79-0) for the setting procedure.

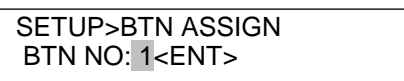

### <span id="page-91-2"></span>5-6-8. VER/ALARM

This menu displays the version and alarm information. Turn the control knob to scroll the page.

> Ver.0.05.1 PS1: Normal

### <span id="page-91-3"></span>5-6-9. REBOOT

This menu allows you to execute a restart of the remote control panel.

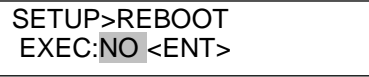

Turn the control knob to select YES or NO, then press the knob to confirm the selection. Selecting YES will restart the remote control panel. Pressing NO will return you to the menu display to select menus.

# 5-7. Setup Menu (MFR-39RUA)

The **SETUP** button allows you to enter **Setup Menu** mode, in which menu settings can be performed as shown in Sec [5-4-4.](#page-81-1) ["Setting Mode Menu \(MFR-39RUA\).](#page-81-1)"

# 5-8. Setup Menu (MFR-18RU/18RUA)

The **SETUP** button allows you to enter **Setup Menu** mode, in which RU and MU PC-LAN network settings are displayed, the MU-PC LAN port can be rebooted, and RU network settings can be changed. The left three buttons are used to select information to be displayed or the PC-LAN reboot. To exit Setup Menu mode, press the **SETUP** button again.

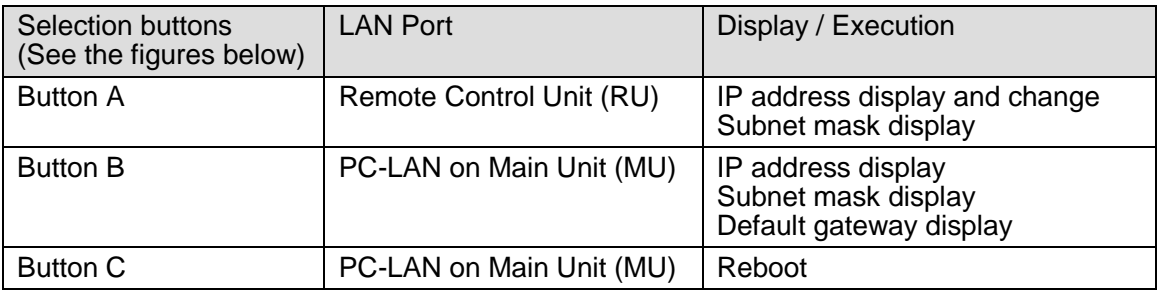

## 5-8-1. Displaying Network Settings

### **To Display RU IP Address and Subnet Mask**

Press **SETUP** to enter Setup Menu mode. The RU IP address and subnet mask are displayed as shown below. (If Button A is off (unlit), press Button **A**.)

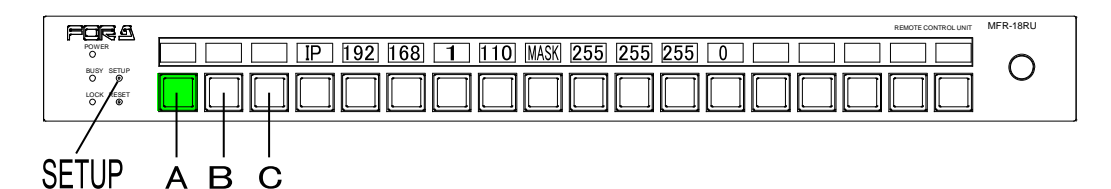

#### **To Display IP address, Subnet Mask and Default Gateway of MU PC-LAN**

Press Button **B** in Setup Menu mode. The network settings are displayed as shown below, in order, as "IP address, Subnet Mask and Default Gateway."

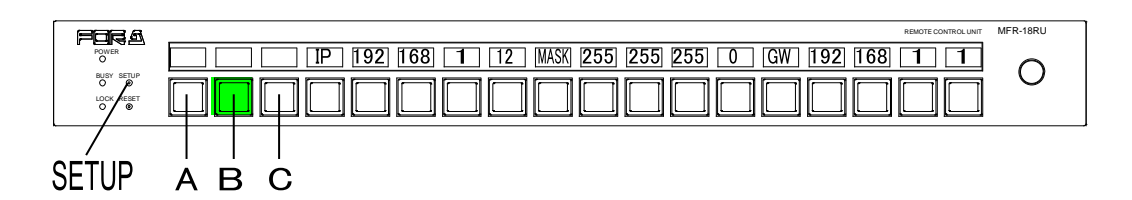

## 5-8-2. Changing the RU Network Settings

(1)Press **SETUP** to enter Setup Menu mode. The RU IP address and subnet mask are displayed as shown below. (If Button A is off (unlit), press Button **A**.)

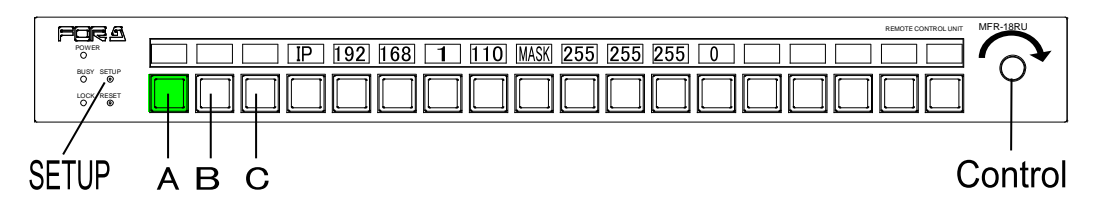

- (2)Press and hold down a button below the number for change. The number will blink.
- (3)Turn the control knob to change the number value. To clear the number setting, press and hold down the button.
- (4)Repeat steps (2) and (3) to change the IP address.
- (5)When a number is changed, the **SAVE** button will blink. Press and hold down **SAVE** to confirm the change. The Remote Control Unit will automatically restart. To cancel the process, display another information without pressing **SAVE**.

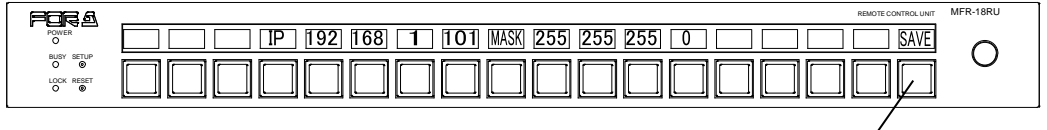

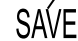

## 5-8-3. Rebooting MU PC-LAN

(1)Press Button **C** in Setup Menu mode.

- (2)Press and hold down the **REBOOT** button shown below. The **EXEC** button will appear.
- (3)Press and hold down **EXEC**. The "PC-LAN Startup" message is displayed during rebooting. The message will disappear when the reboot is complete.

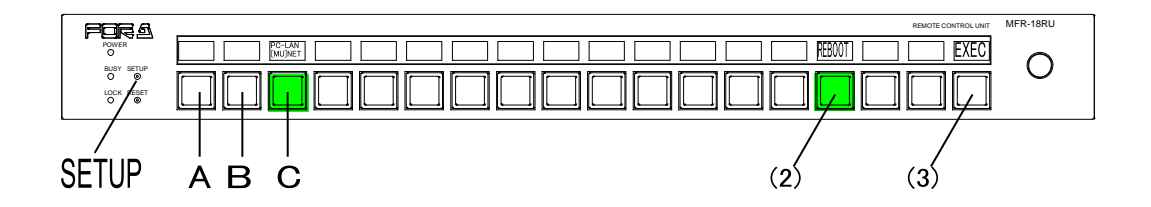

# 5-9. Setup Menu (MFR-16RUTA)

The **SETUP** button allows you to enter **Setup Menu** mode, in which RU and MU PC-LAN network settings are displayed, the MU PC-LAN port can be rebooted, and RU network settings can be changed. The left three buttons are used to select information to be displayed or the PC-LAN reboot. The fourth button from the left is used to switch network information display. To exit Setup Menu mode, press the **SETUP** button again.

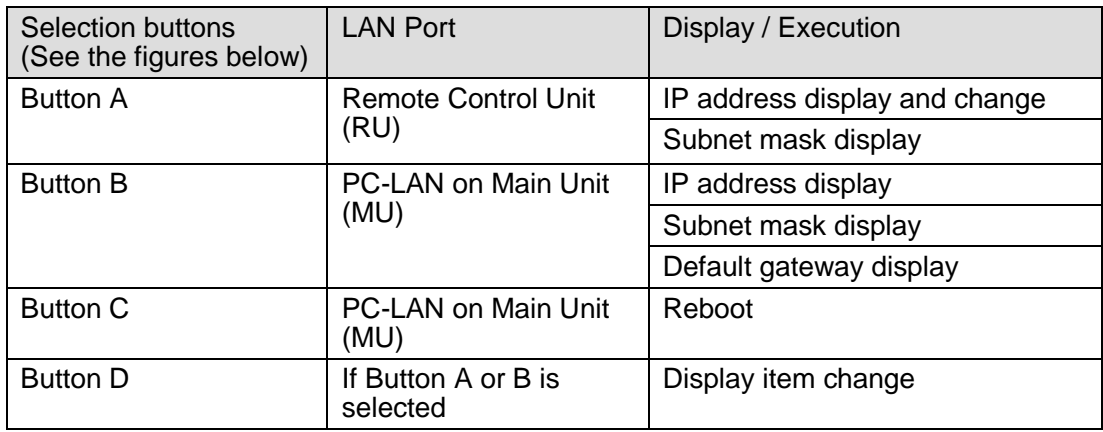

## 5-9-1. Displaying Network Settings

### **To Display RU IP Address and Subnet Mask**

Press **SETUP** to enter Setup Menu mode. (If Button **A** is off (unlit), press Button **A**.) Pressing Button **D** displays the RU IP address and repressing it displays the subnet mask.

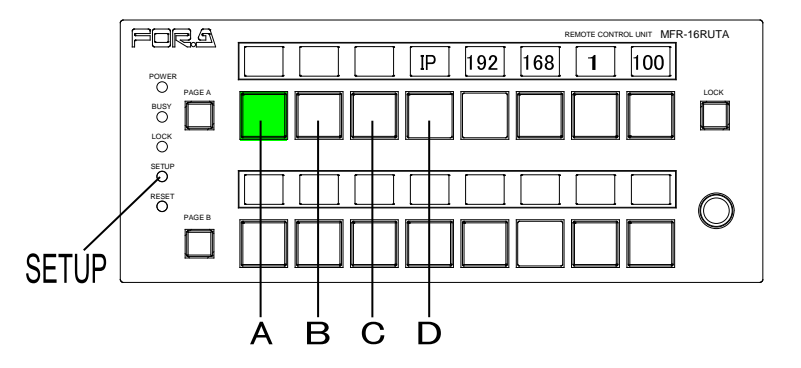

#### **To Display IP address, Subnet Mask and Default Gateway of MU PC-LAN**

Press Button **B** in Setup Menu mode. The IP address, subnet mask and default gateway are successively displayed by pressing Button **D**.

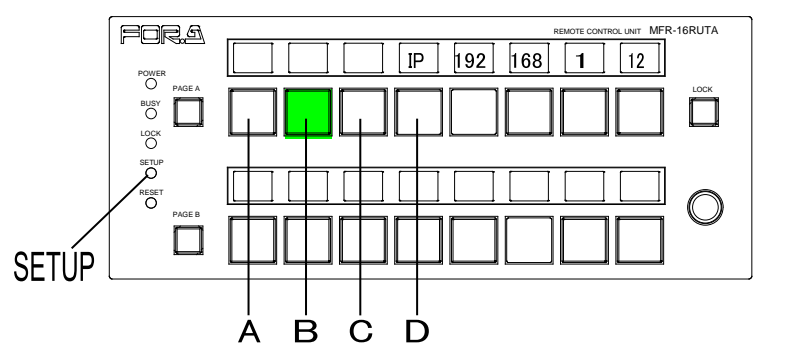

## 5-9-2. Changing the RU Network Settings

(1)Press **SETUP** to enter Setup Menu mode. (Press Button **A** if other information is displayed.)

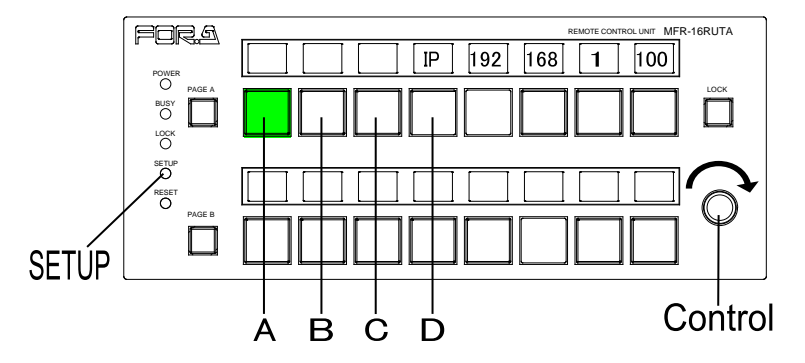

- (2) Press and hold down a button below the number for change. The number will blink.
- (3)Turn the control knob to change the number value. To clear the number setting, press and hold down the button.
- (4)Repeat steps (2) and (3) to change the IP address.
- (5)When a number is changed, the **SAVE** button will blink. Press and hold down **SAVE** to confirm the change. The Remote Control Unit will automatically restart. To cancel the process, display another information without pressing **SAVE**.

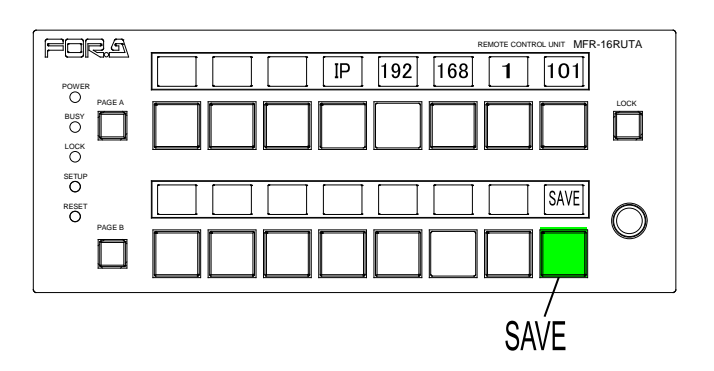

### 5-9-3. Rebooting MU PC-LAN

- (1)Press Button **C** in Setup Menu mode.
- (2)Press and hold down the **REBOOT** button shown below. The **EXEC** button will appear.
- (3)Press and hold down **EXEC**. The "PC-LAN Startup" message is displayed during rebooting. The message will disappear when the reboot is complete.

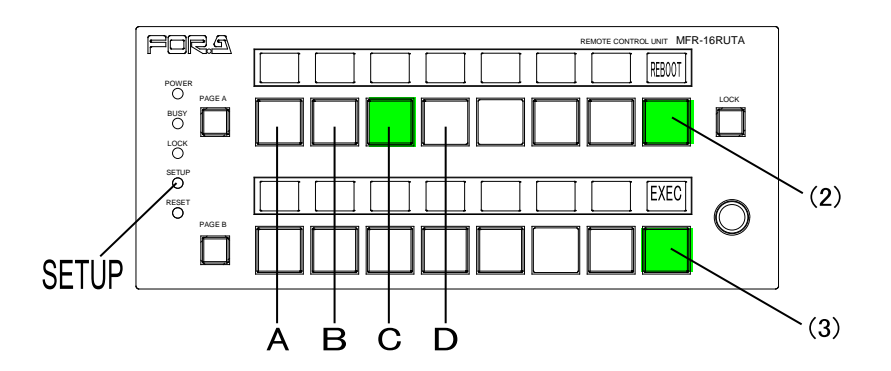

The **SETUP** button changes the RU to **Setup Menu** mode, which allows you to display RU and MU PC-LAN network settings, reboot the MU PC-LAN port, and change the RU network settings

To exit Setup Menu mode, press the **SETUP** button again.

### **IP Address Display**

The following procedure shows how to display an IP address in Setup Menu mode using MFR-16RU as an example.

- (1)Press **SETUP**. All idicators, POWER, BUSY and LOCK, turn on orange to indicate that the RU enters in Setup Menu mode.
- (2)Press Button **D**. (If Button **B** or **C** is lit, press the lit button.)
- (3)Press the left-most button (the first octet) of Buttons **H**. The first octet number will be displayed on Buttons **I**. If the MFR-16RU IP address is set to "192.168.1.100," The eight buttons (8 bits) displays "192" (128+64) by turning the light **On** or **Off** for each bit (On, On, Off, Off, Off, Off, Off, Off).

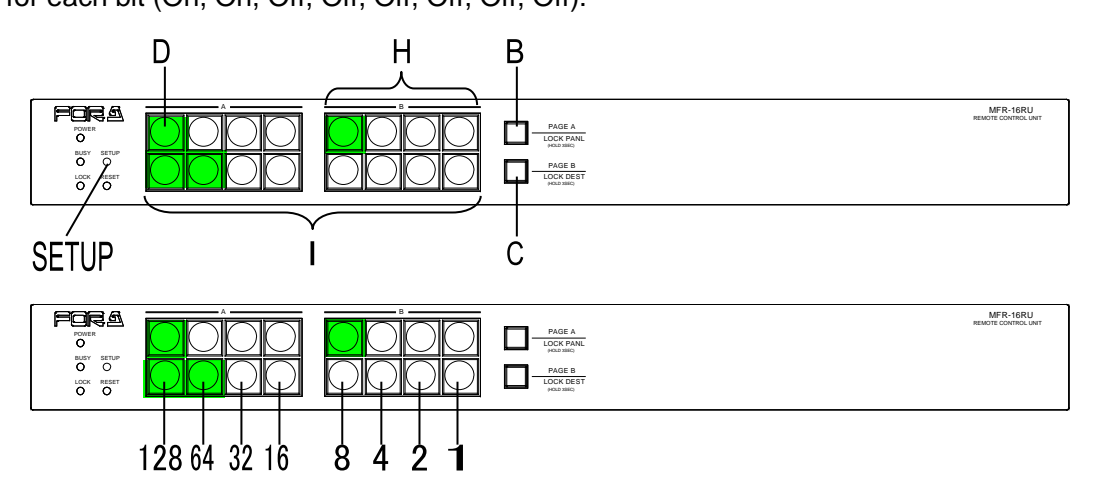

- (4)Press the second button (the second octet) of Buttons **H**. The number value will be displayed on Buttons **I**. If the MFR-16RU IP assress is set to "192.168.1.100," "168" will be displayed.
- (5)Press the third button (the third octet) of Buttons **H**. The number value will be displayed on Buttons **I**. If the MFR-16RU IP assress is set to "192.168.1.100," "1" will be displayed.
- (6)Press the right-most button (the fourth octet) of Buttons **H**.

The number value will be displayed on Buttons **I**. If the MFR-16RU IP address is set to "192.168.1.100," "100" (64+32+4) will be displayed as shown below (Off, On, On, Off, Off, On, Off, Off).

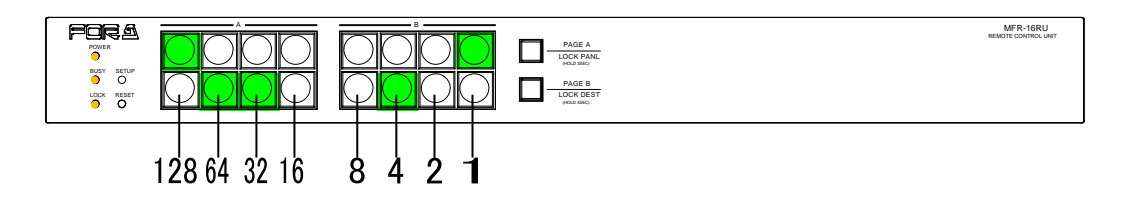

## 5-10-1. Displaying Network Settings

(1)In Setup Menu mode, press a button shown in the table below to display the desired network setting. Note that button locations vary depending on remote control units.

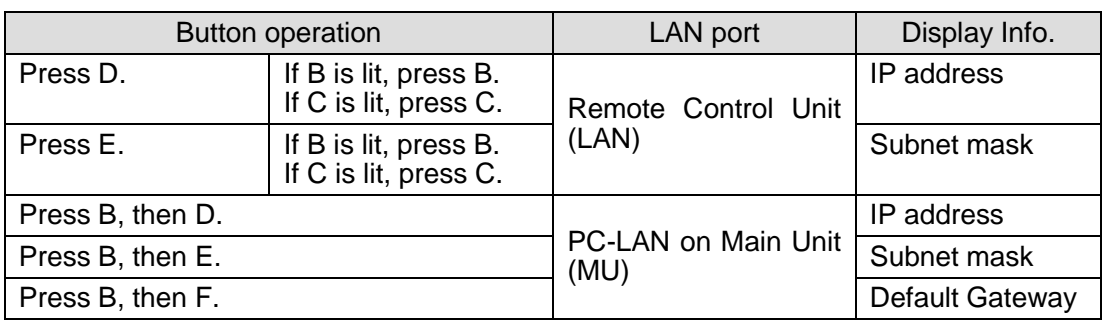

- (2)Press an octet button of Buttons **H** to select an octet. The right-most button represents the fourth octet. (See the previous page.)
- (3)The octet value will be displayed on Buttons **I** (eight buttons). (See the previous page.)

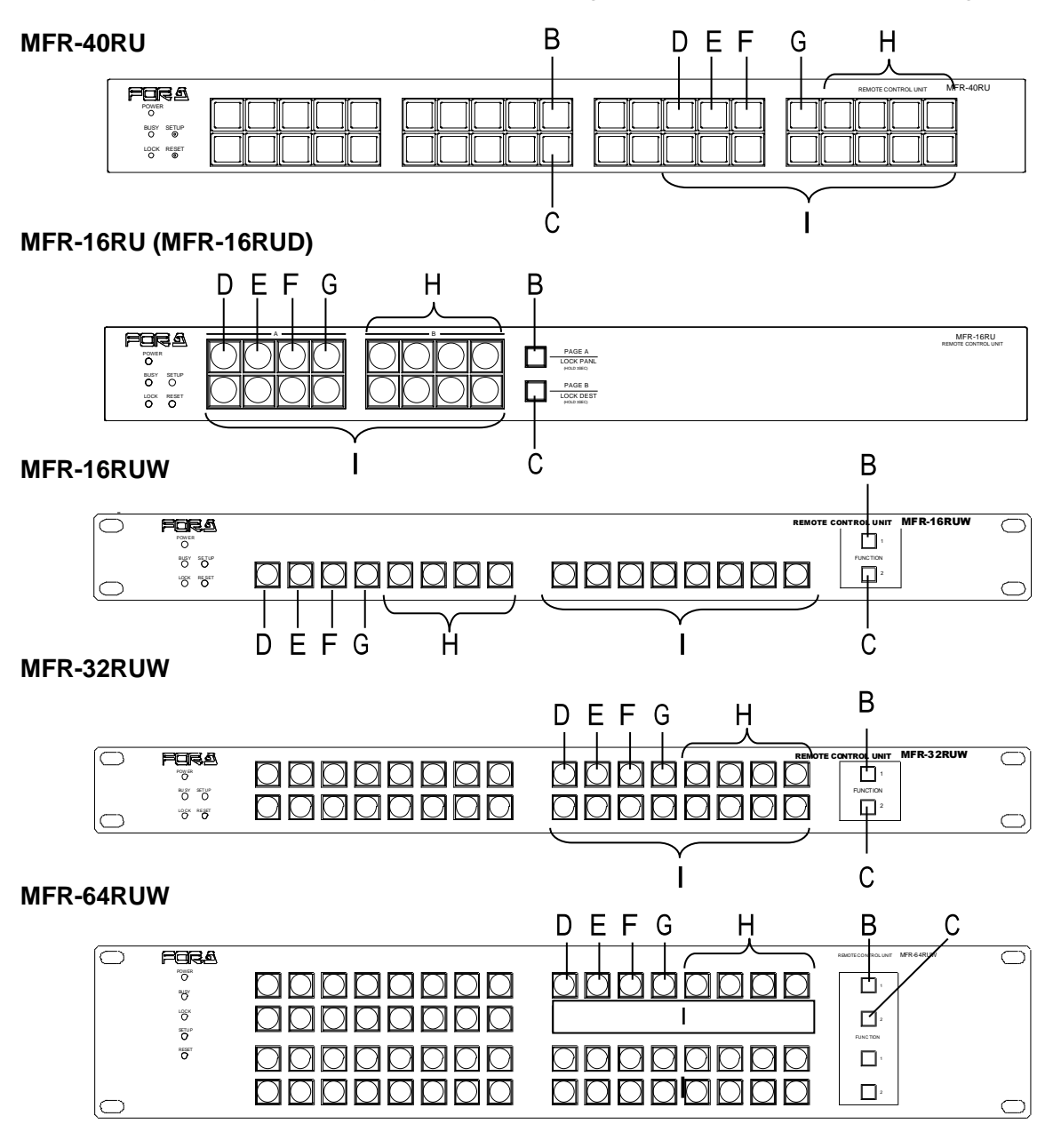

## 5-10-2. Changing the RU IP Address

The RU IP address can be changed as shown in the procedure below, which changes the MFR-16RU IP address from "192.168.1.100" to "192.168.1.101."

Button locations vary depending on remote control units. Refer to the previous page for other remote control unit button locations.

- (1)Press Button **D** in **Setup Menu** mode. (If Button **B** or **C** is lit, press the lit button.)
- (2)Press and **hold down** the **right-most** button (the fourth octet) of Buttons **H**. The button will blink and the bottom eight buttons (Buttons **I**) display the value (100) by turning the light **On** and **Off**.

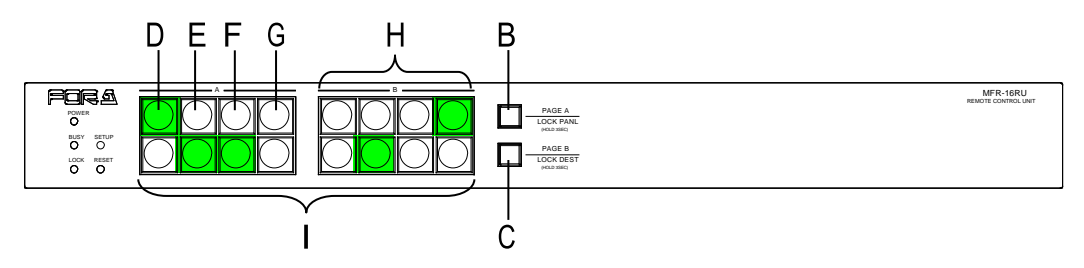

(3)On the bottom row, press the **right-most** button of Buttons **I** to turn on the button. The octet value will change to "101" (64+32+4+1).

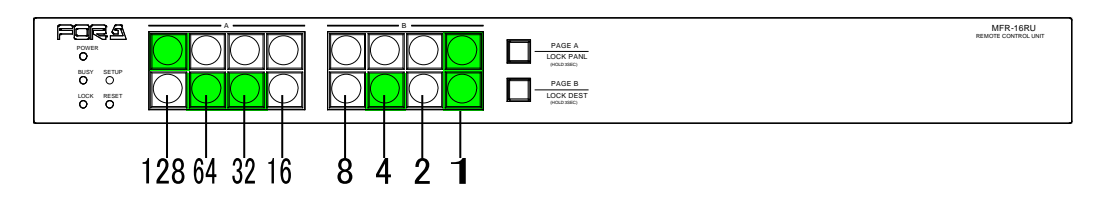

To change the first, second or third octet value, repeat steps (2) and (3), respectively. To clear an octet value, press the flashing octet selection button on the upper row.

(4)When a value is changed, Button **G** will blink. Press and hold down G to confirm the change. The Remote Control Unit will automatically restart. To cancel the process, press Button **B** or **C** without pressing **G**.

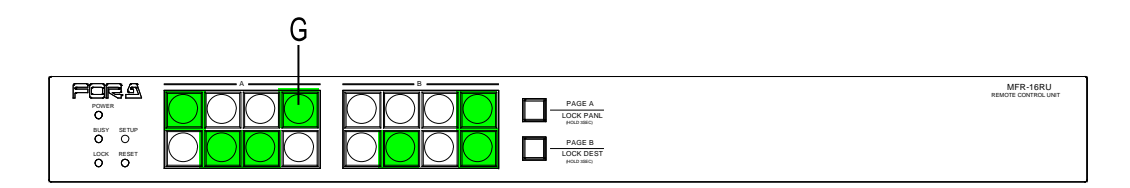

## 5-10-3. Rebooting MU PC-LAN

- (1)Press Button **C** in Setup Menu mode.
- (2)Press and hold down Button **K**. Button **L** (EXEC button) will blink.
- (3)Press and hold down Button **L**. Buttons **I** will blink during rebooting. The buttons will turn off when the reboot is complete.

#### **MFR-40RU**

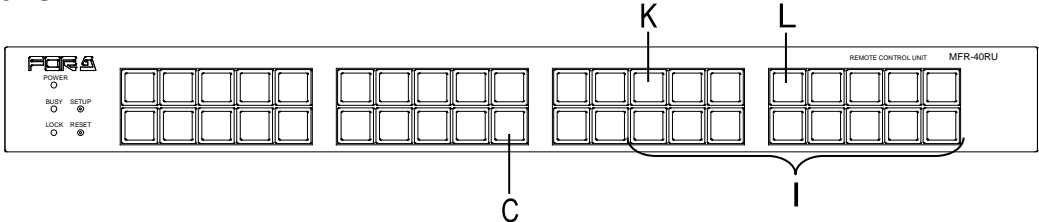

#### **MFR-16RU (MFR-16RUD)**

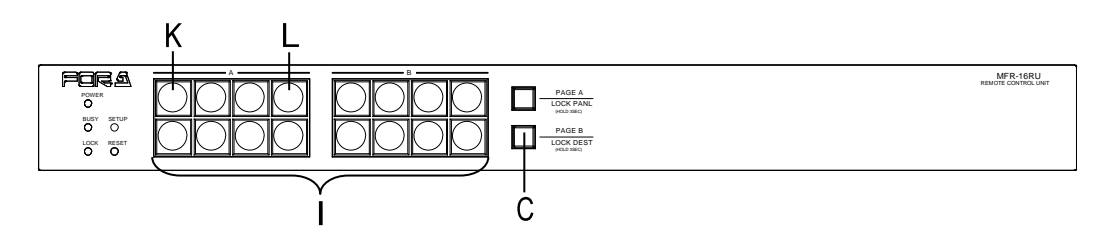

#### **MFR-16RUW**

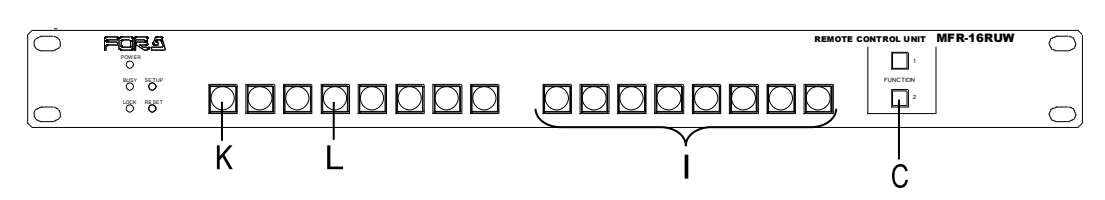

#### **MFR-32RUW**

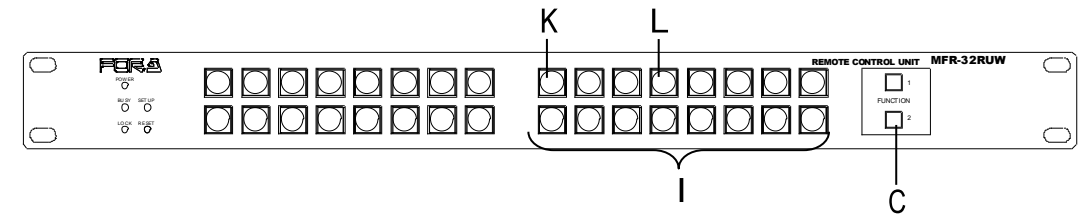

#### **MFR-64RUW**

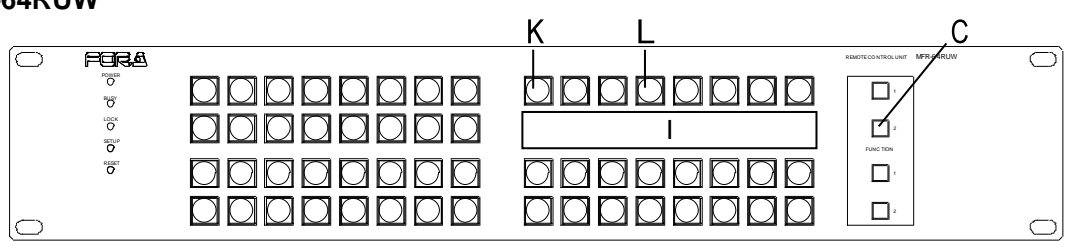

### 5-11-1. Outline

Multiple remote control panels can be connected to build a large control panel.

(Ex.) To build a 96 x 96 maximum control system: Units to use: MFR-40RU x 4, and MFR-39RU x 1 Configuration: Destination button assignments to: MFR-40RU x 2 and a part of MFR-39RU Source button assignments to: MFR-40RU x 2 and a part of MFR-39RU

This system can control 96 x 96 inputs and outputs without using the PAGE function.

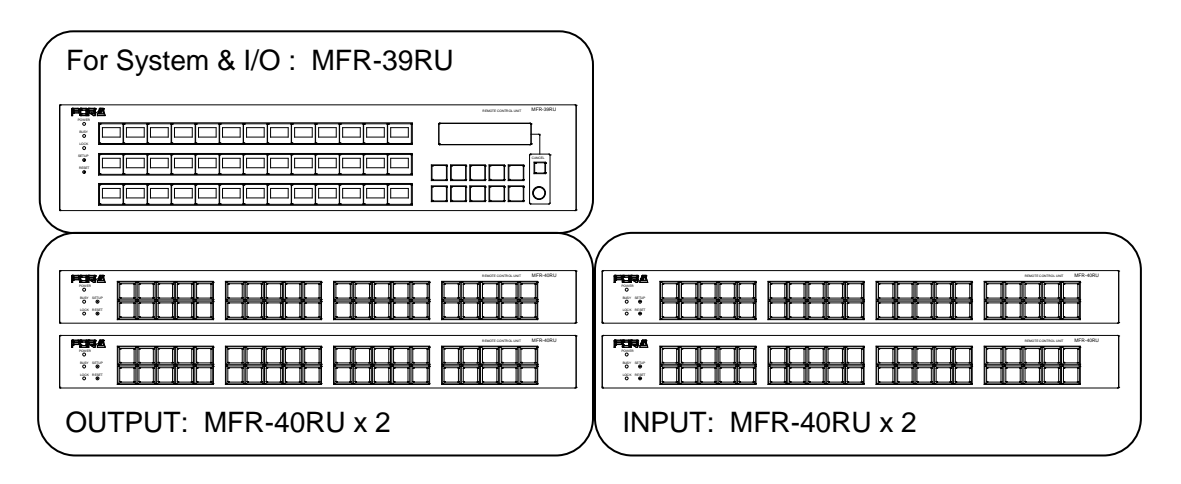

#### **Functions that can be integrated**

The following operation can be integrated between the connected remote control panels by the interlock function.

- To select destination channels
- To select mode menus by the MODE button, and to select destination/source channels and levels by the control knob.
- To enable or disable Lock functions (LOCK LOCAL, LOCK OTHER, and LOCK ALL)
- Lock functions in the multi-panel operation

All connected remote control panels work as one remote control panel, so:

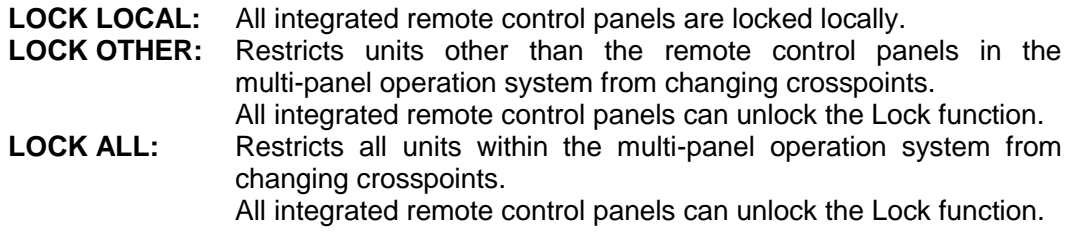

## <span id="page-101-0"></span>5-11-2. Enabling Multi-Panel Operation

Multi-panel operation can be enabled in the Setup menu or in the [Web-based Control: **RU Settings** page].

The procedure to enable multi-panel operation in the Setup menu is as shown below. (Supported only by MFR-39RU/39RUA)

#### **MFR-39RUA**

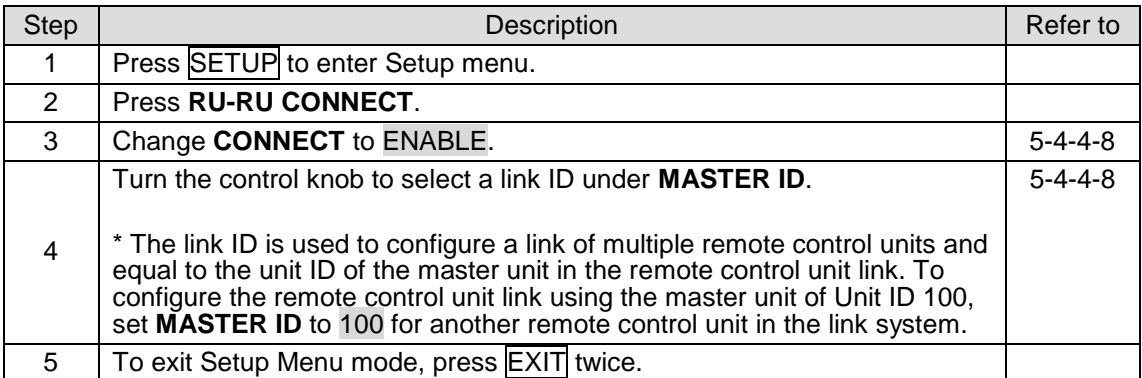

#### ◆ MFR-39RU

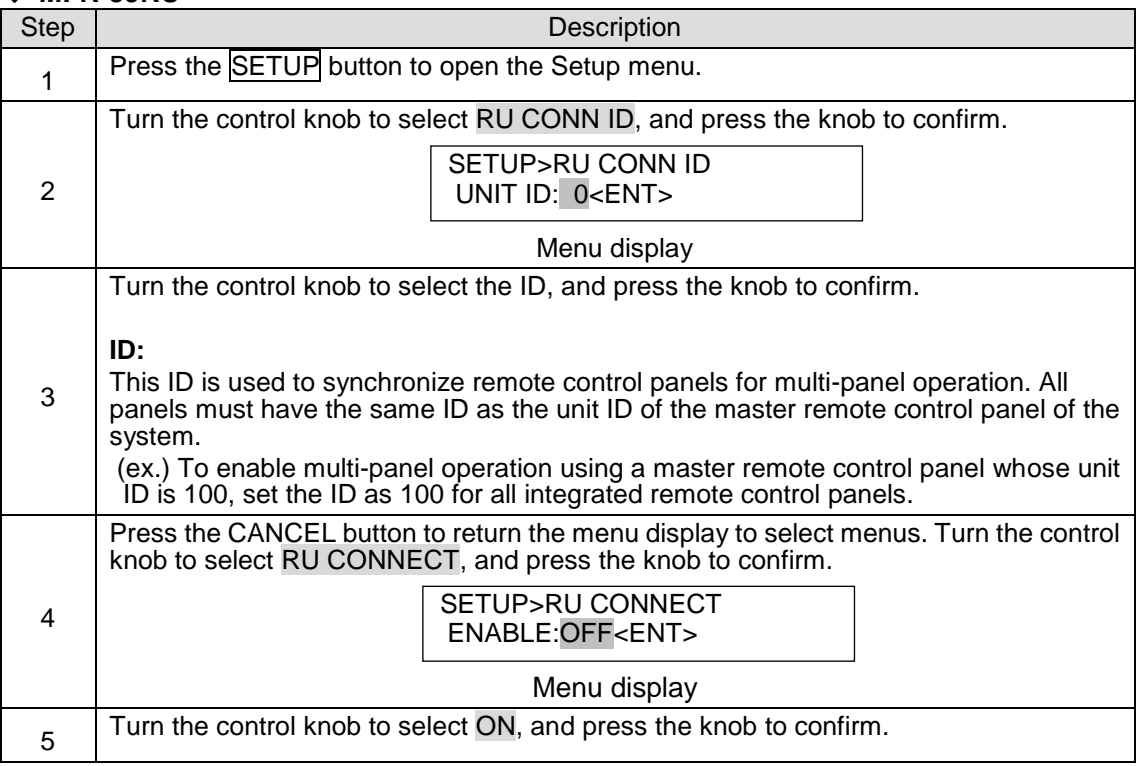

Perform the above procedure for each remote control panel to be integrated.

To enable multi-panel operation in Web-based Control, proceed as follows:

- (1)Click the remote control unit for setting to display the menu tree. Select **RU Settings** to display the menu.
- (2)Set the master remote control unit using Unit ID under **Master ID** (for RU Linkage).
- (3)Set **RU Linkage** to ON.

# 6-1. One Crosspoint Switching

There are two ways of switching crosspoints: Switching a crosspoint one at a time, or switching multiple crosspoints simultaneously. This section describes the switching of one crosspoint.

## 6-1-1. One Crosspoint Switching by X-Y Setting

A crosspoint can be switched by using the destination and source buttons on the remote control panel.

Destination and source channels must be assigned to those buttons beforehand.

**(Ex.)** The procedure to output source channel 8 to destination channel 4.

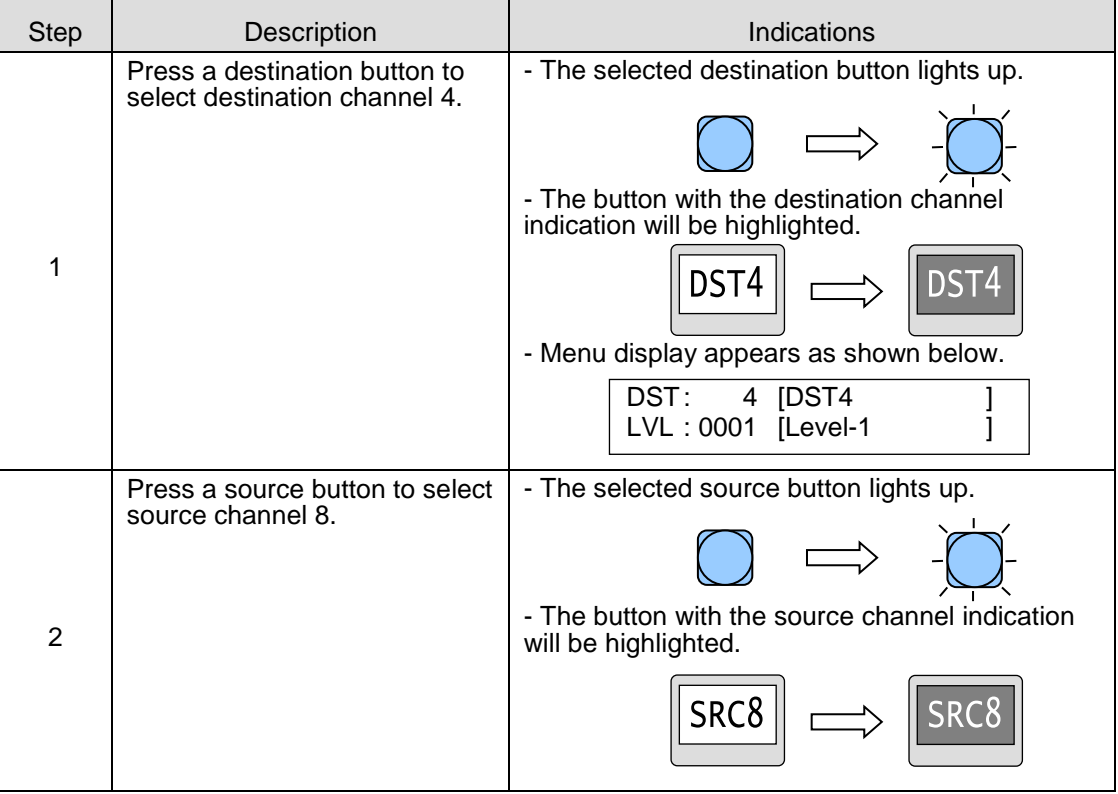

 Destination and source channels can also be selected by the control knob or using the display. To select channels by the control knob, the mode menu must be set to destination mode or source mode using the MODE button(s). (Supported for MFR-39RU/39RUA/ 18RUA/18RU/16RUTA)

Operation using the display is available only on MFR-16RUD.

- MFR-18RU/16RUTA/18RUA units have the Control DestMode function, which can be set in the [Web-based Control: **RU Settings** page]. If **Control DestMode** is set to **Crosspoint**, crosspoints can be switched by turning CONTROL after pressing a destination button with CONTROL pressed. ► See Sec. [5-2-3](#page-67-0) ["Control Knob"](#page-67-0) for details.
- Control Assist Buttons The following functionalities can be assigned to remote control panel buttons to assist crosspoint switches.
	- ► See Sec. [6-1-1-1](#page-103-0) "SKIP-FWD/SKIP BWD" for SKIP-FWD and SKIP-BWD
	- ► See Sec. [6-1-1-2](#page-103-1) "TENKEY" for -TENKEY

<span id="page-103-0"></span>6-1-1-1. SKIP-FWD/BWD

The SKIP-FWD button allows you to skip the set destination number or source channels forward to select the current one. The SKIP-BWD button allows you to skip channels backward.

In Destination or Source mode, the set number of channels is skipped. In Level, Page or Setting mode, these buttons are inoperable. (See Sec. [5-4-2.](#page-72-0) "Mode Menu.")

\* To confirm the source selection, press the control knob.

If the source and/or destination channels are categorized, the buttons allows you to go to the first or last channel in the category.

(Ex.) If Category 1: Dest 1 to 13, Category 2: Dest 14 to 20, SKIP-FWD is set to 5, and Current destination is 1. Pressing the SKIP-FWD button selects destination channels  $1 \rightarrow 6 \rightarrow 11 \rightarrow 13 \rightarrow$  $14 \rightarrow 19 \rightarrow 20 \rightarrow 21 \rightarrow 26 \rightarrow 31 \rightarrow$  and so on.

The categories are user programmable source or destination channel groups. They are set under **Category** accessed from each Web-based Control page.

[Web-based Control: **Router System Settings** > **Source Name** > **Category**]

[Web-based Control: **Router System Settings** > **Destination Name** > **Category**]

► See Sec. [5-4-3-12.](#page-79-0) "BTN ASSIGN" for details on how to assign these buttons.

### <span id="page-103-1"></span>6-1-1-2. TENKEY (MFR-39RU/39RUA)

The TENKEY button is used to enable Tenkey mode. Tenkey mode allows you to select source and destination channels using the numeric keypad that appears on the remote control panel. (Supported only for MFR-39RU/39RUA.)

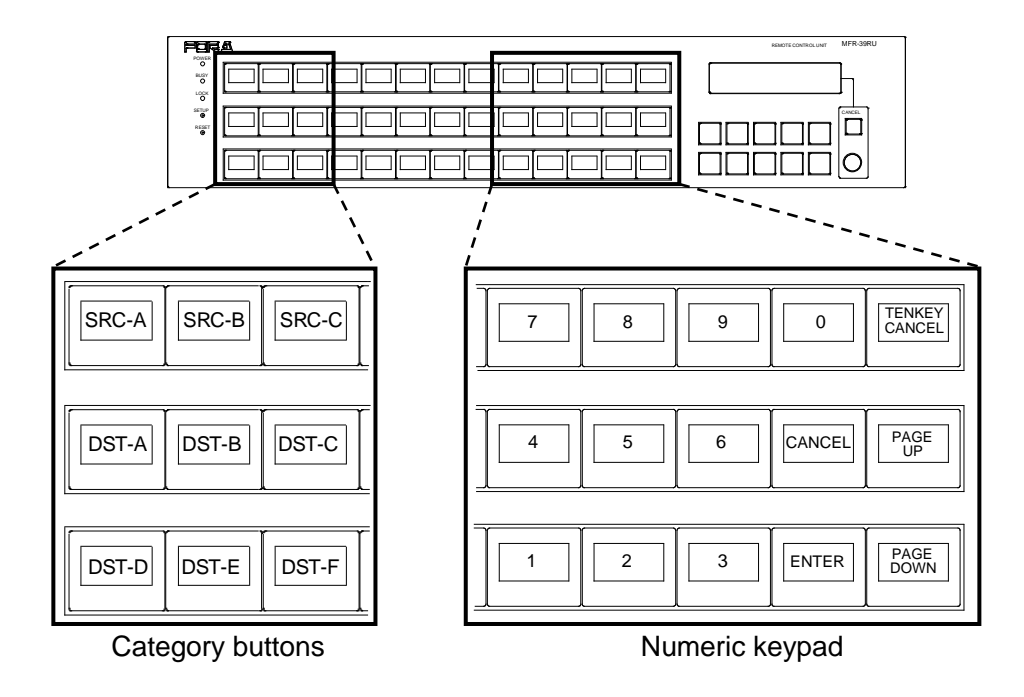

**Category buttons**: Allows you to select a category from which to select a channel using the numeric keypad.

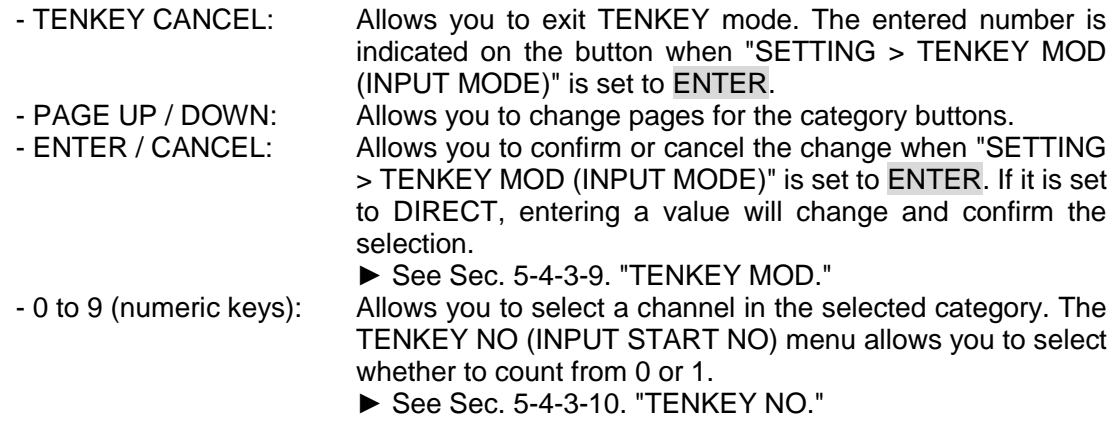

#### **Source channel selection using the numeric keypad function**

If categories are set as; SRC-A (SRC 1 to 13), and SRC-B (SRC 14 to 20)

- (ex.1) TENKEY MOD (INPUT MODE) is ENTER and TENKEY NO (INPUT START NO) is 1.
	- Select SRC-A, enter 3 on a numeric keypad and press ENTER to select SRC 3.
	- Select SRC-B, enter 5 on a numeric keypad and press ENTER to select SRC 18.
- (ex. 2) TENKEY MOD (INPUT MODE) is DIRECT and TENKEY NO (INPUT START NO) is 0.
	- Select SRC-A, and enter 3 on a numeric keypad to select SRC 4.
	- Select SRC-B, and enter 0 on a numeric keypad to select SRC 14.
	- ► See Sec. [5-4-3-12.](#page-79-0) "BTN ASSIGN" for details on how to assign the TENKEY button.

## 6-1-2. A Crosspoint Switching Using a Bus Button

A button to which a destination channel and source channel for the destination is assigned is called a bus button in the remote control panel. The bus buttons allow you to change source channels to be output from destination channels by the push of a button.

Bus button crosspoint switching can switch crosspoints regardless of the current destination selection.

- ► See Sec. [5-3.](#page-69-0) "Function Buttons" for details on button assignments.
- ► See Sec. [5-4-3-12.](#page-79-0) "BTN ASSIGN" an[d 5-5-2.](#page-87-0) "Button Assignment Change" for details on how to assign the bus buttons.

## 6-1-3. CHOP Function

The CHOP function allows you to alternate 2 images to compare the images.

### **Enabling the CHOP function**

(1)Press one of 2 source buttons (source A) to compare the images.

(2)While holding down the source button, press and release another source button (source B).

Source A and B images alternate.

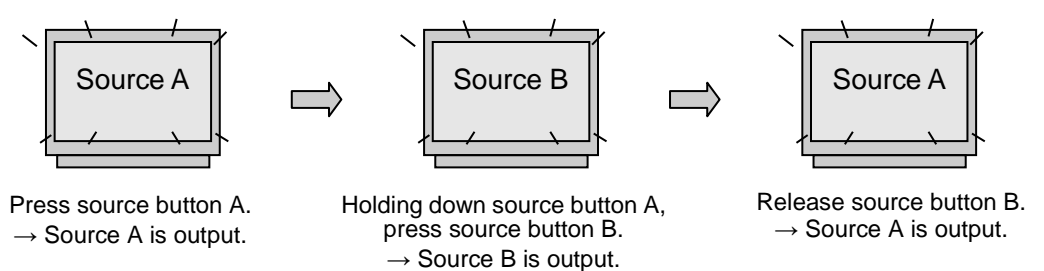

## 6-1-4. Crosspoint Switching Using TAKE Function

Crosspoint switching using the **Take** function is available by the remote control panel that is assigned **Take**.

The Take function enables crosspoint switching by the TAKE button.

The **Take** function has 2 modes that can be assigned to different remote control panel respectively. To select the Take mode, select Preset or Direct under **Take Mode** in in the [Web-based Control: **RU Settings** page].

#### **Preset mode**

Press the TAKE button to enable Take, and select crosspoints, then press the TAKE button to switch crosspoints.

#### ◆ Direct mode

The Take function is always enabled. Select crosspoints, then press the TAKE button to switch crosspoints.

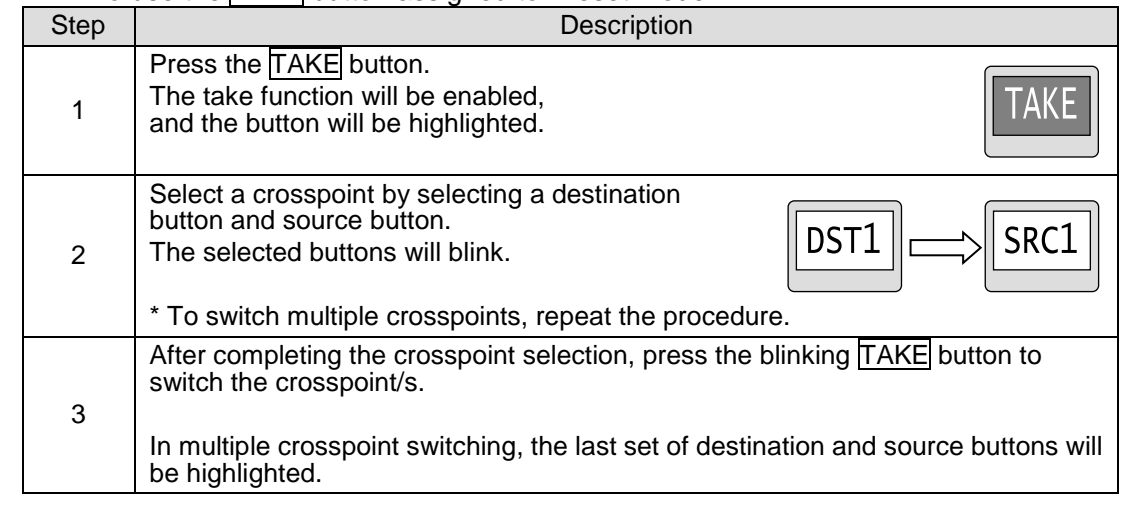

● Ex.1: To use the TAKE button assigned to Preset mode

Once a crosspoint switch has been completed, the  $\text{TAKE}$  button preset mode will be disabled. The button will return to direct mode.

To switch crosspoints in the preset mode again, repeat the procedure from step 1.

 $\bullet$  Ex. 2: To use the  $\overline{\text{TAKF}}$  button assigned to Direct mode

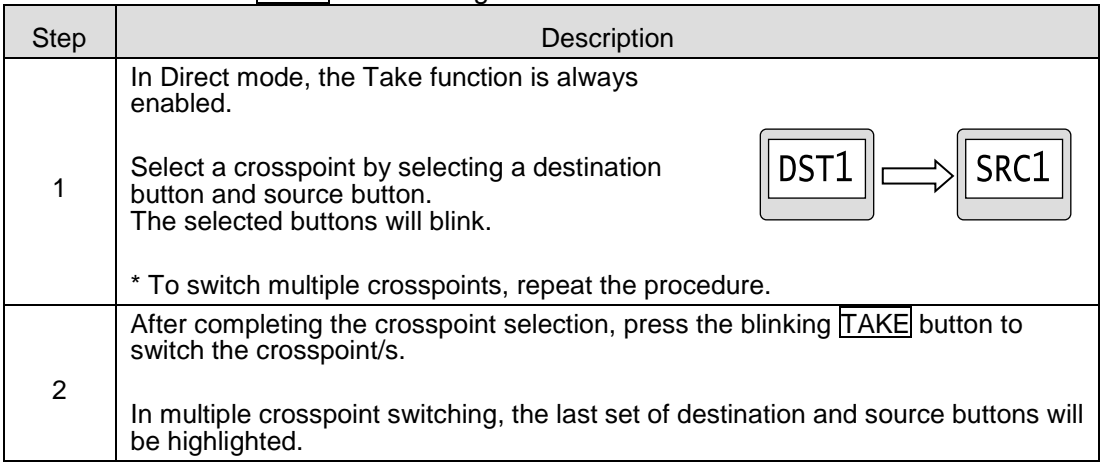

# 6-2. Simultaneous Crosspoint Switching

The simultaneous crosspoint switching function allows you to **simultaneously switch multiple crosspoints** by the press of one button. There are two ways to do so. One is the Salvo function which performs the switching by recalling the pre-assigned crosspoints. The other is the Take function which allows you to assign and switch multiple crosspoints simultaneously.

The SALVO crosspoints can be saved to the **routing switcher main unit** and **buttons** on **the remote control panel** and **front pane**l.

## 6-2-1. Main Unit Stored Salvos

This type of salvo allows you to store crosspoint data to be simultaneously switched. The stored data can be recalled from any connected remote control panel.

#### ◆ Storing Salvo Data to Main Unit

Salvo data for Main Unit can be stored using the Web-based Control.

► See [Web-based Control: **Salvo** page]

#### **Executing Salvos**

Use a **SALVO** (MU RECALL) button on the remote control panel as shown in the procedure below.

- (1)Assign a SALVO button on the remote control panel. Set the salvo for **MU RECALL**, and select a Salvo number.
	- ► See Sec. [5-4-3-12](#page-79-0) ["BTN ASSIGN"](#page-79-0) and [5-5-2.](#page-87-0) "Button Assignment Change"
- (2) Pressing the SALVO button to executes the salvo. The crosspoints stored to the salvo number are simultaneously set.

## 6-2-2. Remote Control Stored Salvos

This type of salvo allows to you assign crosspoints to be simultaneously switched to a button. The salvo can be recalled only by the SALVO button on the remote control panel. Once a salvo is executed, crosspoints assigned to the salvo are switched according to the current remote control level setting.

Remote Control Stored Salvo data can also be stored using the Web-based Control. ► See [Web-based Control: **Salvo** page]

#### **Storing Salvo Data to the Remote Control Unit (MFR-39RU/39RUA only)**

Use a SALVO (RU STORE) button on the remote control panel as shown in the procedure below.

(1)Assign a SALVO button on the remote control panel. Set the salvo for **RU STORE**. ► See Sec. [5-4-3-12](#page-79-0) ["BTN ASSIGN.](#page-79-0)"

(2) Store salvo data as shown in the table below.

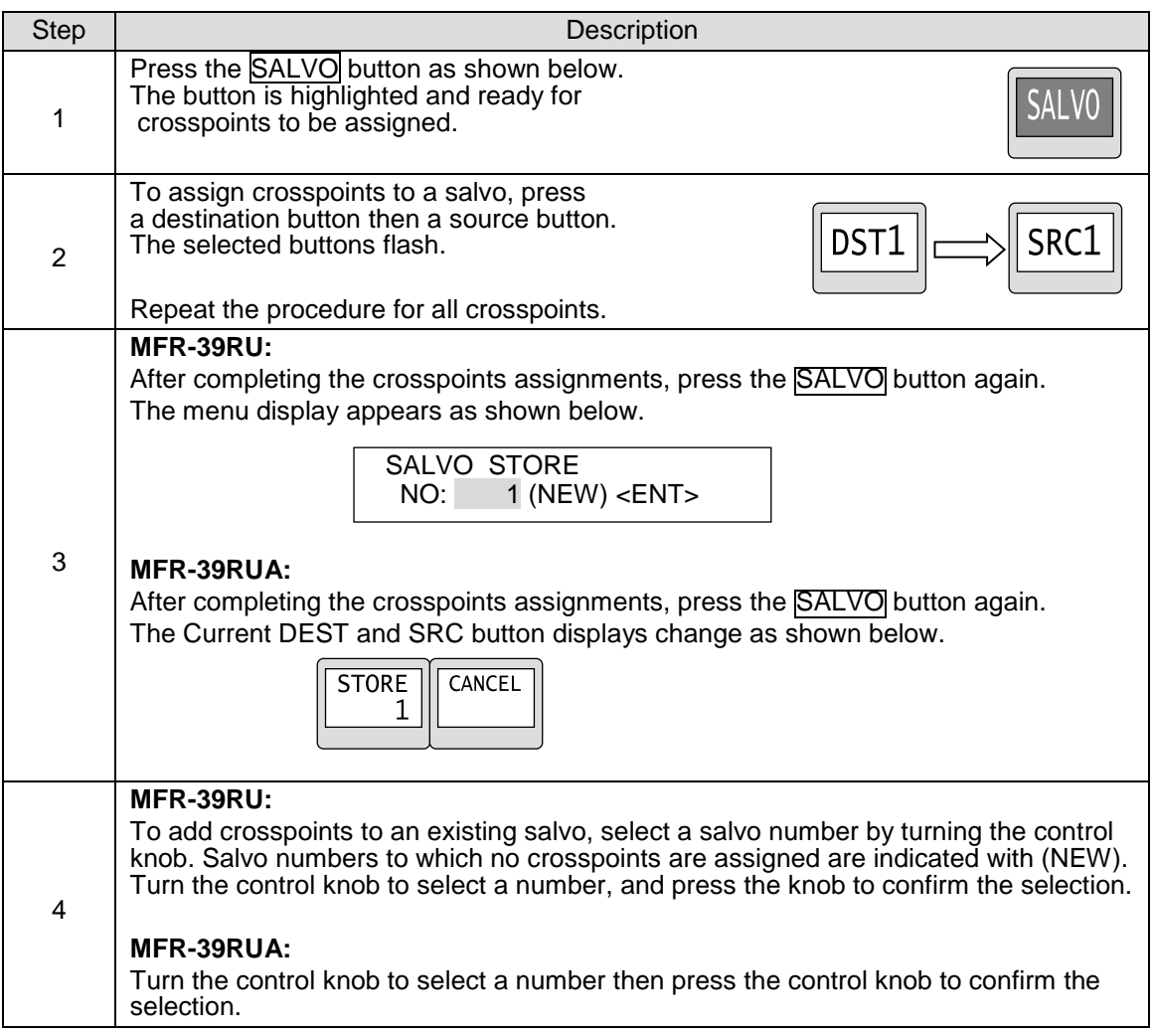

#### **Executing Salvos**

Use a SALVO (RU RECALL) button on the remote control panel as shown in the procedure below.

(1)Assign a SALVO button on the remote control panel. Set the salvo for **RU RECALL**, and select a Salvo number.

► See Sec. [5-4-3-12](#page-79-0) ["BTN ASSIGN"](#page-79-0) and [5-5-2.](#page-87-0) "Button Assignment Change."

(2) Pressing the SALVO button to executes the salvo. The crosspoints stored to the salvo number are simultaneously set.
This type of salvo allows to you assign crosspoints to be simultaneously switched to a front panel button.

#### **Storing Front Panel Salvo Data**

Front panel salvo data can be stored using the Web-based Control.

► See [Web-based Control: **Salvo** page]

#### **Executing Salvos**

Use a SALVO (SALVO RECALL(FP)) button on the front panel as shown in the procedure below.

- (1)Assign a SALVO button on the front panel. Set the salvo for **FP RECALL**, and select a Salvo number.
	- ► See Sec. [4-4-4.](#page-58-0) "Button Assign screen."
- (2) Pressing the SALVO button to executes the salvo. The crosspoints stored to the salvo number are simultaneously set.

### 6-2-4. Simultaneous Switching Using the Take Function

The TAKE button on the remote control panel allows you to simultaneously switch preset crosspoints.

► See Sec. [5-4-3-12](#page-79-0) ["BTN ASSIGN"](#page-79-0) for details on assigning the TAKE button.

#### **Executing a TAKE**

See the Ex. 1) and Ex. 2) in section [6-1-4.](#page-105-0) ["Crosspoint Switching Using TAKE](#page-105-0) Function" for the procedure.

### 6-2-5. Simultaneous Switching by the Link Function

The LINK button on the remote control panel allows you to simultaneously switch crosspoints associated with a specific crosspoint.

Pressing the LINK button enables or disables the Link function. The LINK button is highlighted with a bright background when the function is enabled.

► See Sec. [5-4-3-12](#page-79-0) ["BTN ASSIGN"](#page-79-0) for details on assigning the LINK button.

If the Link function is turned on, selecting a trigger crosspoint switches the slave crosspoints with it. The trigger and slave crosspoints can be assigned using Web-based Control.

► See [Web-based Control: **Link Settings** page] for more details.

Function operation and crosspoint changes can be disabled by the Lock function.

#### ◆ LOCK Function

The Lock function is a function that inhibits the use of function buttons or crosspoint changes. There are three types of Lock functions.

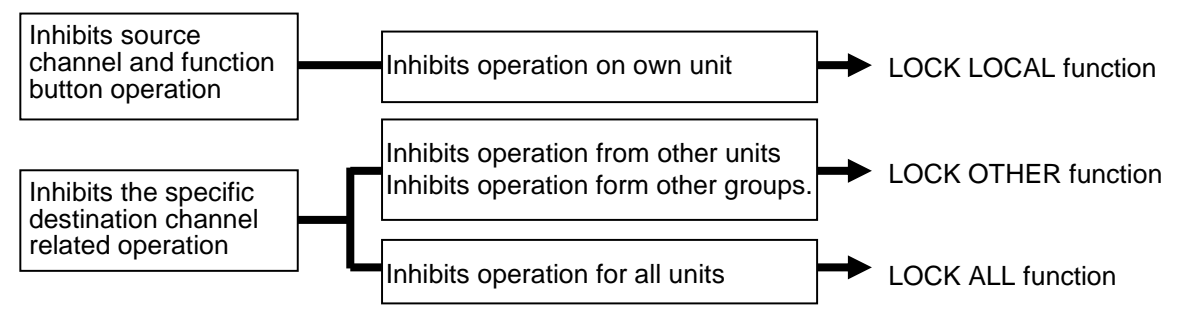

### 6-3-1. LOCK LOCAL

The Lock Local function inhibits operation of buttons and menus that change the source channel or sets or executes Take switching on the unit that enabled the Lock function. (Selecting destination channels is not inhibited.)

This function is used in protecting the system from unintended operation.

#### **Enabling LOCK LOCAL**

- (1)Assign **LOCK LOCAL** to a button on the control unit.
- ► See Sec. [5-4-3-12](#page-79-0) ["BTN ASSIGN"](#page-79-0) and [5-5-2.](#page-87-0) "Button Assignment Change."
- (2) Press the assigned **LOCK LOCAL** button to enable the Lock Local function.
	- Operations are locked for units in black boxes and unlocked for units in white boxes.

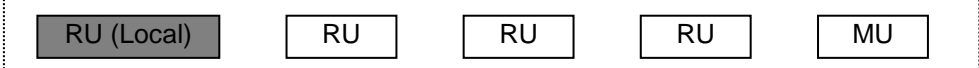

◆ Disabling LOCK LOCAL Press the **LOCK LOCAL** button again.

If LOCK LOCAL is ON:

On the remote control panel:

- LOCK LED is lit green
- $\bullet$  LOCK LOCAL is highlighted (background of the text illuminates.)
- Source and bus button indications are crossed.

To check the **LOCK status**, press the current destination button. The MENU display shows the LOCK status (ON or OFF) as shown below.

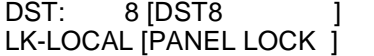

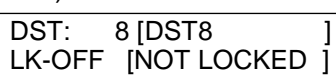

The LOCK LOCAL button and LOCK LED on the remote control panel flash if any inhibited operation such as changing the source channel is performed when Lock Local is enabled. (Only if the LOCK LOCAL button is assigned.)

LOCK LOCAL can be issued only on Remote Control Units.

## <span id="page-110-0"></span>6-3-2. LOCK OTHER / LOCK ALL

The Lock Other and Lock All functions disable crosspoint changes for current destination channels to all other units or all units including the unit that enabled the Lock function. Lock functions can be disabled only from the unit that enabled the function.

In multi-panel operation, lock functions can be disabled from any remote control panel in the operation system. Lock Other does not disable operation of remote control panels in the system.

#### ◆ Enabling LOCK OTHER/LOCK ALL **<Setting on the Remote Control Panel>**

(1)Assign **LOCK OTHER** or **LOCK ALL** to a button on the remote control unit.

► See Sec. [5-4-3-12](#page-79-0) ["BTN ASSIGN"](#page-79-0) and [5-5-2.](#page-87-0) "Button Assignment Change."

(2)Press the assigned button to enable the Lock function.

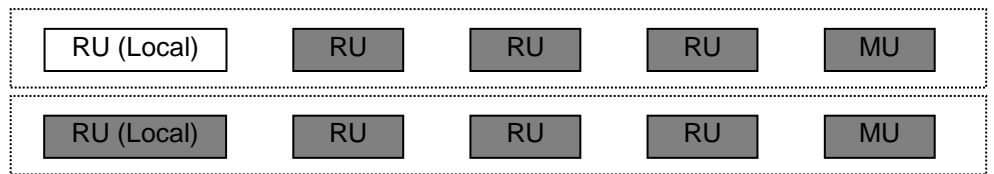

#### **<Setting in the Web-based Control>**

Open the [Web-based Control: **Lock Destination** page, and assign a lock button.

### **Disabling LOCK OTHER/LOCK ALL**

Press the lock button again.

To unlock buttons from other units, press and hold the LOCK button for the time specified in the [Web-based Control: **RU Settings** page].

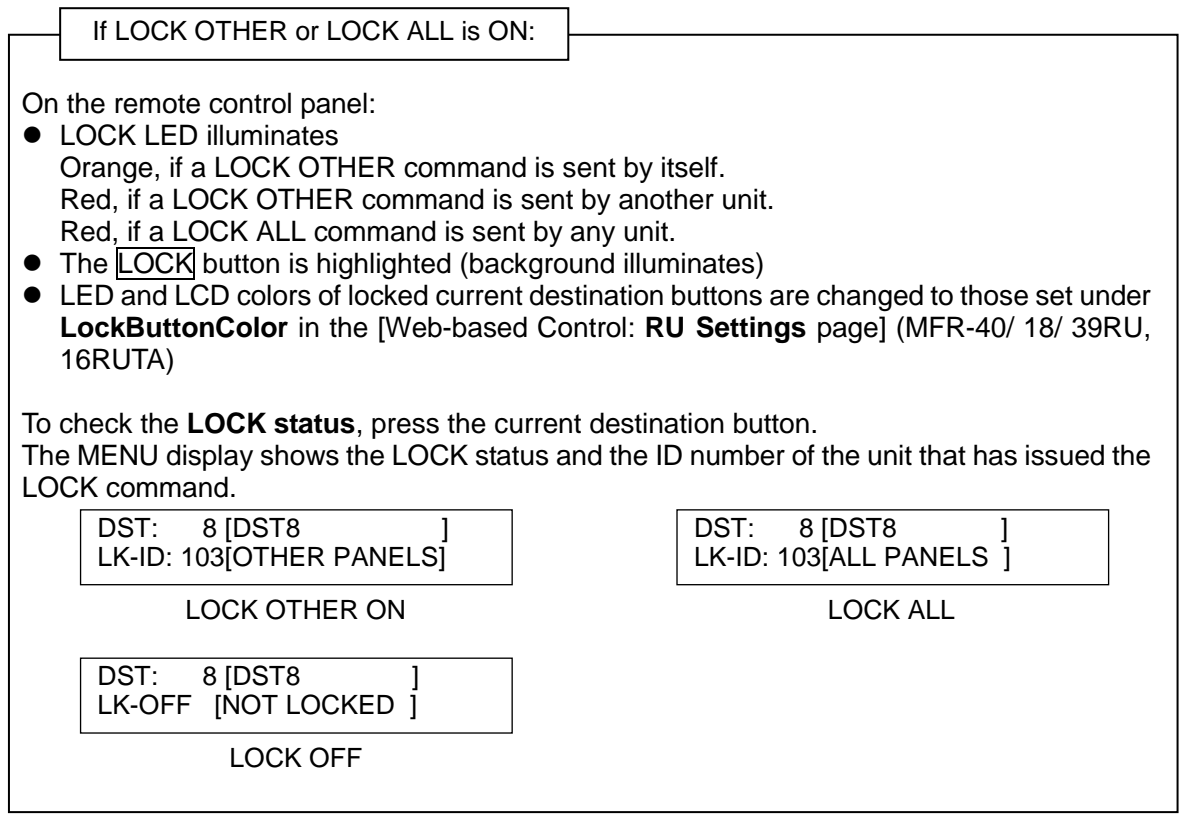

The LOCK button and LOCK LED on the remote control unit flash if any inhibited operation such as selecting a source channel is performed when Lock Other (or Lock All) is enabled and the LOCK OTHER (or LOCK ALL) button is assigned.

#### ◆ LOCK GROUP

The LOCK OTHER function also enables Group LOCK OTHER, which allows crosspoint switching by RU units only in the same group and locks RU switching in other groups. Any RU in the same group can lock or release the LOCK OTHER command. LOCK ALL disables crosspoint switching from all remote control units and can be unlocked only by remote control units in the same group.

#### **<LOCK GROUP Setting Example>**

This example creates the following three groups from five RU units as shown below using the Unit ID and Group ID numbers.

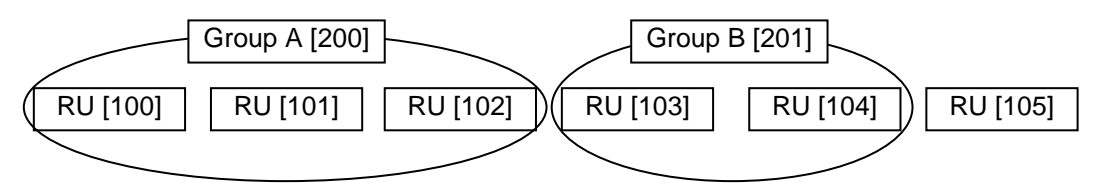

- 1. Open the [Web-based Control: **Lock Destination** page]. Add RU [100], RU[101] and RU[102] to Group A.
- 2. Add RU [103] and RU[104] to Group B.

Once an RU is added to a group, the LOCK OTHER/LOCK ALL button on the RU changes to a Group LOCK OTHER/LOCK ALL button.

When sending a LOCK OTHER command from RU[100], RU [103], RU[104] and RU[105] are locked (greyed out in the figure below) for the set crosspoint.

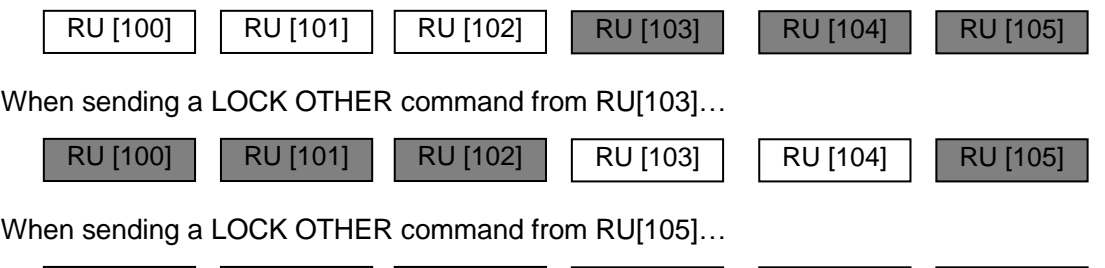

When sending Group LOCK OTHER/LOCK ALL commands, use a Group ID number in the [Web-based Control :**Lock Destination** page].

RU [100] RU [101] RU [102] RU [103] RU [104] RU [105]

If operating in Multi-panel mode, all linking RU devices must belong to the same group.

### 6-4. Preview Function

The preview function allows you to set an output to be used for the preview.

(ex.) When pressing a source button on the remote control panel for a simultaneous crosspoint switch, the selected source will be output to the preview output. Then you can check images of the source channels to be assigned to a Take.

When pressing a destination button, the source channel assigned for the destination channel will be output to the preview output.

#### **Assigning Operation Preview to a Button on the Remote Control Panel**

The Operation Preview function is disabled as default. To enable the function, assign the function to a button on the remote control panel in the Web-based Control.

Only MFR-39RU and MFR-16RUD units can assign Operation Preview on the front panel operation.

► See [Web-based Control: **Assign Function** page].

► See sections [5-4-3-12.](#page-79-0) ["BTN ASSIGN"](#page-79-0) and [5-5-2.](#page-87-1)" [Button Assignment Change.](#page-87-1)"

#### **Outputing the Operation Preview**

Press the O-PREVIEW button on the remote control unit to output the preview signal from the set destination channel.

## 6-5. Level Control

Generally, routing switchers control crosspoints according to the signal types such as video, audio, time codes, and VCR control. To control switchers, level numbers are used to identify which type of signal to control.

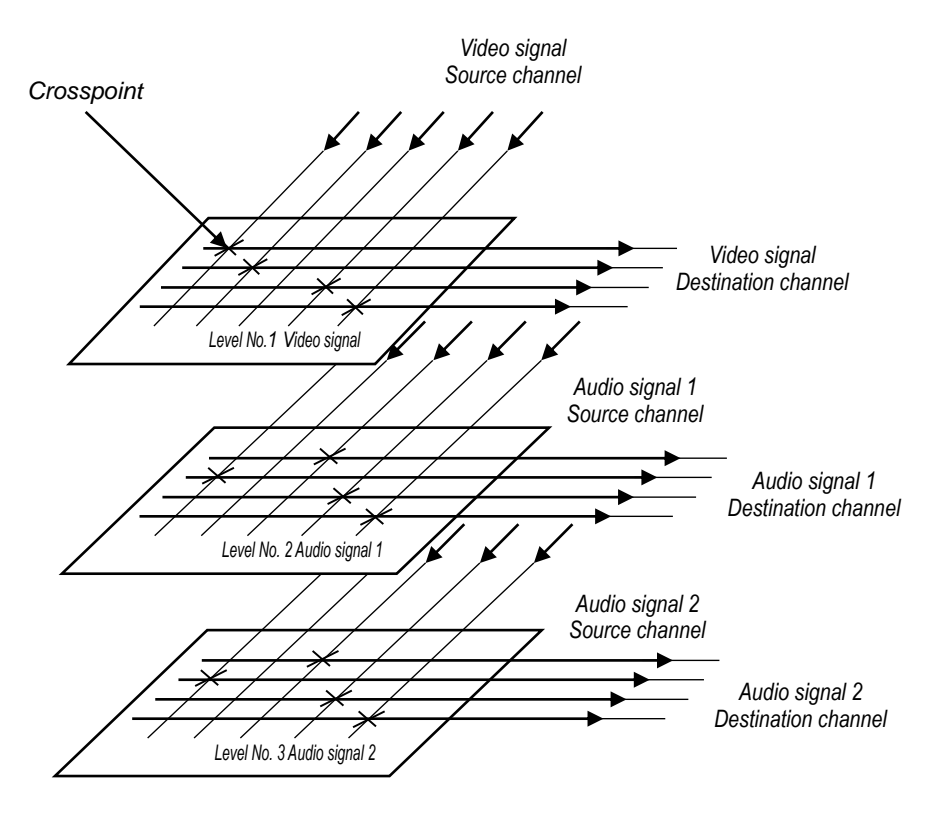

In the above example, if you select Level No. 1 for the current level, you can switch crosspoints that are set to Level 1. If you select Level No. 2, you can switch crosspoints on Level 2. If you select multiple levels, you can switch crosspoints on all of the selected levels at the same time.

#### **Assigning levels**

Signals can be assigned to logical inputs and outputs using Web-based Control. When assigning the signals, select a level for respective signals to be assigned to the respective levels.

► See the separate MFR SERIES Web-based Control Operation Manual for details on assigning levels using Web-based Control.

#### **Selecting levels on remote control panels**

The remote control panel can select channels on the current level. The level selections can be changed using the LEVEL button or control knob. Multiple levels can be set to the current levels by the LEVEL button or control knob.

Pressing the respective LEVEL button allows you to go to the respectively assigned levels.

To change levels on remote control panels using the Control knob, press the MODE button and select Level mode in the mode menu.

► [5-4](#page-72-0) ["MODE Button and Mode Menu \(MFR-39RU/18RU/16RUTA/39RUA/18RUA\).](#page-72-0)"

### 6-5-1. Level Indication on the Remote Control Panel

The MFR main unit and remote control panel can control signals on multiple levels at the same time. The remote control panel indicates the current level(s) by hexadecimal numbers in the menu display and on the LCD.

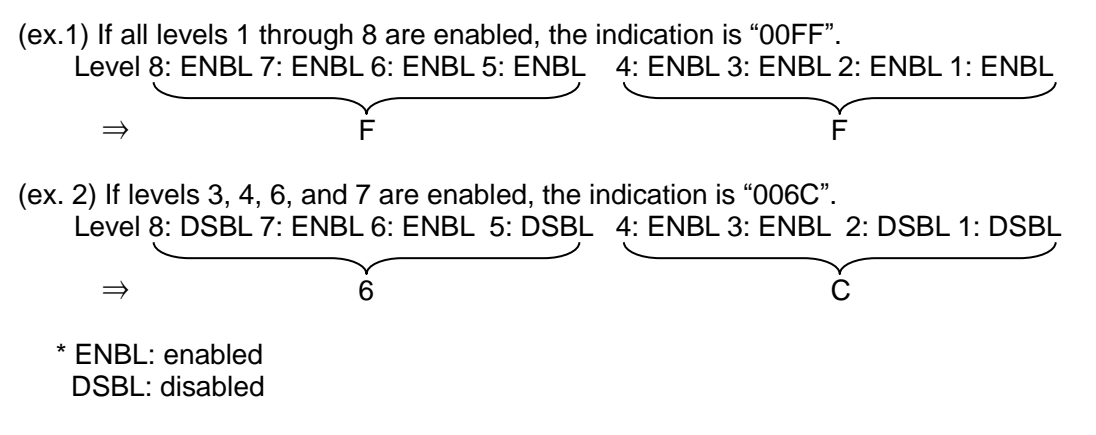

If multiple levels are selected to the current levels, the smallest enabled level number is indicated in the menu display and on the button.

In the above case (ex.1): indicated as Level1 In the above case (ex.2): indicated as Level3

# 7. Multiview Output

The MFR-16MV card allows you to output multiview images using any two BNC connectors, in which up to 16 video windows and two clocks can be displayed on a single or dual multiview screen.

#### **Process Block Diagram**

Any router sources can be used as multiview window sources. Assign multiview output to desired destination channel(s). Other ports on the card can function as router destination channel outputs.

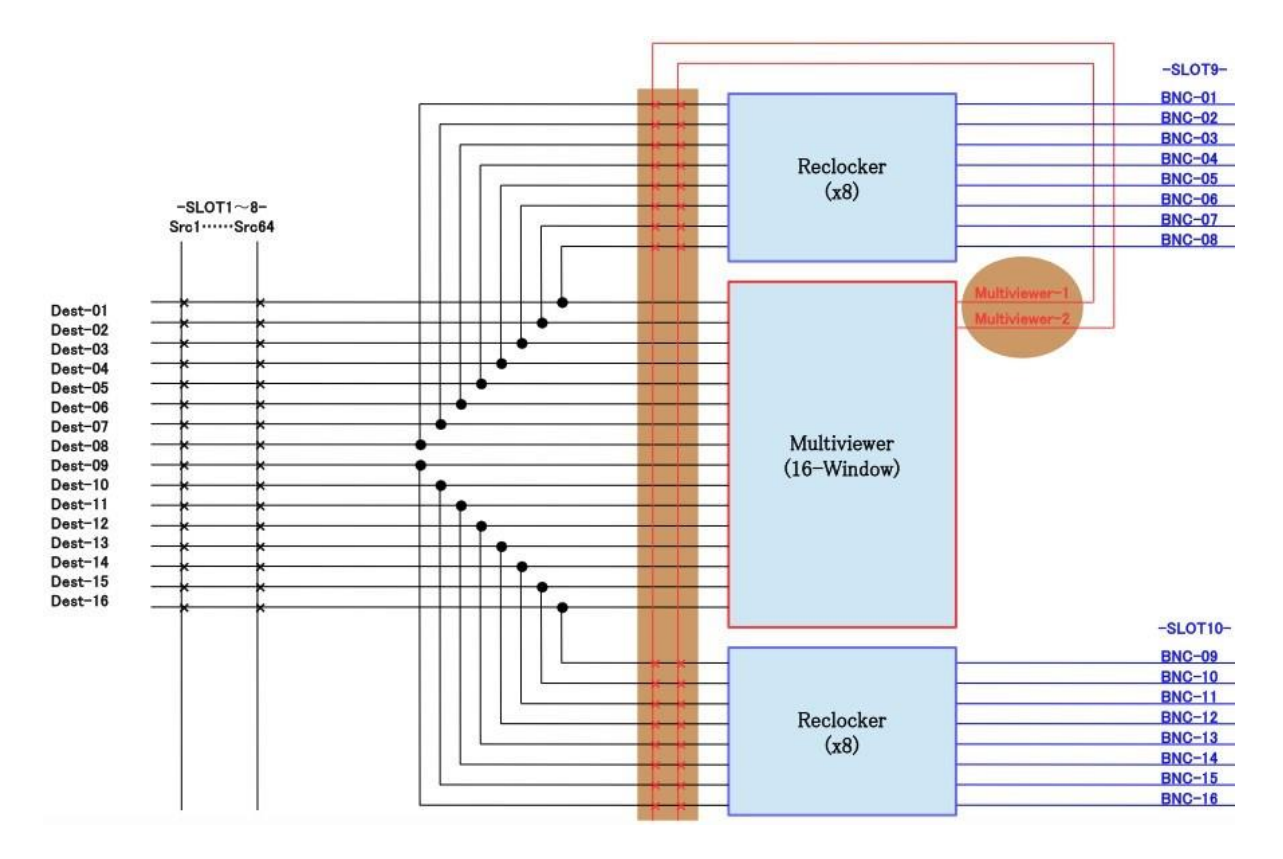

# 7-1. Multiviewer Specifications

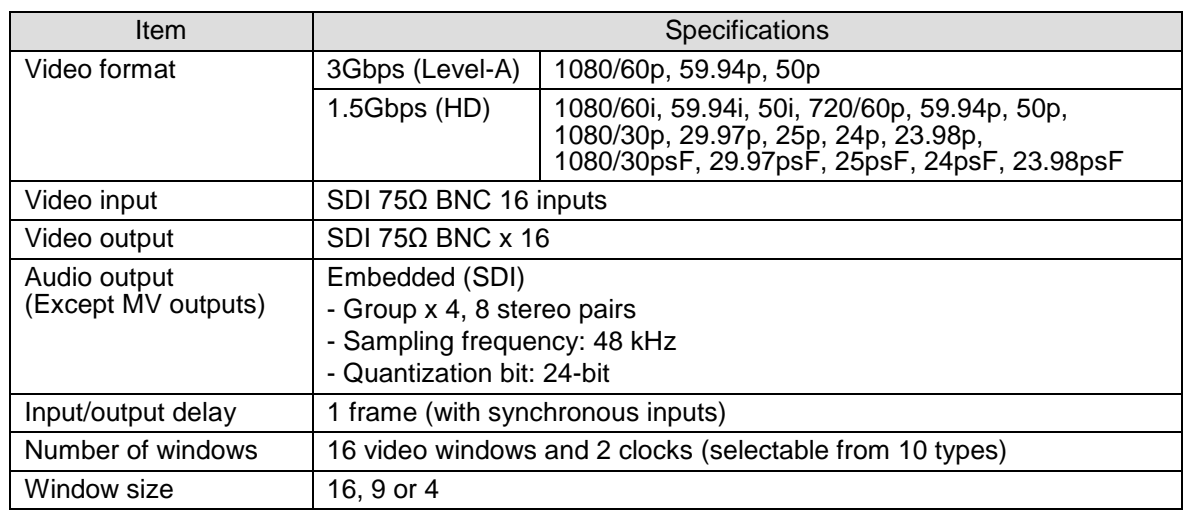

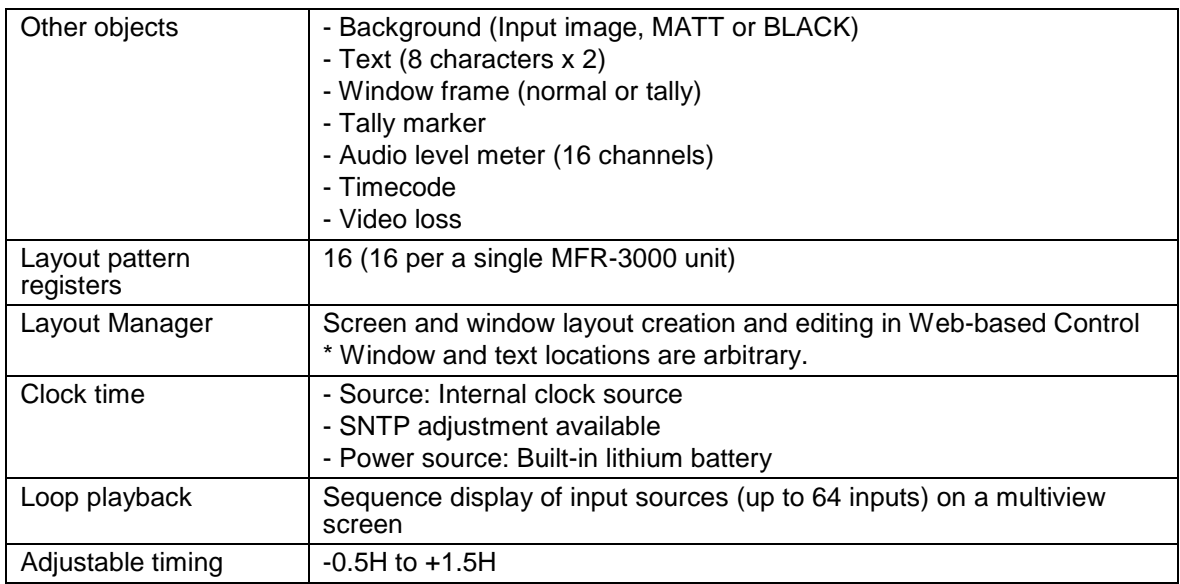

Use input sources that are synced to the external reference.

# 7-2. Displaying Multiview Images

At first, select Destination channels used for multiview images in the Web-based Control.

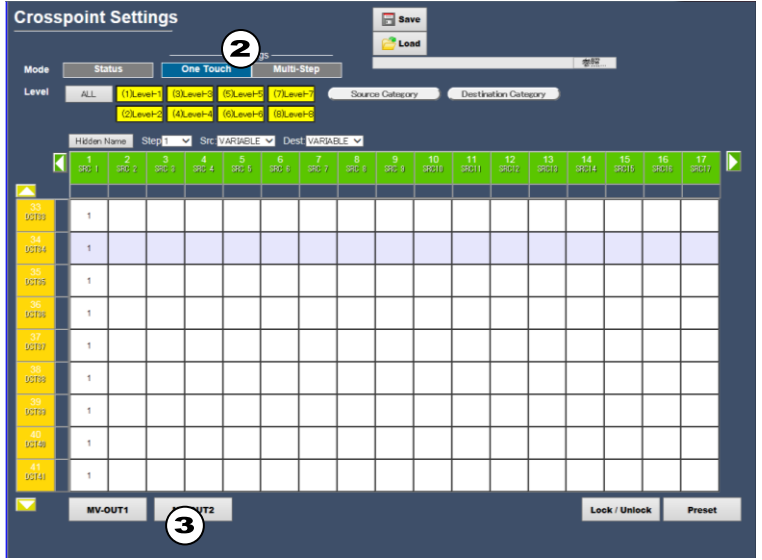

(1)Opent the [Web-based Control: **Crosspoint Status** page].

(2)Press **One Touch**.

(3)Select Destination channels for a multiview image and press **MV-OUT1** or **MV- OUT2**.

# 7-3. Basic Rules for Creating Multiview Layouts

Three types of windows, **16**, **9** and **4**, are available.

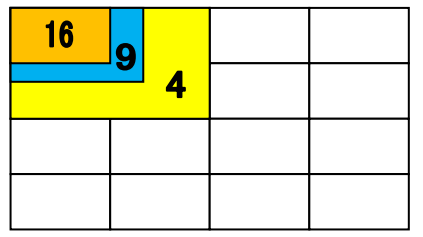

- Although windows are shared between MV-OUT1 and MV-OUT2, window duplications are not allowed. For example, if Window 1 is displayed on MV-OUT1, MV-OUT2 cannot display Window1.
- Windows can be placed at any location, but the following objects must be separated, not overlapped. (Otherwise, images will appear distorted.)
	- (a)Windows.
	- (b)Clock and timecode
	- (c) Window and clock titles
- Background images can be selected from 16 window sources and matte and black images. (MV-OUT1 and MV-OUT2 can use different background images, but the same color if both use Matte. For 1080/60p, 59.94p and 50p signals, the background images for MV-OUT1 and MV-OUT2 are the same.)

# 7-4. Clocks

The following 10 clock types are available.

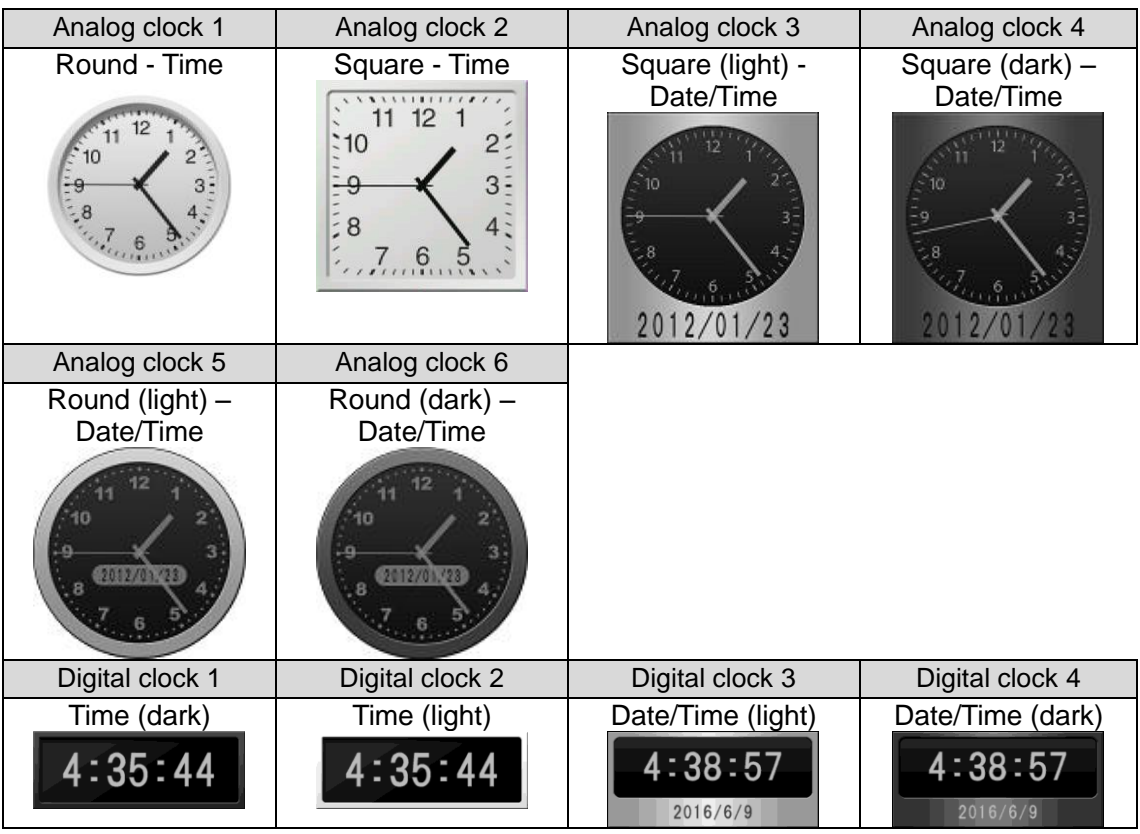

# 7-5. Available Window Objects

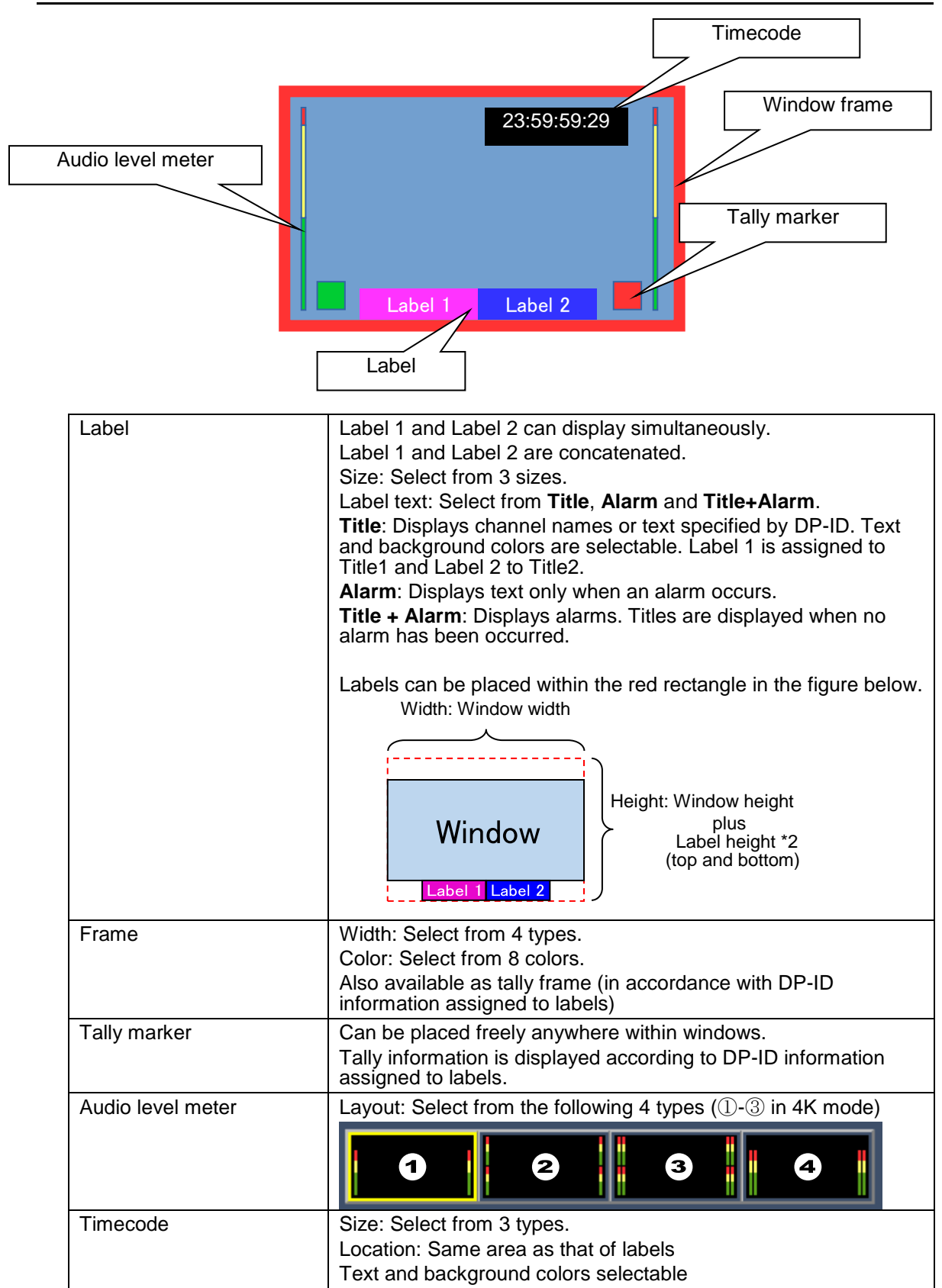

# 8. Gearbox Feature (MFR-8SDIGB/8SDOGB)

Optional **MFR-8SDIGB**/**8SDOGB** cards support Gearbox features, in which video signal conversions between 12G-SDI and Quad Link 3G-SDI, and between 2SI and SQD are available.

- **Gearbox features**
- Conversion between 12G-SDI and Quad Link 3G-SDI (including asynchronous input)
- Conversion between 2SI and SQD
- Clean switch after conversion by AVDL (Automatic Variable Delay Line) Also allows Gearbox I/O delay selection (excluding 2SI / SQD conversions)
- Genlock or Line lock synchronization
- H/V ANC data pass-through

# 8-1. MFR-8SDIGB / 8SDOGB Cards

MFR-8SDIGB / 8SDOGB cards have two built-in Gearboxes that can respectively perform signal conversions and output test patterns.

Only 1D and 2D connectors can support 12G-SDI signals. If a 12G-SDI signal is input to a Gearbox, A, B and C connectors are disabled.

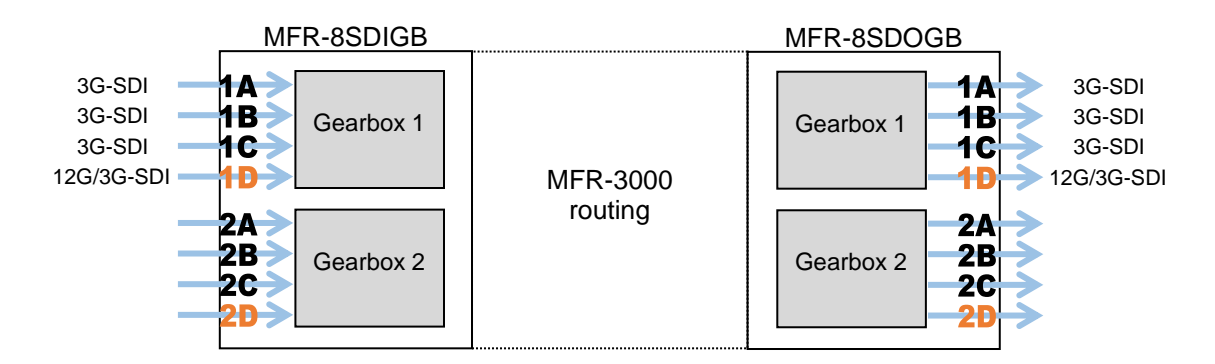

#### **Supported formats**

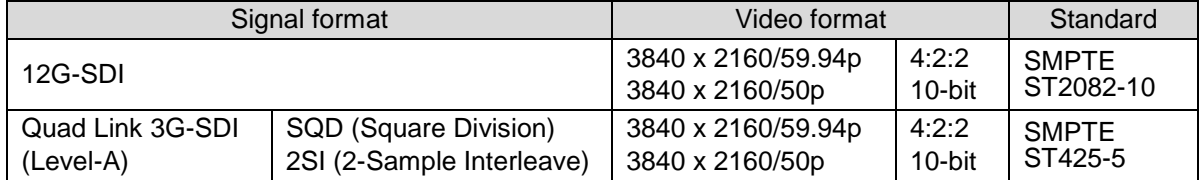

# 8-2. Available Conversions

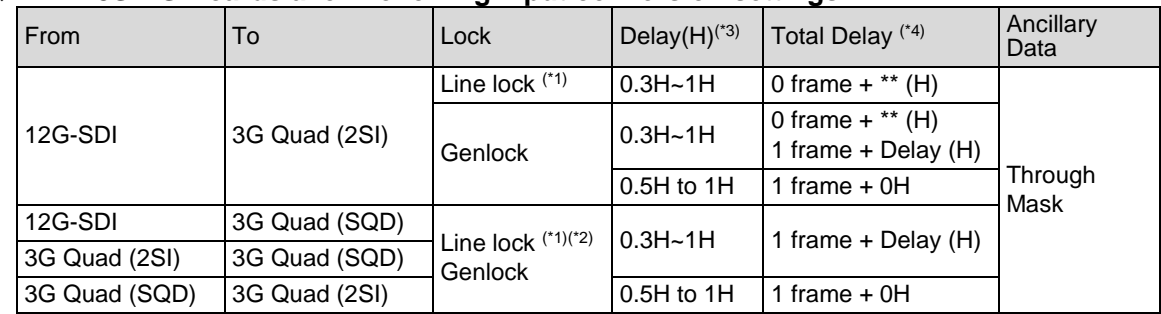

#### **MFR-8SDIGB cards allow following input conversion settings:**

#### **MFR-8SDOGB cards allow following output conversion settings:**

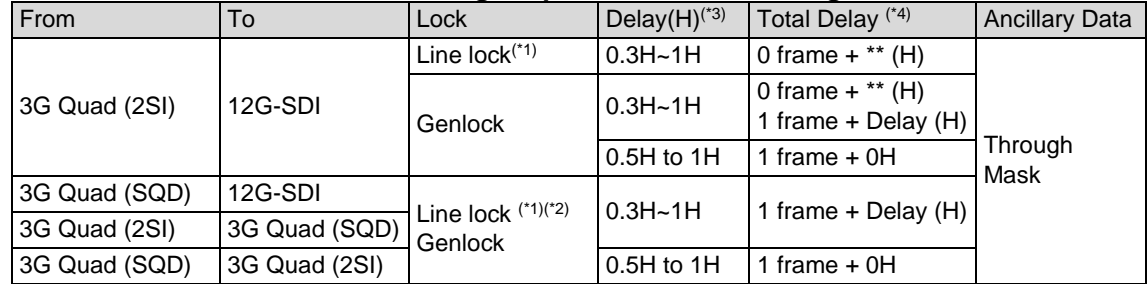

(\*1) SDI signal input to the D connector is used as reference. When Line Lock is selected on MFR-8SDOGB cards, video signals are synchronized by inputting signals to all four channels in gearboxes.

(\*3) **Delay (H)** and **Total Delay (H)** indicate amount of delay and their settings correspond to the following adjustable ranges.

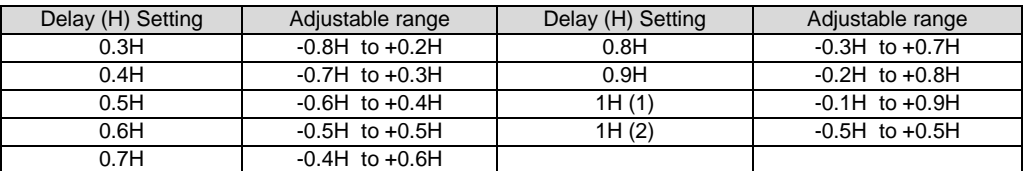

(\*4) If **Total Delay (frame)** is set to "**0 frame**" for both gearboxes, the **different Total Delay (H)** setting is available for the gearboxes.

If **Total Delay (frame)** is set to "**1 frame**" for either one or both gearboxes, the **same Total Delay (H)** setting is required for the gearboxes: **1 frame + 0H** or **1frame + Delay (H).**

## 8-3. Conversion Settings

In the Web GUI, specify the Gearbox input and output formats, and then assign input/output physical channels to logical channels. Use Link Settings that allow simultaneous 4-channel operation and facilitate crosspoint switches.

### 8-3-1. Converting 3G SQD Input to 2SI (MFR-8SDIGB)

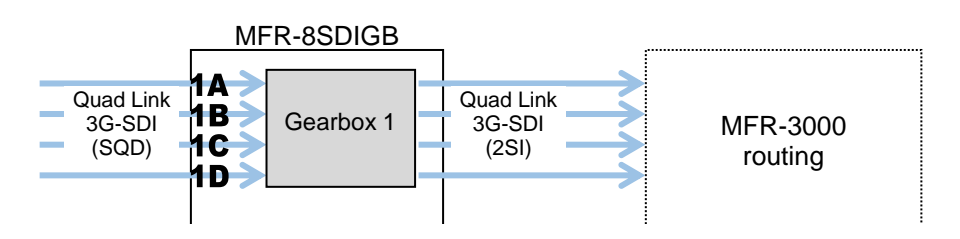

<sup>(\*2)</sup> Available only on Gearboxes 2.

1) Open the **Gearbox Settings** page in the Web GUI and select signal formats under **From** and **To** as shown below for a Gearbox in the MFR-8SDIGB card block. (This example sets Gearbox 1 on the Slot 1 card.)

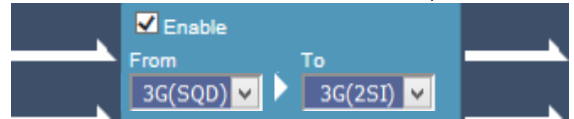

2) Open the **Source Assignment** page in the Web GUI and assign the physical channels (**SDI1-4**) to logical channels (**SRC 1-4**).

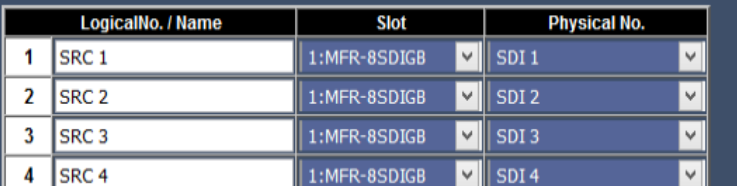

3) Use a remote control unit or the Crosspoint page in the Web GUI to assign output channels to **SRC1-4**.

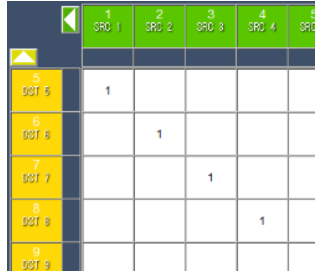

### 8-3-2. Converting 2SI to SQD Output (MFR-8SDOGB)

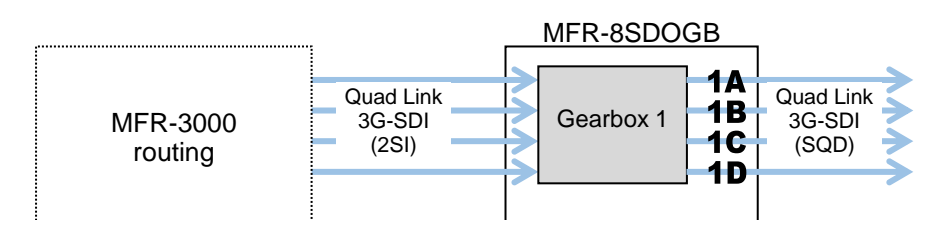

1) Open the **Gearbox Settings** page in the Web GUI and select signal formats under **From** and **To** as shown below for a Gearbox in the MFR-8SDOGB card block. (This example sets Gearbox 1 on the Slot 9 card.)

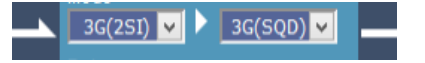

2) Open the **Destination Assignment** page in the Web GUI and assign the physical channels (**SDI1-4**) to logical channels (**DST 1-4**).

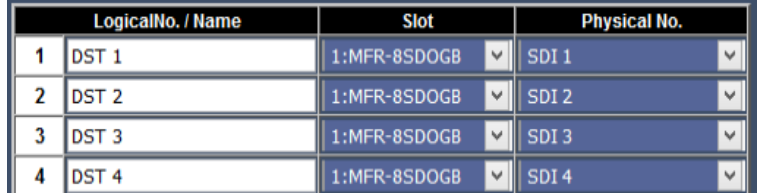

3) Use a remote control unit or the Crosspoint page in the Web GUI to assign input channels to **DST1-4**.

### 8-3-3. Converting 12G-SDI Input to 3G-SDI 2SI (MFR-8SDIGB)

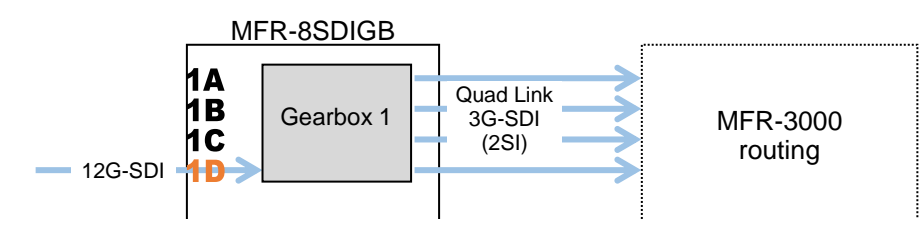

1) Open the **Gearbox Settings** page in the Web GUI and select signal formats under **From** and **To** as shown below for a Gearbox in the MFR-8SDIGB card block. (This example sets Gearbox 1 on the Slot 1 card.)

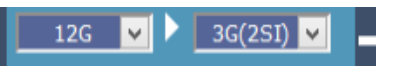

2) Open the **Source Assignment** page in the Web GUI and assign the physical channels (**SDI 4 Link A to D**) to logical channels (**SRC 1-4**).

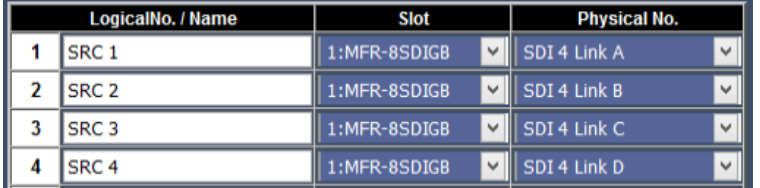

Four channel assignments are required for 12G-SDI signals in the same manner as for Quad-Link 3G-SDI signals.

3) Use a remote control unit or the Crosspoint page in the Web GUI to perform the crosspoint switches.

### 8-3-4. Converting 3G-SDI SQD to 12G-SDI Output (MFR-8SDOGB)

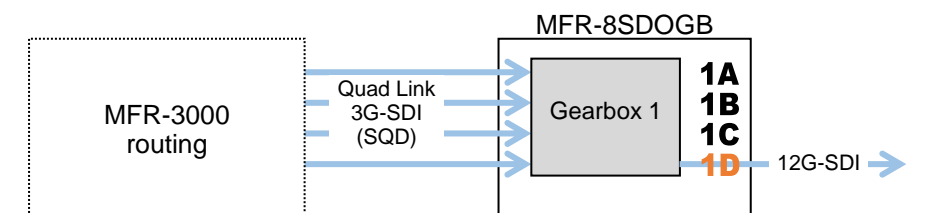

1) Open the **Gearbox Settings** page in the Web GUI and select signal formats under **From** and **To** as shown below for a Gearbox in the MFR-8SDOGB card block. (This example sets Gearbox 1 on the Slot 9 card.)

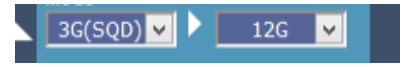

2) Open the **Destination Assignment** page in the Web GUI and assign the physical channels (**SDI 4 Link A to D**) to logical channels (**DST 1-4**).

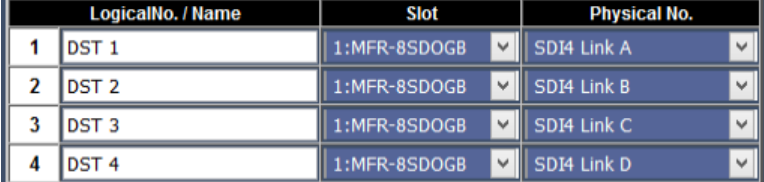

Four channel assignments are required for 12G-SDI signals in the same manner as for Quad-Link 3G-SDI signals.

3) Use a remote control unit or the Crosspoint page in the Web GUI to perform the crosspoint switches.

# 9. Serial / LAN Command Control

Up to 20 external devices can be connected to an MFR Main Unit (including MFR-GPI serial ports) through LAN or serial interface.

### 9-1. Serial Interface

Crosspoint switchover and tally output can be controlled via the SERIAL ports on the MFR Series main unit or MFR GPI.

# 9-2. LAN Interface

The MFR Series main unit is able to connect to a third-party automatic control system via the RJ-45 port (PC-LAN port). The TCP/IP communication protocol is supported. The control PC will be the Client, and the MFR Series main unit will be the Server.

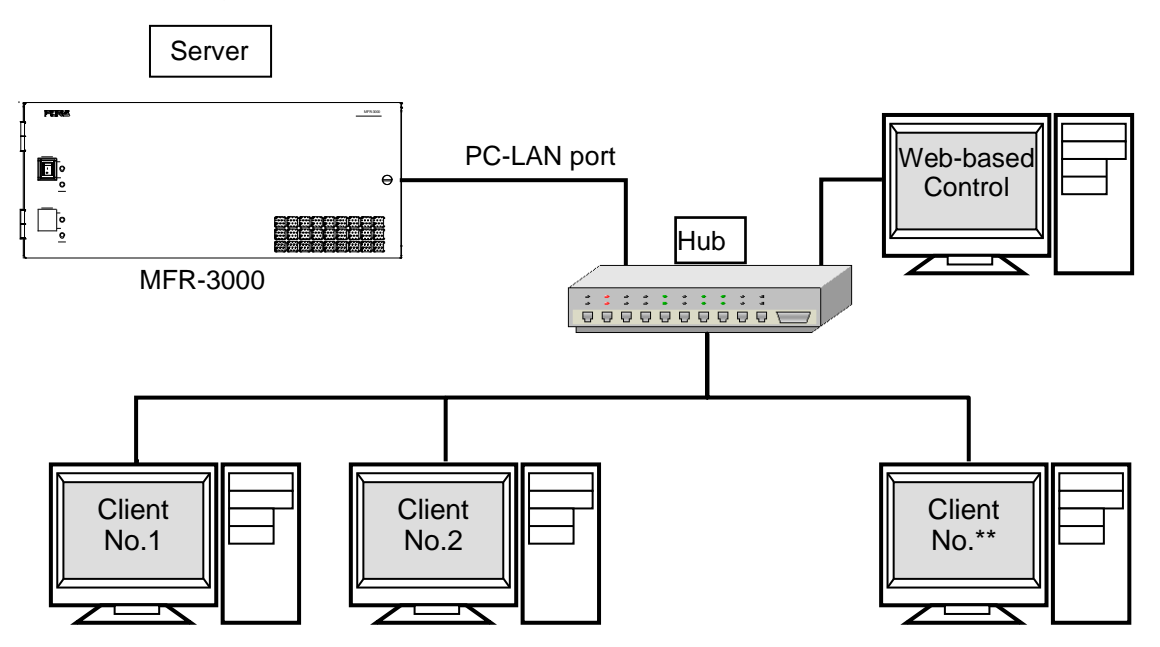

#### ◆ Basic specifications

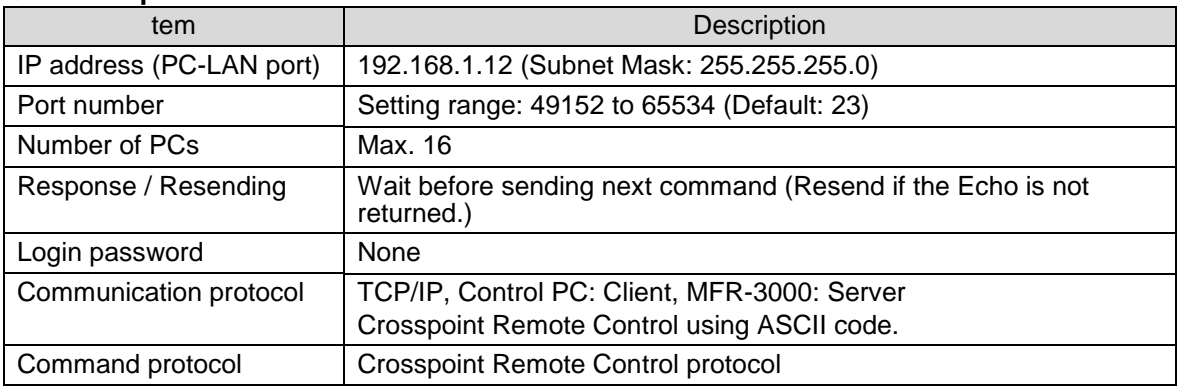

# 9-3. Control Command

The control command list below shows the standard control commands for **Crosspoint remote control** and **Crosspoint remote control 2** protocols, which are available for both LAN and serial interfaces.

#### **Control command list**

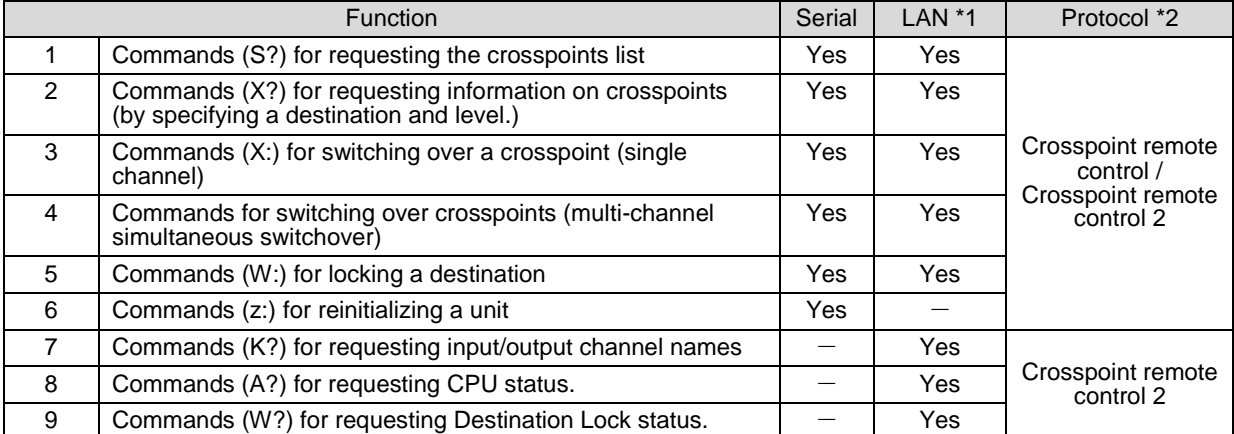

\*1 When commands are sent via LAN, an Echo, Prompt, S response and other response messages may be included in a single packet or divided into two or more packets. Therefore, do not process commands in a per packet basis but a per stream basis.

\*2 A command protocol should be selected in the [Web-based Control: **Port Settings** page].

#### ◆ Command formats

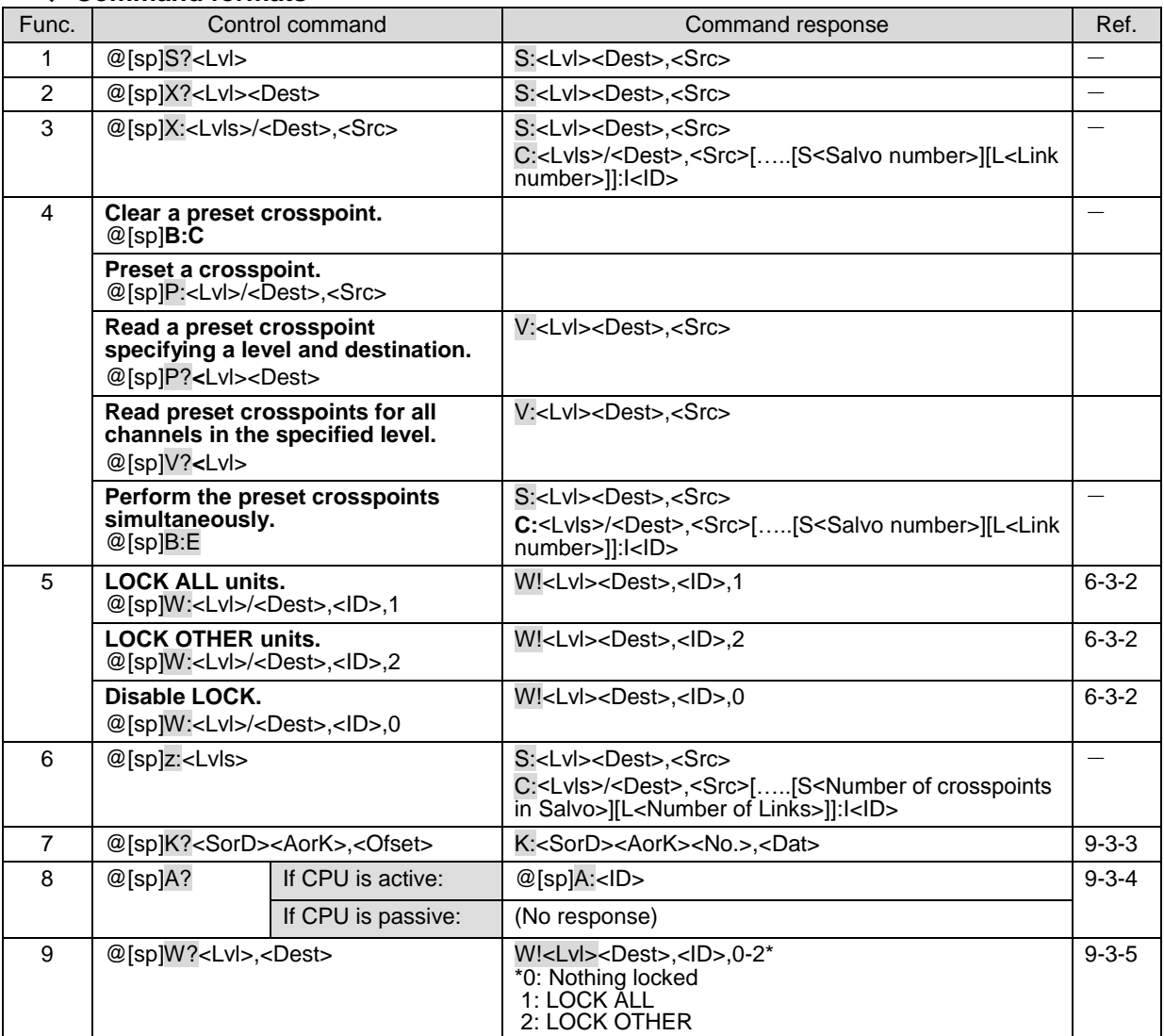

- [sp] indicates a space.
- \* Commands must end with a carriage return (ASCII code 0x**0D**) only or carriage return and line feed (ASCII code 0x**0A**). MFR units add **a carriage return** and **line feed** in front of and at the end of reply messages.

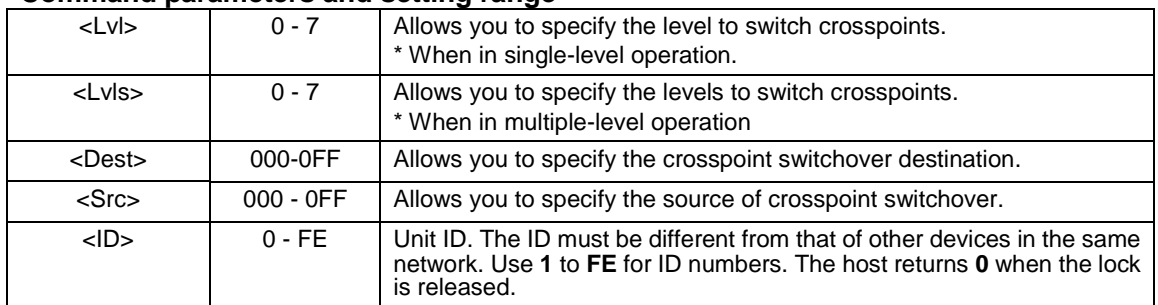

#### **Command parameters and setting range**

All command values are in hexadecimal, starting from 0 (zero).

(For example, Source "**16**" is represented as <Src>"**F**.")

If levels are not in use, set <Lvl> or <Lvls> to "0"(zero).

### 9-3-1. Command Responses (Commands 1-6)

#### **Echo and Prompt**

Responses will be sent as shown below when receiving commands:

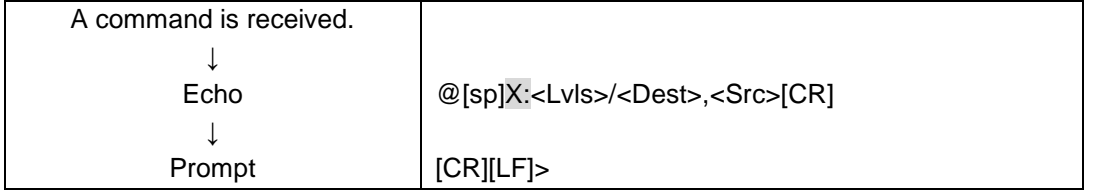

MFR units respond with an Echo Reply with the same data that they received. Therefore, echo reply messages end with [CR][LF] or [CR] only. If echo messages with [CR][LF] are received, only [LF] composes the second line.

MFR units read a command, ended with a newline, and return a prompt to notify that they are ready to receive a new command.

A carriage return and line feed are not added at the end of "Echo Reply" and "Prompt"

#### **"C" responses**

A "C" response is sent as shown below when a control command is received:

[CR][LF]C:<Lvls>/<Dest>,<Src>[…[S<**Salvo number**>][L<**Link number**>]]:I<ID>[CR][LF]

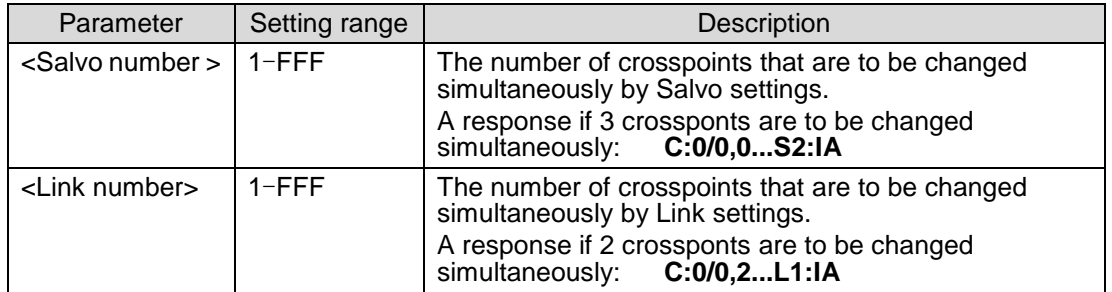

C responses are sent to all the terminals in the system.

#### **"S" responses**

An "S" response is sent as shown below when crosspoints are switched by a command.

[CR][LF]C:<Lvls>/<Dest>,<Src>[…[S<**Salvo number**>][L<**Link number**>]]:I<ID>[CR][LF]

If a crosspoint is switched by an X or B command, its "S" response is sent to all the terminals in the system. However, if any crosspoints are not switched (specifying the same crosspoint as the current one), its "S" response is sent only to the terminal that sent the command.

- C responses are sent before S responses in some cases.
- A command is received from another terminal while a B or X command is processed, MFR units send "S" response messages to the terminals, notifying only the latest crosspoint states.
- A crosspoint switch command is not performed if the relevant crosspoint is locked or inhibited to change.

#### **Ex. 1**) When **Source 5** is selected for **Destination 3** in **Level 1:** (Function 3 in the previous page)

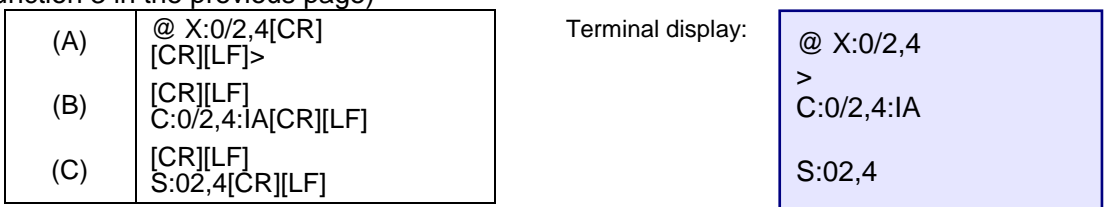

**Ex. 2**) When Source 113 is selected for Destination 49 in Levels 2 to 7: (Function 3 in the previous page)

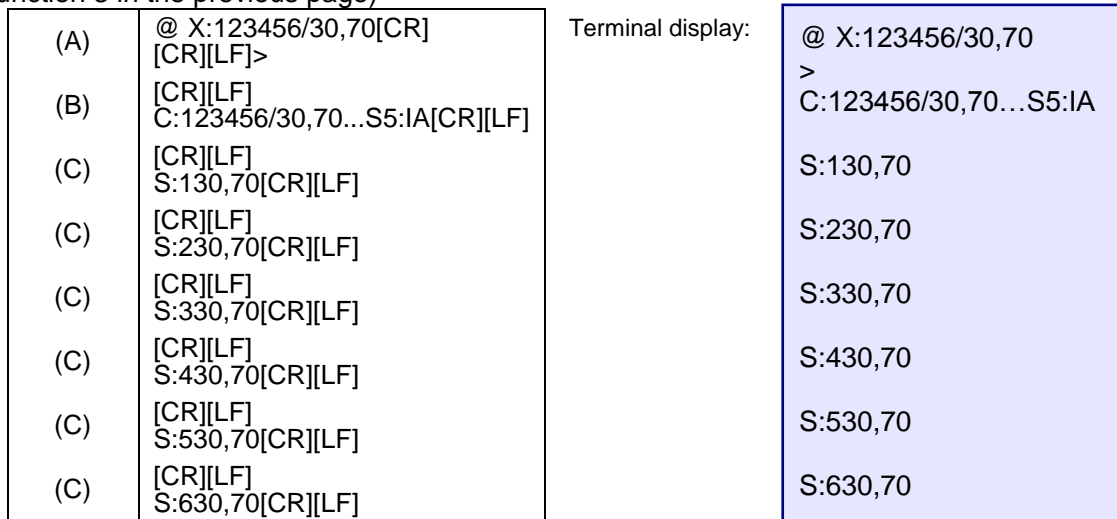

\* [CR] and [LF] represent Carridge Return (0x0D) and Line Feed (0x0A) respectively.

### 9-3-2. Receiving Responses (Commands 1-6)

#### **Timeout Waiting for Command Response from MFR**

Set the **timeout** period (maximum permitted time until its response returns from the MFR unit) to **1 second** for short message commands and to **5 seconds** for long message commands.

#### **If Sending Commands Successively:**

-For "**X:**", "**B:C**", "**P:**" and "**W:**" commands, send the next command **after** a **prompt** returns.

-For "**S?**", "**X?**", "**P?**", "V?", "**B:E**" and "**Z:**" commands, send the next command **after** a **prompt and reply messages** return.

-For "**S?**" and "**Z:**" commands as well as "**V?**" and "**B:E**" commands after executing many preset commands, send the next command **after** having finished receiving **all strings** of reply messages.

Ex. 1)

Allows to send the next command when receiving a prompt.

Resends the previous command when the timeout period (5 seconds) have elapsed without reply after sending a command.

Ex. 2)

Allows to send the next command when receiving a prompt.

Resends the previous command when the timeout period (5 seconds) have elapsed without reply after sending a command.

Recognizes and uses "S" responses as tallies (crosspoint states).

#### Ex. 3)

Allows to send the next command when receiving a prompt.

Recognizes and uses "S" responses as tallies (crosspoint states).

Resends the previous command when the timeout period (5 seconds) have elapsed without reply after sending a command.

Sets the maximum number of continuous resendings, because crosspoints cannot be changed if they are locked or inhibited to change.

#### Ex. 4)

Allows to send the next command when receiving a prompt.

Resends the previous command when the timeout period (5 seconds) have elapsed without reply (echo) after sending a command.

Ex. 5)

Allows to send the next command when receiving a prompt.

#### **Response Message Evaluation Example:**

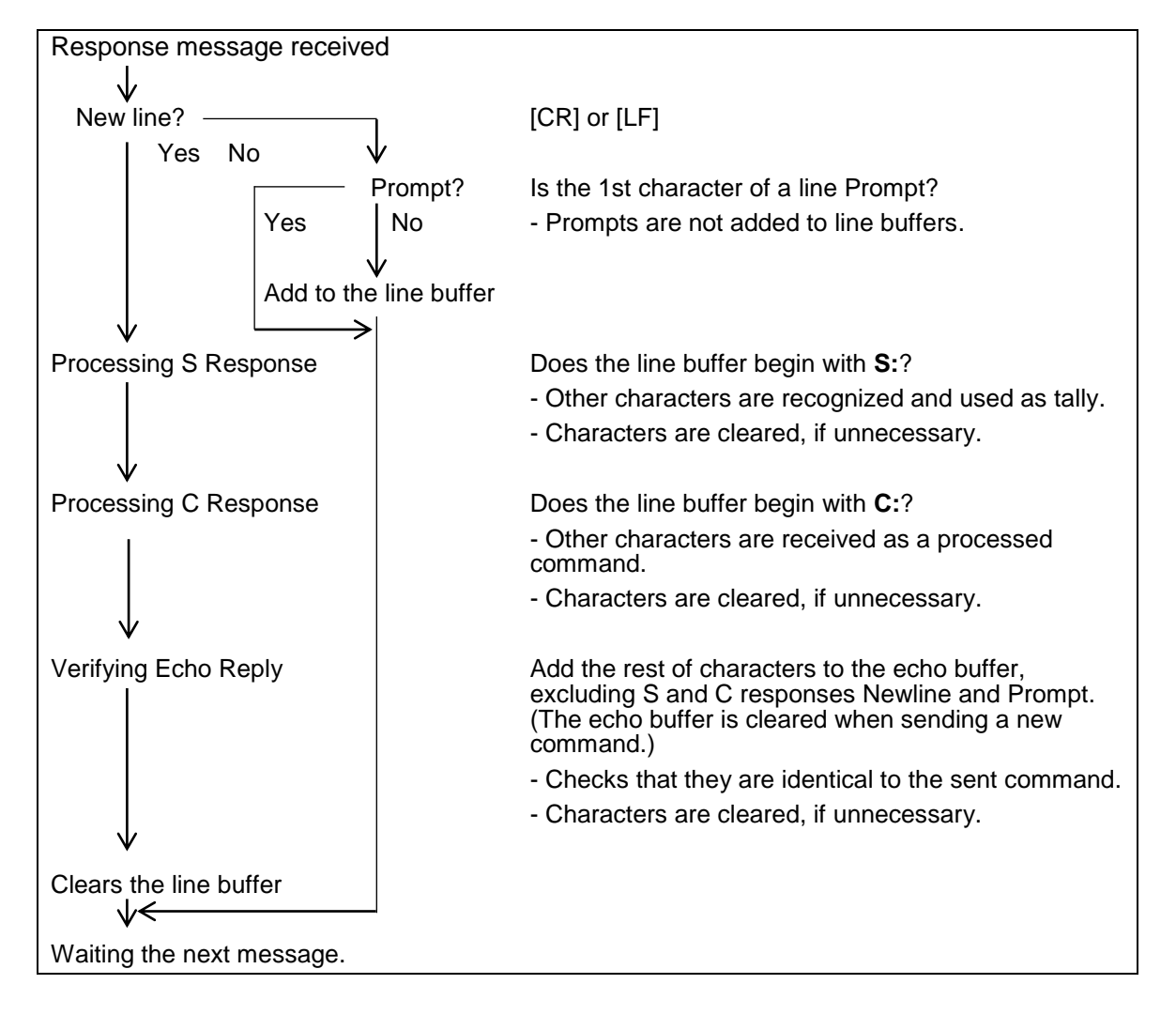

#### **If Commands are Overlapped:**

Two or more commands are sent from different terminals (via serial or LAN interface, or Remote Control units), all command results (C and S responses) are sent to all these terminals from the MFR.

The following command examples shows how overlapped commands are processed.

Ex.) Assume that the following commands are overlapped:

**Terminal 1** sent "@ X:0/2,4." **Terminal 2** sent "@ X:123456/30,70."

#### **Message examples returned to Terminal 1**

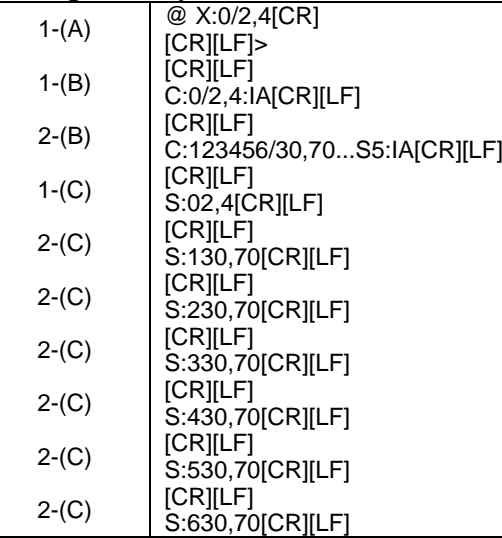

@ X:0/2,4 > C:0/2,4:IA C:123456/30,70...S5:IA S:02,4 S:130,70 S:230,70 S:330,70 S:430,70 S:530,70 S:630,70 Terminal display:

#### **Message examples returned to Terminal 2**

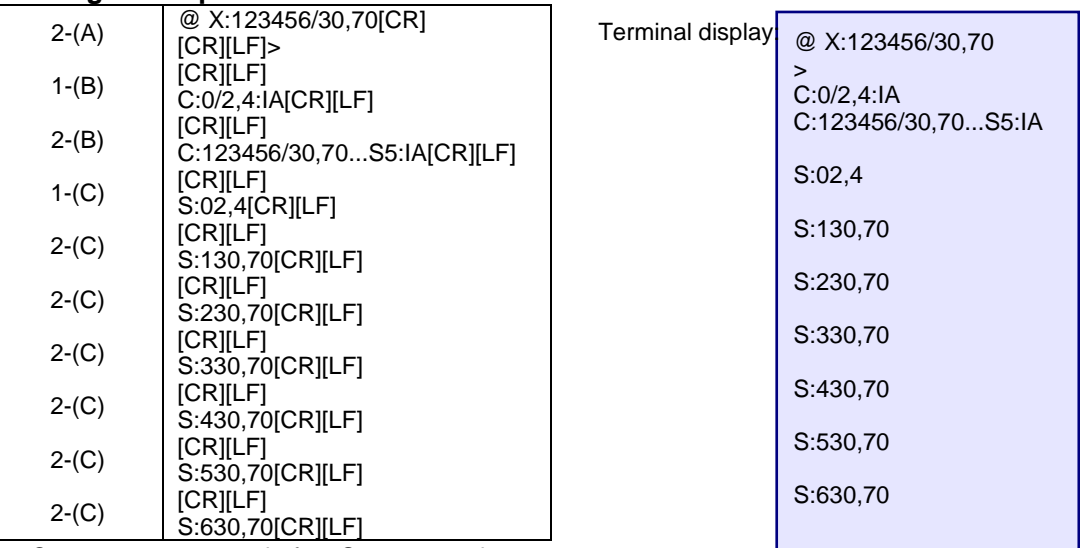

C responses are sent before S responses in some cases.

### <span id="page-129-0"></span>9-3-3. Channel Name Request Commands (7)

K? Commands allow you to obtain Source and Destination names in ASCII and/or in Kanji set in the MFR Web-based Control menu.

Up to 32 channel names can be obtained per a single request.

Note that the number of request channels exceeds the system maximum size, no data will return for the exceeded channels.

► See the [Web-based Control: **SystemSize/LevelName** page].

#### **Command Format**

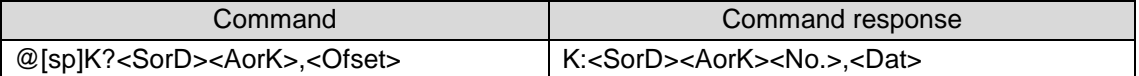

**Commands** 

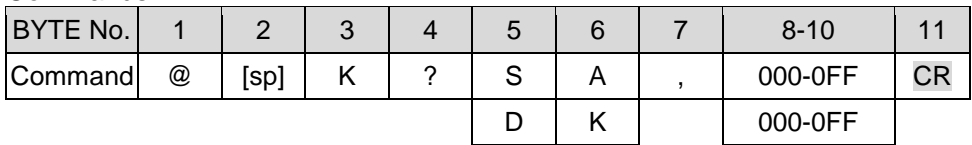

Command response

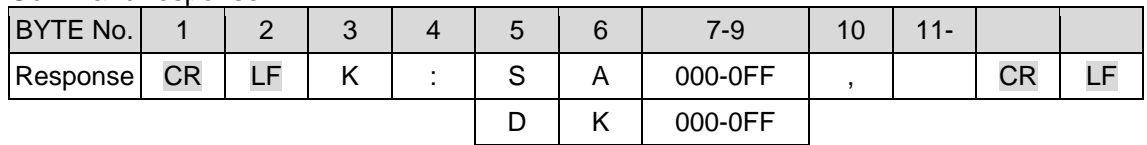

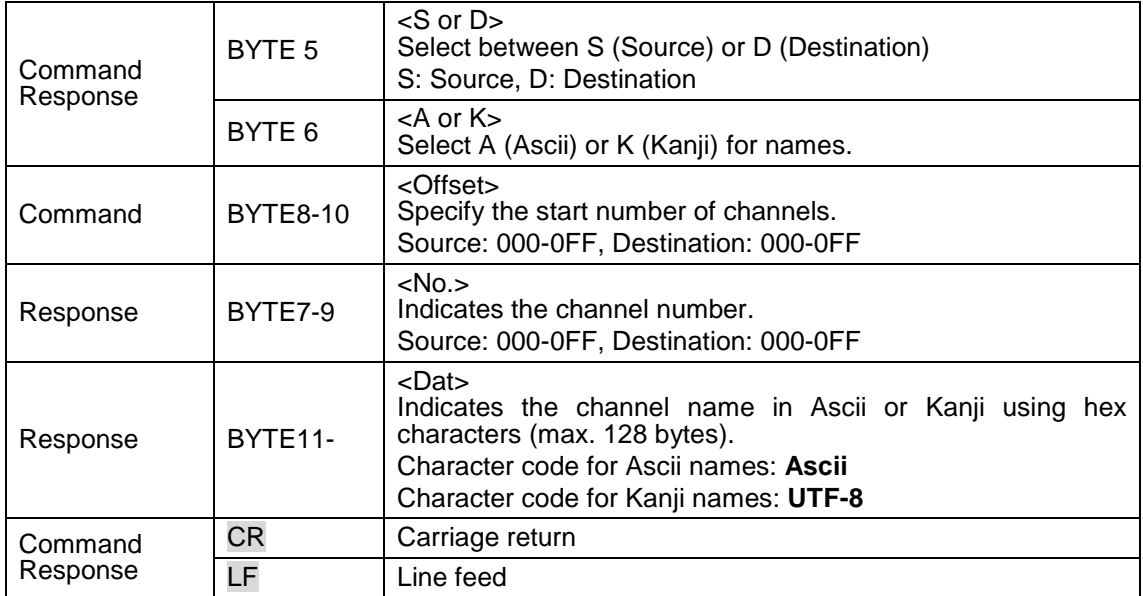

- **Command Example 1: Requesting the Source Channel 1 Ascii Name**
- Web-based Control (Source Name menu)

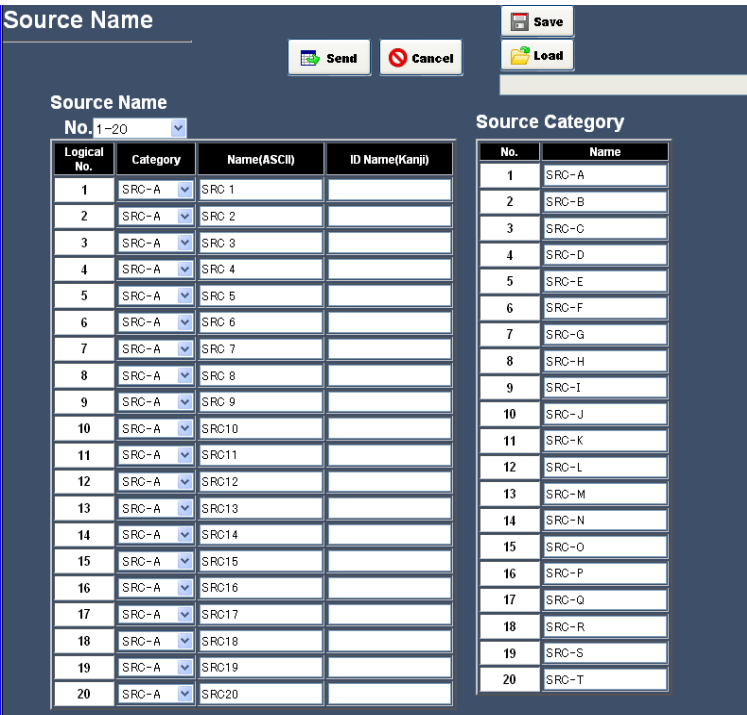

#### $\triangleright$  Terminal display

Command @ K?SA,000

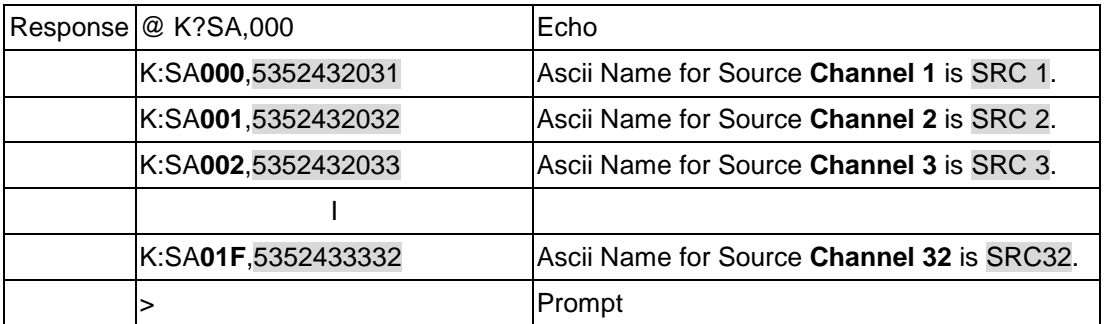

#### > Response details

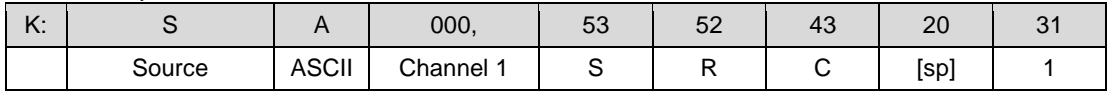

**Command Example 2: Requesting the Destination Channel 101 Kanji Name**

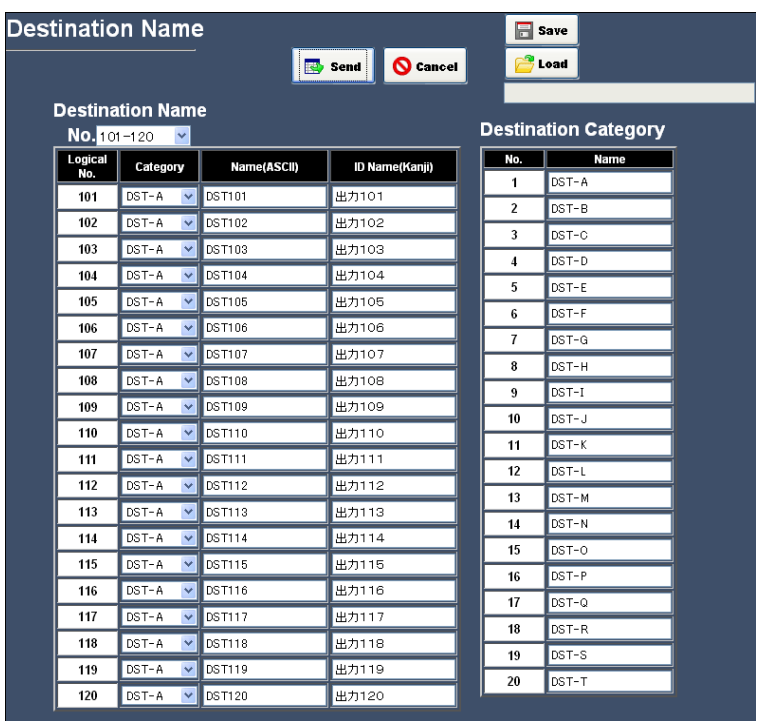

Web-based Control (Destination Name menu)

#### $\triangleright$  Terminal display

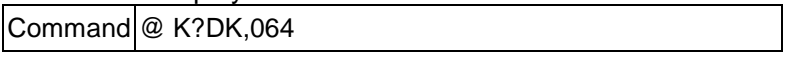

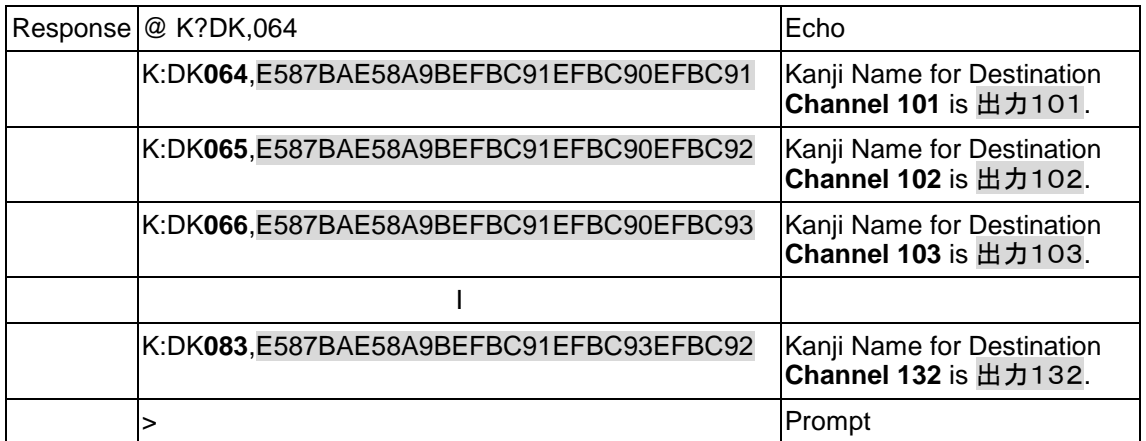

#### $\triangleright$  Response details

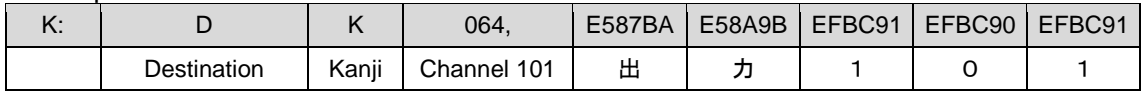

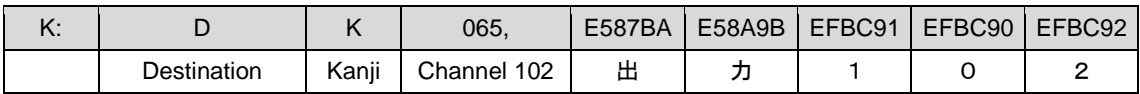

- **Command Example 3: Requesting the Source Channel 65 Kanji Name**
- Web-based Control (Source Name menu)

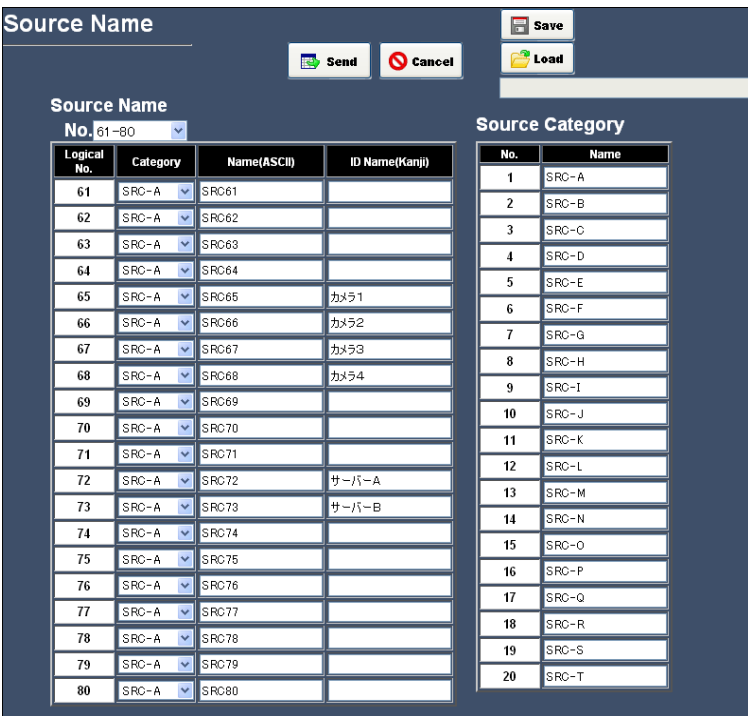

 $\triangleright$  Terminal display

Command @ K?SK,040

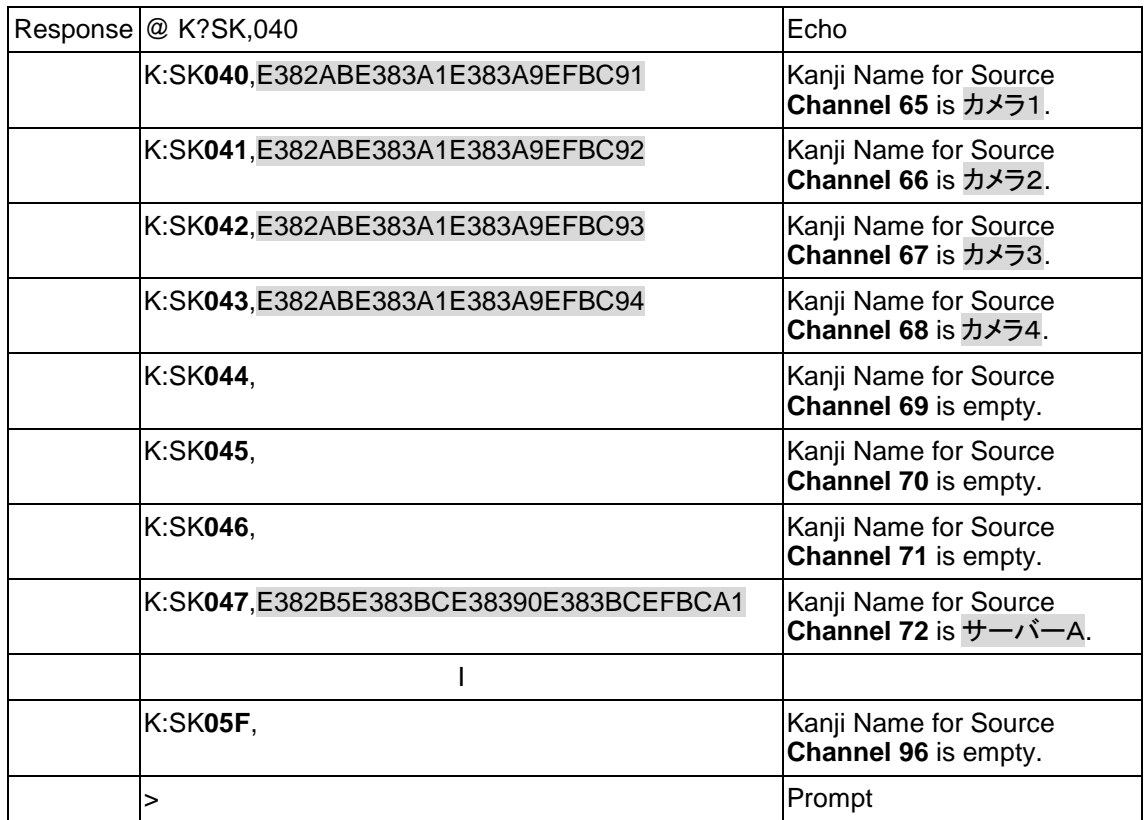

#### $\triangleright$  Response details

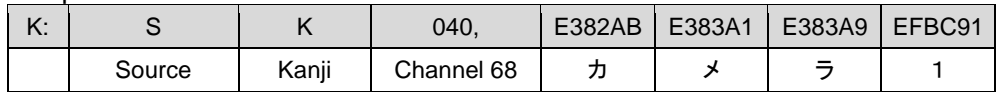

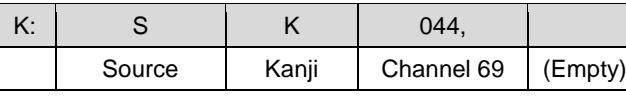

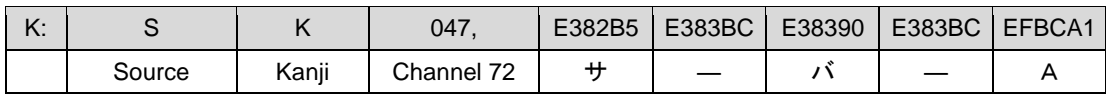

### <span id="page-133-0"></span>9-3-4. CPU Status Request Command (8)

This command allows you to indicate which CPU is active in the MFR-3000.

#### ◆ Command format

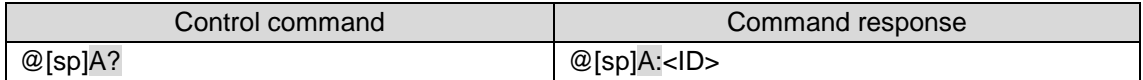

#### Control command

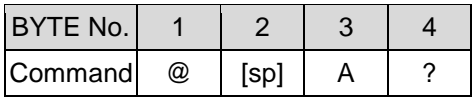

#### Command response

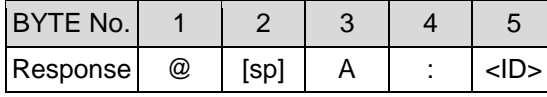

<ID>: Unit ID number (01-FE)

#### ◆ Command Response

There are two response types whether the CPU is active or passive state.

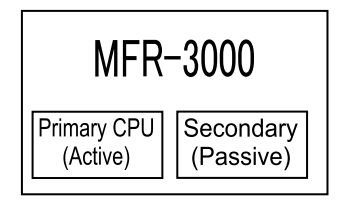

#### **If the MFR-3000 CPU is active:**

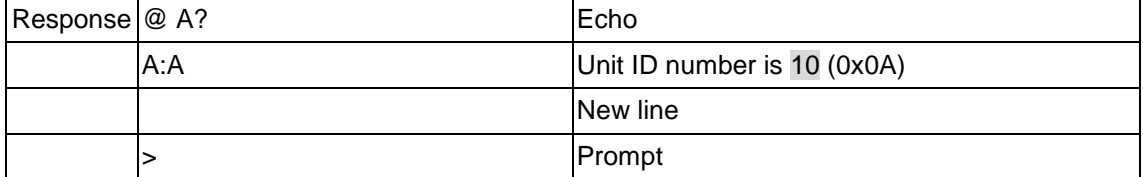

### <span id="page-134-0"></span>9-3-5. Destination Lock Status Request Command (9)

This command (W?) allows you to indicate the destination lock status in the MFR system.

#### ◆ Command format

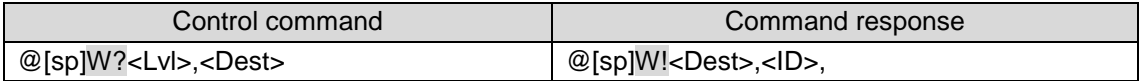

Control command

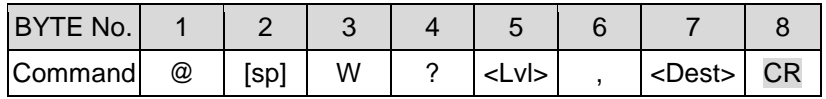

<Dest>: Destination channel number

#### Command response

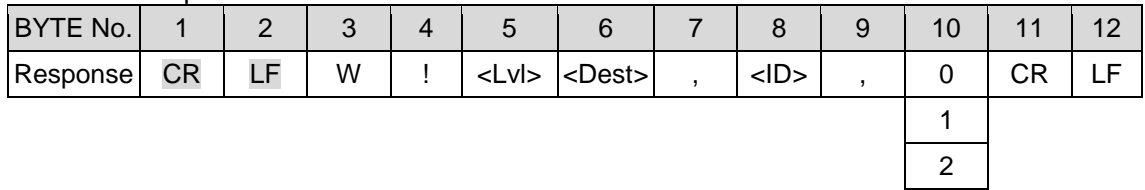

#### **Command Response Examples**

#### **If Destination 1 is locked by ID10 Unit using LOCK, Destination 1 status returns as shown below:**

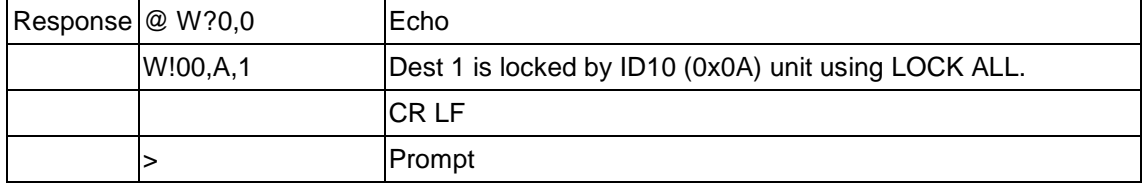

#### **If Destination 2 is locked by ID11 Unit using LOCK OTHER, Destination 2 status returns as shown below:**

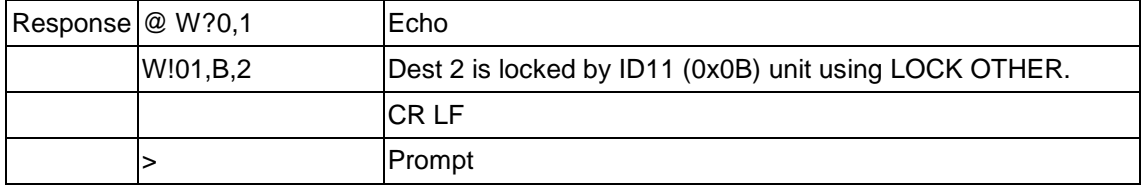

#### **If Destination 3 is not locked, Destination 3 status returns as shown below:**

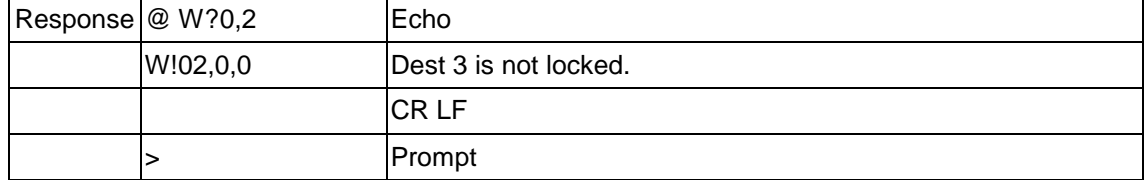

# 10. Troubleshooting

If any of the following problems occur during operation of your MFR-3000, proceed as indicated below to see if the problem can be corrected before assuming a unit malfunction has occurred.

#### **IMPORTANT**

If the problem cannot be corrected by performing the procedures below, turn the unit off and then on again. If this still does not correct the problem, contact your dealer.

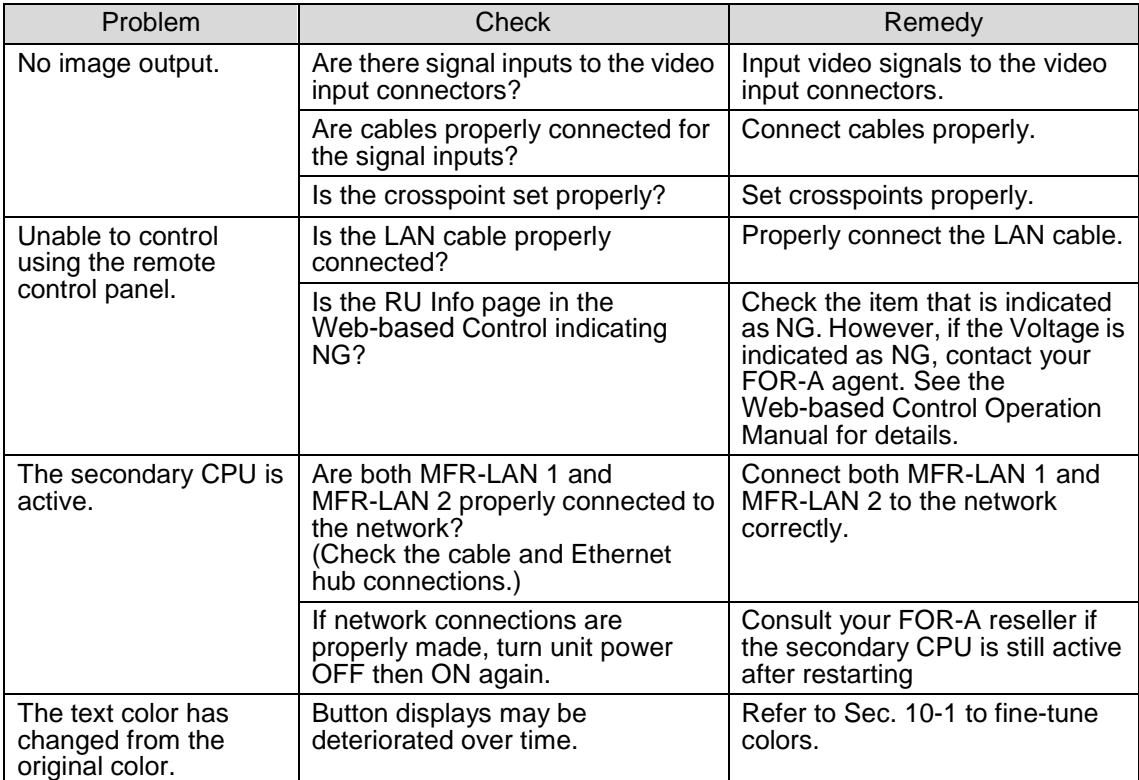

# <span id="page-136-0"></span>10-1. Tuning the Text Color on Remote Unit Buttons

MFR-18RU/39RU/16RUTA/39RUA/18RUA units allow you to adjust the color of NAME DISPLAY

### 10-1-1. MFR-18RU/39RU Color Tuning Procedure

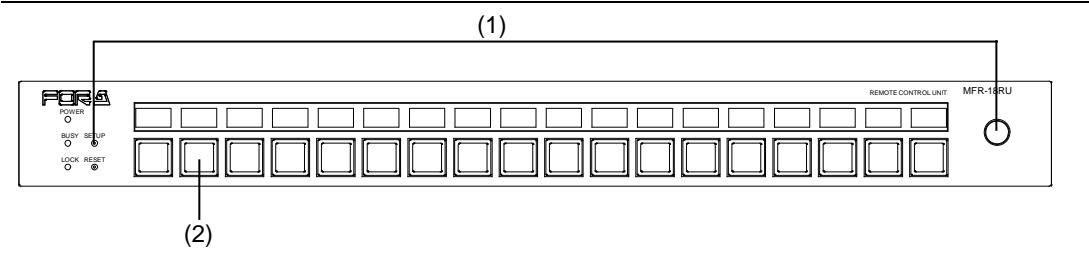

(1)Press and hold CONTROL, then press the SETUP button for more than 5 seconds. All NAME DISPLAY text will turn to white.

(2)Press a button to be adjusted.

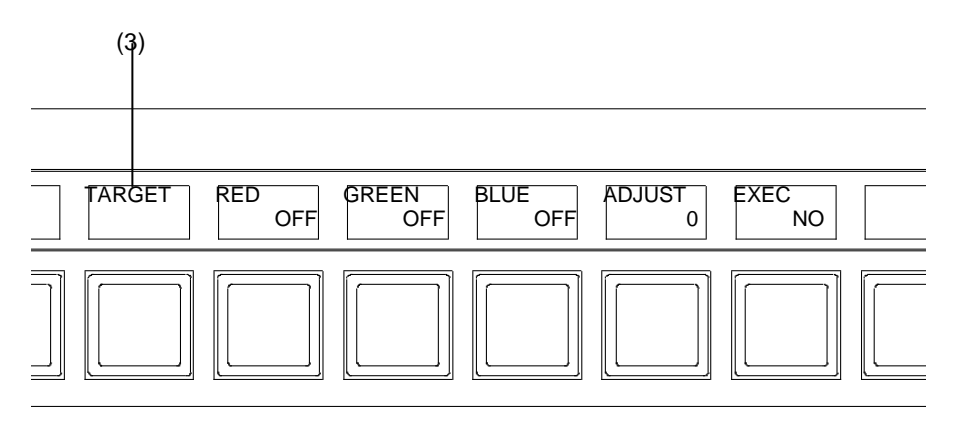

- (3)The **TARGET** will appear and blink above the button and **RED**, **GREEN**, **BLUE**, **ADJUST** and **EXEC** are also displayed.
- (4)To set **RED**, **GREEN** or **BLUE** to **ON**, turn CONTROL to select **RED**, **GREEN** or **BLUE**, then press CONTROL to turn it to **ON**.
- (5)Press CONTROL to select **ADJUST**, then turn CONTROL to adjust the selected color component(s) (RED, GREEN and/or BLUE).
- (6)After the button color adjustment is complete, press CONTROL to move to **EXEC**. Turn CONTROL to select **YES**, then press CONTROL to execute the setting.

(7)The **TARGET** will blink above the button.

- Pressing another button allows you to apply the set color to the button. The **COPY** will appear above the button.
- (8)After applying the color to all buttons, press **SETUP** to complete the color adjustment.

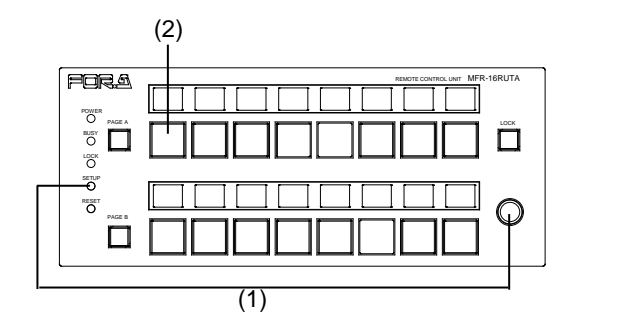

- (1)Press and hold CONTROL, then press the SETUP button for more than 5 seconds. All NAME DISPLAY text will turn to white.
- (2)Press a button to be adjusted.

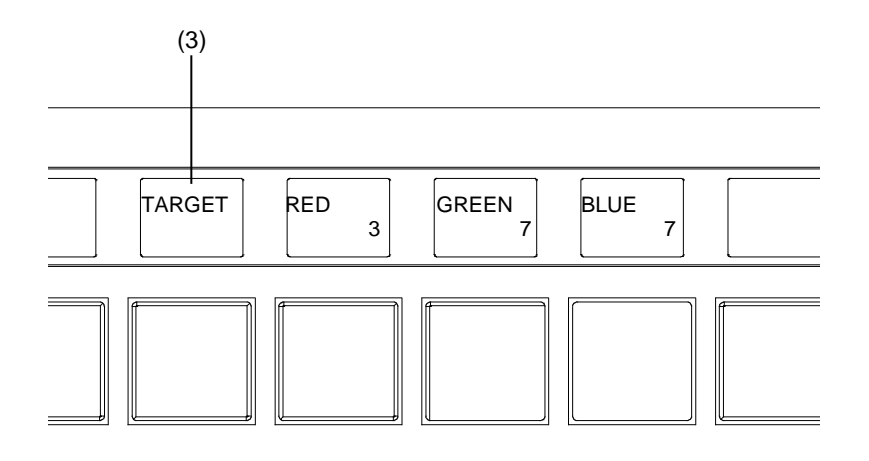

- (3)The **TARGET** will appear and blink above the button. **RED**, **GREEN** and **BLUE** are also displayed.
- (4)To adjust the target button color using **RED**, **GREEN** and **BLUE**, press CONTROL to select **RED**, **GREEN** or **BLUE**, then turn CONTROL to change its value.

Setting range: RED: 0-3, GREEN and BLUE: 0-7

- (5)To adjust another button color, repeat steps from (2) to (4)
- (6)All button color settings are finished, press **SETUP**.

# 11. Specifications and Dimensions

# 11-1. Unit Specifications

# 11-1-1. MFR-3000

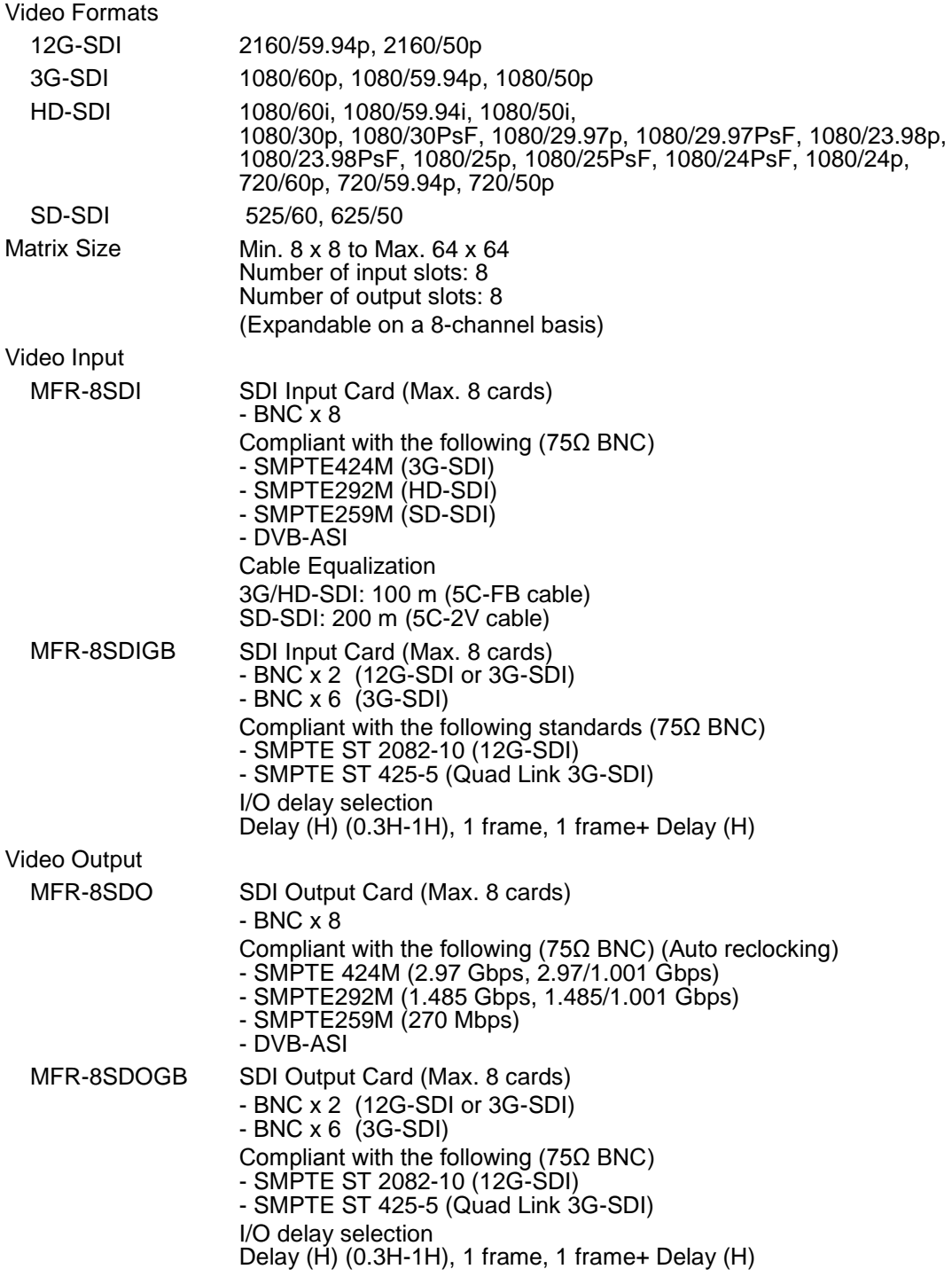

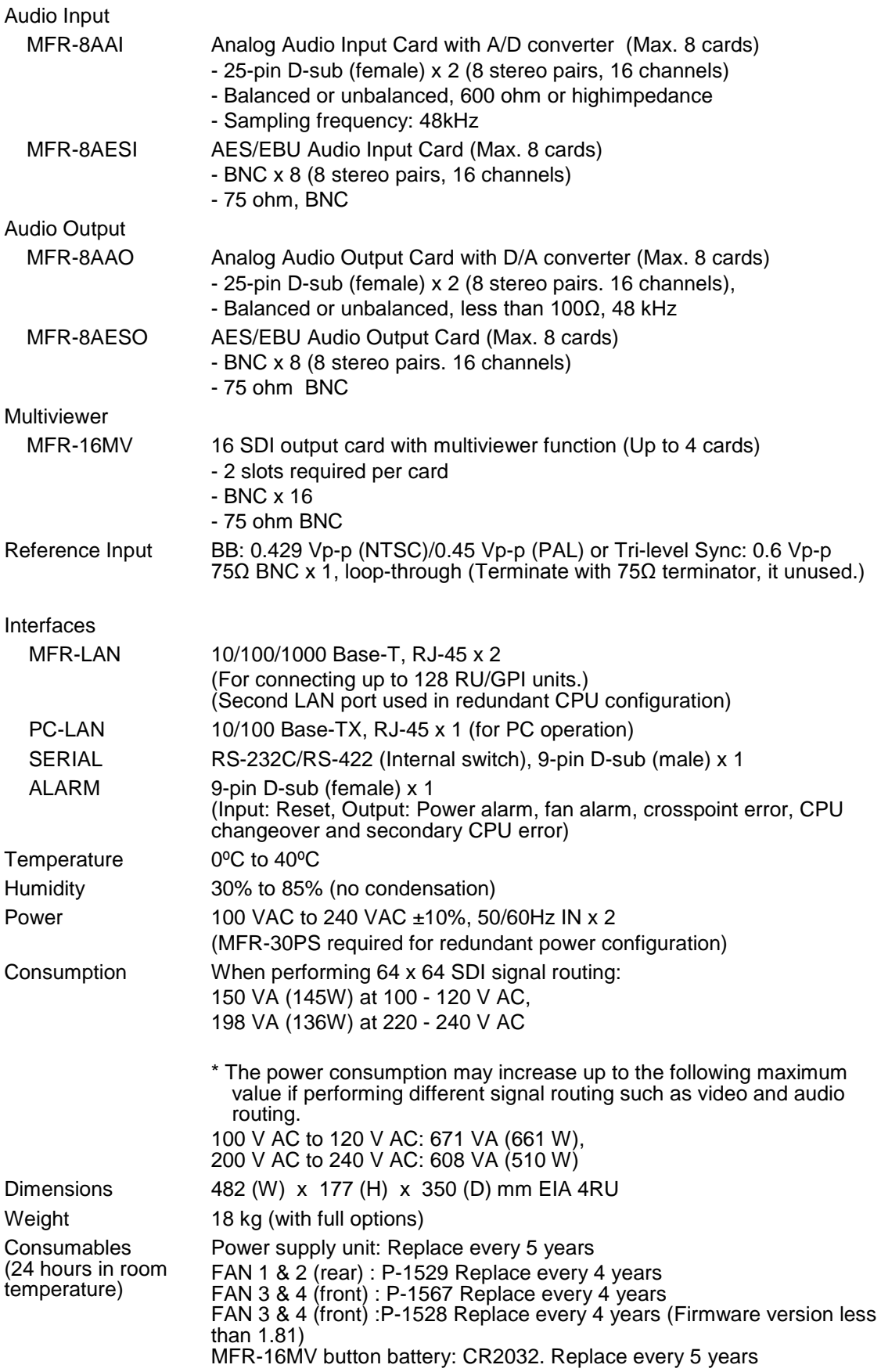

# 11-1-2. MFR-30FP

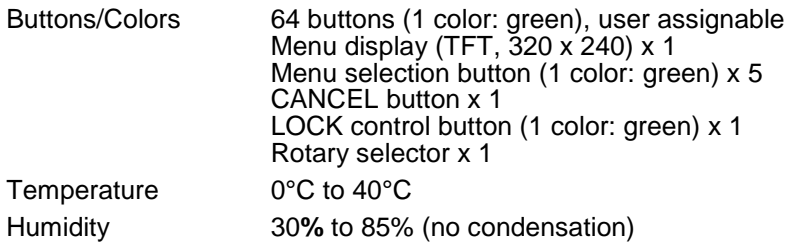

### 11-1-3. MFR-39RUA

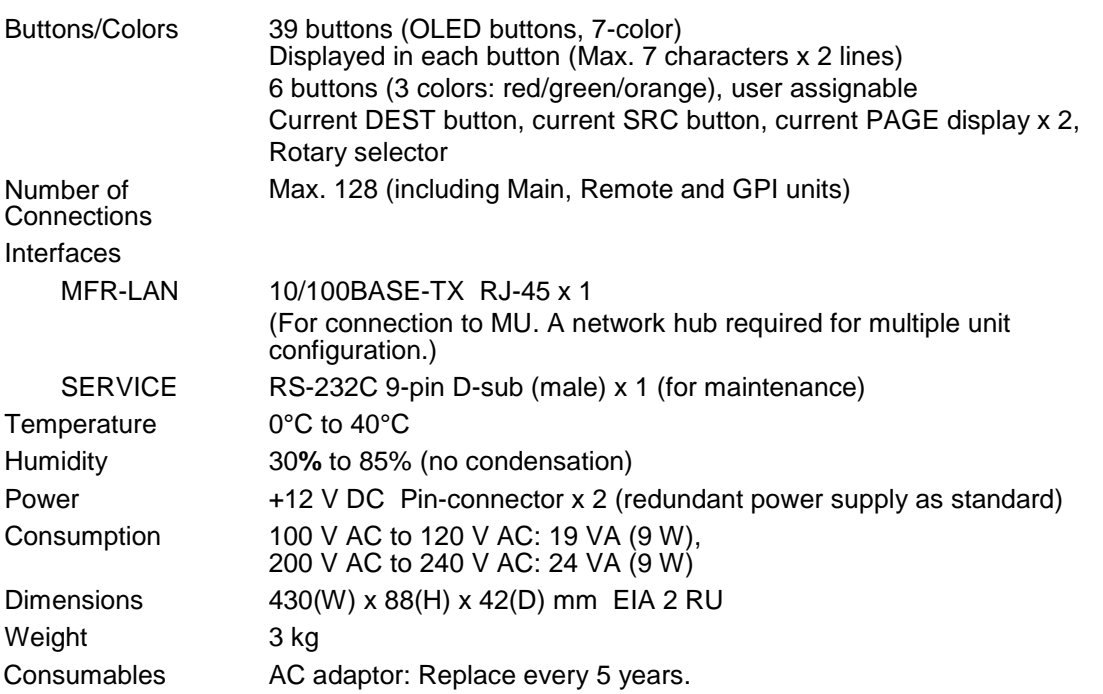

### 11-1-4. MFR-39RU

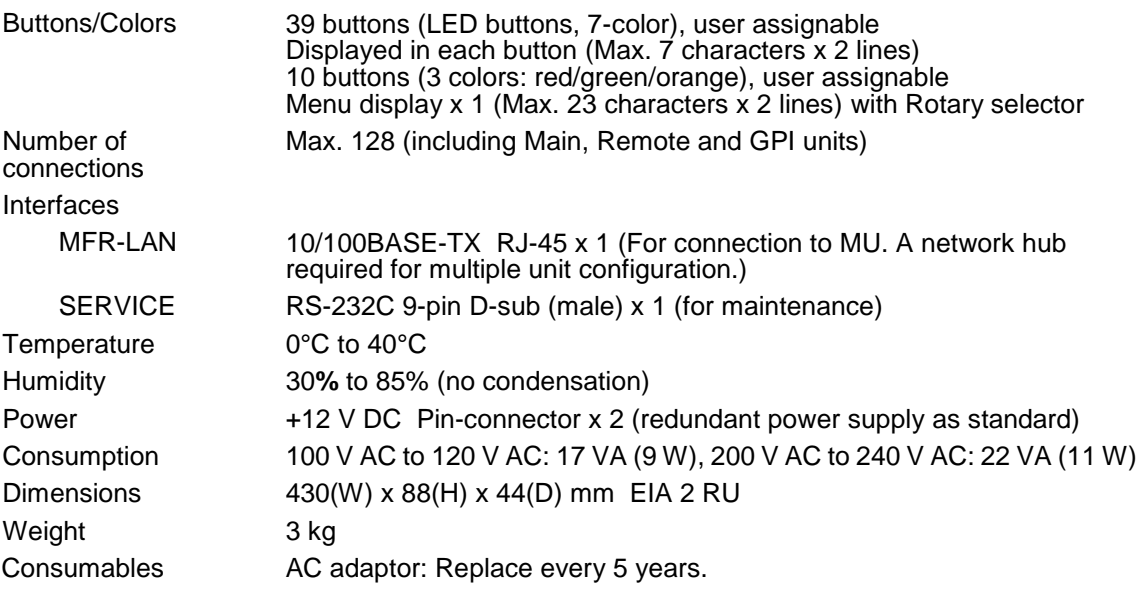

# 11-1-5. MFR-40RU

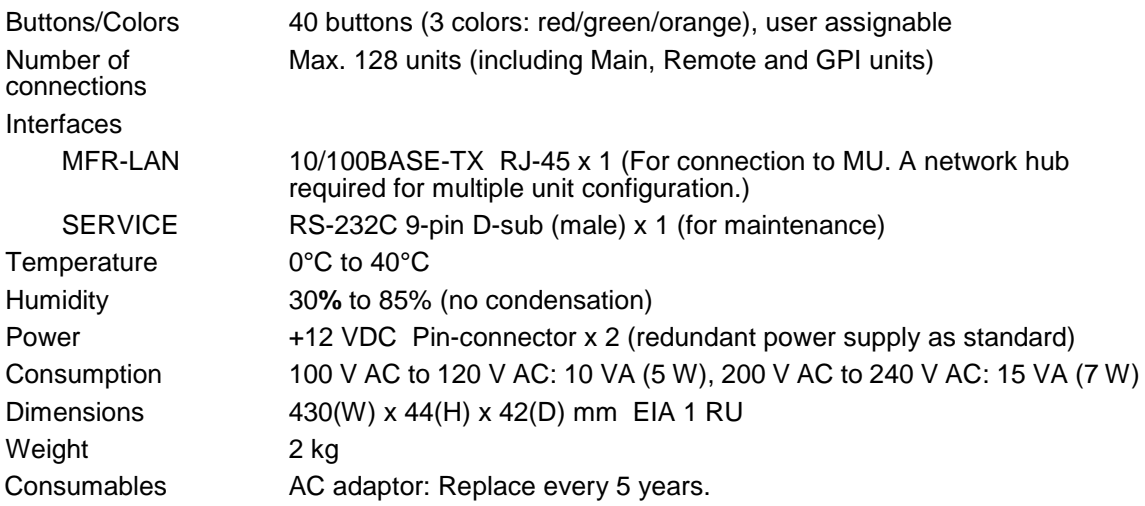

### 11-1-6. MFR-18RUA

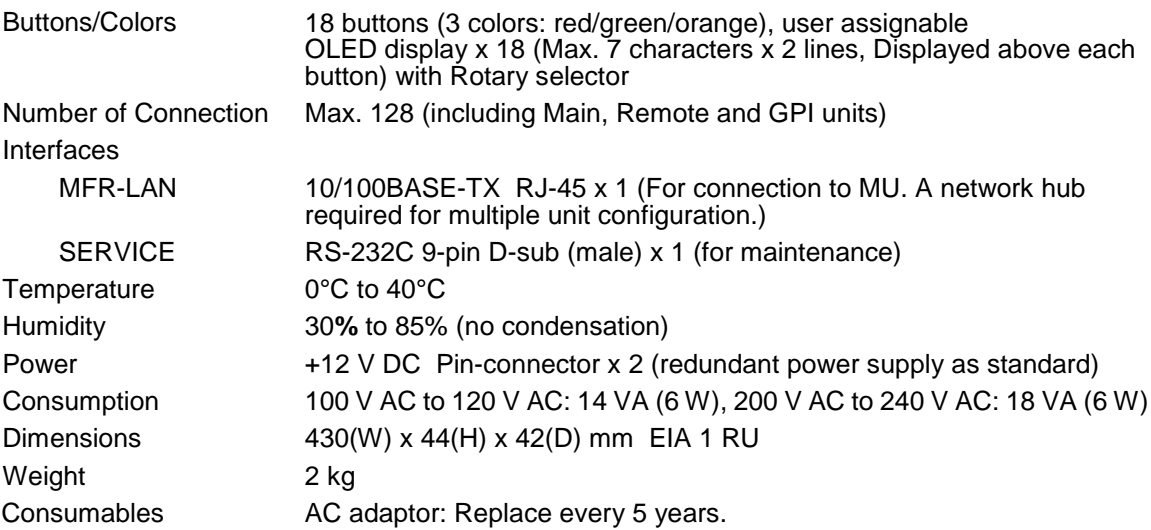

## 11-1-7. MFR-18RU

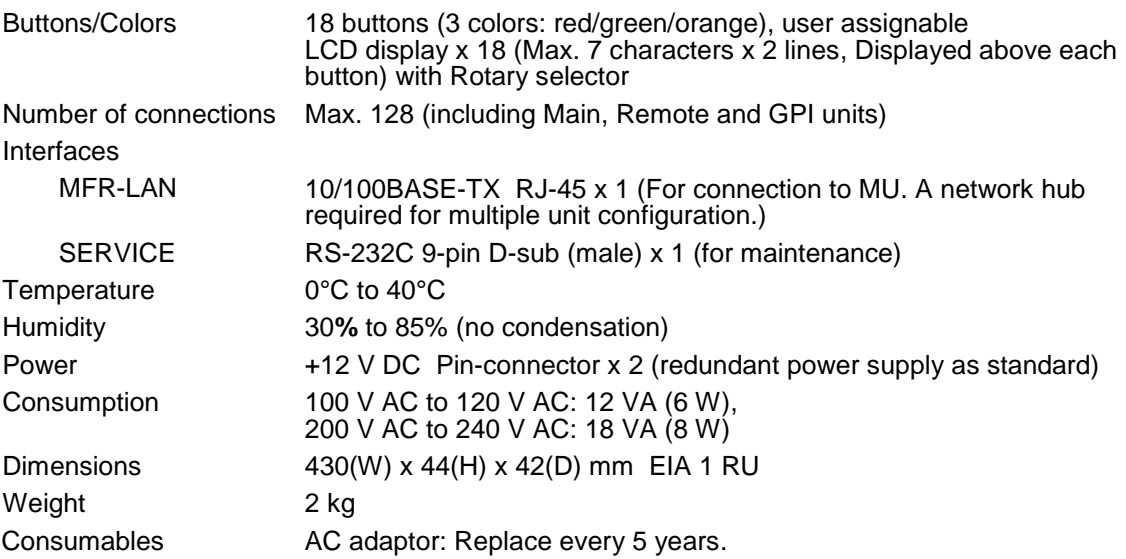

## 11-1-8. MFR-16RU/16RUD

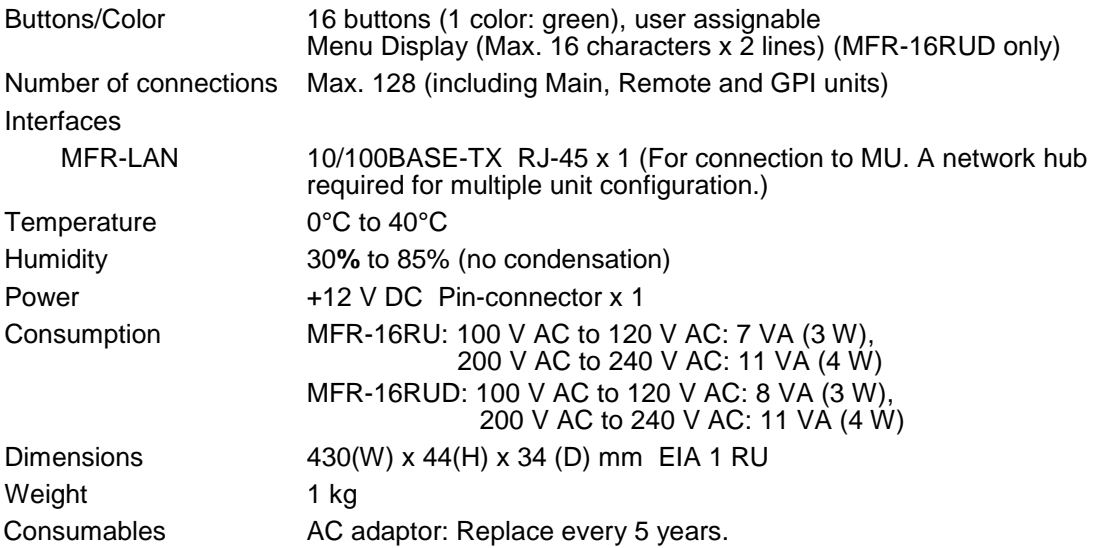

# 11-1-9. MFR-16RUTA

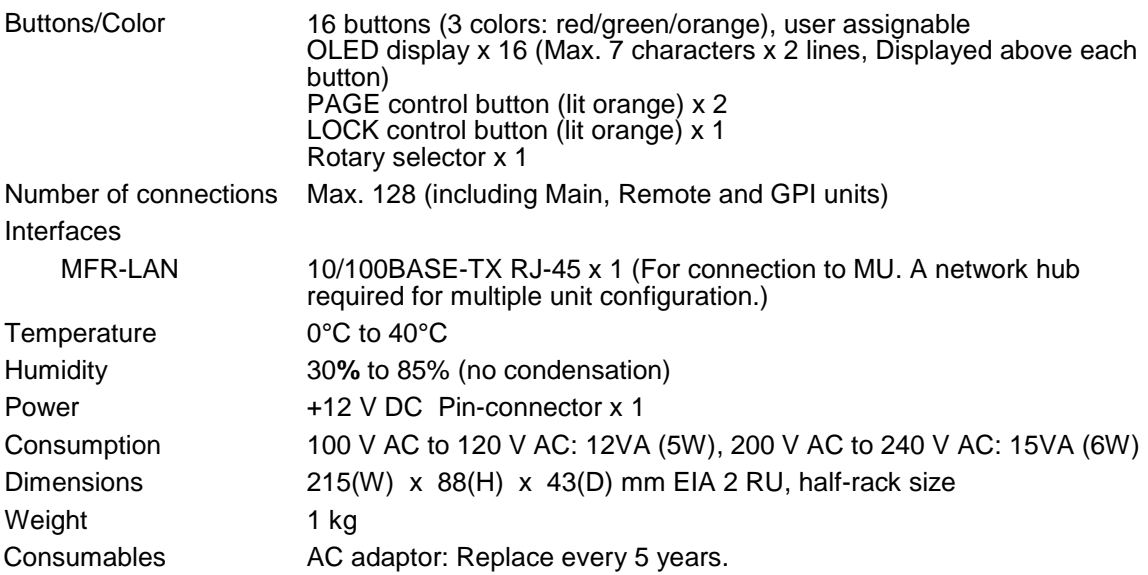

### 11-1-10. MFR-16RUW

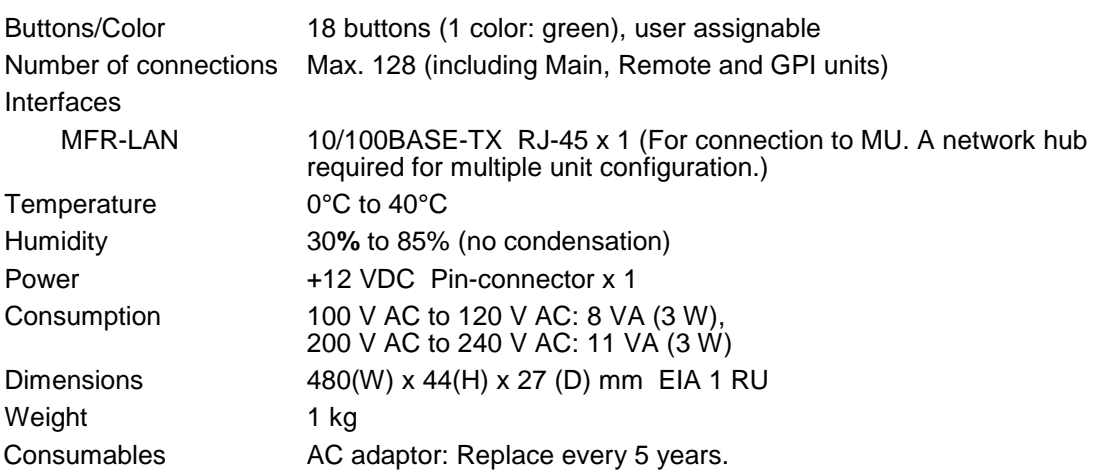

# 11-1-11. MFR-32RUW

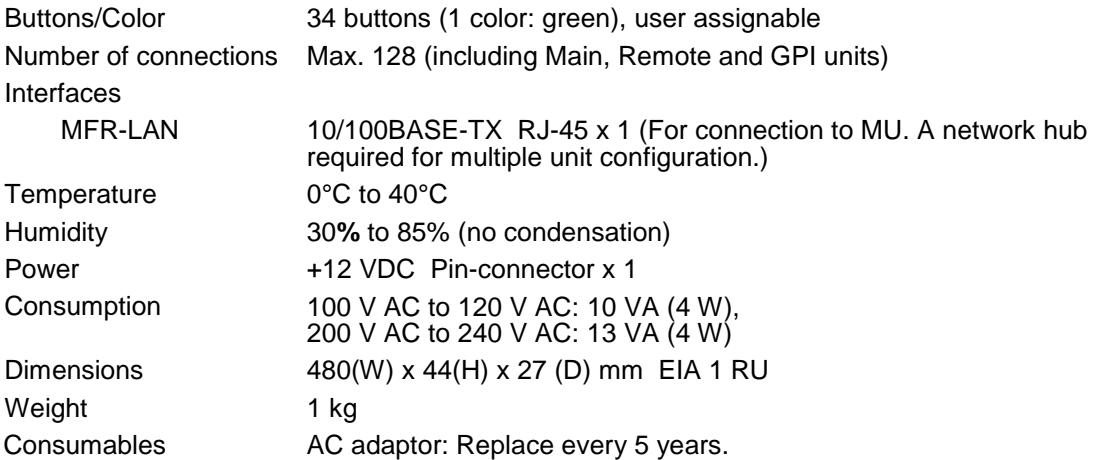

### 11-1-12. MFR-64RUW

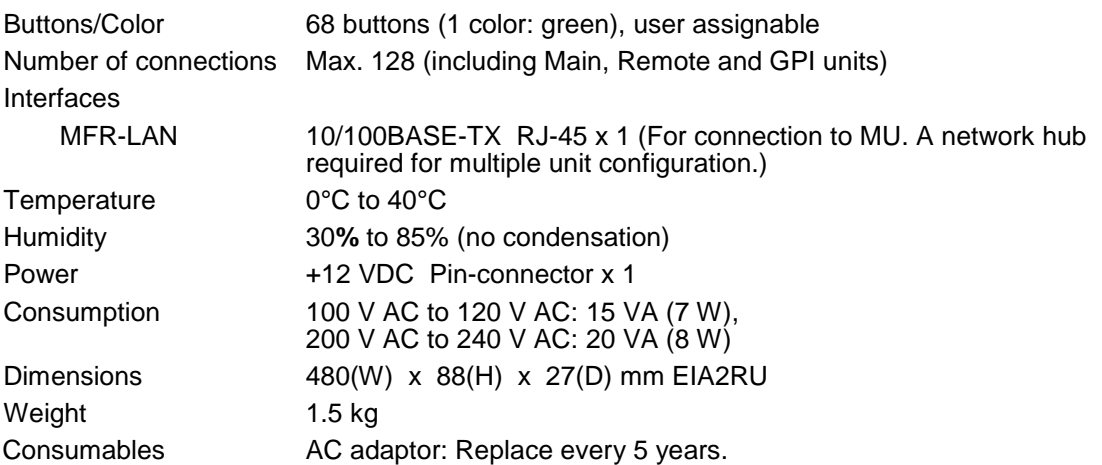

### 11-1-13. MFR-GPI

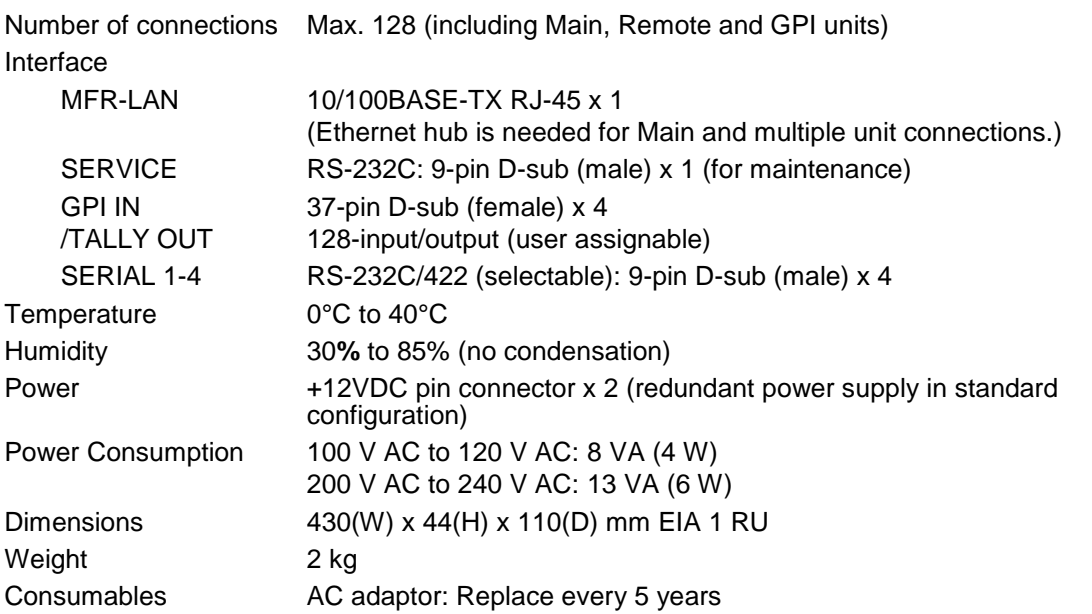
# 11-1-14. MFR-TALM

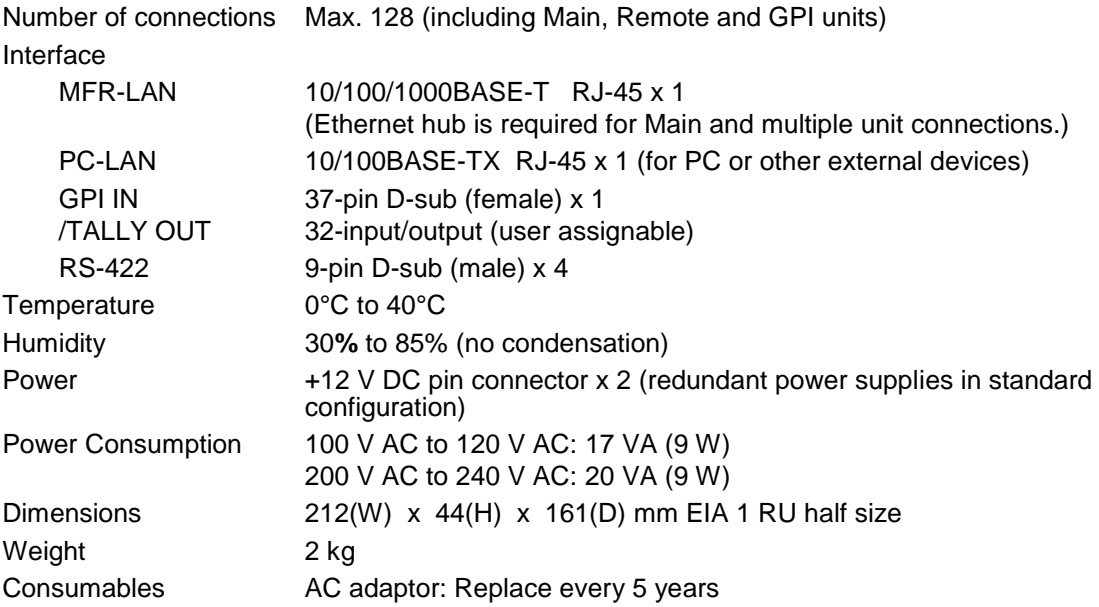

# 11-2. External Dimensions

11-2-1. MFR-3000

(All dimensions in mm.)

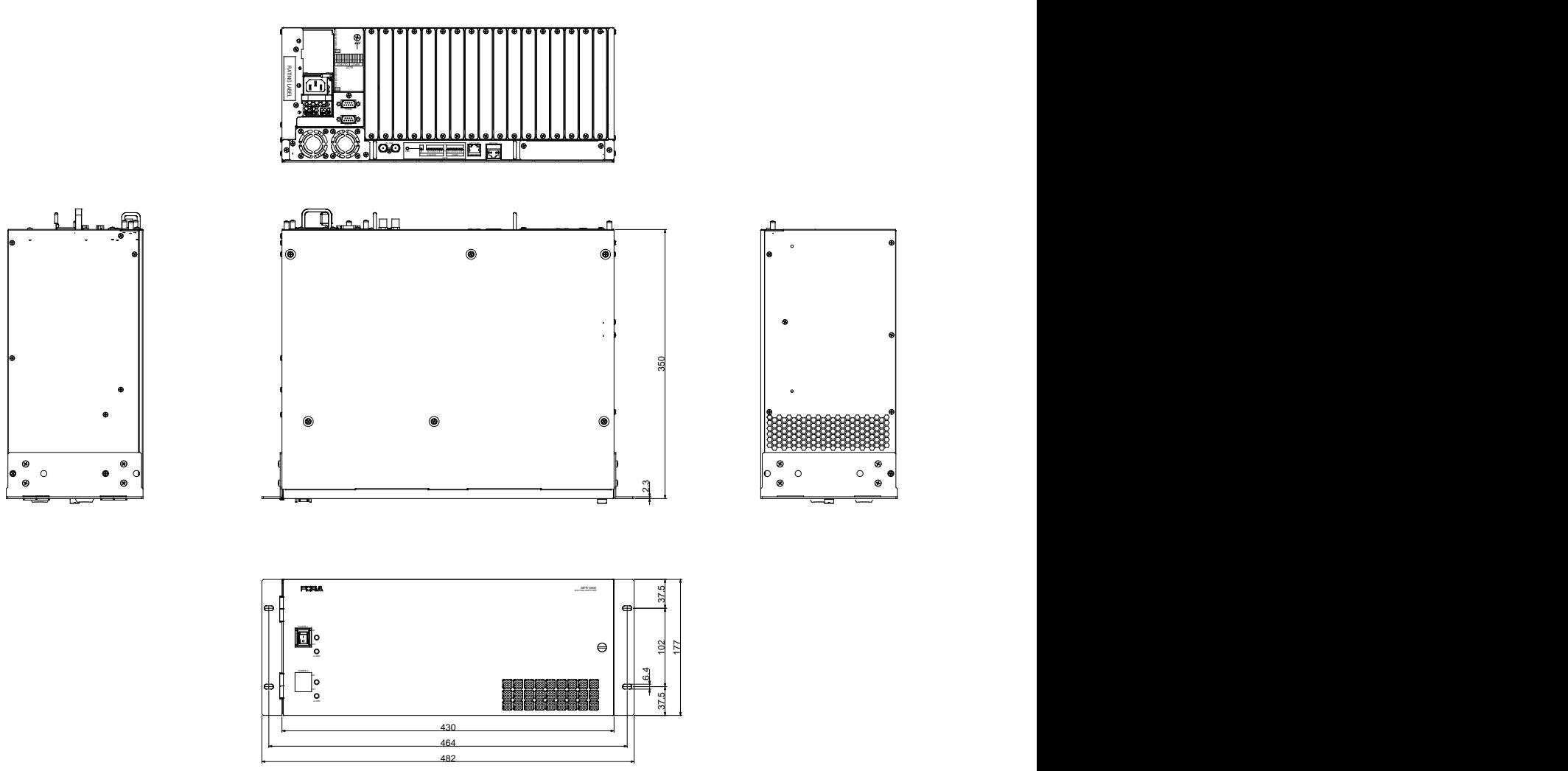

**When an MFR-30FP option installed:** 

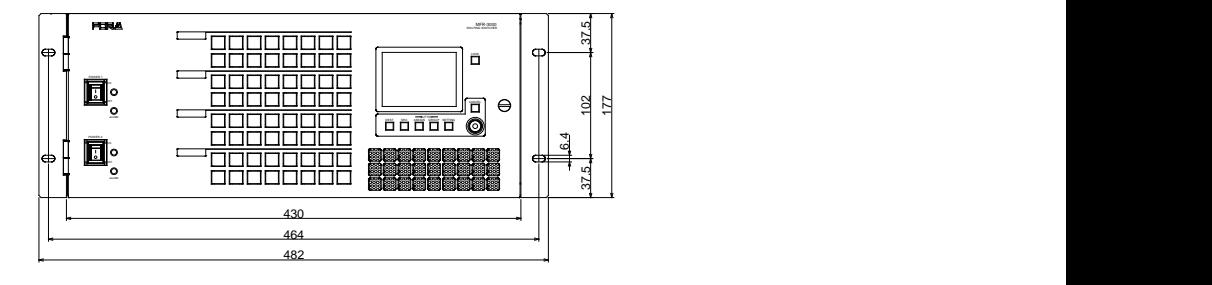

# 11-2-2. MFR-39RUA

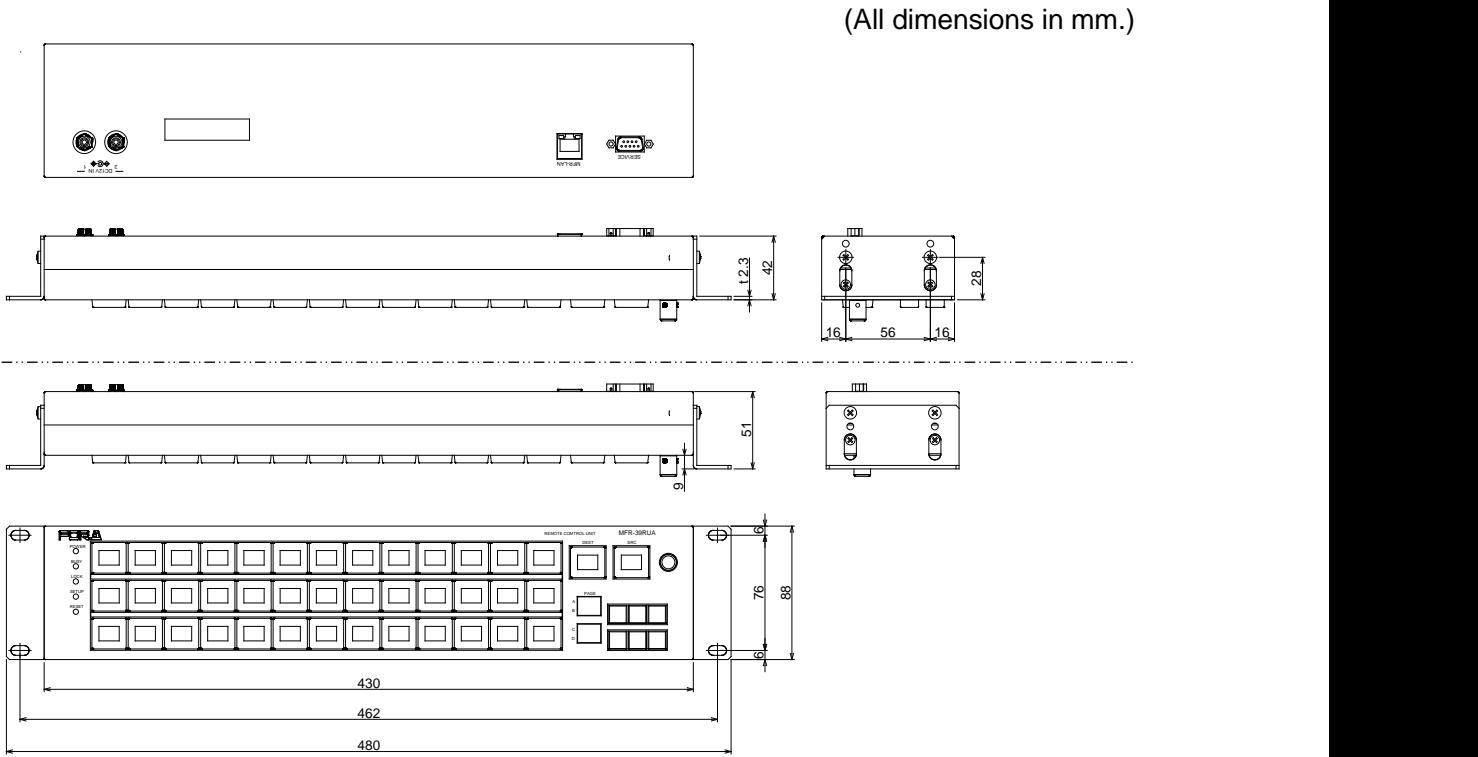

\* The panel buttons can be fitted within the rack by sliding the rack ears forward to attach as shown in the bottom figure above.

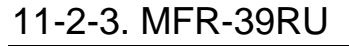

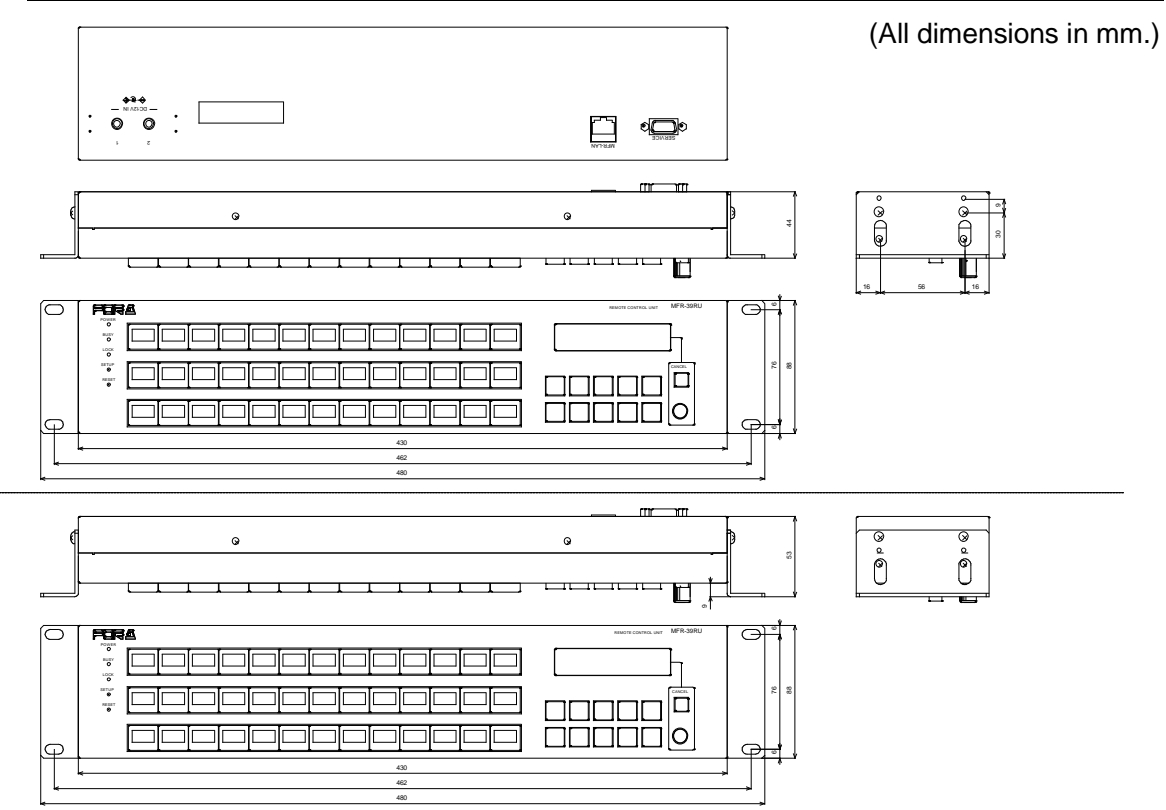

\* The panel buttons can be fitted within the rack by sliding the rack ears forward to attach as shown in the bottom figure above.

### 11-2-4. MFR-40RU

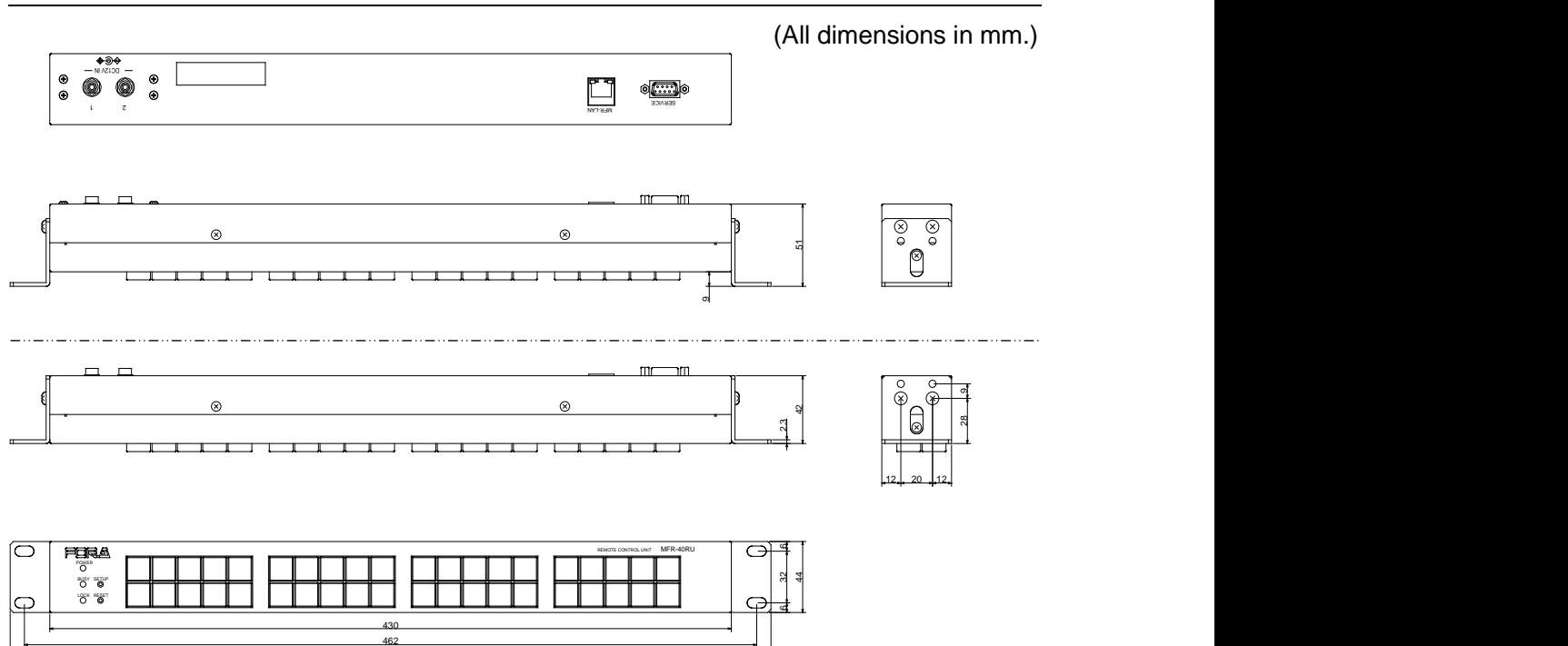

\* The panel buttons can be fitted within the rack by sliding the rack ears forward to attach as shown in the bottom figure above.

480

## 11-2-5. MFR-18RUA

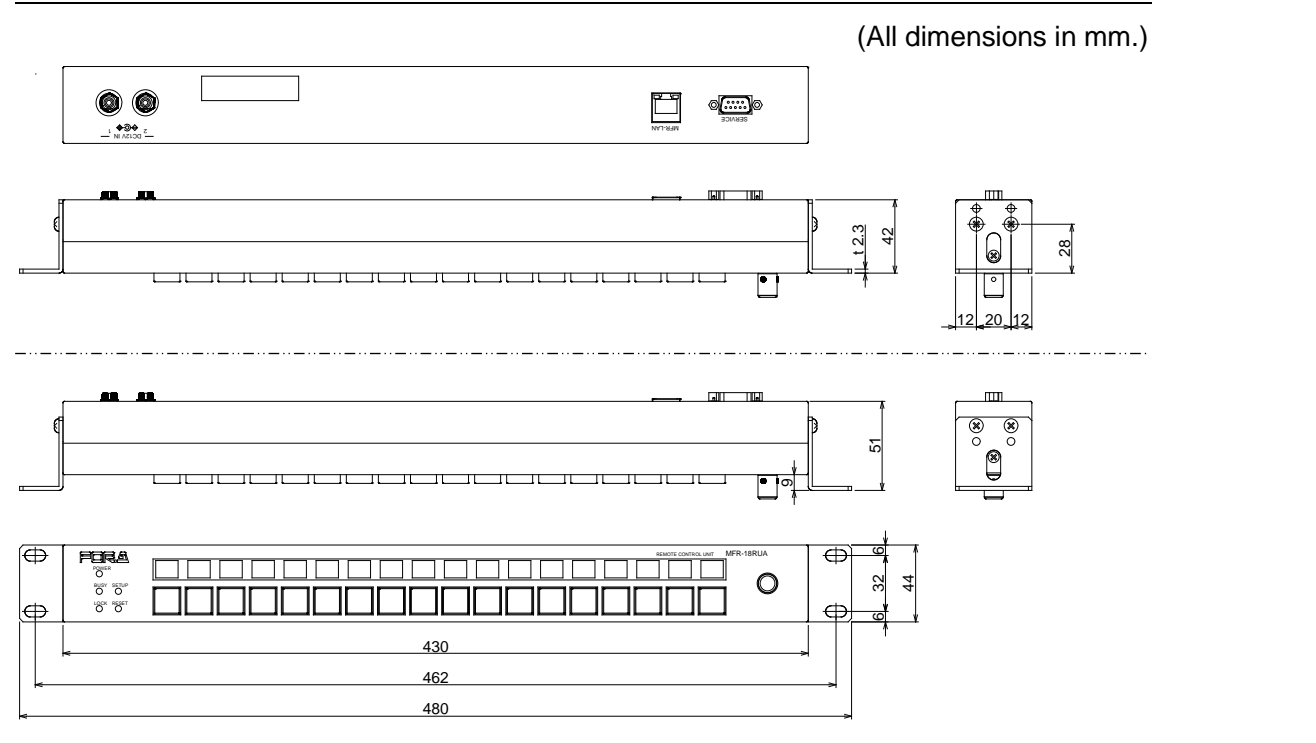

\* The panel buttons can be fitted within the rack by sliding the rack ears forward to attach as shown in the bottom figure above.

## 11-2-6. MFR-18RU

(All dimensions in mm.)

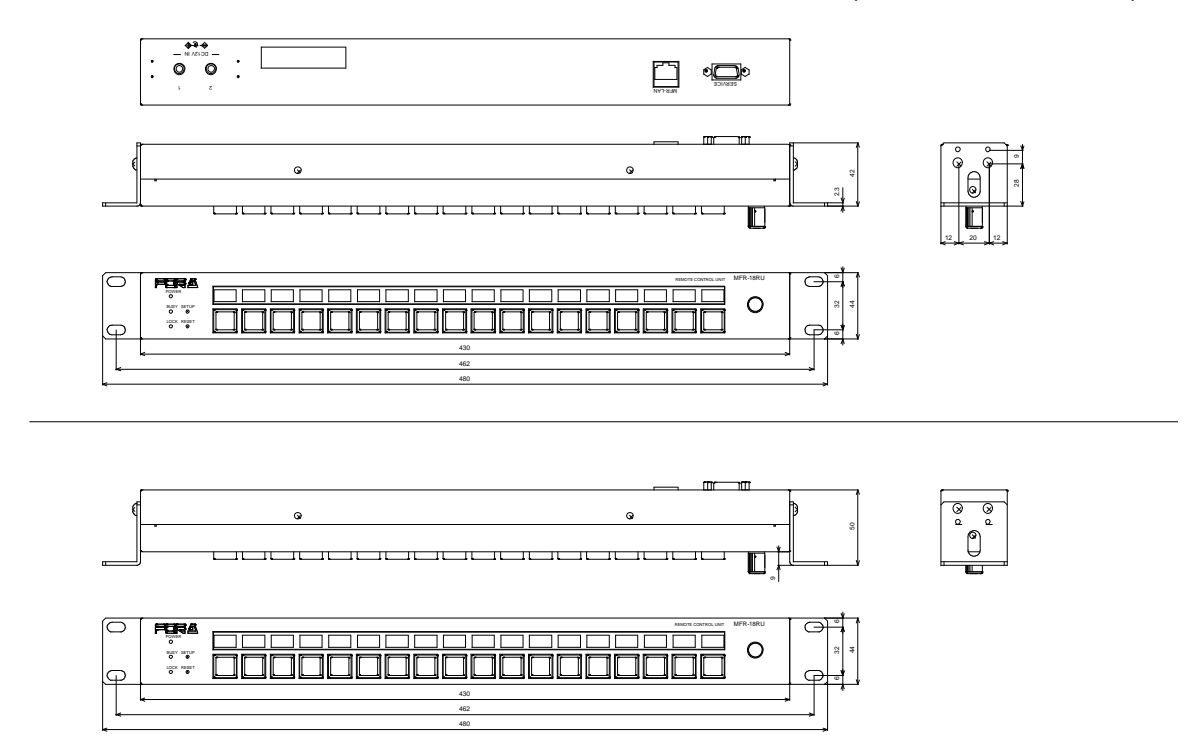

\* The panel buttons can be fitted within the rack by sliding the rack ears forward to attach as shown in the bottom figure above.

### 11-2-7. MFR-16RU

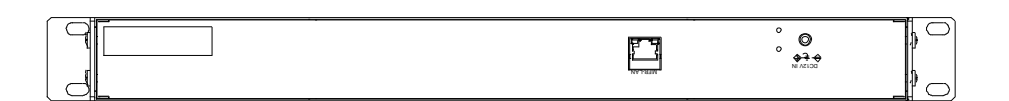

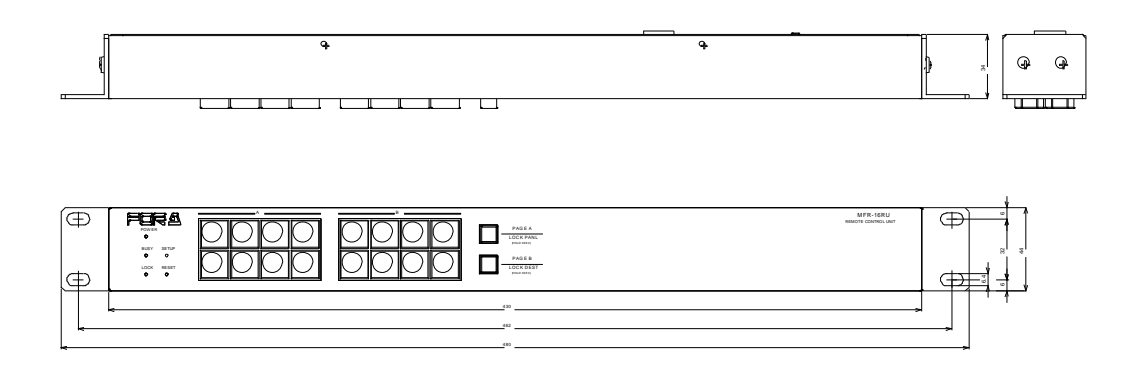

(All dimensions in mm.)

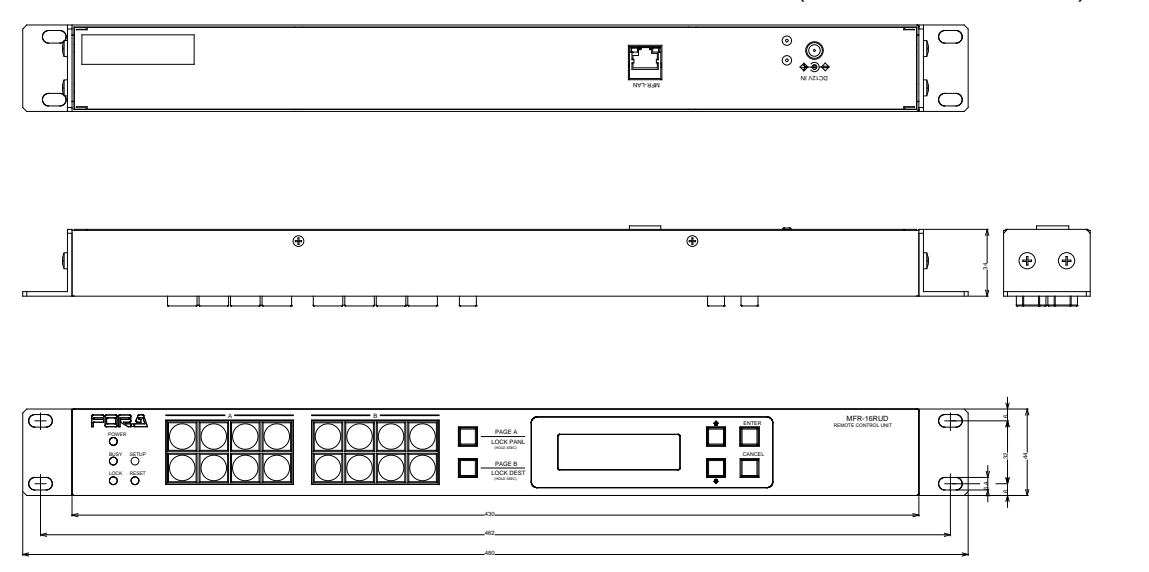

# 11-2-9. MFR-16RUTA

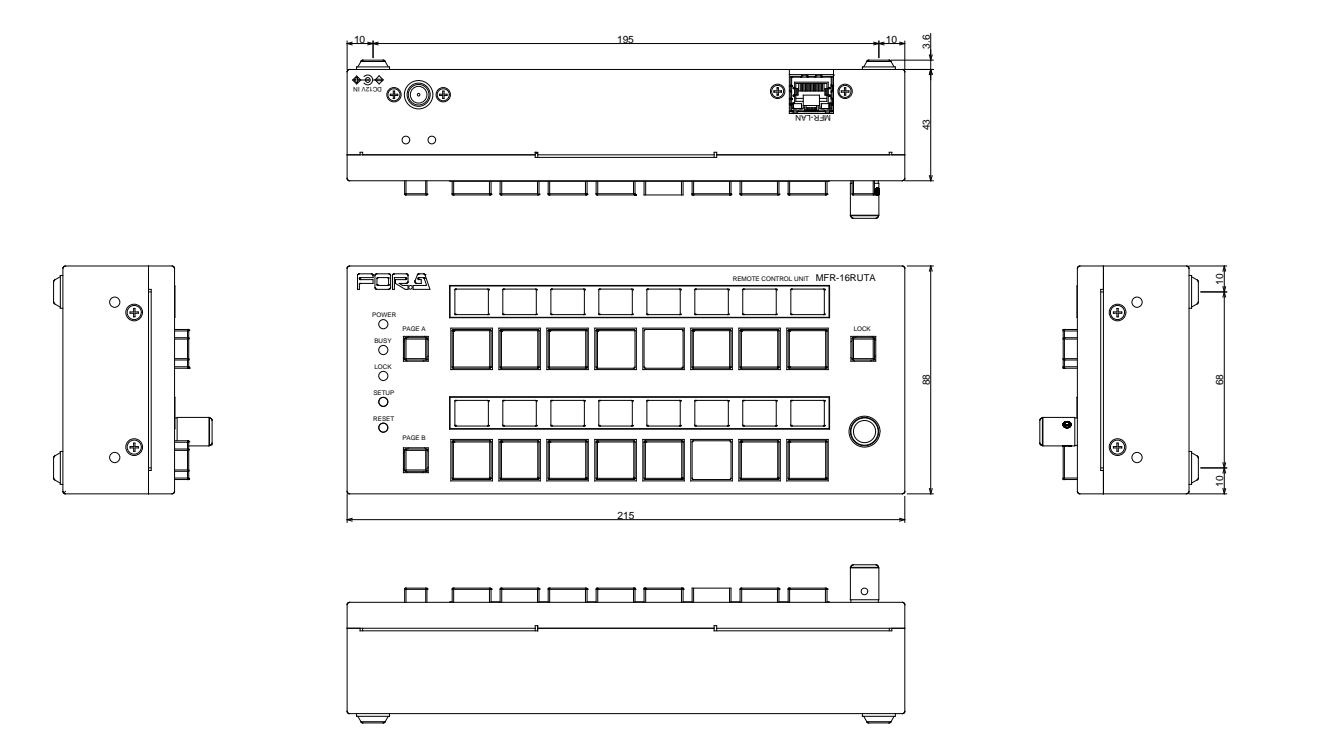

# 11-2-10. MFR-16RUW

(All dimensions in mm.)

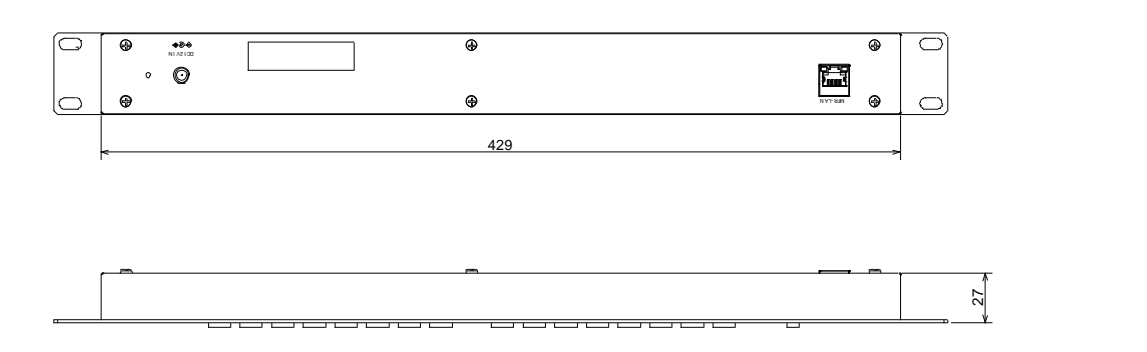

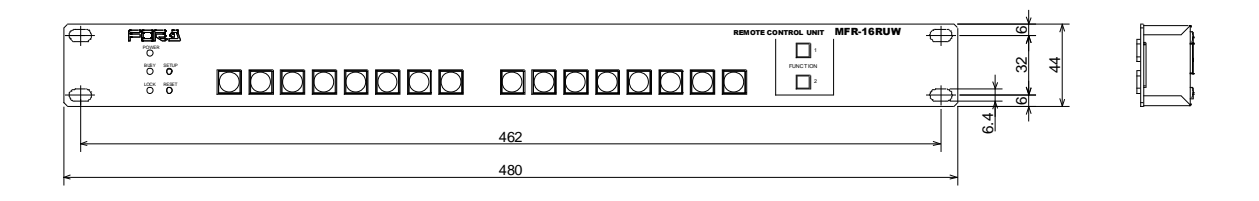

## 11-2-11. MFR-32RUW

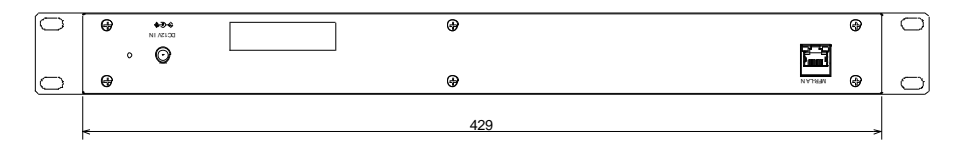

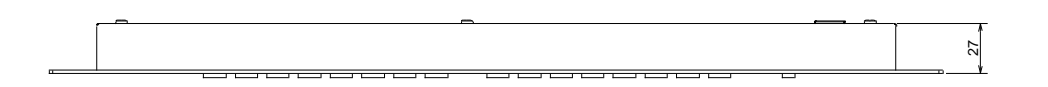

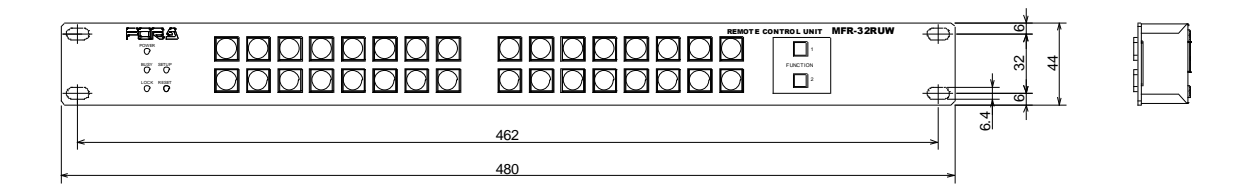

# 11-2-12. MFR-64RUW

(All dimensions in mm.)

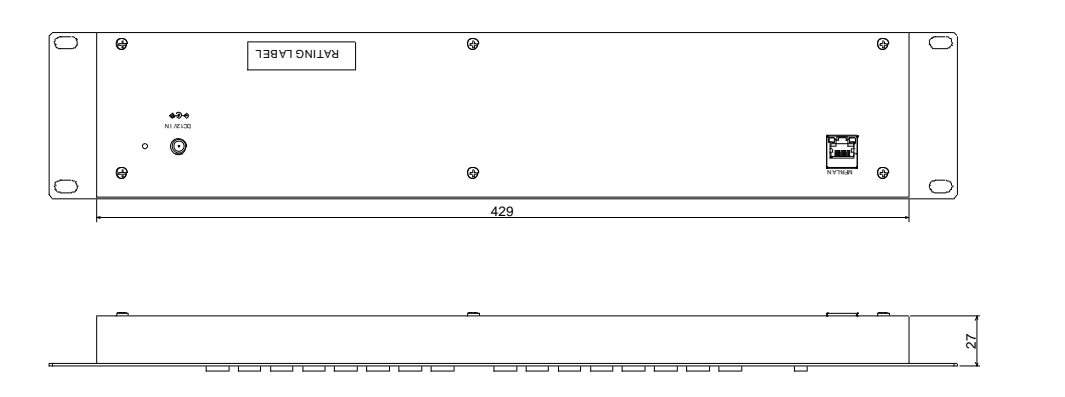

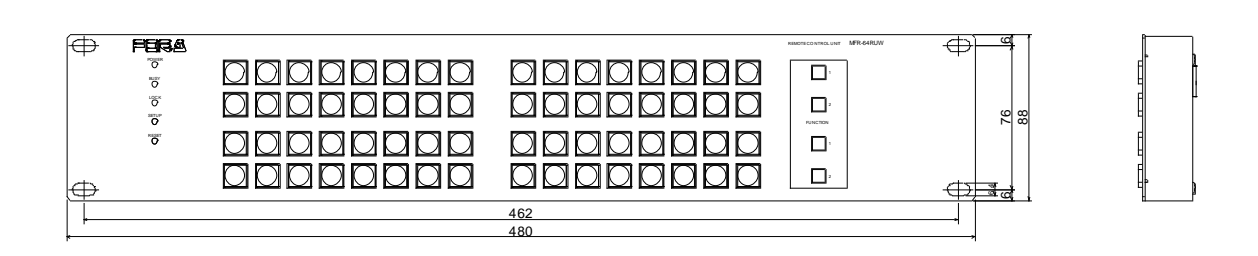

## 11-2-13. MFR-GPI

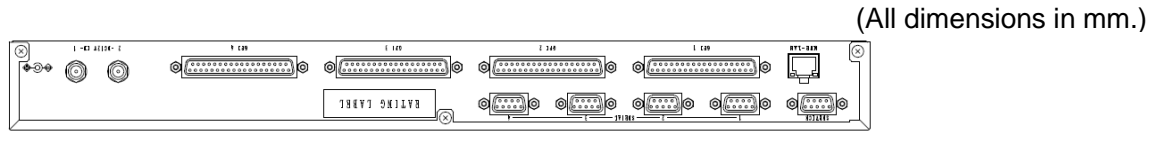

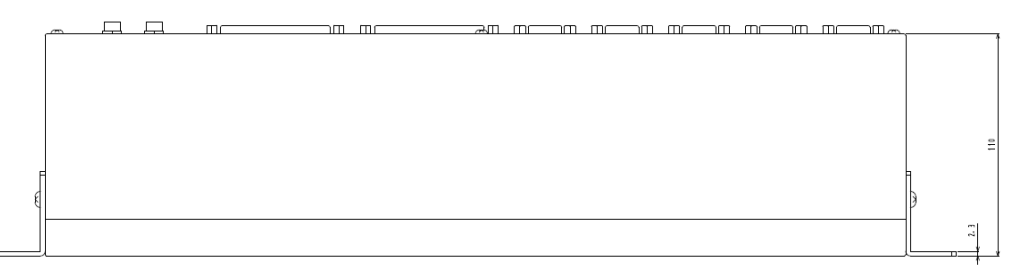

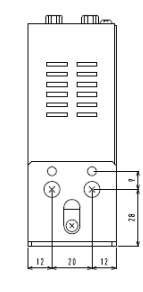

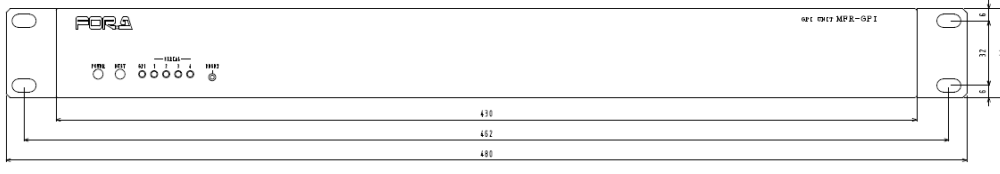

# 11-2-14. MFR-TALM

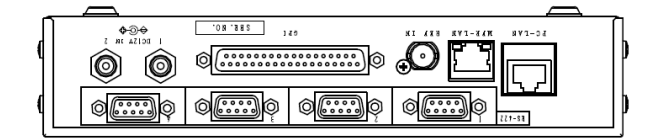

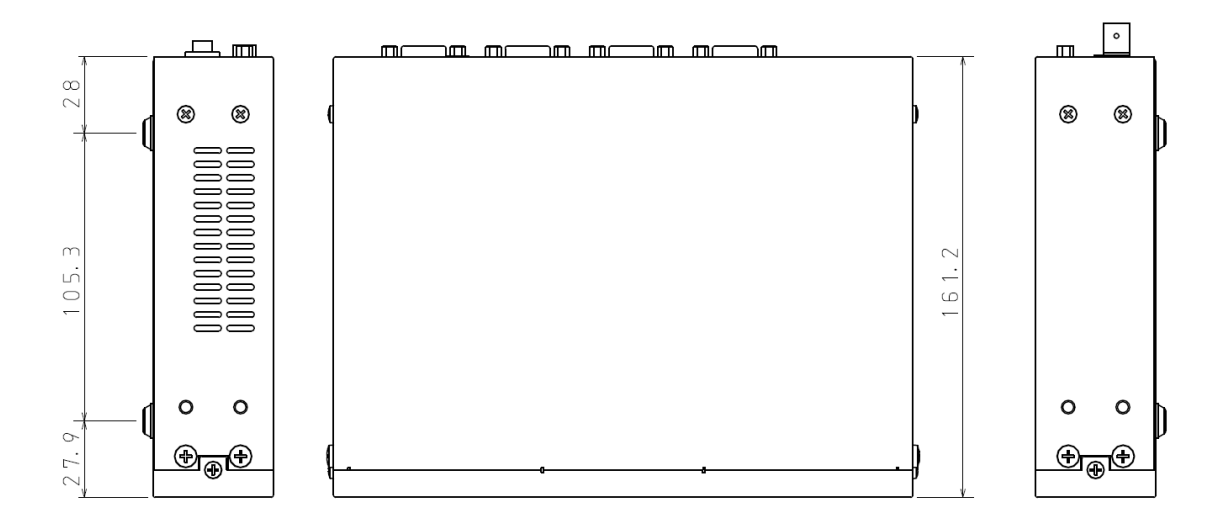

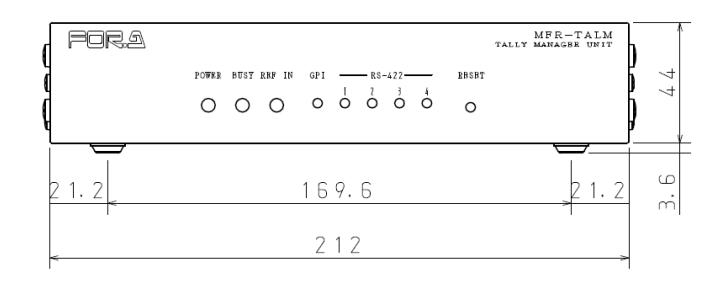

**If attaching the rack mount brackets (Dual / Single)**

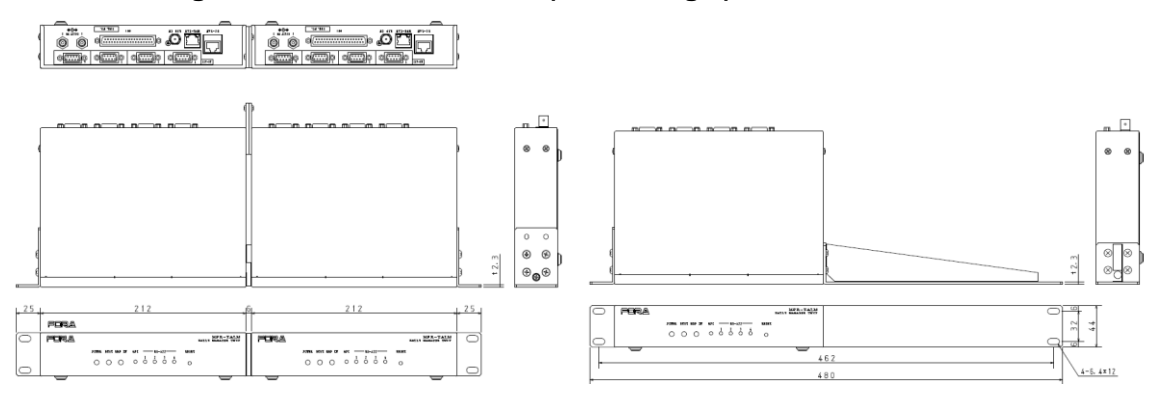

# How to use Page buttons

Page navigation functions can be assigned to the front panel buttons on Remote Control Units.

- ► See Sec. [5-2-2](#page-64-0) "Page Function" and Sec. [5-3.](#page-69-0) "Function Buttons."
- ► See [Web-based Control: RU Settings > **Assign Function**]

### **Page Up/Page Down buttons**

These buttons allow you to move one page forward/back. If the page reaches to the end, it loops back to the first page.

### **Ex) Assign Page Up for Group B to Button 9 in the Web GUI**

(1)Click **System Settings** in the left pane.

(2)Click to select [(RU name]-[**Assign Function**] in the left pane to display the setting page.

- (3)Select **9** under [Button ID].
- (4)Select **Page** under [Function].
- (5)Select **UP** under [Up/Down] and **B** under [Group].
- (6)Click **Send** to apply settings.

### **Page Jump buttons**

These buttons allow you to go back and forth between specified pages.

### **Ex) Assign Page Jump between 3 and 7 for Group B, C and D to Button 1 in the Web GUI**

(1)Click to select [(RU name]-[**Assign Function**] in the left pane to display the setting page.

- (2)Select **1** under [Button ID].
- (3)Select **Page** under [Function].
- (4)Select **Jump** under [Up/Down] and enable B, C and D under [Group], then select **3** under [Fwd] and **7** under [Rev].
- (5)Click **Send** to apply settings.

.

If **HOME** is set for [Rev], pressing the button lets you move between the current page and Page. If you are in Page 3 (Fwd setting), the button label is displayed highlighted.

The MFR-16RUD/39RU/39RUAunits allow you to assign functions to buttons by front panel operation.

- ► For default page buttons on the RU front panel, see Sec. [2-6-1](#page-30-0) "Front Panel."
- ► For MFR-16RUD units, see Sec. [5-2-2.](#page-64-0) "Page Function."
- ► For MFR-39RU units, see Sec. [5-4-3-4.](#page-76-0) "PAGE MODE", [5-4-3-5.](#page-76-1) "PAGE ASSIGN" and [5-4-3-12.](#page-79-0) "BUTTON ASSIGN."
- ► For MFR-39RUA units, see Sec. [5-4-4-4.](#page-83-0) "BUTTON ASSIGN" and [5-4-4-10.](#page-85-0) "PAGE."

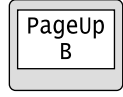

Page>3 AII

# **Warning**

This equipment has been tested and found to comply with the limits for a Class A digital device, pursuant to Part 15 of FCC Rules. These limits are designed to provide reasonable protection against harmful interference when the equipment is operated in a commercial environment. This equipment generates, uses, and can radiate radio frequency energy and, if not installed and used in accordance with the instruction manual, may cause harmful interference to radio communications. Operation of this equipment in a residential area is likely to cause harmful interference, in which case the user will be required to correct the interference at his own expense.

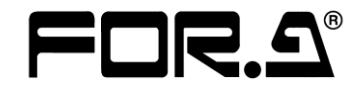

### **FOR-A COMPANY LIMITED**

Head Office 3-8-1 Ebisu, Shibuya-ku, Tokyo 150-0013, Japan Overseas Division Tel: +81(0)3 3446 3936 Fax: +81(0)3 3446 1470 Japan Branch Offices Osaka/Okinawa/Fukuoka/Hiroshima/Nagoya/Sendai/Sapporo R&D/Production Sakura Center/Sapporo Center

#### **FOR-A Corporation of America**

11155 Knott Ave., Suite G&H, Cypress, CA 90630, USA. Tel: +1 714 894 3311 Fax: +1 714 894 5399

### **FOR-A Corporation of America East Coast Office**

2 Executive Drive, Suite 670, Fort Lee Executive Park, Fort Lee, NJ 07024, USA Tel: +1 201 944 1120 Fax: +1 201 944 1132

### **FOR-A Corporation of America Distribution & Service Center**

2400 N.E. Waldo Road, Gainesville, FL 32609, USA Tel: +1 352 371 1505 Fax: +1 352 378 5320

### **FOR-A Corporation of America Miami Office**

8333 North West 53rd Street Suite 427 Doral, FL 33166, USA Tel: +1 305 931 1700 Fax: +1 714 894 5399

#### **FOR-A Corporation of Canada**

1131A, Leslie Street Suite 209, Toronto, Ontario M3C 2J6, Canada Tel: +1 416 977 0343 Fax: +1 416 977 0657

### **FOR-A Europe S.r.l.**

Via Volturno 37, 20861 Brugherio MB, Italy Tel: +39 039 91 64 811 Fax: +39 039 878 140

### **FOR A UK Limited**

Trident Court, 1 Oakcroft Road, Chessington, KT9 1BD, UK Tel: +44 (0)20 3044 2935 Fax: +44(0)20 3044 2936

#### **FOR-A Italia S.r.l.**

Via Volturno 37, 20861 Brugherio MB, Italy Tel: +39 039 881 086/103 Fax: +39 039 878 140

#### **FOR-A Corporation of Korea**

1007, 57-5, Yangsan-ro, Yeongdeungpo-gu, Seoul 150-103, Korea Tel: +82 (0)2 2637 0761 Fax: +82 (0)2 2637 0760

### **FOR-A China Limited**

708B Huateng Building, No. 302, 3 District, Jinsong, Chaoyang, Beijing 100021, China Tel: +86 (0)10 8721 6023 Fax: +86 (0)10 8721 6033

#### **FOR-A Middle East-Africa Office**

Dubai Media City, Aurora Tower, Office 1407, P.O. Box 502688, Dubai, UAE Tel: +971 (0)4 551 5830 Fax: +971 (0)4 551 5832

#### **Agiv (India) Private Limited (FOR-A India)**

2nd Floor, Valecha Chambers, Link Road, Andheri(W), Mumbai 400053 Tel: +91-22-26733623 Fax: +91-22-26393415

http://www.for-a.com/